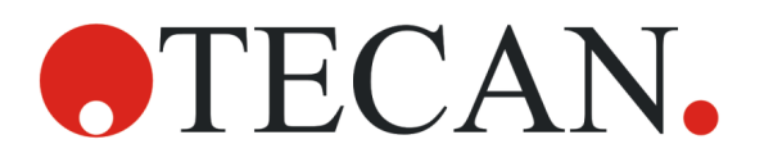

Instrucciones de uso - Guía básica

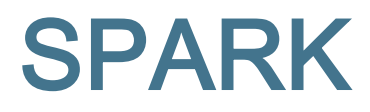

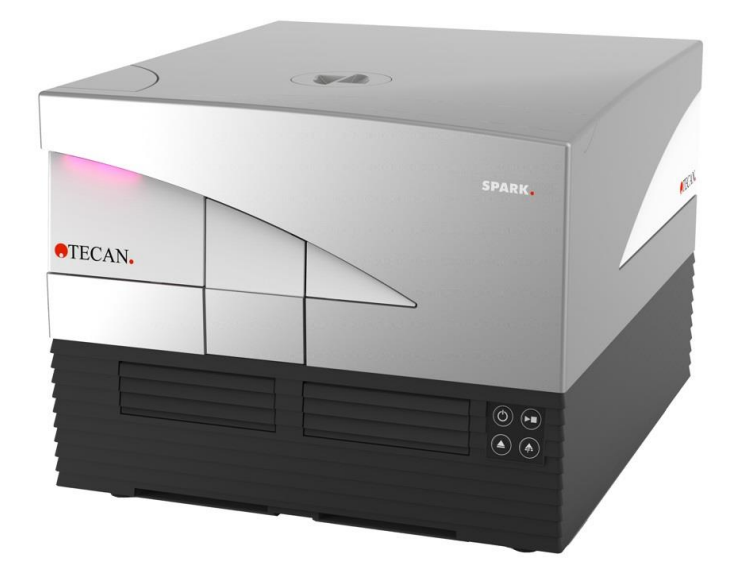

N.º de pieza del documento: 30124655

2021-06

Versión del documento: 2.0

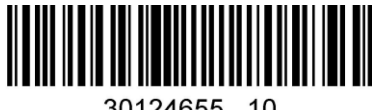

30124655 10

#### 

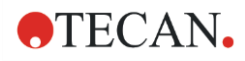

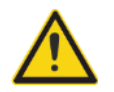

ADVERTENCIA: Antes de utilizar este instrumento, lea detenidamente las instrucciones contenidas en este manual.

#### Aviso

Hemos realizado el máximo esfuerzo para evitar errores en el texto y en los diagramas; no obstante, Tecan Austria GmbH no asume ninguna responsabilidad por posibles errores en la presente publicación.

Tecan Austria GmbH tiene el compromiso de mejorar nuestros productos para aprovechar las nuevas técnicas y componentes disponibles. Por ello, Tecan Austria GmbH se reserva el derecho de modificar las especificaciones en cualquier momento con el fin de incorporar las certificaciones, validaciones y homologaciones pertinentes.

Les agradeceremos sus comentarios sobre esta publicación.

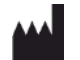

#### **Fabricante**

Tecan Austria GmbH Untersbergstr. 1A A-5082 Grödig Tel. +43 62 46 89 330 Fax +43 62 46 72 770 Correo-e: office.austria@tecan.com www.tecan.com

#### Información de copyright

El contenido de este documento es propiedad de Tecan Austria GmbH y no puede ser copiado, reproducido ni transferido a terceros sin nuestro consentimiento previo por escrito.

Copyright © Tecan Austria GmbH Reservados todos los derechos. Impreso en Austria

#### Declaración de conformidad de la CE

Véase la última página de estas Instrucciones de uso.

#### Área de aplicación – uso previsto

Consulte la sección [2.2](#page-14-0) [Campo de aplicación \(hardware y software](#page-14-0)).

#### Acerca de estas Instrucciones de uso

Instrucciones originales. Este documento describe el lector de microplacas multifuncional SPARK. Se pretende que se utilice como referencia e instrucciones de uso. Este documento describe cómo:

- Instalar el instrumento
- Manejar el instrumento
- Limpiar y mantener el instrumento

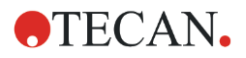

#### Notas sobre las capturas de pantalla

Es posible que el número de versión que muestran algunas capturas de pantalla no siempre sea el de la versión más actualizada. Las capturas únicamente se cambian si cambia el contenido relacionado con la aplicación.

#### Marcas registradas

Los siguientes nombres del producto y todas las marcas comerciales registradas o no registradas que se mencionan en este documento se utilizan únicamente a efectos de identificación y son propiedad exclusiva de sus respectivos propietarios:

- Spark®, SparkControl™, Spark-Stack™, NanoQuant™, ImageAnalyzer™, Te-Cool™, Tecan® y el logotipo de Tecan son marcas registradas de Tecan Group Ltd., Männedorf, Suiza
- Windows® y Excel® son marcas registradas de Microsoft Corporation, Redmond, WA, EE. UU.
- AutoFlaskTM y Greiner® son marcas registradas de Greiner Bio One GmbH, Frickenhausen, Alemania
- Chroma-GloTM es una marca registrada de Promega Corporation Madison, WI, EE. UU.
- BRET2<sup>TM</sup> y PerkinElmer® son marcas registradas de PerkinElmer, Inc., Waltham, Massachusetts, EE. UU.
- HTRF® es una marca registrada de Cisbio Bioassays, Parc Marcel Boiteux, 30200 Codolet, Francia
- AlphaScreen®, AlphaLISA® y AlphaPlex TM son marcas registradas de PerkinElmer, Inc., Waltham, Massachusetts, EE. UU.
- RoboFlask® es una marca registrada de Corning, Inc., Nueva York, EE. UU.
- Alexa Fluor<sup>™</sup> es una marca registrada de Thermo Fisher Scientific Inc., Waltham, Massachusetts, EE. UU.

#### Advertencias, llamadas de atención y avisos

En esta publicación se han utilizado los siguientes tipos de avisos para resaltar información relevante o para advertir al usuario sobre una situación potencialmente peligrosa:

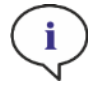

AVISO: Brinda información útil.

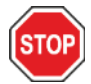

ATENCIÓN: Indica la posibilidad de daños para el instrumento o la pérdida de datos si no se siguen las instrucciones.

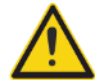

ADVERTENCIA: Indica la posibilidad de lesiones personales graves, peligro de muerte o daños para el equipo si no se siguen las instrucciones.

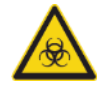

ADVERTENCIA: Este símbolo indica una posible presencia de material biológicamente peligroso. Se deben seguir las medidas apropiadas de seguridad del laboratorio.

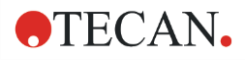

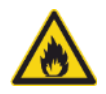

ADVERTENCIA: Este símbolo indica una posible presencia de materiales inflamables y riesgo de incendio. Se deben seguir las medidas apropiadas de seguridad del laboratorio.

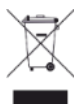

ATENCIÓN: Impacto ambiental negativo asociado con el tratamiento de residuos.

- No trate los aparatos eléctricos y electrónicos como residuos urbanos sin clasificar
- Clasifique por separado los desechos procedentes de equipos eléctricos y electrónicos

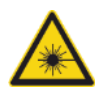

ADVERTENCIA: Indica láser. ¡No mirar directamente al haz láser!

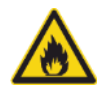

#### SOLO PARA RESIDENTES EN CALIFORNIA:

ADVERTENCIA: Este producto podría exponerle a sustancias como plomo, que en el estado de California se considera que puede provocar cáncer, defectos genéticos u otros daños al sistema reproductor. Para obtener más información, acceda a: www.p65warnings.ca.gov/product.

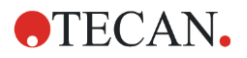

# Símbolos

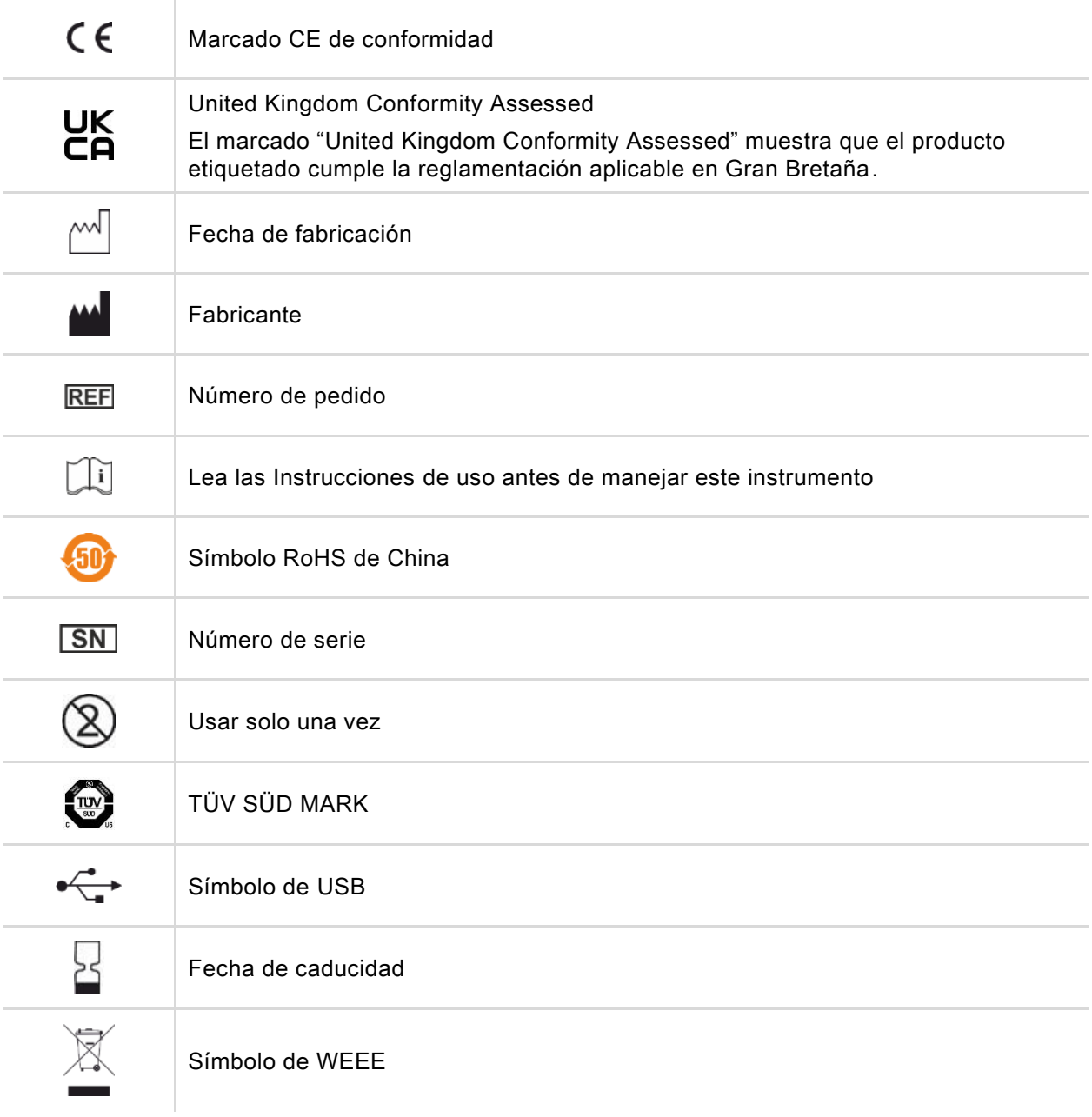

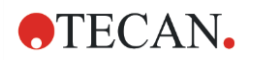

# Tabla de contenido

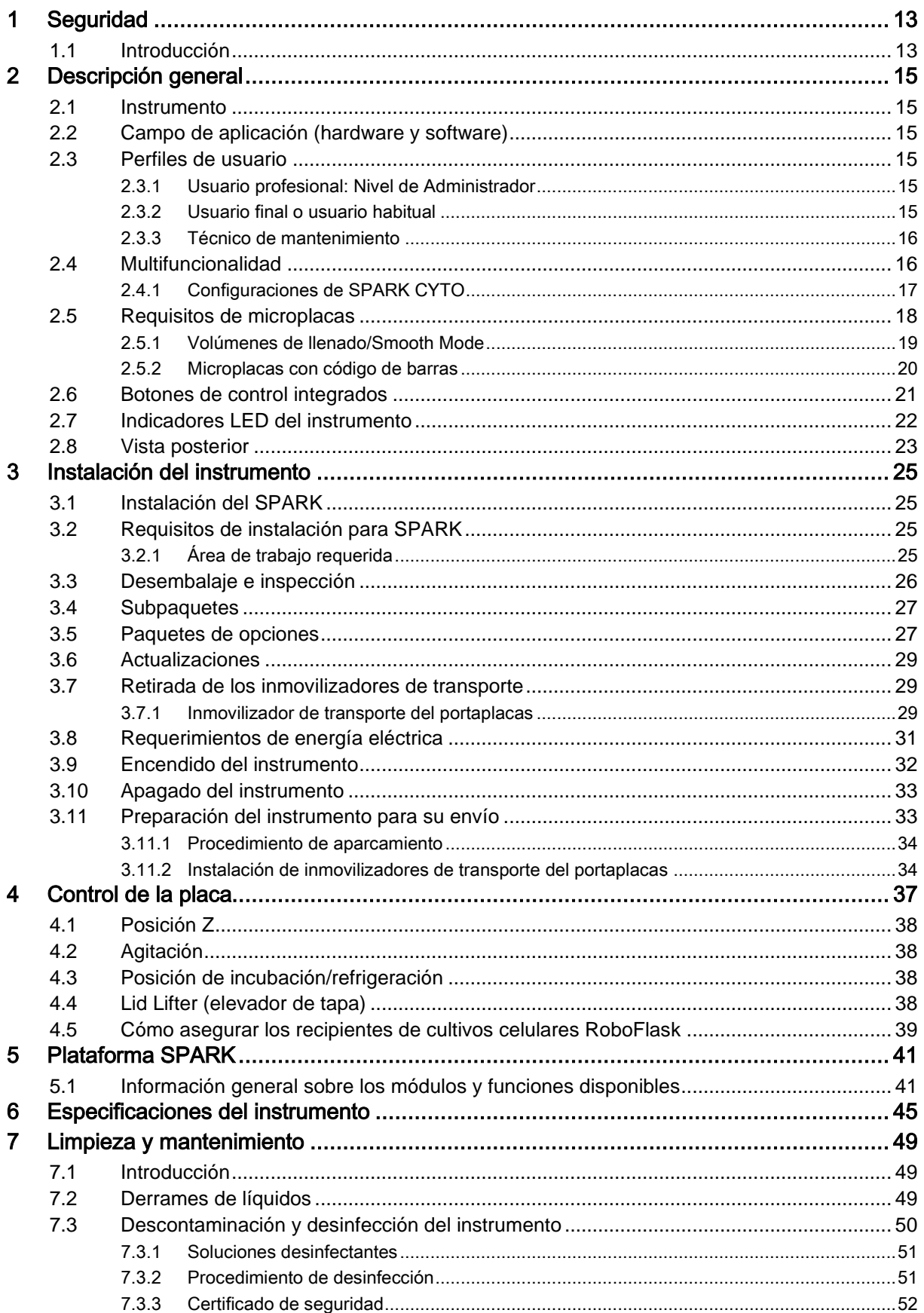

# **OTECAN.**

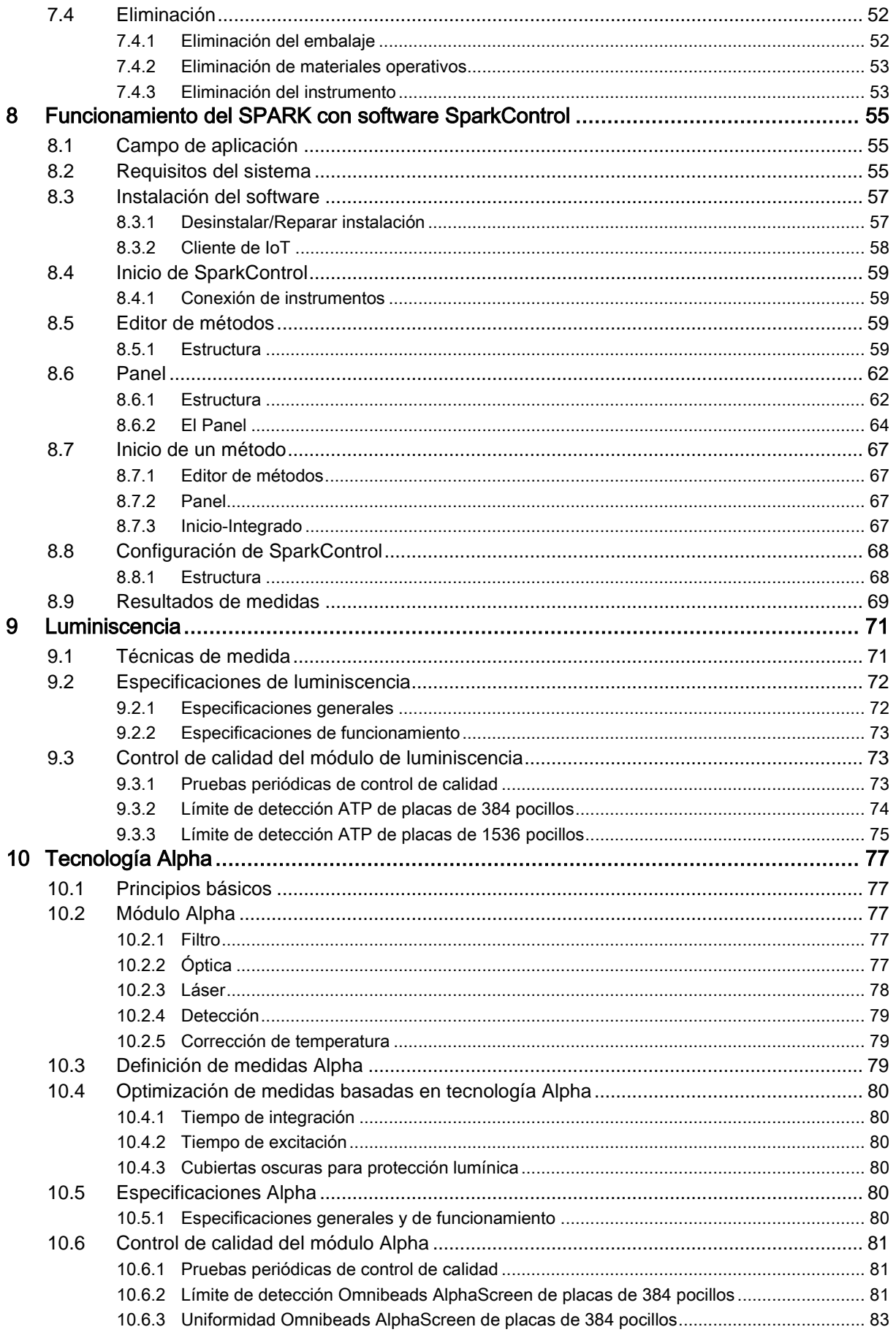

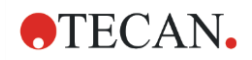

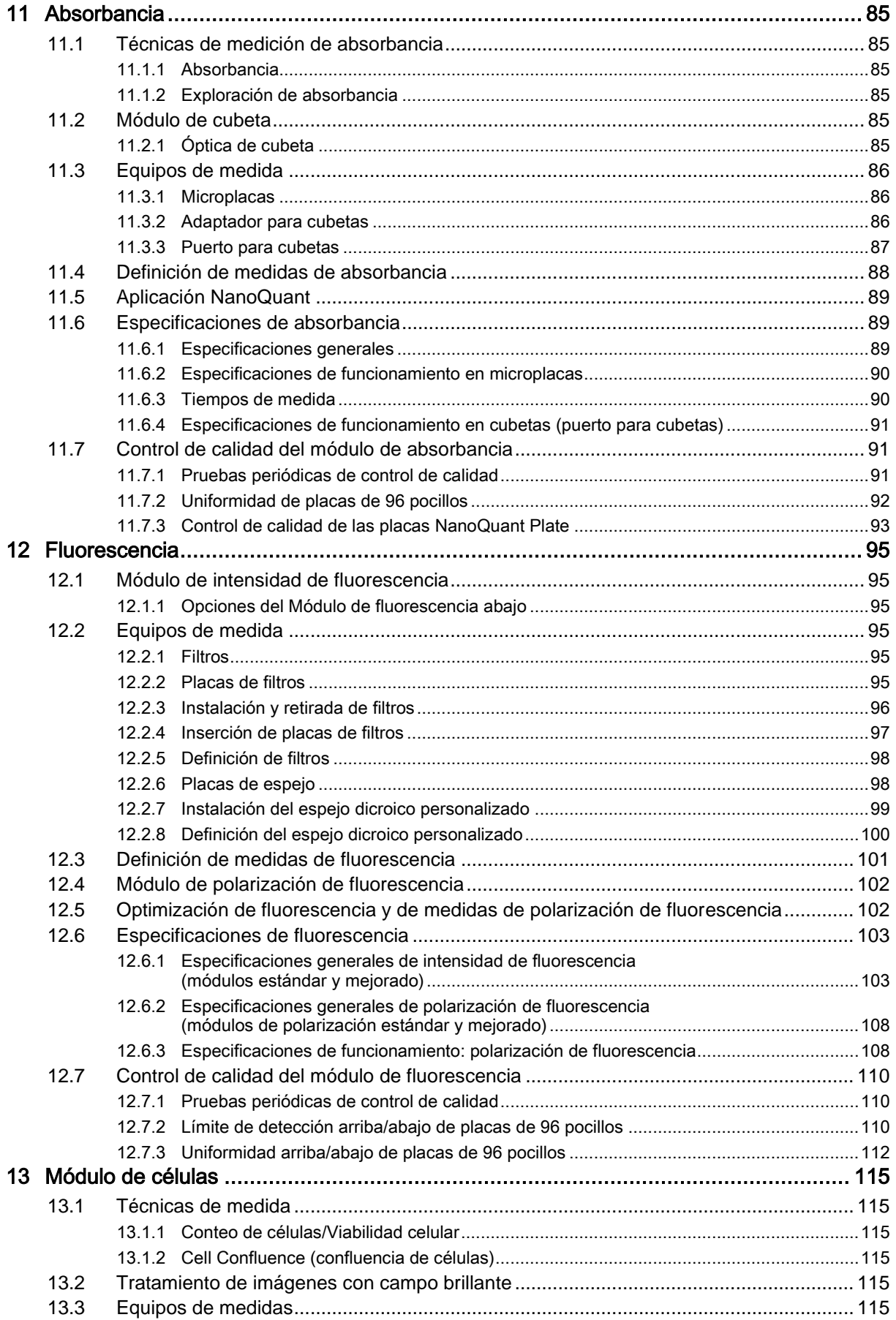

# **OTECAN.**

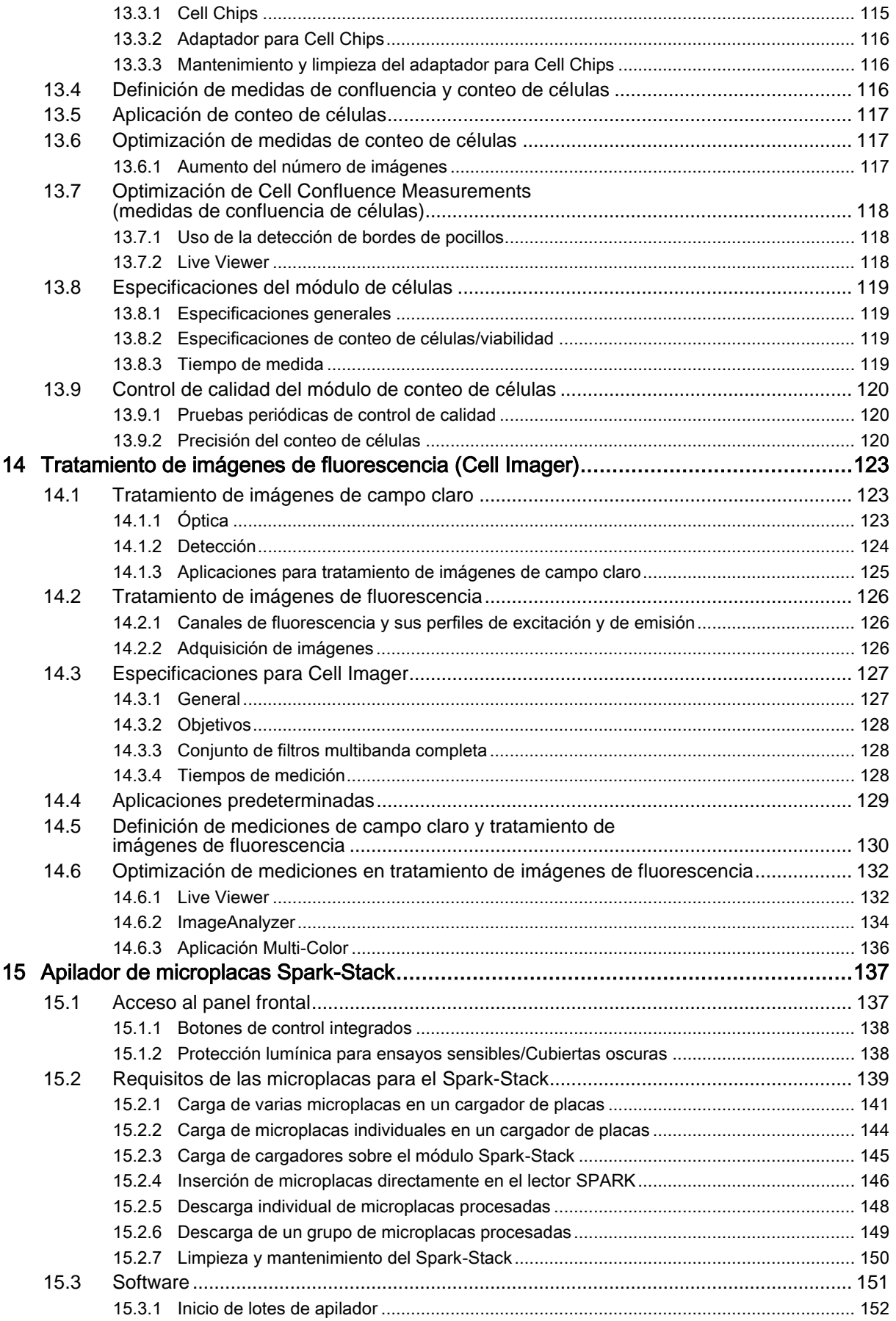

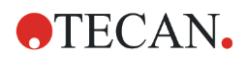

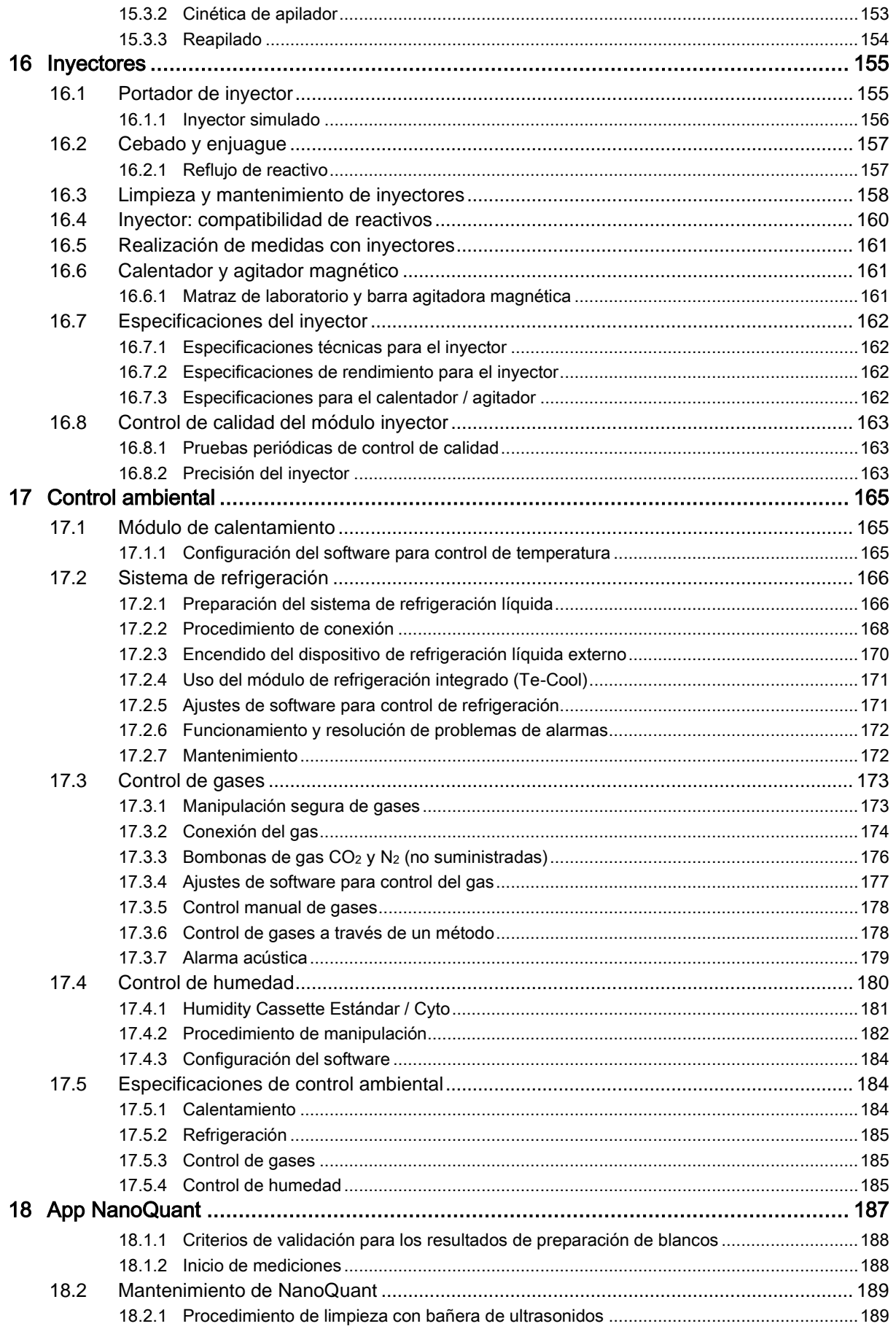

# **OTECAN.**

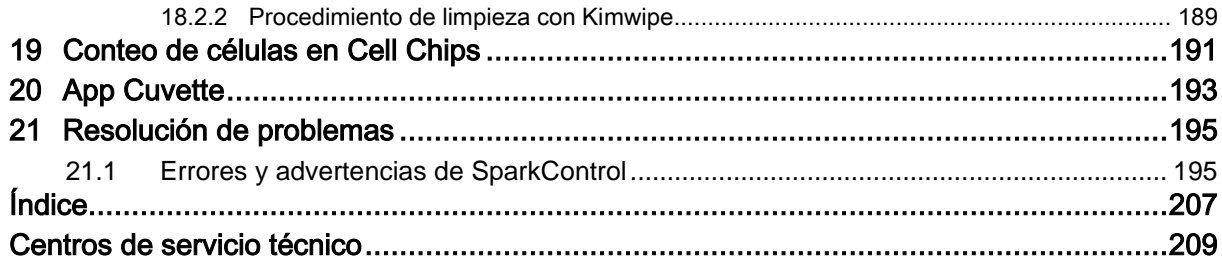

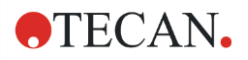

# <span id="page-12-0"></span>1 Seguridad

### <span id="page-12-1"></span>1.1 Introducción

- Cuando use este producto, tome siempre las medidas de seguridad básicas para reducir los riesgos de lesiones, incendio o descarga eléctrica.
- Lea y comprenda toda la información contenida en las Instrucciones de uso. Si no lee, entiende o sigue las instrucciones contenidas en este documento puede dar como resultado daños en el producto, lesiones en el personal operador o un funcionamiento deficiente del instrumento.
- Observe todas las notas de ADVERTENCIA y ATENCIÓN de este documento.
- Nunca abra el instrumento mientras esté conectado a una fuente de corriente.
- Nunca fuerce las microplacas en el instrumento.
- Observe todas las medidas de seguridad de laboratorio adecuadas, como el uso de ropa de protección (guantes, bata de laboratorio, gafas de seguridad, etc.) y la aplicación de procedimientos de seguridad para laboratorio aprobados.

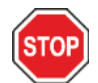

ATENCIÓN: Para asegurar el funcionamiento óptimo del SPARK, un técnico de servicio de Tecan debería llevar a cabo anualmente un procedimiento de mantenimiento.

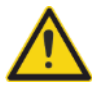

ADVERTENCIA: Siga con cuidado las instrucciones en este manual para garantizar la seguridad del dispositivo. Si los procedimientos se realizan de un modo incorrecto, este dispositivo podría dañarse.

Se da por supuesto que los operadores del instrumento, por su experiencia profesional, están familiarizados con las medidas de seguridad necesarias para manipular productos químicos y sustancias biopeligrosas.

Cumpla las siguientes leyes y directrices:

- Leyes nacionales de protección industrial
- Normativas de prevención de accidentes
- Fichas de datos de seguridad de los fabricantes de reactivos

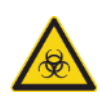

ADVERTENCIA: Dependiendo de las aplicaciones, algunas partes del instrumento podrían entrar en contacto con material biopeligroso o infeccioso. Asegúrese de el instrumento únicamente lo manejará personal cualificado. En caso de reparación del instrumento, o al reubicarlo o desecharlo, desinféctelo siempre de acuerdo con las instrucciones dadas en este manual.

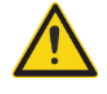

ADVERTENCIA: ¡No abra el instrumento! Solo los técnicos de mantenimiento autorizados de Tecan tienen permiso para abrir el instrumento. Retirar o romper el sello de garantía anulará la garantía.

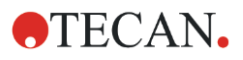

# <span id="page-14-1"></span>2 Descripción general

## <span id="page-14-2"></span>2.1 Instrumento

El SPARK es un lector de microplacas multifuncional y compatible con robots.

### <span id="page-14-0"></span>2.2 Campo de aplicación (hardware y software)

El lector multimodo de microplacas SPARK con un diseño modular está diseñado para laboratorios de investigación. En función de su configuración, el instrumento está diseñado para la medición y el análisis de datos de absorbancia, fluorescencia, fluorescencia con resolución en el tiempo, polarización de fluorescencia y luminiscencia de muestras biológicas y no biológicas, así como para la adquisición y el análisis de imágenes de fluorescencia y campo claro.

Además, este lector es adecuado tanto para mediciones de punto final como para cinéticas con etiquetas simples o múltiples. El SPARK incorpora el software SparkControl para control del lector y reducción de datos.

El usuario debe evaluar este instrumento y cualquier paquete de reducción de datos asociado con sus ensayos específicos para asegurarse de que se satisfagan las características de funcionamiento especificadas del ensayo. No se han validado para ensayos específicos las características de funcionamiento del instrumento.

El lector multimodo SPARK está diseñado únicamente para uso en investigación.

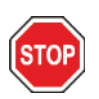

ATENCIÓN: Se requiere la validación del sistema por parte de la autoridad competente. Es responsabilidad de la autoridad competente asegurarse de que el SPARK haya sido validado para cada ensayo específico usado en el instrumento.

# <span id="page-14-3"></span>2.3 Perfiles de usuario

#### <span id="page-14-4"></span>2.3.1 Usuario profesional: Nivel de Administrador

El administrador es una persona que tiene la formación técnica apropiada, así como la competencia y la experiencia correspondientes. Si el producto se utiliza como está previsto, esa persona será capaz de reconocer y evitar los peligros.

El administrador tiene amplias competencias y puede asesorar al usuario final o al usuario rutinario de protocolos de ensayo en lo relativo a los productos Tecan dentro de los límites del uso previsto.

Se requiere el manejo de aplicaciones de ordenador y buenos conocimientos de idioma inglés.

#### <span id="page-14-5"></span>2.3.2 Usuario final o usuario habitual

El usuario final o usuario habitual es una persona que tiene la formación técnica apropiada, así como la competencia y la experiencia correspondientes. Si el producto se utiliza como está previsto, esa persona será capaz de reconocer y evitar los peligros.

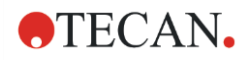

Se requiere el manejo de aplicaciones de ordenador y buenos conocimientos del idioma local del emplazamiento de la instalación e inglés.

#### <span id="page-15-0"></span>2.3.3 Técnico de mantenimiento

El técnico de mantenimiento es una persona que tiene la formación técnica apropiada, así como la competencia y la experiencia correspondientes. Si el producto necesita ser reparado o mantenimiento, esa persona será capaz de reconocer y evitar los peligros.

Se requiere el manejo de aplicaciones de ordenador y buenos conocimientos de idioma inglés.

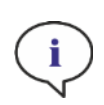

AVISO: Su Servicio de atención al cliente podrá informarle de la duración y frecuencia de las jornadas de formación.

La dirección y el número de teléfono puede consultarlos en esta página web: <http://www.tecan.com/customersupport>

### <span id="page-15-1"></span>2.4 Multifuncionalidad

El instrumento SPARK totalmente equipado puede llevar a cabo las siguientes técnicas de medida (para consultar información detallada, véase la sección [5](#page-40-0) [Plataforma SPARK\)](#page-40-0).

- Absorbancia
- Exploración de absorbancia
- Cubeta para absorbancia
- Cubeta para exploración de absorbancia
- Intensidad de fluorescencia arriba (FRET)
- Intensidad de fluorescencia abajo
- Fluorescencia con resolución en el tiempo (TRF, TR- FRET)
- Exploración de fluorescencia
- Polarización de fluorescencia
- Luminiscencia (Tipo brillo, Tipo destellos y Multicolor)
- Exploración de luminiscencia
- Tecnología Alpha
- Conteo de células
- Cell Confluence (confluencia de células)

El instrumento puede equiparse con hasta dos inyectores, un calentador/agitador y un apilador de microplacas.

Algunas funcionalidades especiales [como conteo de células, suministro de gas y elevador de tapa, control de temperatura (calentamiento y refrigeración) y control de humedad] dan soporte a los estudios de células en particular.

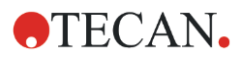

#### <span id="page-16-0"></span>2.4.1 Configuraciones de SPARK CYTO

Todos los instrumentos equipados con tratamiento de imágenes de fluorescencia se designan como SPARK CYTO y están disponibles en cuatro configuraciones distintas diseñadas para las necesidades de distintos clientes, desde la Universidad al sector biofarmacéutico:

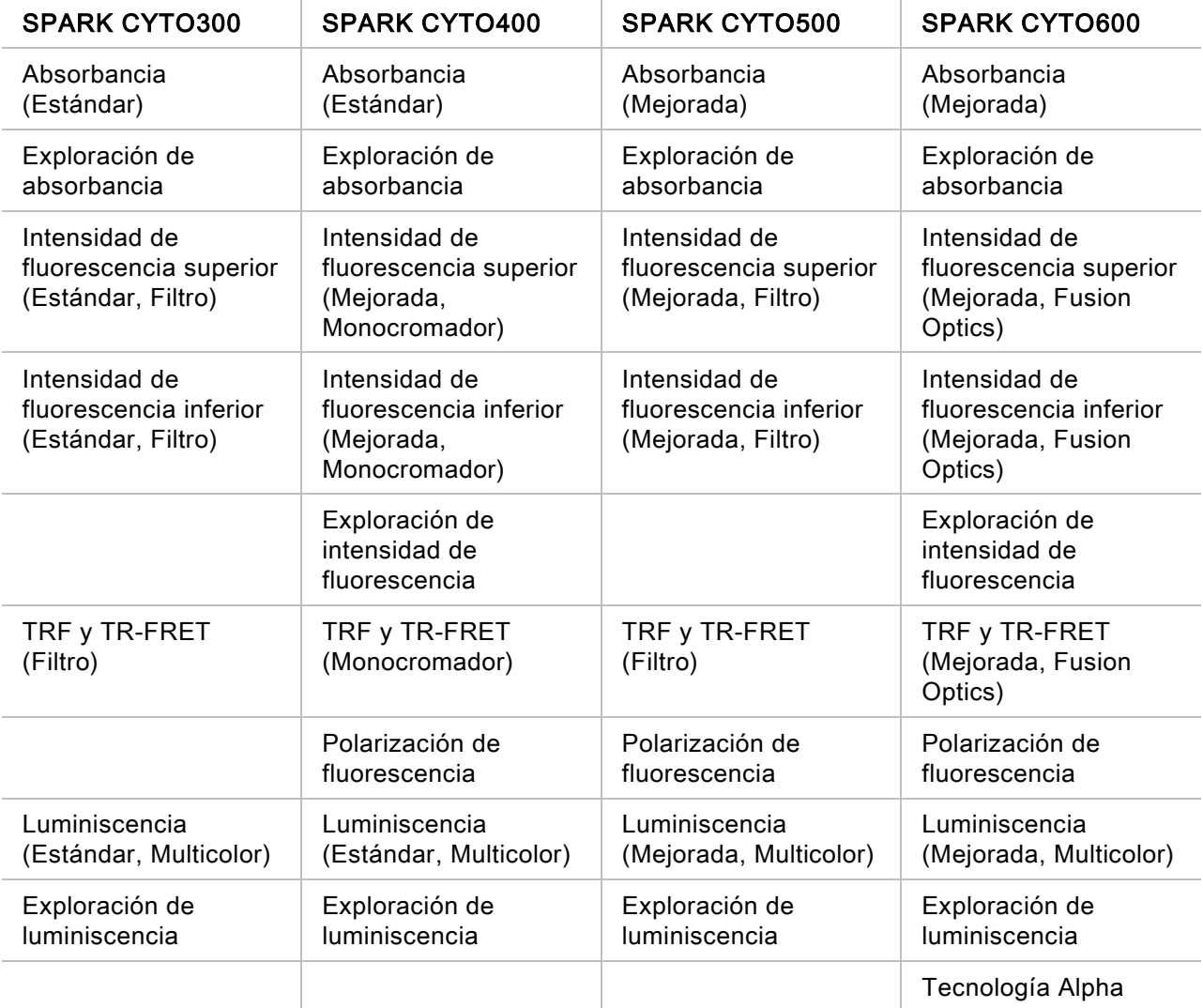

Las características de las opciones de módulos enumeradas en la tabla anterior se describen en el Capítulo 5 Plataforma SPARK.

Todas las configuraciones de CYTO incorporan control ambiental:

- Control de temperatura (hasta 42 °C)
- Control de  $CO<sub>2</sub>$  y  $O<sub>2</sub>$
- Lid Lifter (elevador de tapa) integrado

Además, están disponibles las siguientes funcionalidades opcionales para todas las configuraciones de CYTO:

- Inyectores
- Apilador
- Humidity Cassettes

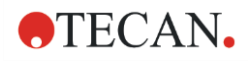

#### <span id="page-17-0"></span>2.5 Requisitos de microplacas

Todas las microplacas usuales con los formatos que van de 1 a 384/1536 pocillos y sean conformes con los siguientes estándares ANSI/SBS se pueden medir usando cualquiera de las técnicas de medida anteriores.

- ANSI/SBS 1-2004 (footprint dimensions)
- ANSI/SBS 2-2004 (height dimensions)
- ANSI/SBS 3-2004 (bottom outside flange dimensions)
- ANSI/SBS 4-2004 (well positions)

El SPARK admite microplacas de hasta 384 pocillos; módulos avanzados admiten microplacas de hasta 1536 pocillos.

El rango de alturas de placas admitidas es de 10 mm (sin tapa) a 24,5 mm (incluyendo tapa). Para medidas en la parte inferior, la elevación de la base del pocillo con relación al borde de la placa de apoyo no debe ser mayor de 5,5 mm.

Además de los formatos de microplacas mencionados, las cubetas en un adaptador, las placas NanoQuant Plate de Tecan, las placas MultiCheck de Tecan y el adaptador para Cell Chips de Tecan se pueden usar con limitaciones para técnicas de medida seleccionadas.

> ATENCIÓN: Tecan Austria GmbH ha puesto sumo cuidado al crear los archivos de definición de placas (.pdfx, Plate Definition Files) que se suministran junto con el instrumento.

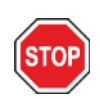

Tecan Austria ha tomado todas las precauciones necesarias para asegurar que las alturas de placas y las profundidades de pocillos son correctas de acuerdo con el tipo de placa definida. Estos parámetros se usan para determinar la distancia mínima entre la parte de arriba de la placa y el techo de la cámara de medida. Además, Tecan Austria añade una distancia de seguridad muy pequeña para evitar cualquier daño que pudiera ocasionarse a la cámara de medida a consecuencia de pequeños cambios en la altura de las placas. Esto no tiene ningún efecto en el funcionamiento del instrumento.

Asegúrese de que el archivo de definición de placa que ha seleccionado corresponde a la microplaca utilizada en ese momento, de modo que la distancia de seguridad se calcule correctamente. De no hacerlo así, el instrumento podría dañarse.

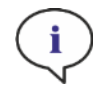

AVISO: Para instrumentos con el módulo Spark-Stack, hay requisitos adicionales para las microplacas, consulte la sección [15.2](#page-138-0) [Requisitos de las microplacas para el Spark-](#page-138-0)[Stack.](#page-138-0)

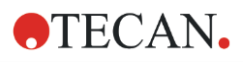

#### <span id="page-18-0"></span>2.5.1 Volúmenes de llenado/Smooth Mode

ATENCIÓN: Las siguientes microplacas solo se pueden procesar con los volúmenes de llenado siguientes:

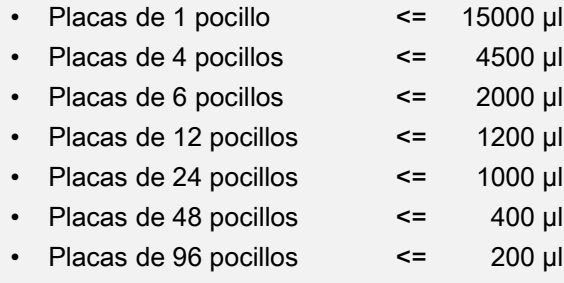

Placas de 384 pocillos  $\le$  100 µl Placas de 1536 pocillos  $\le$  = 10 µl

Volúmenes de llenado mayores pueden llevar al desbordamiento de líquidos, que puede ocasionar contaminación cruzada. Además, el derrame puede causar daños al dispositivo (p. ej., contaminación de la óptica y de la abrazadera de centrado).

Si el volumen de trabajo en el archivo de definición de placa (pdfx) es menor que los volúmenes definidos más arriba, deben utilizarse volúmenes de llenado menores para evitar derrames (p. ej., las placas Corning de 384 pocillos tienen un volumen operativo de solo 80 µl).

Para fluidos que tienen una viscosidad inferior que las soluciones acuosas, el volumen de llenado se debe optimizar además durante el método de validación.

Smooth Mode ralentiza los movimientos de transporte de las placas. Smooth Mode se activa seleccionando la casilla de verificación apropiada en la **banda Placas**. Cuando se selecciona Smooth Mode es posible utilizar volúmenes de llenado mayores que los definidos anteriormente; no obstante, los volúmenes de llenado máximos para cada tipo de placa y aplicación se deben optimizar durante la validación del método.

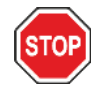

ATENCIÓN: Los volúmenes de llenado máximos para cada tipo de placa y aplicación se deben optimizar incluso si se utiliza Smooth Mode.

Smooth Mode se selecciona de modo predeterminado si en el método de medida se selecciona un formato de placa con menos de 96 pocillos. Smooth Mode no está disponible cuando se utiliza el botón incorporado Retraer/Expulsar para introducir y sacar la placa.

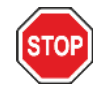

ATENCIÓN: Smooth Mode no está disponible cuando se utiliza el botón incorporado Retraer/Expulsar para introducir y sacar la placa.

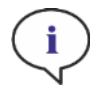

ATENCIÓN: Los parámetros para Volúmenes de llenado/Smooth Mode enumerados anteriormente también se usan para las microplacas adecuadas para el módulo Spark-Stack, p. ej., los formatos de 6 a 1536 pocillos (consulte la sección [15.2](#page-138-0) [Requisitos de](#page-138-0)  [las microplacas para el Spark-Stack\)](#page-138-0).

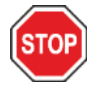

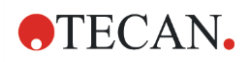

#### <span id="page-19-0"></span>2.5.2 Microplacas con código de barras

Opcionalmente, el lector multimodo SPARK se puede equipar con un lector de códigos de barras que se instala a la izquierda o a la derecha del transporte de placas. Por ejemplo, para una microplaca de 96 pocillos, aplique el código de barras al lado izquierdo (A) o derecho (H) de la microplaca (véase la imagen siguiente), en función del lado en el que se haya montado el lector de código de barras.

La altura mínima del código de barras es de 3 mm. Al principio y al final del código de barras es preciso tener un espacio libre de 2 mm. La longitud máxima del código de barras es de 70 mm incluyendo el espacio libre a cada extremo. El código de barras debe estar montado en el lado corto de la microplaca con una distancia mínima de 15 mm de la parte frontal y del borde trasero, y a 5 mm sobre el borde inferior de la microplaca.

#### Microplaca sobre el portaplacas:

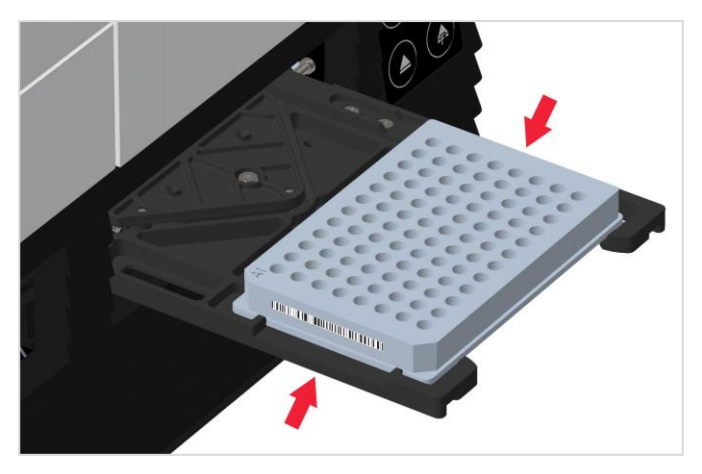

Aplique el código de barras de la derecha o la izquierda de la microplaca.

#### Vista lateral de la microplaca:

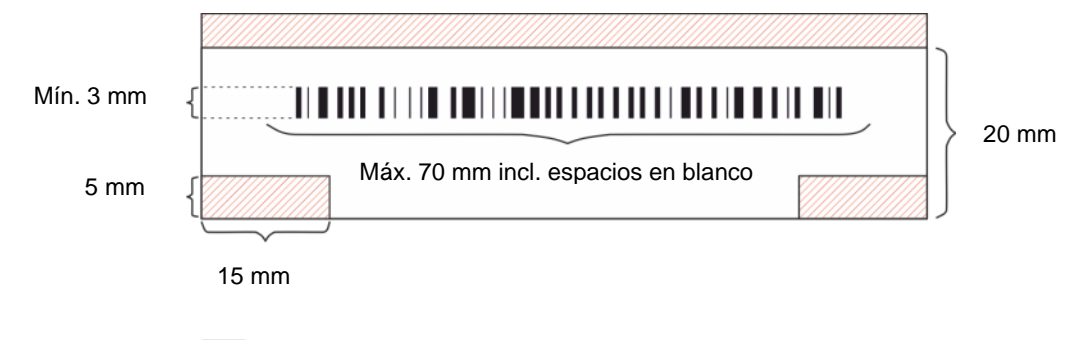

En estas áreas no se admiten códigos de barras

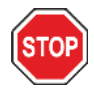

ATENCIÓN: No se deben utilizar etiquetas de códigos de barras amarillentas, sucias, plegadas, húmedas o dañadas. Las etiquetas adhesivas deben estar planas y no deben tener bordes irregulares. Es recomendable asegurar la calidad de los códigos de barras por medio de un procedimiento estándar de trabajo (SOP – Standard Operating Procedure) local.

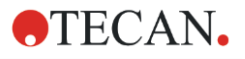

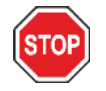

ATENCIÓN: El código de barras no es legible cuando lo oculta la tapa de la placa.

Los tipos de códigos de barras especificados son:

- CODE 39
- EAN 8
- <span id="page-20-0"></span>• CODE 2/5 Interleaved
- UPC A **EAN 13**

• CODABAR

- UPC E
	- CODE 128
	- CODE 93

# 2.6 Botones de control integrados

El SPARK incorpora botones de control para simplificar algunas tareas comunes.

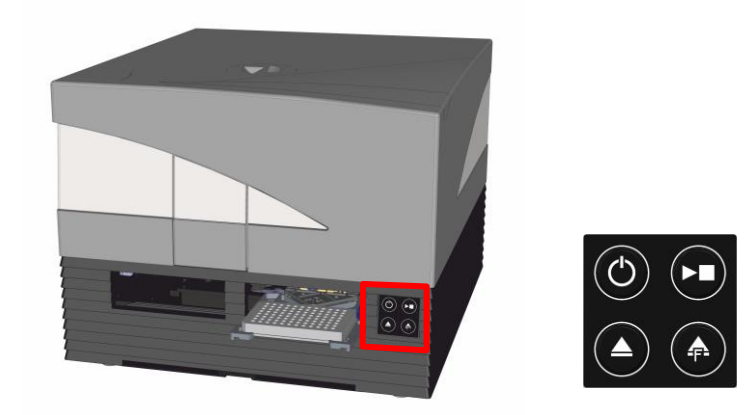

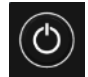

En la parte delantera hay un botón de (Encender/Apagar) para poder encender y apagar fácilmente el instrumento.

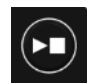

El botón Inicio-Integrado se usa para iniciar los métodos SparkControl favoritos directamente desde el instrumento. También se puede usar para detener una medida, confirmar intervenciones del usuario definidas por el usuario y para reanudar mediciones cinéticas puestas en pausa a través del software.

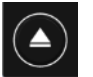

El botón Retraer/Expulsar permite insertar o retirar microplacas del instrumento sin activación mediante software.

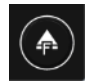

El botón Expulsar filtro se usa para sacar las placas de filtros. Las placas de filtros se introducen automáticamente durante la inserción.

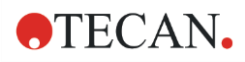

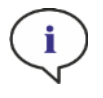

ATENCIÓN: Para consultar la funcionalidad de los Botones de control integrados en combinación con el módulo apilador de microplacas instalado, véase el capítulo [15](#page-136-0) [Apilador de microplacas Spark-Stack.](#page-136-0)

Para consultar la funcionalidad de los Botones de control integrados en combinación con el módulo apilador de microplacas instalado, véase el capítulo [15](#page-136-0) [Apilador de microplacas Spark-Stack.](#page-136-0)

### <span id="page-21-0"></span>2.7 Indicadores LED del instrumento

El SPARK cuenta con indicadores LED de varios colores para señalizar ópticamente el estado de funcionamiento y las actividades del instrumento. La tabla siguiente muestra un resumen de las señales posibles que definen qué funcionalidades (botones de Control integrado) están disponibles en cada estado del instrumento.

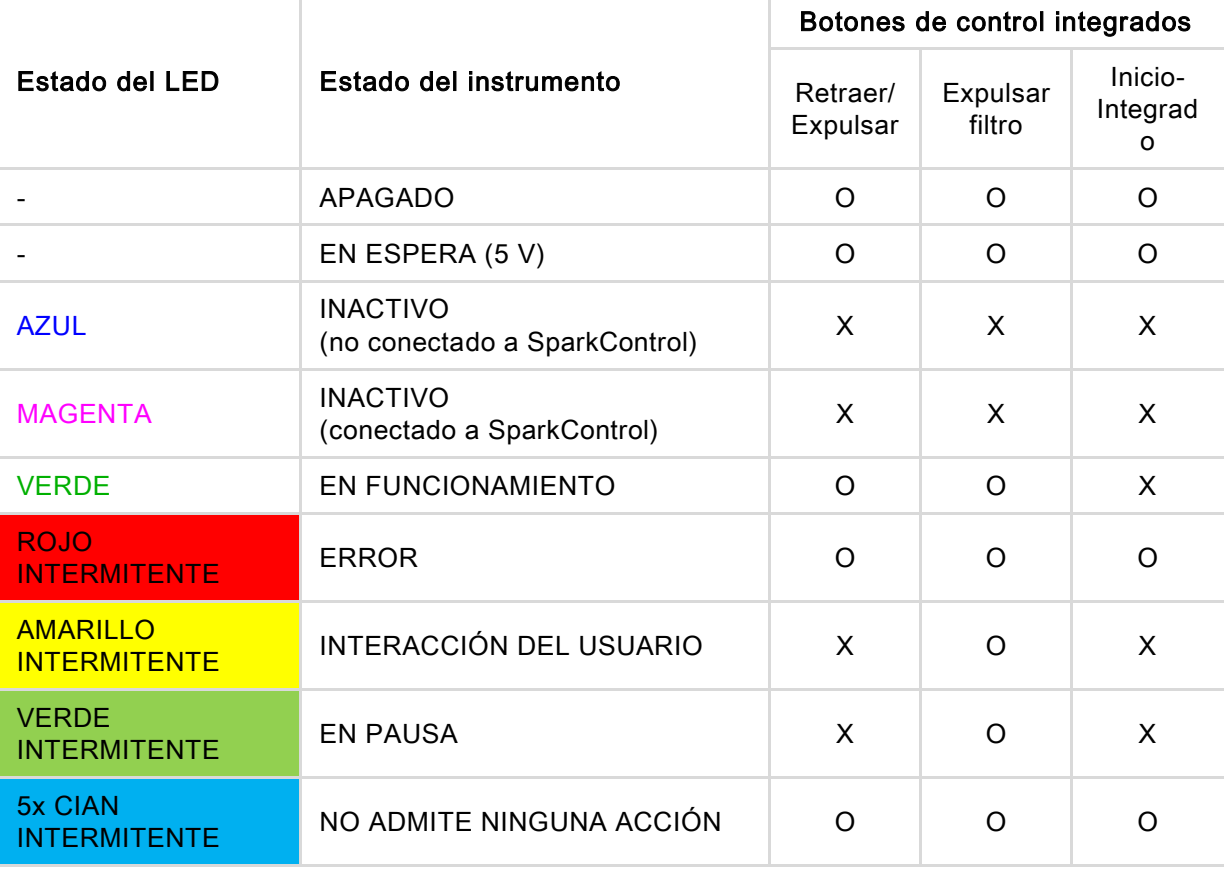

Tabla de estados y funcionalidades de los indicadores LED.  $O =$  función no disponible.  $X =$  función disponible.

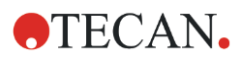

# <span id="page-22-0"></span>2.8 Vista posterior

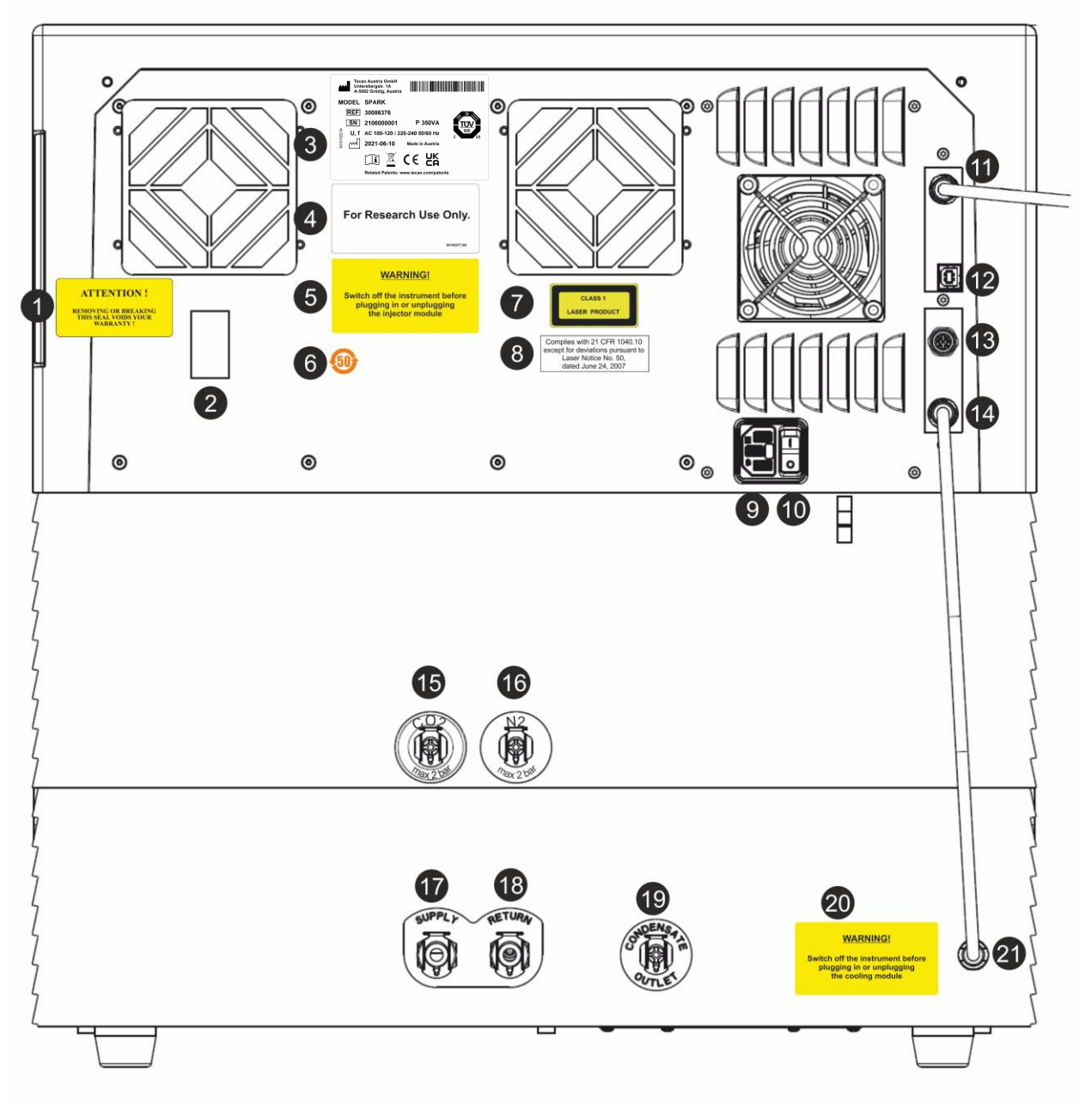

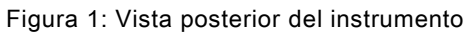

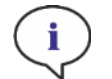

AVISO: Esta figura solamente es un ejemplo. Las etiquetas que muestra el instrumento dependen de las opciones instaladas y del país de destino.

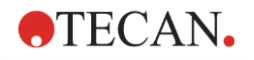

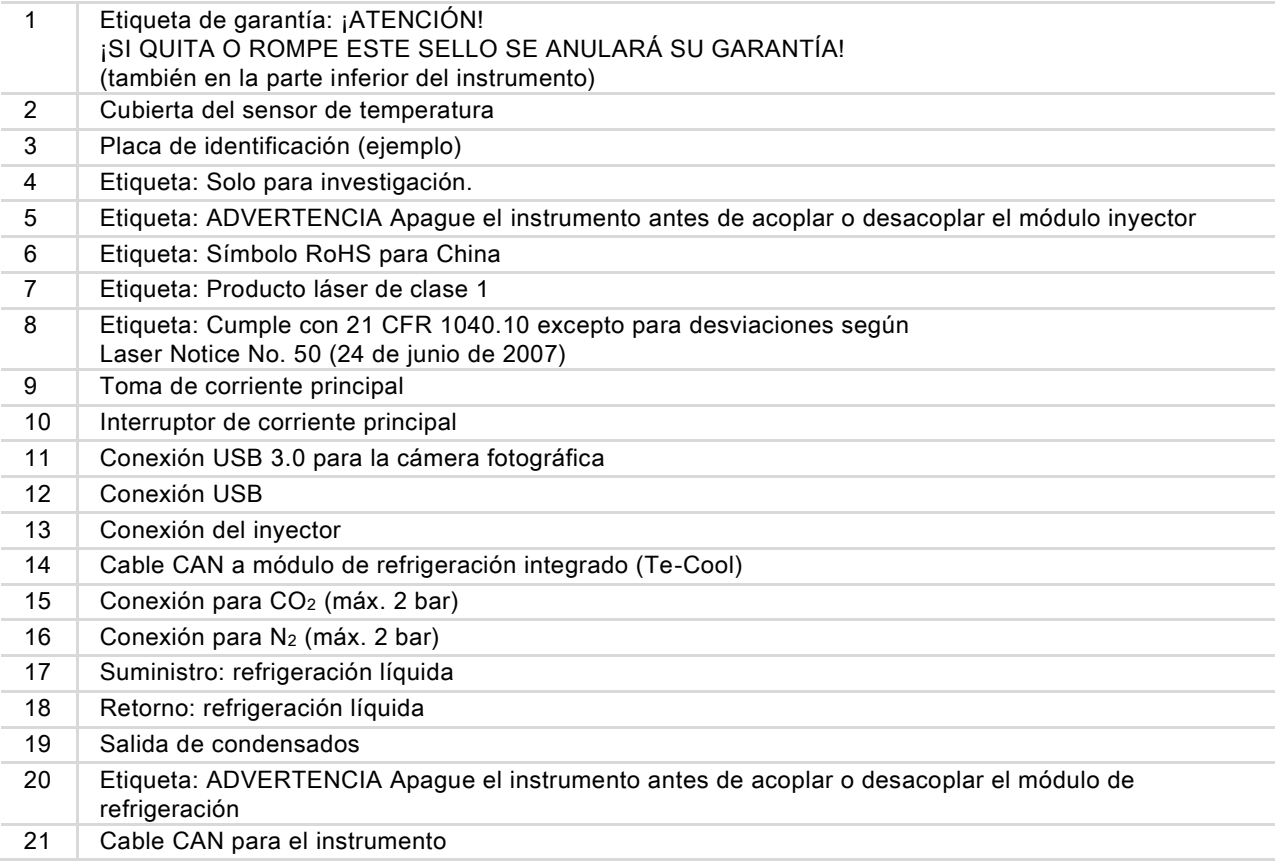

#### Ejemplo de Placa de identificación

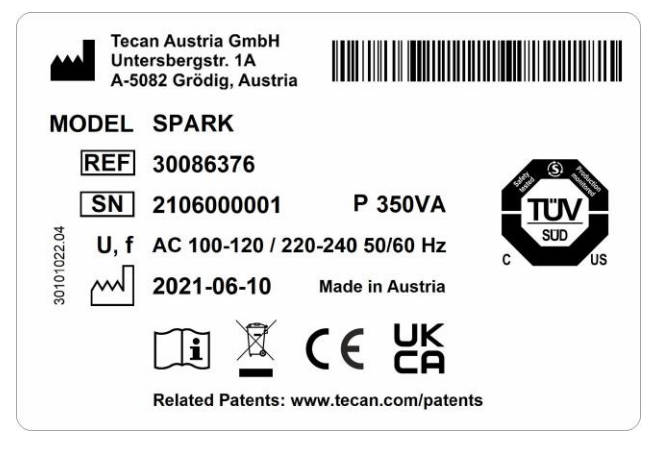

El contenido de la placa de identificación (p. ej., nombre del modelo y número del artículo) puede variar para cada modelo específico.

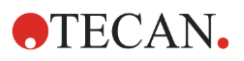

# <span id="page-24-0"></span>3 Instalación del instrumento

# <span id="page-24-1"></span>3.1 Instalación del SPARK

Para instalar, trasladar o conectar el instrumento, siga las instrucciones de este documento. Tecan no asume ninguna responsabilidad por posibles lesiones sufridas por las personas que efectúen estas operaciones ni por posibles daños ocasionados al instrumento.

Asegúrese de que el laboratorio cumple todos los requisitos y las condiciones descritas en este capítulo.

# <span id="page-24-2"></span>3.2 Requisitos de instalación para SPARK

#### <span id="page-24-3"></span>3.2.1 Área de trabajo requerida

Para situar el instrumento, seleccione una ubicación plana, nivelada, sin vibraciones, alejada de la luz solar directa y libre de polvo, disolventes y vapores ácidos. Deje una distancia de al menos 10 cm entre la parte posterior del instrumento y la pared o cualesquiera otros equipos y una distancia de 5 cm con otros equipos a la izquierda y derecha del instrumento. Consulte detalles adicionales relativos a las especificaciones medioambientales en la sección [6](#page-44-0) [Especificaciones del instrumento.](#page-44-0)

El rendimiento del tratamiento de imágenes de células del módulo Cell Imager de Spark es especialmente sensible a las vibraciones externas del laboratorio de investigación, que pueden dar lugar a imágenes borrosas o a errores del enfoque automático. Por lo tanto, debe seleccionarse un lugar apropiado para instalar el instrumento en el cual sean mínimas las vibraciones externas o bien, para obtener los mejores resultados, debe usarse una mesa de laboratorio aislada frente a vibraciones.

Asegúrese de que el portaplacas y el portador de inyector no se golpean accidentalmente al sacarlos. Consulte el procedimiento de instalación para el inyector y el calentador/agitador en [16](#page-154-0) [Inyectores.](#page-154-0)

Consulte el procedimiento de instalación del módulo de refrigeración (Te-Cool) en la sección [17.2](#page-165-0) [Sistema de refrigeración](#page-165-0).

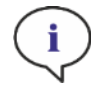

AVISO: Se requiere un técnico de servicio para instalar el módulo apilador de microplacas Spark-Stack.

Asegúrese de que el interruptor principal y el cable principal estén despejados y accesibles en todo momento.

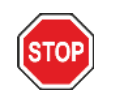

ATENCIÓN: Sitúe el instrumento en una ubicación plana, nivelada, sin vibraciones, alejada de la luz solar directa y libre de polvo, disolventes y vapores ácidos. Asegúrese de que el portaplacas y el portador de inyector no se golpean accidentalmente al sacarlos.

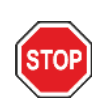

ATENCIÓN: Deje una distancia de al menos 10 cm entre la parte posterior del instrumento y la pared o cualesquiera otros equipos y una distancia de 5 cm con otros equipos a la izquierda y derecha del instrumento. Mientras esté funcionando el instrumento, no lo cubra.

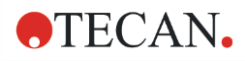

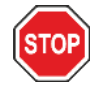

ATENCIÓN: No ponga objetos pesados sobre la cubierta del instrumento. La carga máxima sobre la cubierta del SPARK es de 20 kg. No obstante, esa carga debe estar distribuida uniformemente por toda la superficie de la cubierta.

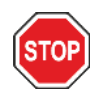

ATENCIÓN: Use únicamente el cable USB suministrado. Este instrumento ha sido probado con el cable USB suministrado con el instrumento. Si se utiliza otro cable USB, Tecan Austria no puede garantizar el funcionamiento correcto del instrumento.

# <span id="page-25-0"></span>3.3 Desembalaje e inspección

- 1. Antes de abrirla, compruebe visualmente que la caja no está dañada. Notifique inmediatamente cualquier daño.
- 2. Para situar el instrumento, seleccione una ubicación plana, nivelada, sin vibraciones, alejada de la luz solar directa y libre de polvo, disolventes y vapores ácidos. Deje una distancia de al menos 10 cm entre la parte posterior del instrumento y la pared o cualesquiera otros equipos y una distancia de 5 cm con otros equipos a la izquierda y derecha del instrumento. Asegúrese de que el portaplacas y el portador de inyector no se golpean accidentalmente al sacarlos. Asegúrese de que el interruptor principal y el cable principal estén despejados y accesibles en todo momento.
- 3. Coloque la caja en posición vertical y ábrala.
- 4. Saque el instrumento de la caja y colóquelo en la ubicación elegida. Tenga cuidado al levantar el instrumento y asegúrese de sujetarlo a ambos lados.
- 5. Inspeccione el instrumento para ver si tiene partes sueltas, dobladas o rotas. Notifique inmediatamente cualquier daño.
- 6. Compare el número de serie que figura en el panel posterior del instrumento con el número de serie del albarán.

Notifique inmediatamente cualquier discrepancia.

- 7. Compare el contenido de los subpaquetes con el albarán. Notifique inmediatamente cualquier discrepancia.
- 8. Guarde los materiales de embalaje y los inmovilizadores de transporte por si necesitara transportar el instrumento.

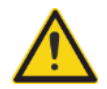

ADVERTENCIA: El SPARK totalmente equipado es un instrumento de precisión que pesa aproximadamente 50 kg. Deben levantarlo cuidadosamente al menos dos personas para sacarlo de la caja.

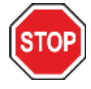

ATENCIÓN: No sobrecargue el portaplacas. La carga máxima para el transporte de placas es de 275 g. Una sobrecarga del portaplacas podría dañar el instrumento y requerir su reparación.

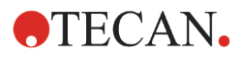

# <span id="page-26-0"></span>3.4 Subpaquetes

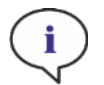

AVISO: Coteje siempre el contenido de los subpaquetes con el albarán entregado. Notifique inmediatamente cualquier discrepancia.

El embalaje del instrumento incluye los siguientes elementos:

- Cables (USB 2.0 y alimentación)
- Software (lápiz de memoria USB)
- Instrucciones de uso (opcional)
- Informe de calidad OOB
- Declaración de conformidad de la CE
- Protocolo de prueba final (COC)
- Nota RoHS
- Adaptador para cubetas
- Procedimiento de instalación y desinstalación de inmovilizadores de transporte

Los subpaquetes adicionales dependen de los módulos instalados:

- Caja metálica para placa de filtros (filtro de fluorescencia / módulo Fusion Optics)
- Parche magnético (Lid Lifter, elevador de tapa)
- Kit de manguera (control de gases)
- Adaptador para Cell Chips de Tecan [caja de cartón que incluye 15 Cell Chips (contador de células)]
- Inyector simulado (Inyector/Inyector listo)
- Caja metálica RoboFlask (abrazadera de centrado con tornillo de fijación y tornillo de repuesto)
- <span id="page-26-1"></span>• Caja metálica con espejo dicroico de usuario (incluye una llave Allen para instalación)

#### 3.5 Paquetes de opciones

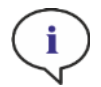

Aviso: Coteje siempre el contenido del embalaje con el albarán entregado. Notifique inmediatamente cualquier discrepancia.

El embalaje del módulo inyector para un inyector (módulo básico) incluye los siguientes elementos:

- Caja de cartón del inyector
- Portador de inyector
- Portabotellas
- Clips de PVC
- Aguja de carbono
- Vasos de laboratorio para cebado (2 x 1 ml; 1 x 50 ml)
- Botella de 125 ml (fotoprotectora)
- Botella de 15 ml (fotoprotectora)

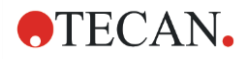

El embalaje del módulo inyector para el segundo inyector (módulo de extensión) incluye los siguientes elementos:

- Caja de cartón del inyector
- Portabotellas
- Clips de PVC
- Aguja de carbono
- Vasos de laboratorio para cebado (2 x 1 ml)
- Botella de 125 ml (fotoprotectora)
- Botella de 15 ml (fotoprotectora)

La opción Calentador/Agitador incluye los siguientes elementos:

- Módulo calentador/agitador
- Cable principal (módulo básico)
- Unidad de alimentación eléctrica (módulo básico)
- Vaso de laboratorio de cristal de 100 ml (básico y módulo de ampliación)
- Barra agitadora magnética (módulo básico y de ampliación)
- Llave Allen

La opción NanoQuant incluye los siguientes elementos:

- Caja de almacenamiento de NanoQuant (caja de aluminio)
- Placa NanoQuant Plate
- Auxiliar de pipeteado
- Certificado de seguridad

La opción estándar de Humidity Cassette incluye los siguientes elementos:

- Humidity Cassette (casete y tapa)
- Parche magnético

La opción Cell Imager de Humidity Cassette incluye los siguientes elementos:

- Humidity Cassette Cell Imager (casete y tapa)
- Parche magnético

La opción Te-Cool incluye los siguientes elementos:

- Dispositivo externo de refrigeración líquida
- Conjunto de tubos
- Tubos de condensados
- Cable CAN
- Tapones
- Concentrado refrigerante

El apilador de microplacas Spark-Stack consta de los siguientes elementos (según pedido):

- Opción módulo apilador
- Opción pila corta
	- Conjunto de 2 cargadores de placas para 30 placas por lote
	- Cubiertas y tapas oscuras
- Opción pila larga

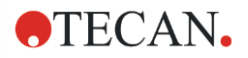

- Conjunto de 2 cargadores de placas para 50 placas por lote
- Cubiertas y tapas oscuras

El Cell Imager opcional incluye un PC dedicado.

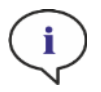

AVISO: Se requiere un técnico de servicio para instalar la opción Spark-Stack.

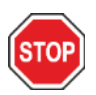

ATENCIÓN: Todos los elementos suministrados con el instrumento y todas las piezas de repuesto y complementarias están diseñadas para su uso exclusivo con este instrumento, no son para uso general.

### <span id="page-28-0"></span>3.6 Actualizaciones

El instrumento consta de varios módulos y se puede actualizar si fuera necesario. Contacte con su representante local de Tecan para obtener más información.

#### <span id="page-28-1"></span>3.7 Retirada de los inmovilizadores de transporte

<span id="page-28-2"></span>3.7.1 Inmovilizador de transporte del portaplacas

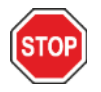

ATENCIÓN: Antes de utilizar el instrumento, retire el inmovilizador de transporte.

El instrumento se suministra con el portaplacas inmovilizado en su posición para que no sufra daños.

Para poder usar el instrumento, antes se deben retirar los inmovilizadores de transporte (piezas de espuma) siguiendo este procedimiento:

- 1. Asegúrese de que el instrumento está desconectado de la alimentación eléctrica.
- 2. Retire la cinta adhesiva de las puertas del compartimento del filtro.

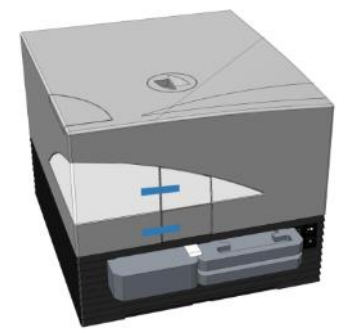

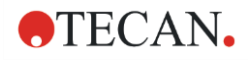

3. Retire la pieza de espuma del compartimento del portaplacas izquierdo (véase la imagen siguiente).

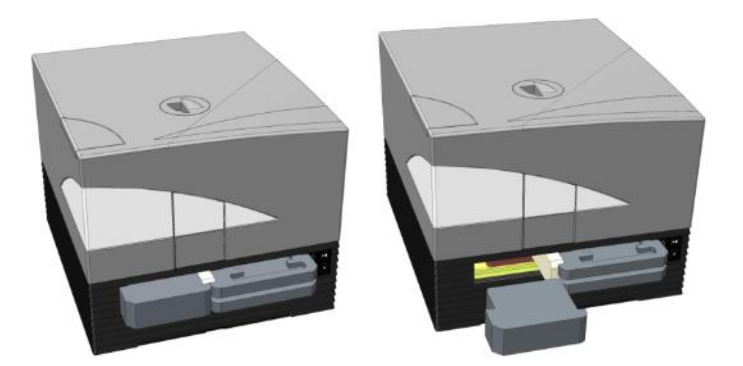

4. Extraiga manualmente el portaplacas tirando de las piezas de espuma situadas en el compartimento del portaplacas derecho (véase la imagen siguiente).

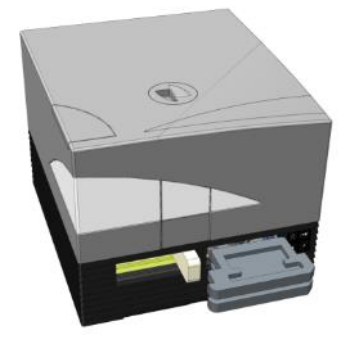

5. Primero retire la pieza de espuma superior y luego la pieza inferior (véase la imagen siguiente).

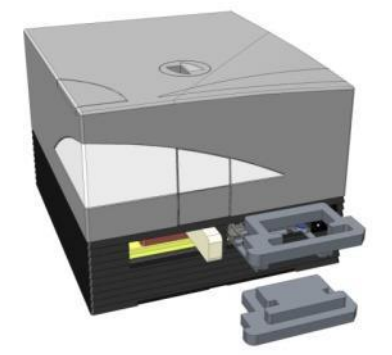

6. Manualmente, introduzca el portaplacas a con cuidado. Se debe empujar lo suficiente de modo que la puerta del compartimento del portaplacas se pueda cerrar (véase la imagen siguiente).

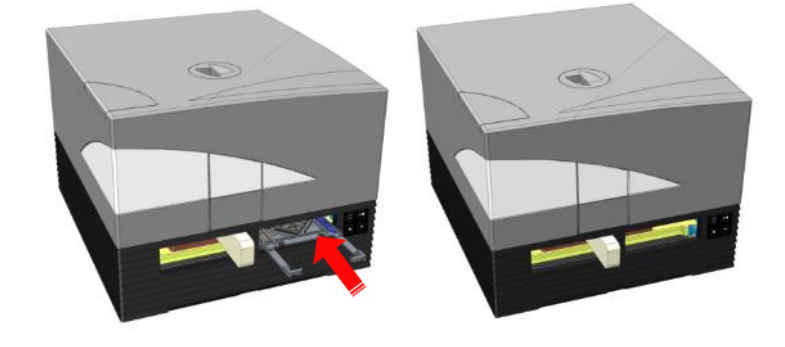

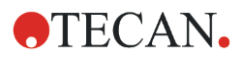

7. Gire 90° hacia la izquierda la pieza de espuma restante y sáquela del instrumento (véase la imagen siguiente).

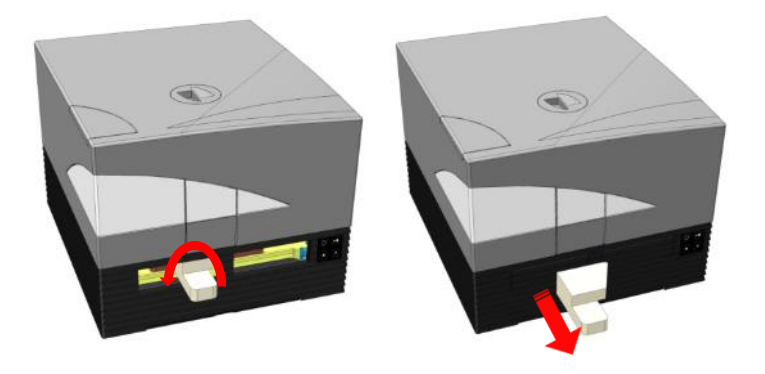

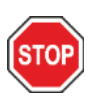

ATENCIÓN: Guarde los materiales de embalaje y los inmovilizadores de transporte (piezas de espuma) por si necesitara transportar el instrumento. El instrumento debe transportarse con el embalaje original y solo si previamente se han instalado los inmovilizadores de transporte.

# <span id="page-30-0"></span>3.8 Requerimientos de energía eléctrica

El instrumento detecta el nivel de tensión automáticamente, por lo tanto no es necesario cambiar el valor de la tensión de entrada. Compruebe las especificaciones de tensión en el panel trasero del instrumento y asegúrese de que la tensión suministrada al instrumento es correcta para esas especificaciones.

El rango de tensiones es de 100-120 V y 220-240 V. Si la tensión no es correcta, póngase en contacto con su distribuidor.

Conecte el instrumento únicamente a sistemas de suministro eléctrico que dispongan de toma de tierra.

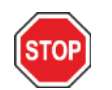

ATENCIÓN: No use el instrumento si el valor de la tensión no es correcto. Si el instrumento se enciende alimentado con una tensión incorrecta, se dañará.

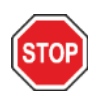

ATENCIÓN: No sustituya los cables de alimentación principal desconectables por otros de especificaciones inadecuadas.

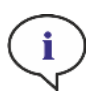

AVISO: Se ha comprobado que este equipo cumple los límites para dispositivos digitales de clase A de acuerdo con el apartado 15 de las normas de la FCC y CISPR 11/EN 55011. Esos límites han sido diseñados para proporcionar una protección razonable contra interferencias dañinas cuando se trabaja con el equipo en entornos comerciales. Este equipo genera, usa y puede radiar ondas de radiofrecuencia y, si no se instala o usa de acuerdo con el manual de instrucciones, podría causar interferencias dañinas a las radiocomunicaciones. Es muy probable que el uso de este equipo en áreas residenciales cause interferencias, en cuyo caso el usuario deberá corregirlas asumiendo los costes.

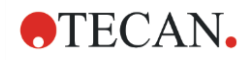

### <span id="page-31-0"></span>3.9 Encendido del instrumento

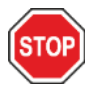

ATENCIÓN: Antes de encender el instrumento por primera vez, deberá dejarlo reposar tres horas como mínimo para eliminar la posibilidad de un cortocircuito causado por condensación.

- 1. Compruebe que el interruptor eléctrico principal del panel trasero del instrumento está en la posición APAGADO.
- 2. Conecte el ordenador al instrumento únicamente con el cable de interfaz USB suministrado.
- 3. Inserte el cable de alimentación en la toma de alimentación eléctrica (con conexión a toma de tierra) del panel posterior del instrumento.
- 4. Conecte el cable USB de la cámara del módulo de células (guiado a través del panel trasero del instrumento) al puerto USB 3.0 del ordenador.

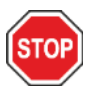

ATENCIÓN: La cámara del módulo de células o la cámara del módulo generador de imágenes de células, según corresponda, deben conectarse al puerto USB 3.0 del ordenador para evitar la pérdida de rendimiento.

- 5. Todos los dispositivos eléctricos deben estar homologados y cumplir la reglamentación IEC 60950-1 para Equipos informáticos – Seguridad o normas locales equivalentes.
- 6. Conecte el inyector, si fuera necesario.
- 7. Conecte el calentador/agitador, si fuera necesario.

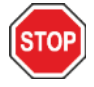

ATENCIÓN: Apague el instrumento antes de conectar o desconectar el módulo inyector.

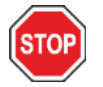

ATENCIÓN: Apague el instrumento antes de conectar o desconectar el módulo de refrigeración.

- 8. Encienda el instrumento con el interruptor de encendido/apagado del panel posterior.
- 9. Arranque el software para trabajar con el instrumento. Para controlar el instrumento a través del software, consulte la sección [8](#page-54-0) [Funcionamiento del SPARK con software SparkControl.](#page-54-0)

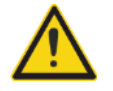

ADVERTENCIA: Mientras esté funcionando el instrumento, no lo toque.

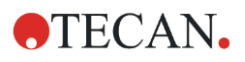

# <span id="page-32-0"></span>3.10 Apagado del instrumento

- 1. Compruebe que el transporte de placas está vacío.
- 2. En el software SparkControl, para desconectarse del instrumento seleccione Salir en el menú Archivo del Editor de métodos (véanse más detalles en la Guía de referencia) o Apagar en la barra de navegación expansible del lado izquierdo del Panel.
- 3. Apague el instrumento usando el botón de control integrado o bien el interruptor de encendido/apagado del panel posterior.

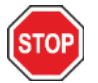

ATENCIÓN: Después de apagar, espere al menos 5 segundos hasta volver a encender el instrumento. En caso contrario, el instrumento podría generar errores.

### <span id="page-32-1"></span>3.11 Preparación del instrumento para su envío

Antes enviar un instrumento con módulo de refrigeración integrado (Te-Cool) es preciso eliminar el líquido de refrigeración del sistema de refrigeración. Este procedimiento debe ser realizado por un técnico de mantenimiento.

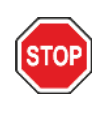

ATENCIÓN: No envíe el instrumento con el módulo de refrigeración integrado. Solo a los técnicos de mantenimiento autorizados por Tecan se les permite preparar el instrumento para su transporte. El líquido refrigerante residual podría dañar el instrumento.

Antes enviar un instrumento con módulo apilador de microplacas (Spark-Stack), es preciso retirar el apilador del instrumento. Este procedimiento debe ser realizado por un técnico de mantenimiento.

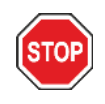

ATENCIÓN: ¡Nunca envíe el instrumento con el módulo apilador integrado! Solo se permite a los técnicos de mantenimiento autorizados por Tecan retirar el módulo apilador para el transporte del instrumento o del módulo apilador.

Antes de enviar el instrumento, siga el procedimiento de aparcamiento para evitar daños en la óptica y el transporte de placas (véase [3.11.1](#page-33-0) [Procedimiento de aparcamiento](#page-33-0)). Después de realizar el procedimiento de aparcamiento, se deben instalar los inmovilizadores de transporte del portaplacas (véase [3.11.2](#page-33-1) Instalación de in[movilizadores de transporte del portaplacas\)](#page-33-1).

Antes de su envío, el instrumento (incluyendo inyectores, calentador/agitador, Humidity Cassette, placa NanoQuant Plate y cualquier otro componente opcional externo) se debe desinfectar a fondo (véase [7.3](#page-49-0) [Descontaminación y desinfección del instrumento\)](#page-49-0). Para el mantenimiento del inyector, véase la sección [16.3](#page-157-0) [Limpieza y mantenimiento de inyectores.](#page-157-0)

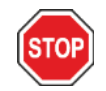

ATENCIÓN: Apague el instrumento antes de conectar o desconectar el módulo inyector.

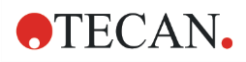

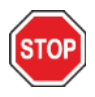

ATENCIÓN: Apague el instrumento antes de conectar o desconectar el módulo de refrigeración.

El instrumento (incluyendo inyectores, calentador/agitador, Humidity Cassette, placa NanoQuant Plate y cualquier otro componente opcional externo) se debe enviar en el embalaje original.

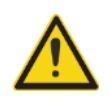

ADVERTENCIA: Traslade siempre por separado el inyector y el calentador/agitador, ya que esas dos unidades no van unidas entre sí. Si se transportan juntas, una de las unidades podría caerse fácilmente y dañarse.

#### <span id="page-33-0"></span>3.11.1 Procedimiento de aparcamiento

- 1. Compruebe que el transporte de placas está vacío.
- 2. Asegúrese de que el inyector (simulado) se ha retirado del puerto de inyector.
- 3. En el software SparkControl, para desconectarse del instrumento seleccione Salir en el menú Archivo del Editor de métodos (véanse más detalles en la Guía de referencia) o Apagar en la barra de navegación expansible del lado izquierdo del Panel.
- 4. Retire las placas de filtros usando el botón de control integrado de la parte delantera del instrumento.
- 5. Saque el transporte de placas usando el botón de control integrado de la parte delantera del instrumento.
- 6. Para iniciar el procedimiento de aparcamiento, apague el instrumento usando el botón de control integrado de la parte delantera del instrumento. El inicio del procedimiento de aparcamiento puede requerir unos segundos.
- 7. Apague el instrumento con el interruptor de encendido/apagado del panel posterior.
- 8. Instale el inmovilizador de transporte del portaplacas (véase [3.11.2](#page-33-1) [Instalación de](#page-33-1)  [inmovilizadores de transporte del portaplacas\)](#page-33-1).

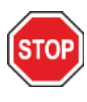

ATENCIÓN: Antes del envío se debe realizar el procedimiento de aparcamiento y se debe montar el inmovilizador de transporte. Si el instrumento se transporta sin estas medidas de seguridad, la garantía del instrumento será anulada. Use el embalaje original para el envío.

#### <span id="page-33-1"></span>3.11.2 Instalación de inmovilizadores de transporte del portaplacas

El instrumento se debe transportar con el portaplacas inmovilizado en su lugar para que no pueda dañarse. Para poder transportar el instrumento, antes se deben insertar los inmovilizadores de transporte (piezas de espuma) siguiendo este procedimiento:

- 1. Asegúrese de que el instrumento está desconectado de la alimentación eléctrica.
- 2. Mantenga abierta la puerta del compartimento del portaplacas e inserte la pieza blanca de espuma (que se muestra a continuación) en el compartimento izquierdo.

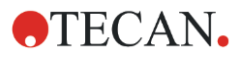

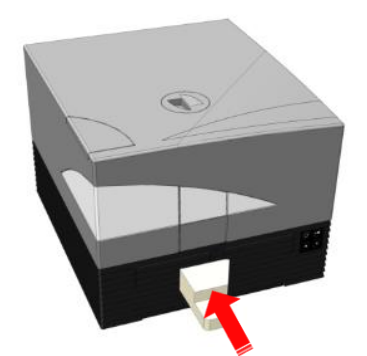

3. Con la pieza de espuma insertada, gírela 90° hacia la derecha de modo que el extremo señalado encaje en el espacio entre las dos aberturas del compartimento. Esta pieza de espuma mantiene abiertas las puertas del compartimento.

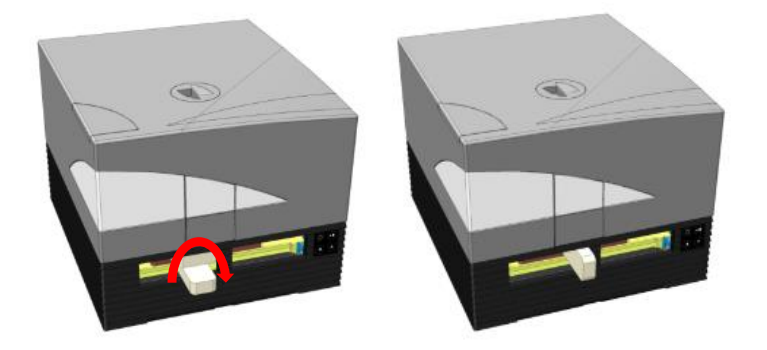

4. Desde atrás, saque con cuidado el portaplacas manualmente hasta que presione ligeramente contra la pieza blanca de espuma que ha insertado y ya no se pueda sacar más.

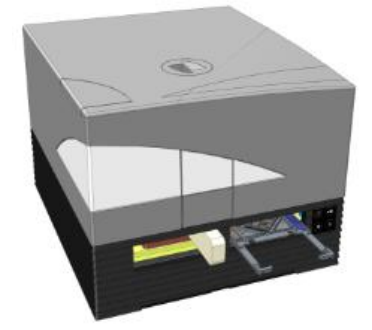

5. Primero inserte la pieza de espuma inferior y luego trabe la pieza superior en su posición (véase la imagen siguiente).

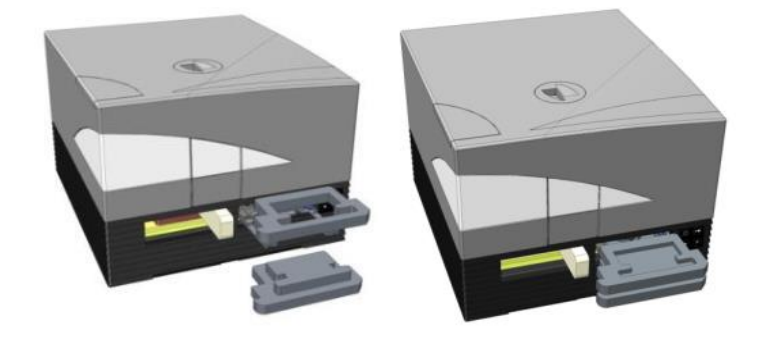

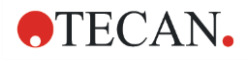

6. Mueva manualmente todo lo que pueda el portaplacas hasta el compartimento derecho empujando las piezas de espuma situadas sobre el portaplacas.

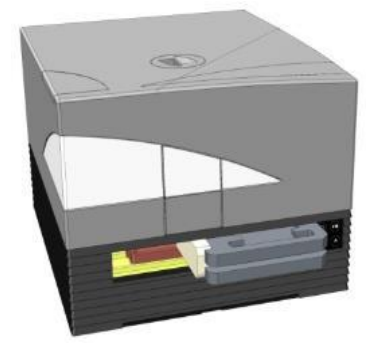

7. Inserte la pieza de espuma en el compartimento del portaplacas izquierdo (véase la imagen siguiente).

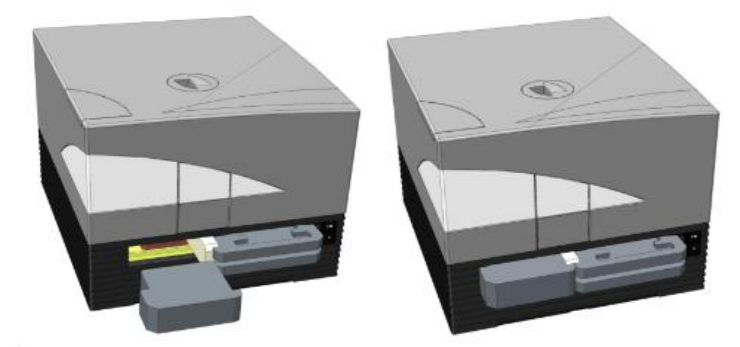

8. Ponga un trozo de cinta adhesiva sobre las puertas cerradas del compartimento de filtro (véase la imagen siguiente).

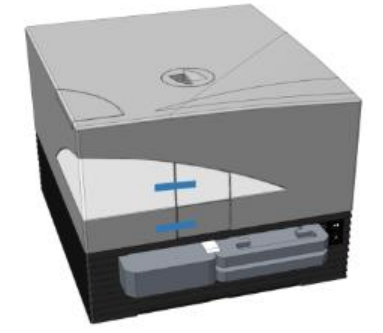
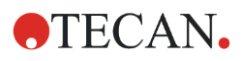

# 4 Control de la placa

El transporte de placas puede moverse tanto horizontalmente (en las direcciones  $x \in y$ ) como verticalmente (en la dirección z), de forma que para cada modo de medición, arriba o abajo, se pueda alcanzar la posición de medición óptima independientemente del tipo de placa o volumen de llenado utilizados. La velocidad del movimiento se optimiza de acuerdo con el tipo de placa y el modo de detección.

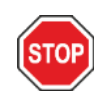

ATENCIÓN: Antes de empezar a hacer medidas, compruebe que la microplaca está insertada correctamente. La posición de pocillo A1 tiene que estar en el lado superior izquierdo.

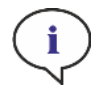

AVISO: Para consultar los requisitos adicionales al operar el instrumento con el módulo apilador de microplacas, véase el capítulo [15](#page-136-0) [Apilador de microplacas Spark-Stack.](#page-136-0)

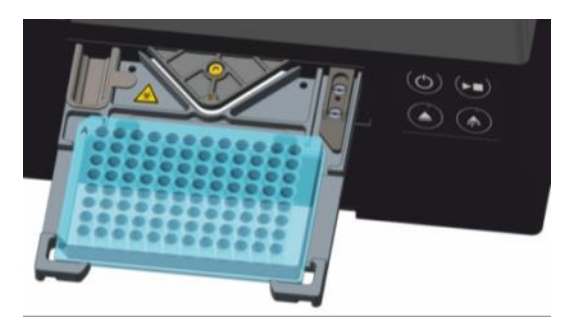

Figura 2: Microplaca sobre el portaplacas con el pocillo A1 en la esquina superior izquierda

ATENCIÓN: Tecan Austria GmbH ha puesto sumo cuidado al crear los archivos de definición de placas (.pdfx, Plate Definition Files) que se suministran junto con el instrumento.

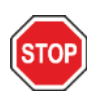

Tomamos todas las precauciones necesarias para asegurar que las alturas de placas y las profundidades de pocillos son correctas de acuerdo con el tipo de placa definida. Estos parámetros se usan para determinar la distancia mínima entre la parte de arriba de la placa y el techo de la cámara de medida. Además, Tecan Austria añade una distancia de seguridad muy pequeña para evitar cualquier daño que pudiera ocasionarse a la cámara de medida a consecuencia de pequeños cambios en la altura de las placas. Esto no afecta al funcionamiento del instrumento.

Asegúrese de que el archivo de definición de placa que ha seleccionado corresponde a la microplaca utilizada en ese momento, de modo que la distancia de seguridad se calcule correctamente. De no hacerlo así, el instrumento podría dañarse.

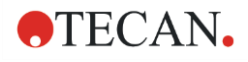

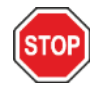

ATENCIÓN: Cuando trabaje con soluciones agresivas, no deje microplacas dentro del instrumento durante toda la noche. Los ácidos, las bases o las soluciones limpiadoras (blanqueadores) se evaporarán dentro del lector y provocarán corrosión. Esto puede dar lugar a daños graves en el instrumento y podría perjudicar a su correcto funcionamiento. Tecan no asume ninguna responsabilidad ni se considera responsable de los daños en el lector debidos a la manipulación incorrecta de las placas.

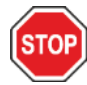

ATENCIÓN: Los usuarios también deben tener cuidado para que encima de la placa no haya posibles contaminaciones fluorescentes o luminiscentes, p. ej. gotitas, y también deben tener presente que algunos selladores para placas dejan un residuo pegajoso que debe retirarse antes de efectuar las medidas.

# 4.1 Posición Z

La altura del objetivo sobre la muestra se puede ajustar usando la función Posición Z. Puesto que la luz de excitación es reflejada por el fluido de la muestra, el ajuste Z ayuda a maximizar la relación señalruido. Para más detalles sobre la colocación Z, véase la sección correspondiente de la Guía de referencia.

# 4.2 Agitación

El SPARK puede agitar la placa antes de hacer una medida o entre ciclos cinéticos. Se dispone de tres modos de agitación: lineal, orbital y doble orbital. La amplitud de agitación se puede seleccionar de 1 a 6 mm en pasos de 0,5 mm. La frecuencia es función de la amplitud. La duración de la agitación es seleccionable de 3 a 3600 segundos.

# 4.3 Posición de incubación/refrigeración

El SPARK tiene una posición de incubación/refrigeración predefinida con una distribución de temperatura óptima. Estas posiciones se pueden usar para pasos de agitación o espera durante la realización de medidas.

# 4.4 Lid Lifter (elevador de tapa)

La opción Lid Lifter (elevador de tapa) consta de un imán permanente y un parche magnético. El parche magnético puede montarse sobre las tapas de todos los tipos de microplacas habituales con una altura de tapa máxima de 11,5 mm. El mecanismo magnético se regula por software.

Para fijar el parche, retire la protección de papel del disco metálico y pegue el parche sobre el centro de la tapa.

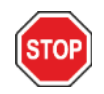

ATENCIÓN: La altura de la tapa no debe superar 11,5 mm.

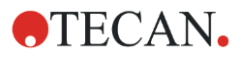

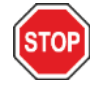

ATENCIÓN: Antes de poner el parche magnético, limpie la tapa con etanol al 70%.

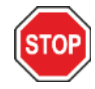

ATENCIÓN: Si durante el método se activan Tapa separable o Humidity Cassette, compruebe que el parche magnético está montado sobre la tapa de la placa.

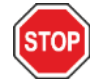

ATENCIÓN: Para garantizar un funcionamiento óptimo, monte el parche magnético en medio de la tapa de placa apropiada.

La opción Lid Lifter (elevador de tapa) se usa para retirar temporalmente la tapa de la microplaca para ejecutar, p. ej., pasos de inyección o pasos de mediciones dentro del proceso de un experimento largo de modo que se evite la evaporación de la muestra.

El elevador de tapa (Lid Lifter) en combinación con la opción de módulo de gas también se puede usar para mejorar el intercambio de gases entre el medio y el entorno circundante en el caso de estudios de células. En el proceso se pueden insertar de un modo sencillo pasos de ventilación y asignarles la duración que corresponda.

La opción Lid Lifter (elevador de tapa) también se puede usar en combinación con el Humidity Cassette de Tecan (consulte la sección [17](#page-164-0) [Control ambiental\)](#page-164-0).

# 4.5 Cómo asegurar los recipientes de cultivos celulares RoboFlask

Es preciso utilizar una abrazadera de centrado para asegurar los recipientes de cultivos celulares RoboFlask (Corning, Inc.) sobre el portaplacas. El usuario debe instalar esta abrazadera de centrado antes de empezar a tomar las medidas usando recipientes de cultivo celular RoboFlask. Siga las instrucciones dadas.

- Saque el transporte de placas
- Ponga la abrazadera de centrado sobre el mecanismo de fijación de placa como se indica en la siguiente figura.
- Apriete el tornillo teniendo cuidado para evitar hacer presión en el portaplacas.

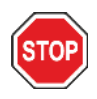

ATENCIÓN: Al poner la abrazadera de centrado, no presione el portaplacas. Un portaplacas doblado podría influir negativamente en el funcionamiento del instrumento y requerir su reparación.

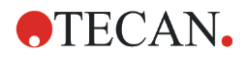

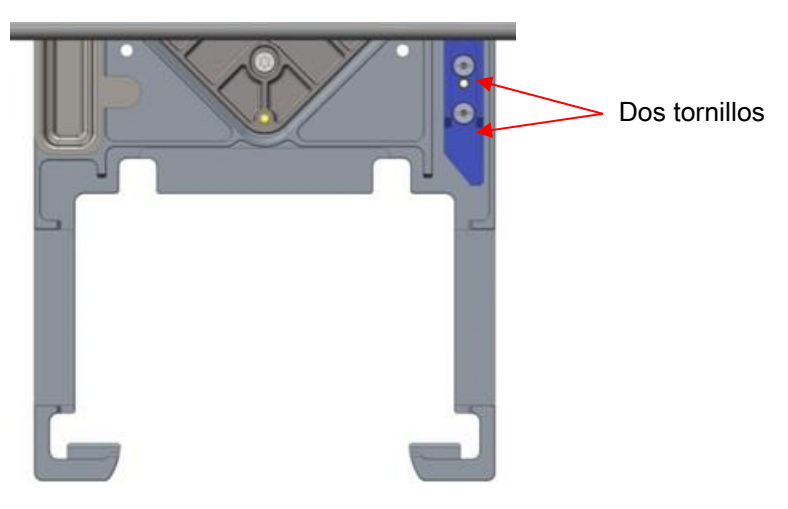

Figura 3: Abrazadera de centrado para recipientes de cultivos celulares RoboFlask

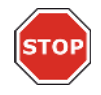

ATENCIÓN: No use los recipientes de cultivos celulares RoboFlask sin la abrazadera de centrado. Eso podría dañar el instrumento.

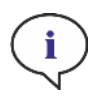

AVISO: Si se utiliza un mayor número de destellos o un mayor tiempo de asentamiento para las medidas con RoboFlask, el resultado será más preciso.

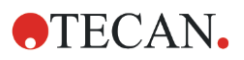

# 5 Plataforma SPARK

El SPARK es una plataforma de lector multimodo. Cada una de las versiones del instrumento se puede equipar con un gran número de módulos y funciones. La sección a continuación muestra una perspectiva general.

# 5.1 Información general sobre los módulos y funciones disponibles

El SPARK es compatible con formatos de placa de 1 a 384 pocillos; módulos avanzados admiten microplacas de hasta 1536 pocillos.

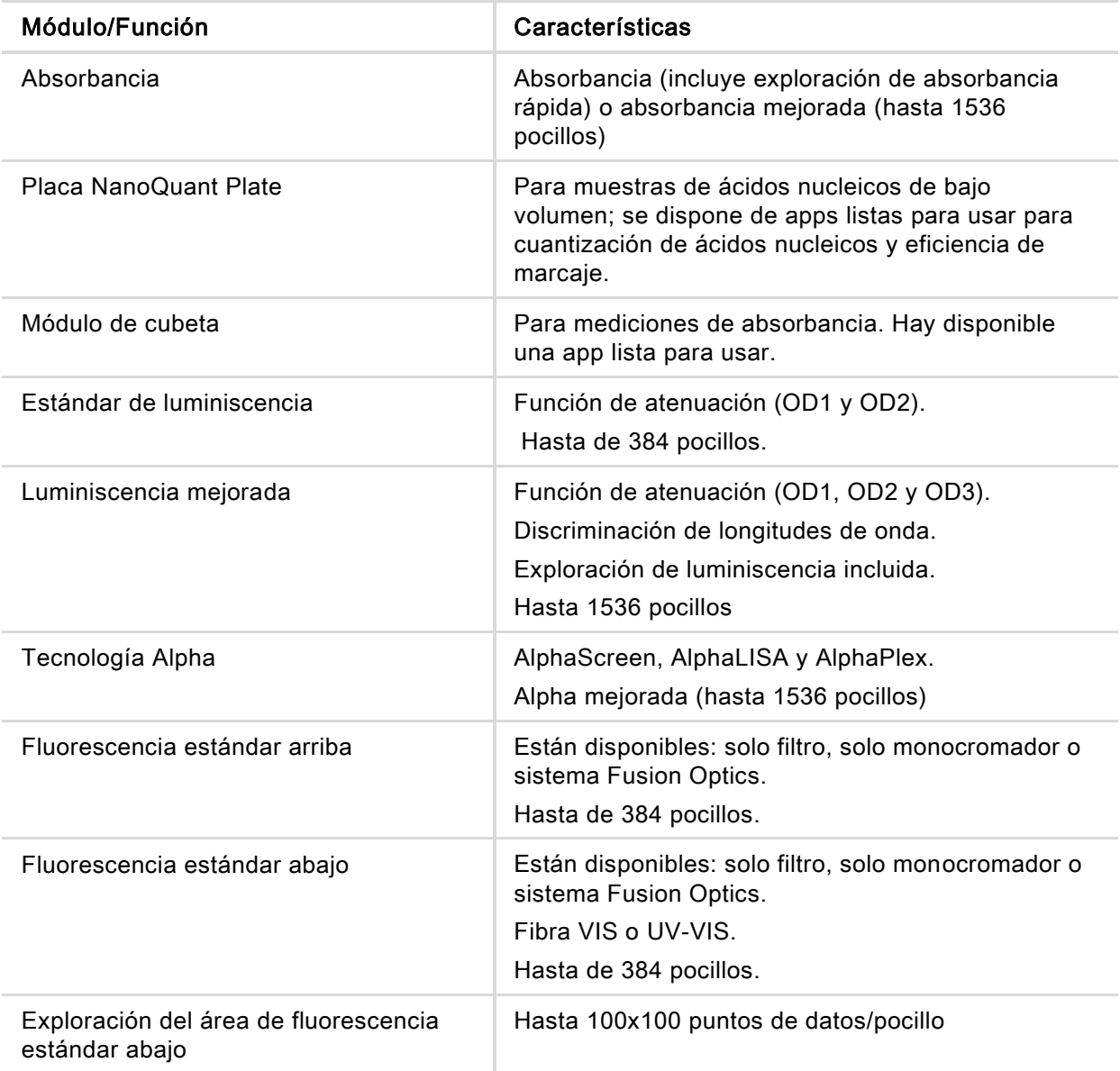

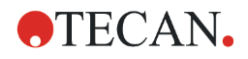

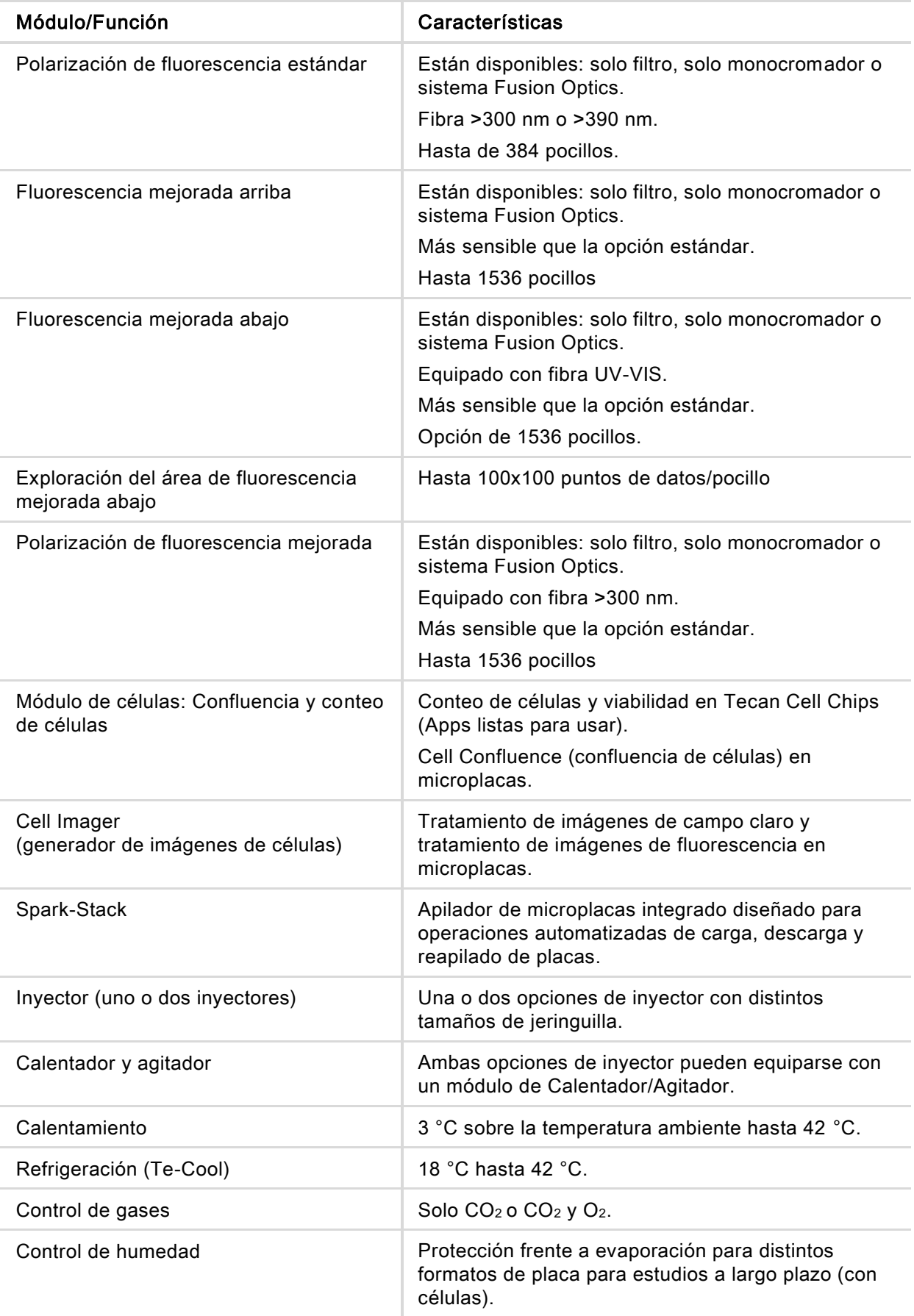

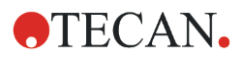

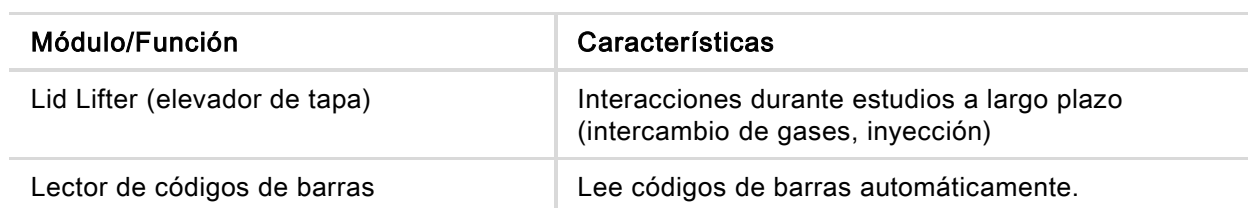

Las opciones de fluorescencia estándar y fluorescencia mejorada no se pueden instalar juntas en un instrumento.

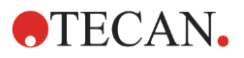

# 6 Especificaciones del instrumento

AVISO: Todas las especificaciones están sujetas a cambios sin notificación previa.

La tabla siguiente enumera las especificaciones técnicas del instrumento básico:

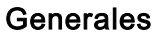

i

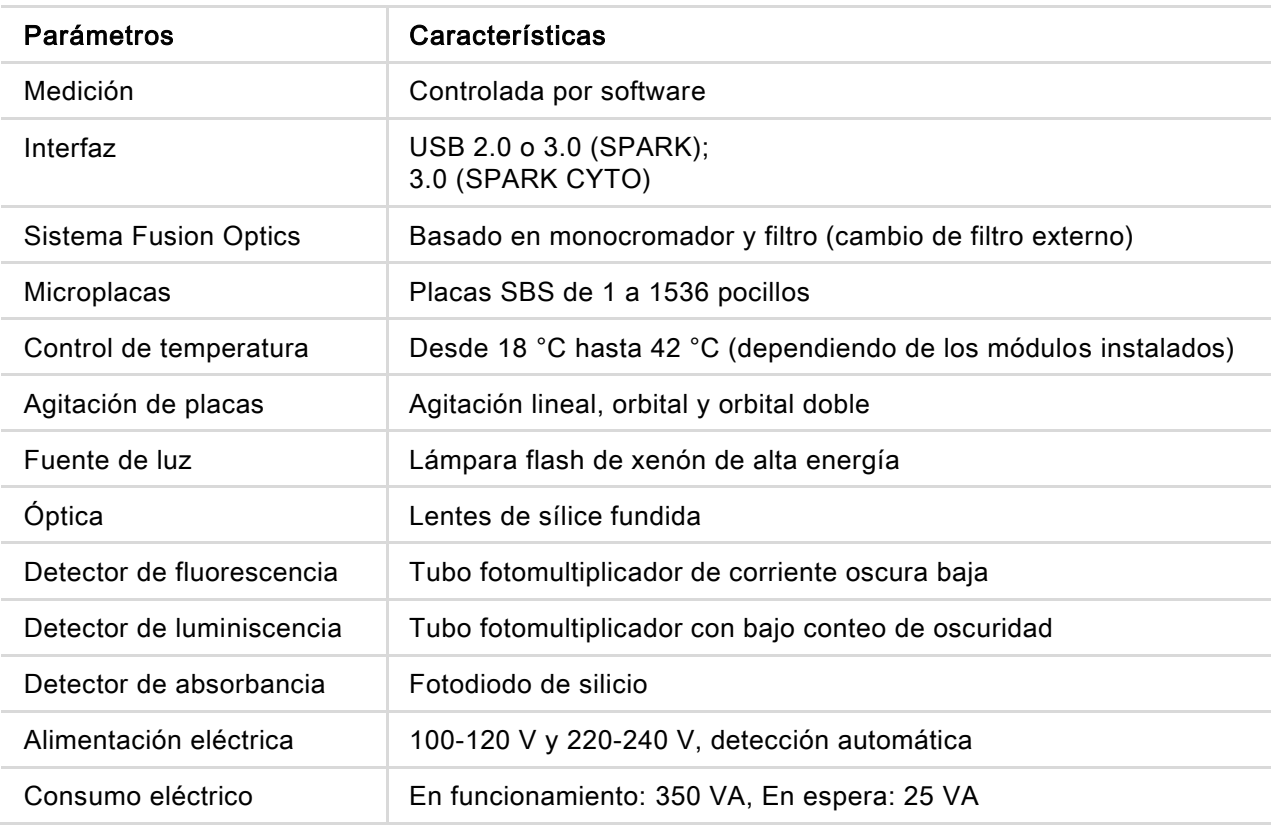

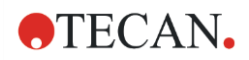

### Físicas

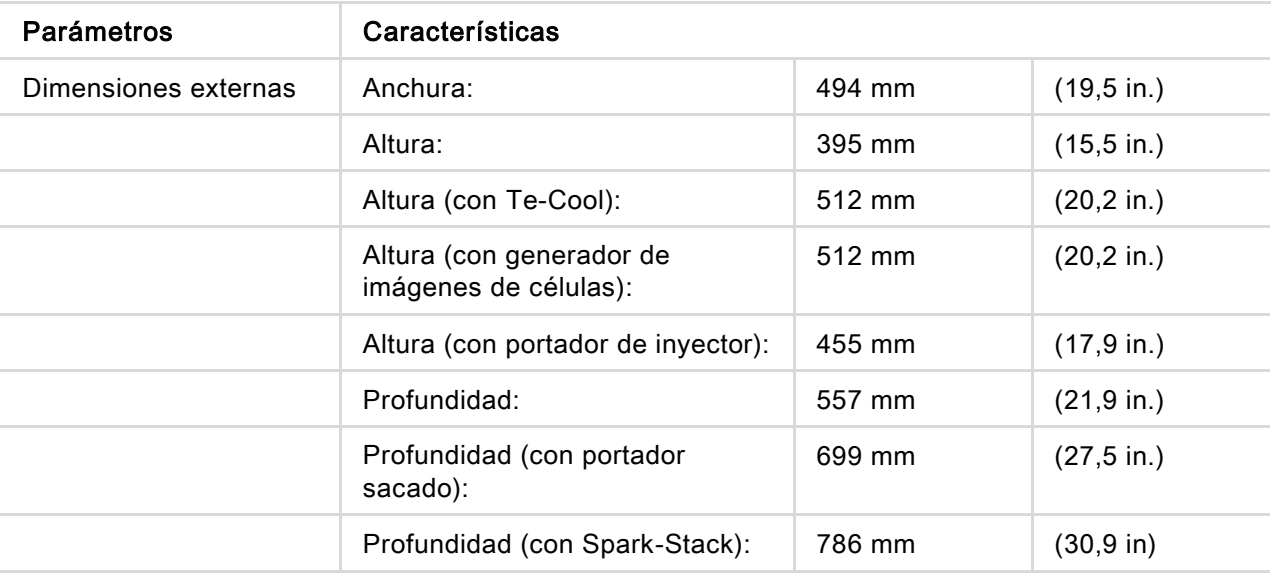

### Peso

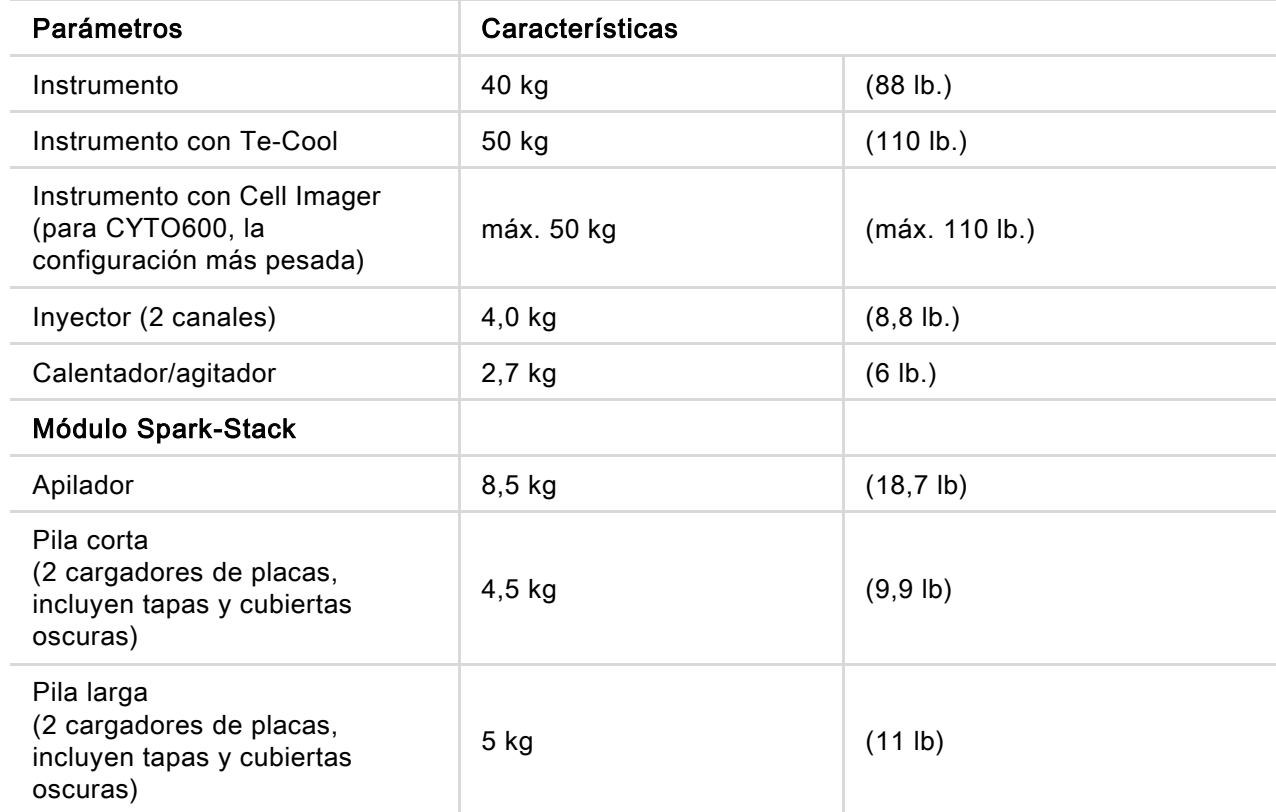

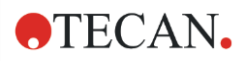

#### Medio ambiente

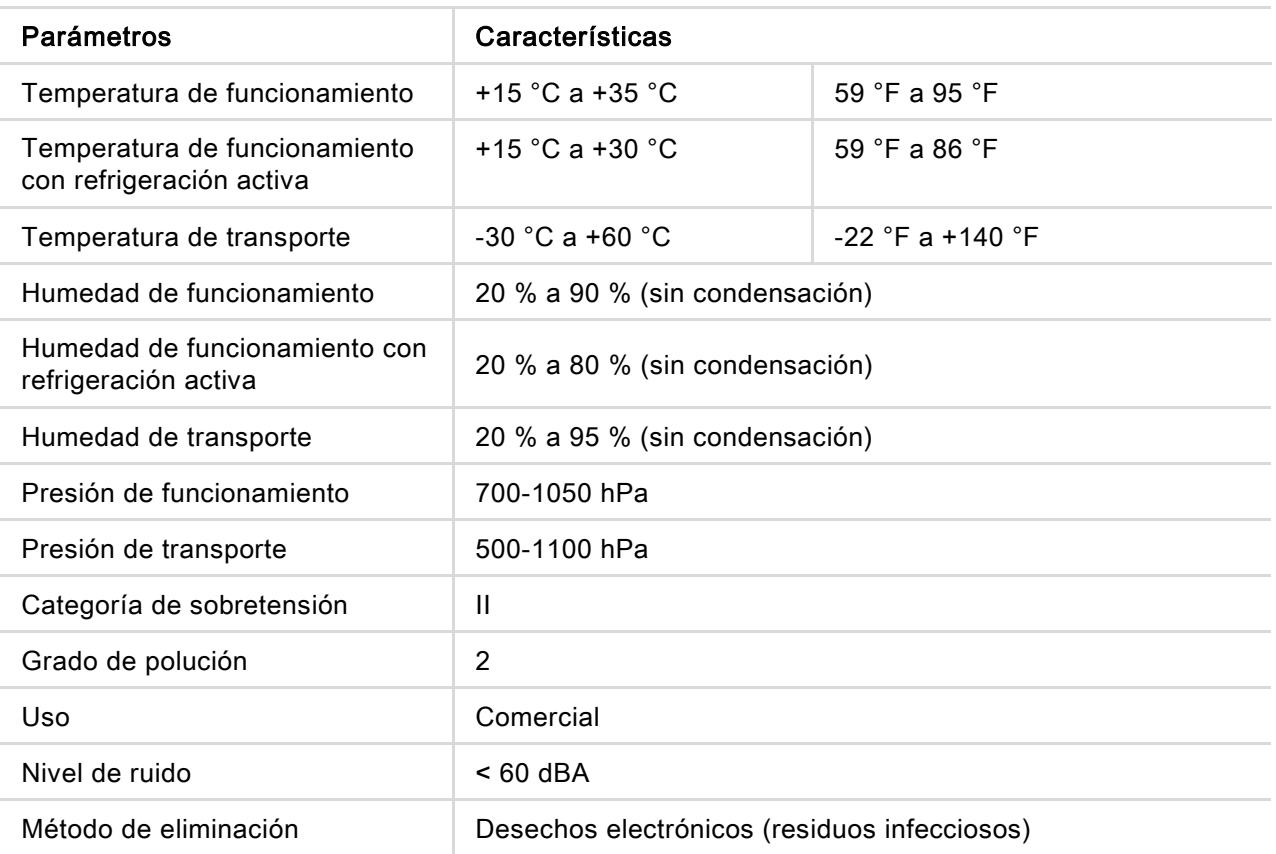

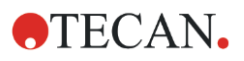

# 7 Limpieza y mantenimiento

# 7.1 Introducción

- Para obtener más detalles sobre el mantenimiento de la NanoQuant Plate, véase [18.2](#page-188-0) [Mantenimiento](#page-188-0)  [de NanoQuant](#page-188-0) y la sección correspondiente de la Guía de referencia.
- Para el mantenimiento del inyector, véase [16.3](#page-157-0) [Limpieza y mantenimiento de inyectores.](#page-157-0)
- Para el mantenimiento del adaptador para Cell Chips, véase [13.3.3](#page-115-0) [Mantenimiento y limpieza del](#page-115-0)  [adaptador para Cell Chips](#page-115-0) y la sección correspondiente de la Guía de referencia.
- Para el mantenimiento del módulo de refrigeración, véase [17.2.7](#page-171-0) [Mantenimiento.](#page-171-0)
- Para el mantenimiento del Spark-Stack, consulte la sección [15.2.7](#page-149-0) [Limpieza y mantenimiento del](#page-149-0)  [Spark-Stack.](#page-149-0)

Los procedimientos de limpieza y mantenimiento son importantes para alargar la vida del instrumento y reducir el número de reparaciones.

Esta sección contiene la siguiente información:

- Derrames de líquidos
- Desinfección del instrumento
- Procedimiento de desinfección
- Certificado de seguridad
- Eliminación

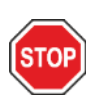

ATENCIÓN: Mantenga limpio el transporte de placas. Tenga especial cuidado con el mecanismo de presilla que sujeta las microplacas. Una sujeción de placa insuficiente puede conducir a daños en el instrumento. La limpieza de suciedad excesiva requerirá llamar al servicio técnico.

## 7.2 Derrames de líquidos

- 1. Limpie los derrames inmediatamente con material absorbente.
- 2. Deseche el material contaminado como corresponda.
- 3. Limpie las superficies del instrumento con un detergente suave.
- 4. Para derrames biopeligrosos, limpie con B30 (Orochemie, Alemania).
- 5. Seque las áreas que ha limpiado.

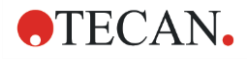

ATENCIÓN: Apague siempre el instrumento antes de limpiar cualquier tipo de derrame sobre el instrumento. Todos los derrames se deben tratar como potencialmente infecciosos. Por lo tanto, observe las medidas de seguridad aplicables (incluyendo el uso de guantes sin polvo, gafas de seguridad y ropa de protección) para evitar una posible contaminación por enfermedades infecciosas.

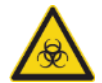

Además, todos los desechos resultantes del procedimiento de limpieza se deben tratar como potencialmente infecciosos y su eliminación se debe realizar de acuerdo con la información dada en la sección [7.4](#page-51-0) [Eliminación](#page-51-0).

Si el derrame se produce en el instrumento, será preciso llamar a un técnico de mantenimiento.

### 7.3 Descontaminación y desinfección del instrumento

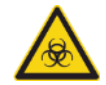

ADVERTENCIA: El procedimiento de desinfección debe realizarse siguiendo las normas nacionales, regionales y locales pertinentes.

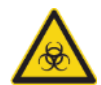

ADVERTENCIA: Todas las partes del instrumento que entran en contacto con materiales potencialmente infecciosos o biopeligrosos se deben tratar como áreas potencialmente infecciosas.

Es aconsejable seguir las medidas de seguridad aplicables (incluyendo el uso de guantes sin polvo, gafas de seguridad y ropa de protección) para evitar una posible contaminación por enfermedades infecciosas al realizar el procedimiento de desinfección.

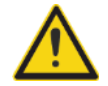

ADVERTENCIA: Es muy importante desinfectar escrupulosamente el instrumento antes de sacarlo del laboratorio o realizar cualquier tarea de reparación en el mismo.

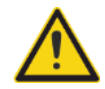

ADVERTENCIA: El procedimiento de desinfección para el inyector que se describe en esta sección solo es válido para la cubierta de la caja del inyector. Para la limpieza y el mantenimiento de las jeringuillas, tubos y bombas, consulte [16.3](#page-157-0) [Limpieza y](#page-157-0)  [mantenimiento de inyectores.](#page-157-0)

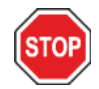

ATENCIÓN: Asegúrese de retirar del instrumento la microplaca antes de prepararlo para su envío. Si se deja una microplaca en el instrumento, podrían derramarse soluciones fluorescentes sobre las piezas ópticas y dañar el instrumento.

Antes de devolver el instrumento al distribuidor o al centro de servicio técnico, se deben desinfectar todas las superficies externas y el transporte de placas, y la autoridad competente deberá cumplimentar un certificado de seguridad. Si no se adjunta un certificado de seguridad, el distribuidor o el centro de servicio técnico podrían no aceptar el instrumento y las autoridades aduaneras podrían retenerlo.

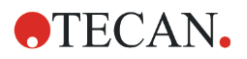

### 7.3.1 Soluciones desinfectantes

El instrumento (frontal, cubierta, transporte de placas) se debe desinfectar utilizando la siguiente solución:

• B30 (Orochemie, Alemania)

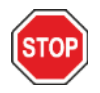

ATENCIÓN: El procedimiento de desinfección deberá llevarlo a cabo personal formado y autorizado en una sala bien ventilada, usando guantes desechables y gafas de seguridad y vestimenta de protección.

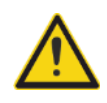

ADVERTENCIA: El procedimiento de desinfección para el inyector solo es válido para la cubierta de la caja del inyector. Para la limpieza y el mantenimiento de las jeringuillas, consulte [16.3](#page-157-0) [Limpieza y mantenimiento de inyectores.](#page-157-0)

### <span id="page-50-0"></span>7.3.2 Procedimiento de desinfección

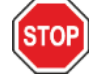

ATENCIÓN: Si se aplica al instrumento o entra accidentalmente dentro del mismo, el desinfectante superficial puede afectar negativamente al funcionamiento del instrumento.

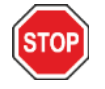

ATENCIÓN: Antes de empezar el procedimiento de desinfección, compruebe que se ha retirado la microplaca del instrumento.

Si el laboratorio no tiene un procedimiento específico de desinfección, se deberá seguir el siguiente procedimiento para desinfectar las superficies externas del instrumento:

- 1. Use guantes de protección, gafas de seguridad y vestimenta de protección.
- 2. Prepare un contenedor apropiado para todos los elementos desechables usados durante el procedimiento de desinfección.
- 3. Desconecte el instrumento de la alimentación eléctrica.
- 4. Desconecte el instrumento de todos los componentes externos que esté utilizando.
- 5. Limpie con cuidado todas las superficies exteriores del instrumento con una toallita de papel sin pelusa empapada en la solución desinfectante.
- 6. Realice el mismo procedimiento de desinfección en el portaplacas.
- 7. Realice el procedimiento de desinfección sobre todos los componentes externos usados con el instrumento.
- 8. Cumplimente el Certificado de seguridad y adhiéralo al exterior de la caja, de manera que quede claramente visible.

Consulte a continuación la información del Certificado de seguridad que se debe cumplimentar antes de devolver el instrumento al distribuidor o al centro de servicio técnico.

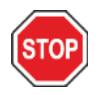

ATENCIÓN: El transporte de placas únicamente se debe mover manualmente cuando el instrumento está desconectado del suministro eléctrico.

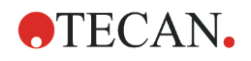

### 7.3.3 Certificado de seguridad

El Certificado de seguridad debe solicitarlo a su Servicio local de atención al cliente de Tecan (consulte la información de contacto en [http://www.tecan.com/\)](http://www.tecan.com/).

Para garantizar la seguridad e higiene del personal, pedimos a nuestros clientes que, antes de enviar el instrumento al servicio técnico para su mantenimiento o reparación, cumplimenten dos copias del Certificado de seguridad y adhieran una copia a la parte superior del contenedor utilizado para devolver el instrumento (debe ser visible desde el exterior del contenedor de transporte) y adjunten la otra copia a los documentos del envío.

Antes de su envío, el instrumento se deberá descontaminar y desinfectar en las instalaciones de la autoridad competente (véase [7.3.2](#page-50-0) [Procedimiento de desinfección](#page-50-0)).

El procedimiento de descontaminación y desinfección lo deberá realizar en una sala bien ventilada únicamente personal autorizado y formado que use guantes sin talco desechables, gafas de seguridad y ropa de protección.

El procedimiento de descontaminación y desinfección debe realizarse siguiendo las normas nacionales, regionales y locales pertinentes.

Si no se adjunta un Certificado de seguridad, el centro de servicio técnico podría no aceptar el instrumento.

# <span id="page-51-0"></span>7.4 Eliminación

Siga los procedimientos de laboratorio para el manejo de residuos biopeligrosos según la normativa nacional, regional y local.

Esta sección contiene las instrucciones para deshacerse conforme con la ley de materiales de desecho acumulados al utilizar el instrumento.

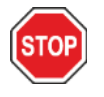

ATENCIÓN: Siga todas las reglamentaciones medioambientales a nivel comunitario, nacional y local.

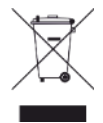

ATENCIÓN: Directiva 2012/19/UE para residuos procedentes de equipos eléctricos y electrónicos (WEEE)

Impacto ambiental negativo asociado con el tratamiento de residuos:

- No trate los aparatos eléctricos y electrónicos como residuos urbanos sin clasificar
- Clasifique por separado los desechos procedentes de equipos eléctricos y electrónicos

### 7.4.1 Eliminación del embalaje

De acuerdo con la Directiva 94/62/CE sobre embalajes y residuos de embalajes, el fabricante es responsable de eliminar el material de embalaje.

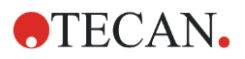

#### Devolución de materiales de embalaje

Si no es su intención guardar el material de embalaje para su uso futuro, por ejemplo para traslados o almacenamiento, a través de su representante técnico local, devuelva al fabricante el embalaje del producto, las piezas de repuesto y los módulos.

#### 7.4.2 Eliminación de materiales operativos

ATENCIÓN: Los materiales de desecho (p. ej., microplacas) producidos en los procesos de uso del SPARK podrían ir asociados a biocontaminantes.

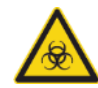

Trate las microplacas, Cell Chips y otros elementos desechables ya usados y todas las sustancias consumidas conforme a las directrices de buenas prácticas de laboratorio.

Averigüe los puntos de recogida apropiados y los métodos de eliminación de residuos aprobados en su país, estado o región.

### 7.4.3 Eliminación del instrumento

Antes de descartar el instrumento, contacte con su representante local de Servicio Tecan.

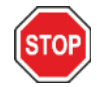

ATENCIÓN: Antes de descartarlo, desinfecte siempre el instrumento.

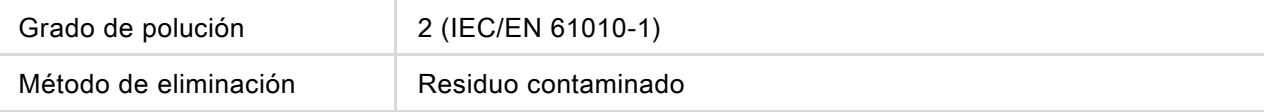

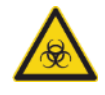

ATENCIÓN: Dependiendo de las aplicaciones, algunas partes del instrumento podrían haber estado en contacto con materiales biopeligrosos. Asegúrese de que trata este material de acuerdo con los estándares y reglamentaciones de seguridad aplicables. Antes de eliminarlo, descontamine siempre el instrumento.

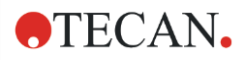

# 8 Funcionamiento del SPARK con software SparkControl

### 8.1 Campo de aplicación

El software SparkControl es una herramienta flexible y fácil de usar, que da al usuario el control del lector multimodo SPARK de Tecan.

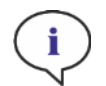

AVISO: En función del instrumento conectado y de los módulos instalados, ciertas funciones de SparkControl podrían estar deshabilitadas o no visibles.

## 8.2 Requisitos del sistema

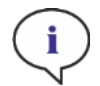

AVISO: Los instrumentos SPARK con el módulo Cell Imager siempre se entregan con un PC independiente específico que supera los requisitos de memoria y tarjeta de vídeo requeridas. El idioma del sistema operativo de dicho PC está configurado como inglés.

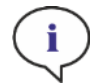

AVISO: El software SparkControl no admite las versiones de 32 bits de los sistemas operativos Windows compatibles.

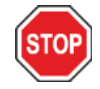

ATENCIÓN: Si el PC utilizado tiene acceso a Internet, es responsabilidad del usuario tomar las precauciones necesarias para proteger ese sistema frente a amenazas de ciberseguridad.

Para usar el software SparkControl es necesario cumplir los siguientes requisitos de hardware y de sistema operativo:

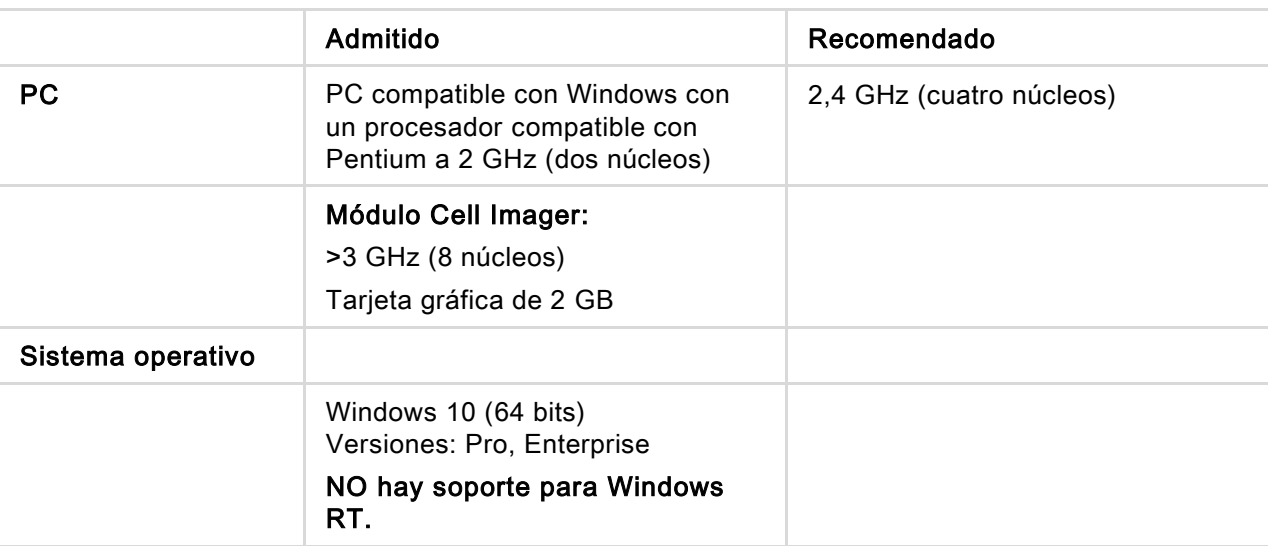

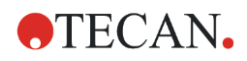

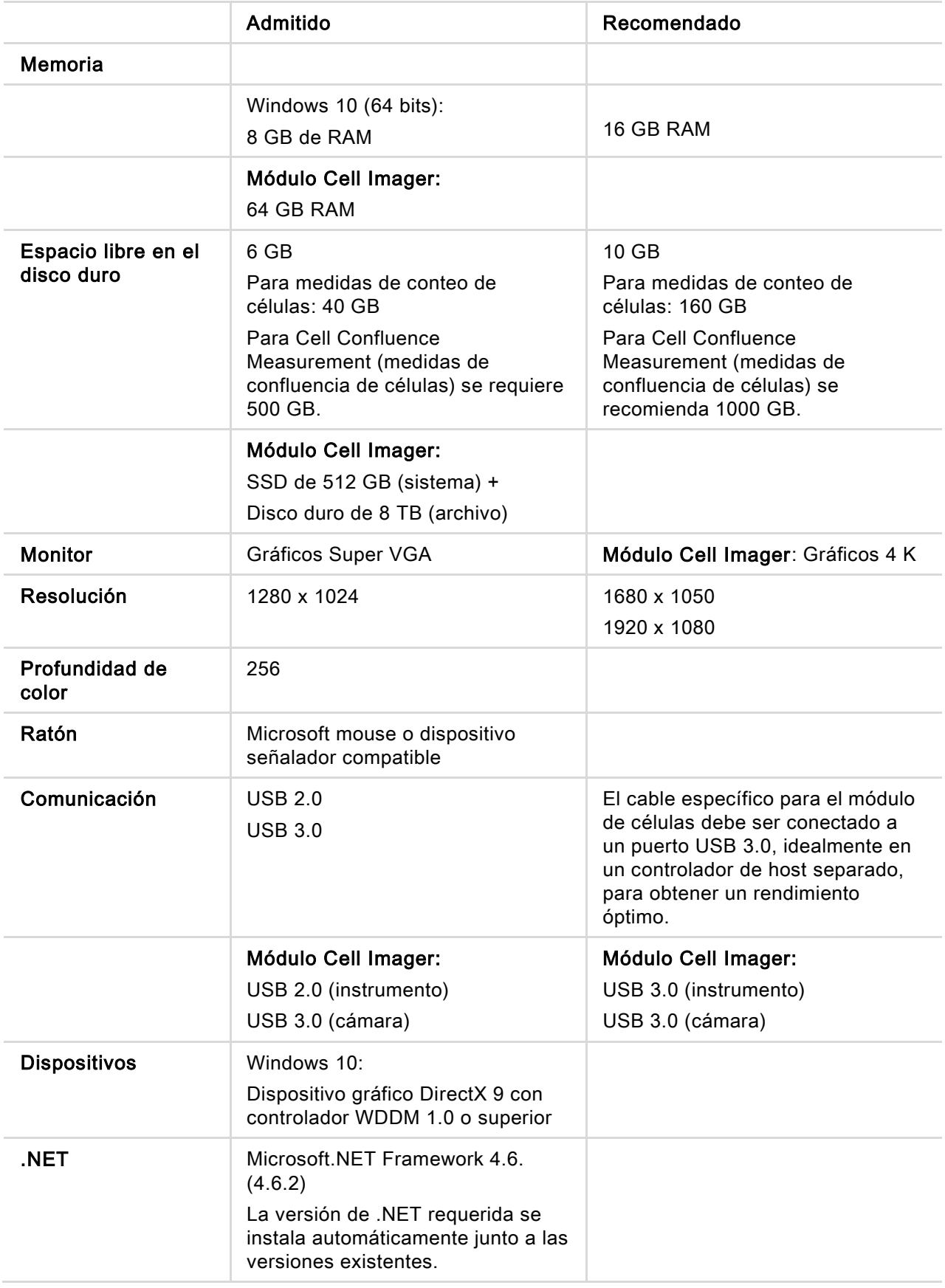

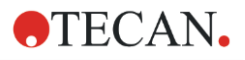

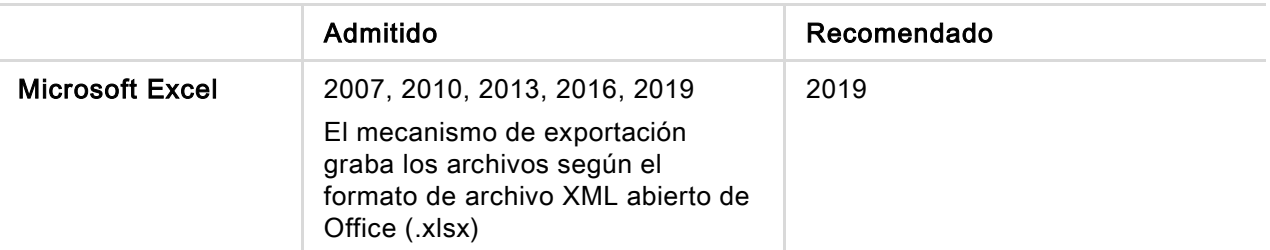

### 8.3 Instalación del software

AVISO: Para instalar el software, debe tener derechos de administrador.

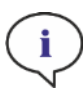

AVISO: Instale el software antes de conectar el instrumento al ordenador.

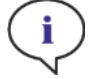

AVISO: Antes de actualizar el software SparkControl, asegúrese de que el instrumento, la cámara y todos los accesorios están desenchufados del equipo.

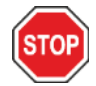

ATENCIÓN: Finalice siempre todas las ejecuciones cinéticas abiertas antes desinstalar o actualizar el software. De no hacerlo así, los datos cinéticos se perderán.

El software SparkControl se instala siguiendo este procedimiento:

- 1. Inserte la memoria USB de instalación.
- 2. Abra el Explorador de Windows y acceda a la carpeta Software/<article number>SparkControl Vx.y en la memoria USB de instalación. Haga doble clic en SparkControl <version>\_Setup.exe para iniciar el procedimiento de instalación.
- 3. El software se instalará en C:\Program Files\Tecan. Opcionalmente, puede cambiar el destino de la instalación.
- 4. Seleccione Instalar para iniciar la instalación del software.

#### 8.3.1 Desinstalar/Reparar instalación

Si por cualquier motivo necesita reinstalar la versión actual del software SparkControl, proceda como sigue:

- 1. Inserte la memoria USB de instalación.
- 2. Abra el Explorador de Windows y acceda a la carpeta Software en la memoria USB de instalación.
- 3. Haga doble clic en SparkControl <version>\_setup.exe para iniciar el procedimiento de instalación.
- Seleccione la Desinstalar para desinstalar la versión de software actual, o bien
- Seleccione Reparar para reparar la instalación y restaurar los archivos de programa originales.

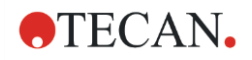

### 8.3.2 Cliente de IoT

SparkControl admite la monitorización remota de un instrumento registrado y conectado (p. ej., instrumento / estado de medida) en la app para móvil Tecan Connect a través de la interfaz de aplicación proporcionada por el Cliente de IoT de Tecan.

Si en la instalación de SparkControl está seleccionada la opción "Instalar Cliente de IoT", el cliente de IoT se instala automáticamente. Una vez instalado, SparkControl enviará los siguientes mensajes:

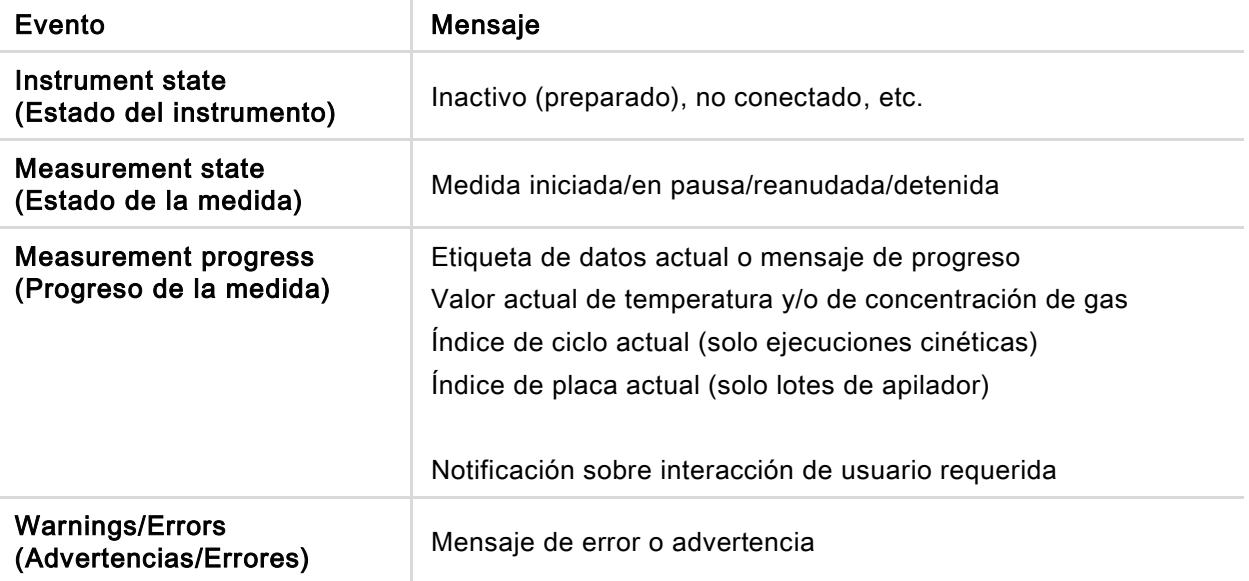

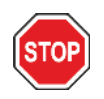

ATENCIÓN: Si el PC utilizado tiene acceso a Internet, es responsabilidad del usuario tomar las precauciones necesarias para proteger ese sistema frente a amenazas de ciberseguridad.

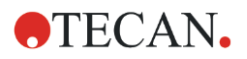

## 8.4 Inicio de SparkControl

Para poner en marcha el programa, desde el menú de inicio de Windows seleccione Tecan>Panel SparkControl o Editor de métodos.

### 8.4.1 Conexión de instrumentos

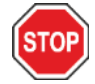

ATENCIÓN: No abra la tapa del instrumento mientras esté funcionando.

Cada instrumento conectado se representa por su mosaico correspondiente en el Panel (consulte la sección [8.6](#page-61-0) [Panel](#page-61-0) y la sección correspondiente de la Guía de referencia).

AVISO: SparkControl admite la conexión de un máximo de

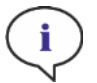

- 1 instrumento (SPARK con módulo Cell/Cell module),
- 4 instrumentos (SPARK sin módulo Cell/Cell Imager). No obstante, no es posible trabajar en paralelo, solo se puede usar un instrumento a la vez.

## 8.5 Editor de métodos

#### 8.5.1 Estructura

El Editor de métodos se usa para establecer flujos de trabajo.

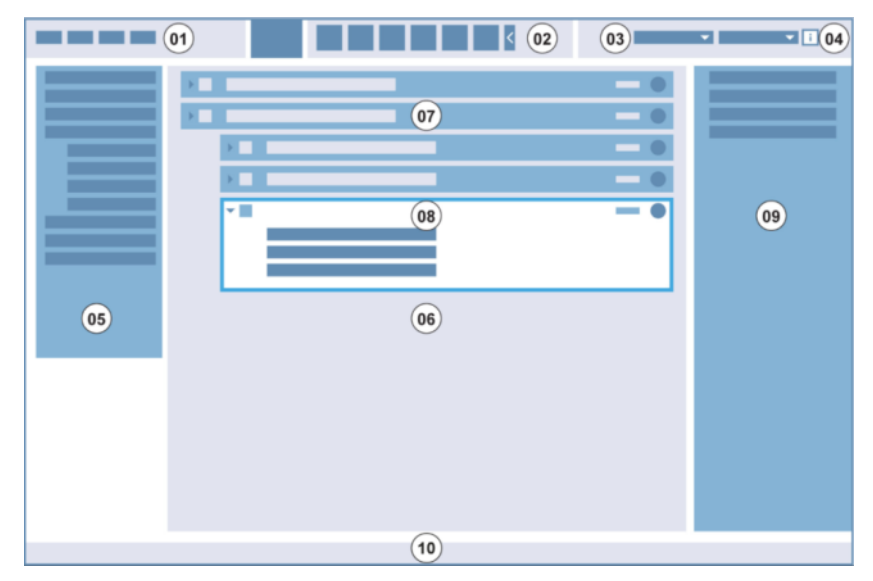

01 Barra de menús; 02 Barra de herramientas; 03 Lista desplegable; 04 Botón para abrir el panel de información; 05 Barra de control; 06 Panel de flujos de trabajo; 07 Banda contraída; 08 Banda expandida; 09 Panel de información; 10 Barra de estado

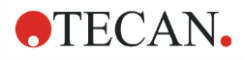

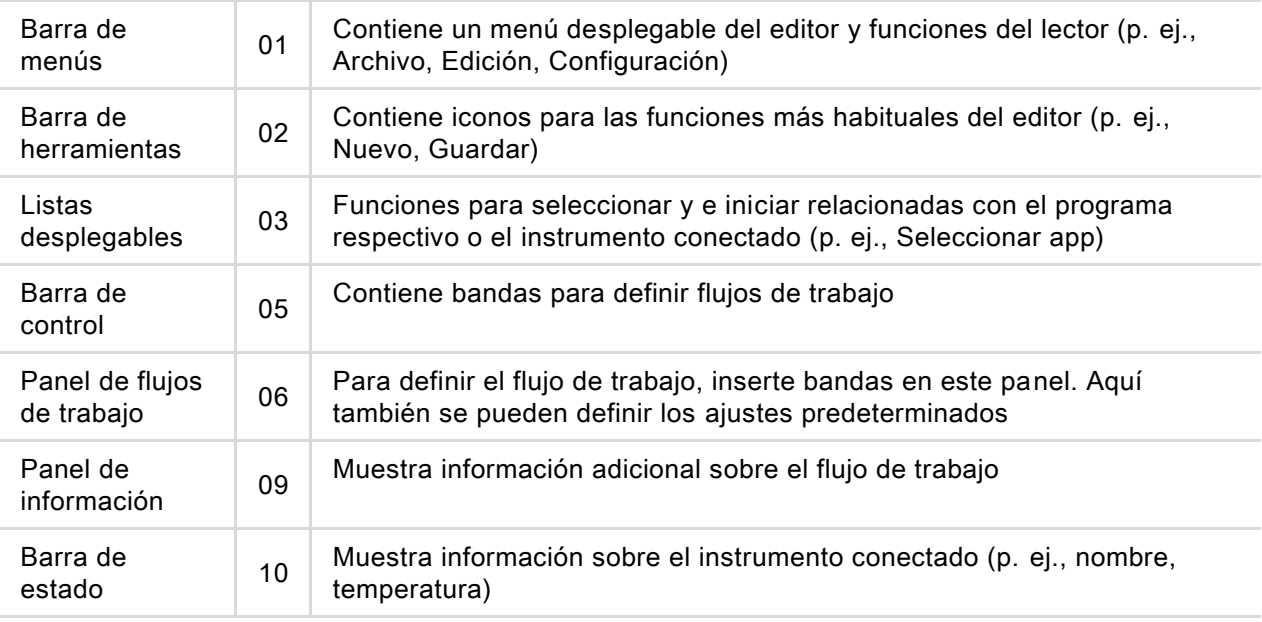

Los flujos de trabajo se pueden crear fácilmente arrastrando y soltando los pasos de proceso en una secuencia según la aplicación. El flujo de trabajo de la aplicación entonces será visible para el usuario en el panel de flujos de trabajo y se podrá guardar para su uso futuro.

En la Guía de referencia puede consultar la descripción detallada de los elementos:

- Barra de control
- Panel de flujos de trabajo
- Barra de menús
- Barra de herramientas
- Instrumento
- Componentes y Apps

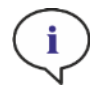

AVISO: Al definir el área de placa para una placa de 1536 pocillos, use el control Ajustar a la ventana situado en el borde izquierdo de la placa.

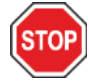

ATENCIÓN: Se utiliza una tapa separable en combinación con el Lid Lifter (elevador de tapa). Asegúrese de poner un parche magnético en la tapa de la placa antes de usarla.

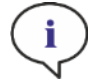

AVISO: Cuando trabaje con el adaptador para cubetas de Tecan, seleccione el archivo de definición de placa correspondiente dentro de la banda de placas y defina una medida.

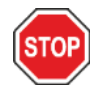

ATENCIÓN: Al definir valores con cifras decimales, use siempre el símbolo decimal definido en la Configuración regional y de idioma del sistema operativo del PC.

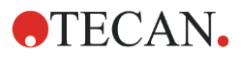

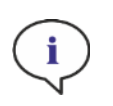

AVISO: Para ver si durante la medición se cumplía una condición activada por una señal, en la siguiente ruta predeterminada se pueden abrir los informes de Excel guardados automáticamente cada 30 minutos: C:\Users\Public\Documents\Tecan\SparkControl\AUTOSAVE.

AVISO: Para habilitar las opciones Agitación continua y Espera continua defina una medición cinética con un intervalo Fijo.

AVISO: Dentro de una banda de tipo Pocillo solo se permiten pasos de medida del mismo modo de detección (p. ej., dos pasos de absorbancia con distintas longitudes de onda). Excepción de esa regla: medidas cinéticas multietiqueta efectuadas para pocillos individuales (p. ej., Bucle cinético/Pocillo/Absorbancia/Intensidad de fluorescencia).

AVISO: No se permiten bandas de acciones Mover placa e Intervención del usuario dentro de una banda de tipo Pocillo.

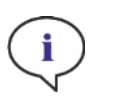

AVISO: No se permiten exploraciones 3D de intensidad de fluorescencia dentro de mediciones cinéticas.

AVISO: No se permiten las bandas de acciones Temperature (Temperatura) y Gas dentro de un bucle de medición cinética excepto dentro de una condición cinética.

AVISO: Se aconseja a los usuarios que establezcan métodos adecuados antes de realizar medidas y que usen el mismo método para todas las mediciones cinéticas similares con el fin de obtener resultados comparables.

AVISO: Las condiciones cinéticas como Agitar e Inyectar deben insertarse justamente después de una tira de Bucle cinético para asegurar una reproducibilidad óptima de los resultados.

AVISO: La función Varias lecturas por pocillo no está disponible para medidas para pocillos individuales.

AVISO: La longitud de onda de referencia para la tira Absorbancia no se puede seleccionar en combinación con Varias lecturas por pocillo.

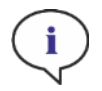

AVISO: Es recomendable realizar medidas de exploración de área con un destello.

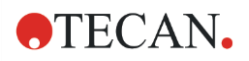

### <span id="page-61-0"></span>8.6 Panel

### 8.6.1 Estructura

El Panel del software SparkControl se utiliza para

- Comunicarse con los instrumentos conectados
- Iniciar mediciones
- Monitorizar el progreso de las medidas
- El Panel está diseñado para usarse con una pantalla táctil. La interacción se realiza con pulsaciones.

El Panel está compuesto por los siguientes elementos:

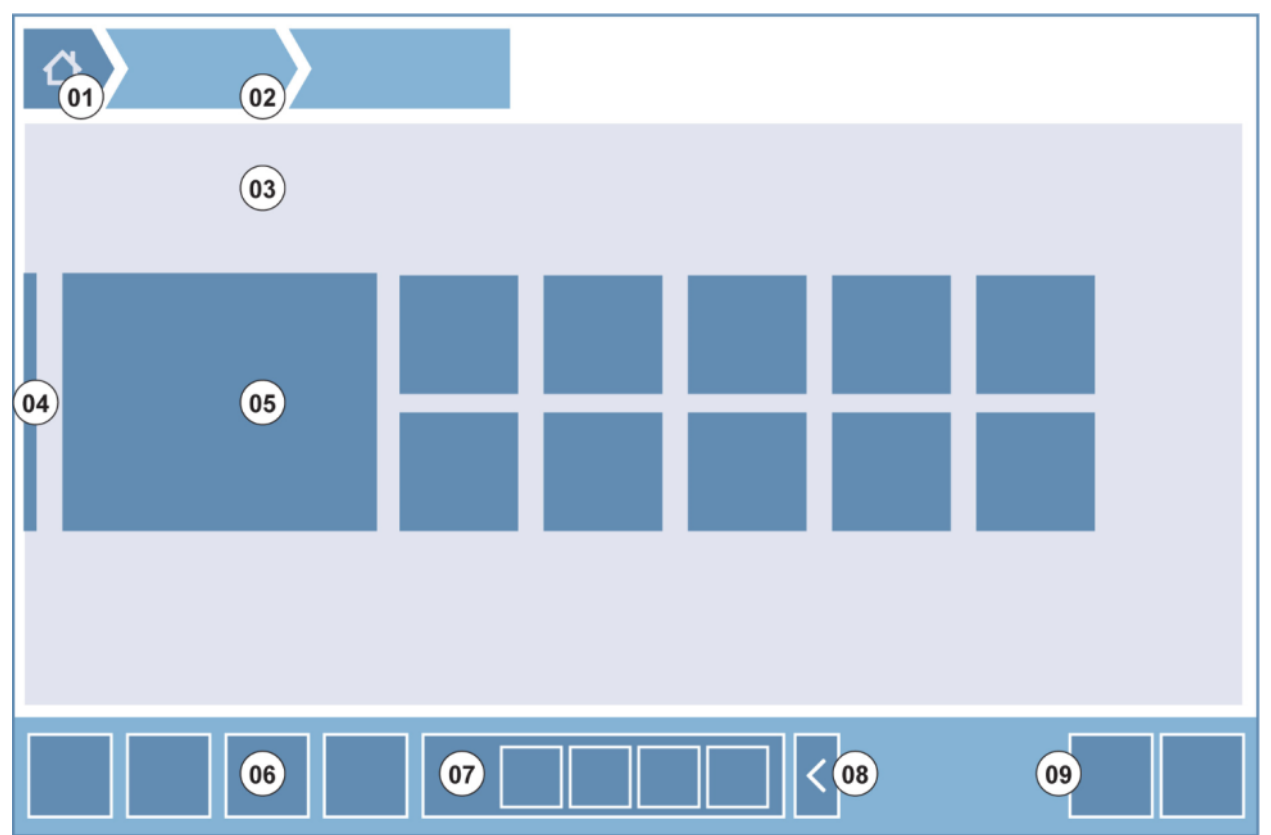

Figura 4: Elementos estructurales del Panel

- 01 Botón Inicio
- 02 Rutas de exploración
- 03 Panel de flujos de trabajo
- 04 Barra de navegación
- 05 Mosaicos
- 06 Barra de acciones con botones de acción
- 07 Botón de acción expansible
- 08 Botón Expandir (para mostrar más botones de acción)
- 09 Botones de acción (Aceptar, Cancelar, Parar)

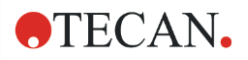

#### Mosaicos

Los mosaicos inician los pasos de los procesos seleccionados por el usuario, p. ej., un mosaico de Método iniciará el método seleccionado.

La superficie clicable siempre es el área completa del mosaico, con la excepción de mosaicos con multifuncionalidad.

En los mosaicos multifuncionales, la superficie clicable siempre se muestra más oscura que el color de fondo. Ejemplo: Mosaico de inicio (consulte la sección [8.7](#page-66-0) [Inicio de un método](#page-66-0) y la sección correspondiente de la Guía de referencia).

#### Botones de acción

Es un grupo de botones diseñado para

- Editar métodos y configurar el instrumento
- Confirmar/cancelar/parar los pasos del flujo de trabajo (botones Aceptar/Cancelar/Parar)
- Buscar/Alinear elementos enumerados

#### Botones de acción expansibles

Los botones de acción expansibles se usan en un grupo de botones de acción que se refieren al mismo grupo de acciones (p. ej., Filtro, Inyector).

Toque un botón de acción expansible para mostrar todos los botones de acción del grupo correspondiente.

#### Ejemplo: El grupo de acciones Inyector contiene los botones de subacciones Llenar, Reflujo y Enjuagar.

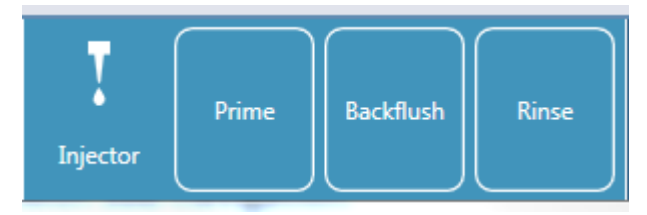

#### Botones de expansión

Los botones de expansión se usan para ampliar/contraer elementos agrupados.

#### Barra de acciones

La barra de acciones es el área del Panel que contiene los botones de acción.

#### Barra de navegación

La Barra de navegación expansible, a la izquierda del Panel, se usa para cambiar a otros componentes de SparkControl (p. ej., al Editor de métodos).

#### Rutas de exploración / Historial de navegación

Las rutas de exploración se usan como guías dentro de los distintos niveles de la aplicación y se encuentran en la parte superior de la pantalla. Permiten hacer un seguimiento del historial de navegación por las ventanas previas e incluyen un botón Inicio. Seleccione el botón Inicio para regresar a la ventana Panel.

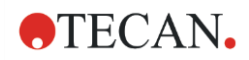

#### Ejemplo:

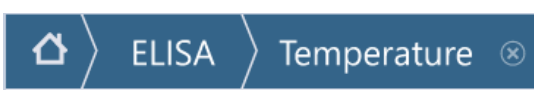

Primero se ha seleccionado un método llamado ELISA y después se ha abierto la ventana de control de temperatura para cambiar/sondear la temperatura antes de iniciar la medida.

### 8.6.2 El Panel

La ventana del Panel contiene los siguientes mosaicos:

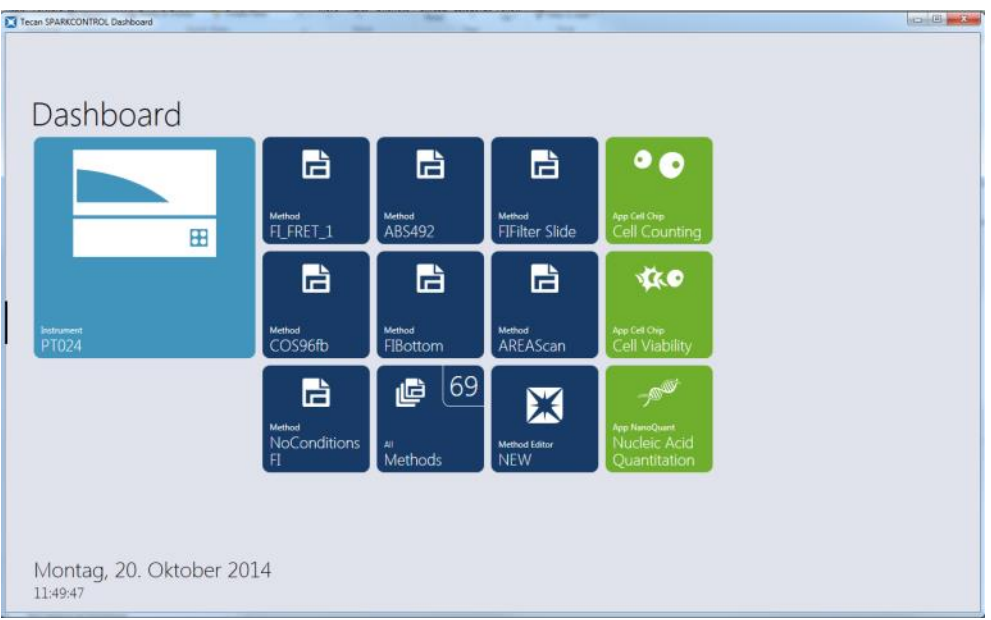

Figura 5: Mosaicos del instrumento, mosaicos de Métodos y mosaicos de App en el Panel

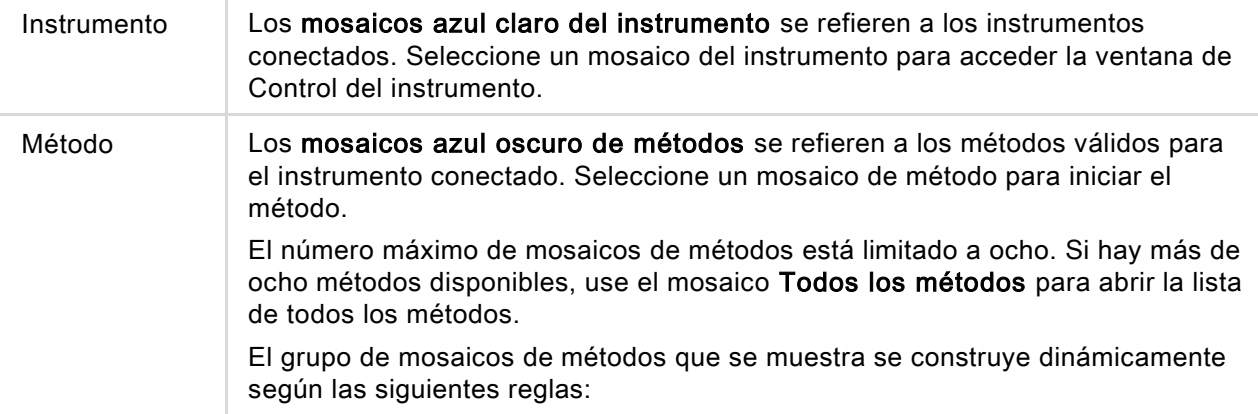

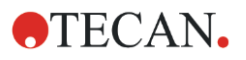

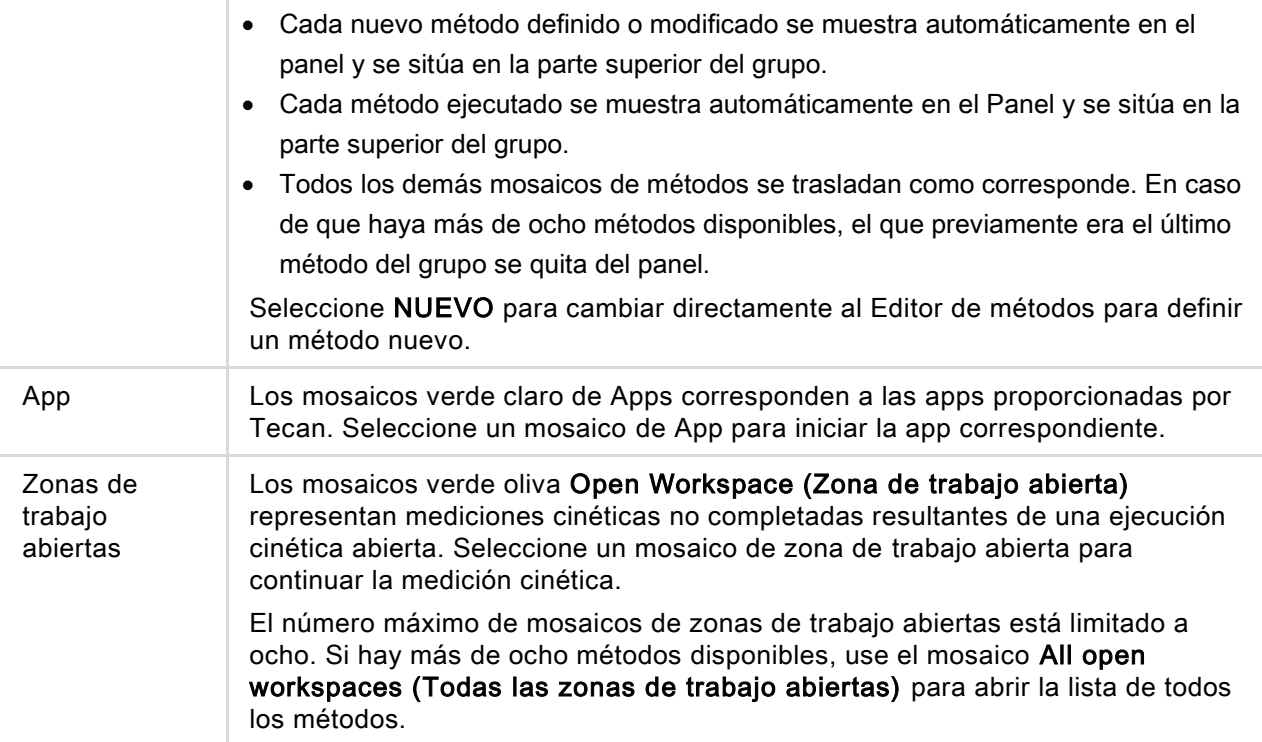

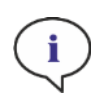

AVISO: Para suprimir un mosaico de zona de trabajo abierta y, por lo tanto, interrumpir una ejecución cinética abierta antes de que se complete su ejecución, seleccione el mosaico All open workspaces (Todas las zonas de trabajo abiertas) y marque las zonas de trabajo correspondientes para su eliminación.

Para cambiar al Editor de métodos, Configuración o Screencasts use la Barra de navegación expansible que hay a la izquierda de la ventana de inicio del Panel. Seleccione Apagar para cerrar la aplicación SparkControl.

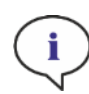

AVISO: La disponibilidad de los botones de acción depende de la configuración del instrumento.

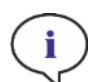

AVISO: SparkControl admite la conexión de un máximo de 4 instrumentos. No obstante, no permite trabajar en paralelo con los mismos. Solo se puede usar un instrumento a la vez.

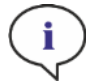

AVISO: Un método puede seleccionarse en la ventana de inicio del Panel o en la lista de todos los métodos utilizando el mosaico Todos los métodos.

AVISO: Cambiar la configuración de la temperatura o del gas antes de hacer una medida no sobrescribirá la configuración de la temperatura o del gas definida en un método.

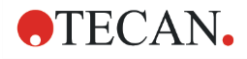

#### Iniciar cinética abierta

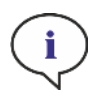

AVISO: Ejecute como cinéticas abiertas las mediciones cinéticas de gran duración. Para optimizar la utilización de instrumento, realice entre medias otras medidas de duración breve.

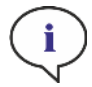

AVISO: Solo las mediciones cinéticas cuyo tipo de bucle sea Number of cycles (Número de ciclos) se pueden ejecutar como cinéticas abiertas.

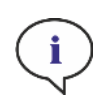

AVISO: Solo las mediciones cinéticas en toda la placa se pueden ejecutar como cinéticas abiertas. Excepción a esa regla: medidas cinéticas multietiqueta efectuadas para pocillos individuales (p. ej., Bucle cinético/Pocillo/Absorbancia/Intensidad de fluorescencia).

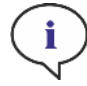

AVISO: Las mediciones cinéticas con gas activado por valor o tiempo y/o ajustes de temperatura no se pueden ejecutar como cinéticas abiertas.

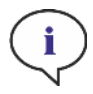

i

AVISO: En ejecuciones cinéticas abiertas no se admite el tratamiento de imágenes de fluorescencia.

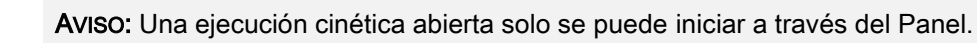

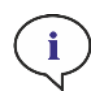

AVISO: Seleccione la Zona de trabajo abierta correspondiente en el Panel para proseguir una ejecución cinética abierta. Una zona de trabajo abierta se debe procesar con el mismo instrumento que se utilizó para la primera medición cinética abierta, pues de lo contrario no será visible en el Panel.

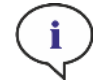

AVISO: El cambio del método utilizado para un proceso de cinética abierta no tendrá ningún efecto en las ejecuciones cinéticas abiertas ya iniciadas. El método original se guarda junto con la zona de trabajo abierta y de ese modo se utiliza para todas las ejecuciones cinéticas abiertas subsiguientes.

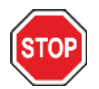

ATENCIÓN: La interrupción de la ejecución de una cinética abierta mediante el botón Stop (parar) interrumpirá no solo la realización de medidas actual, sino también el conjunto de la ejecución cinética abierta. Después de parar la ejecución del método, no es posible proseguir la ejecución cinética abierta.

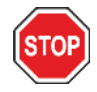

ATENCIÓN: Las zonas de trabajo cinéticas abiertas pierden su validez después de una inspección de servicio y debe eliminarlas manualmente el usuario.

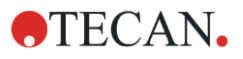

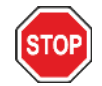

ATENCIÓN: El cambio de la ruta de la zona de trabajo deshabilitará la ejecución adicional de zonas de trabajo abiertas hasta que se restablezca la ruta de zona de trabajo original.

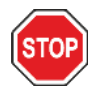

ATENCIÓN: No elimine una carpeta de zona de trabajo abierta mientras aún esté pendiente la zona de trabajo abierta correspondiente. La carpeta de zona de trabajo incluye la información necesaria para la ejecución adicional de un método.

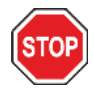

ATENCIÓN: Finalice siempre todas las ejecuciones cinéticas abiertas antes desinstalar o actualizar el software. De no hacerlo así, los datos cinéticos se perderán.

## <span id="page-66-0"></span>8.7 Inicio de un método

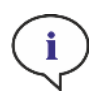

AVISO: Cuando se selecciona el botón Pause (pausa) no se detiene inmediatamente al proceso de mediciones en curso. Hasta que se complete el ciclo cinético actual no se detendrá temporalmente la medición. Tenga también en cuenta que el tiempo de intervalo forma parte de un ciclo; por lo tanto, una medición cinética con un tiempo de intervalo no se detendrá temporalmente hasta que haya transcurrido dicho tiempo.

### 8.7.1 Editor de métodos

Un método se puede iniciar directamente desde el Editor de métodos haciendo clic en el botón Iniciar. Después de iniciar un método, el software cambiará a la vista Panel.

### 8.7.2 Panel

Un método se puede iniciar directamente desde el Panel seleccionando el mosaico de Método correspondiente. Consulte la sección correspondiente en la Guía de referencia.

### 8.7.3 Inicio-Integrado

Un método se puede iniciar directamente pulsando el botón Inicio-Integrado del instrumento.

Defina un método para el Inicio-Integrado de la siguiente manera:

- Defina un método y guárdelo
- Seleccione Inicio-Integrado a través del menú Archivo del Editor de métodos

O bien,

- Abra un método
- Seleccione Inicio-Integrado a través del menú Archivo del Editor de métodos

Para ver el progreso de una medida iniciada con el botón Inicio-Integrado, abra el Panel y seleccione el mosaico del instrumento correspondiente al instrumento operativo.

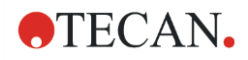

# 8.8 Configuración de SparkControl

### 8.8.1 Estructura

El componente Configuración está diseñado para permitir al usuario personalizar los ajustes predeterminados del sistema. Esta configuración se puede modificar mediante...

- Software: defina los valores predeterminados para tipo de placa y corrección de la longitud del trayecto
- Instrumento: para instrumentos con módulo de gas, introduzca la altura sobre el nivel del mar

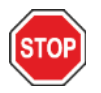

ATENCIÓN: Antes del primer uso del módulo de gas, introduzca la altura sobre el nivel del mar.

• Procesamiento de datos: defina la configuración de salida de los resultados medidos en Excel

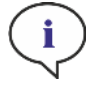

AVISO: Pueden combinarse los destinos Nueva hoja de cálculo y Libro existente únicamente con los ajustes de resultados Open on completion with Excel (abrir en Excel al finalizar).

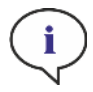

AVISO: Los ajustes de destinos no se tendrán en cuenta cuando se ejecuten lotes de apilador con el Spark-Stack integrado. Cada lote de apilador creará un libro nuevo con hojas de cálculo simples. Cada una de ellas contiene los datos medidos de las placas correspondientes.

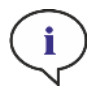

AVISO: Para mediciones cinéticas es recomendable seleccionar Lista como modo de exportación para facilitar el análisis de datos en Excel.

• Geometría de placa: cree archivos de definición de placa para placas no disponibles en la lista o para editar un archivo de definición de placa existente

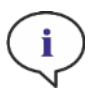

AVISO: Mida con una regla o un calibre o, si fuera posible, use los valores de los planos de diseño de las placas proporcionados por el fabricante de las placas.

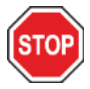

ATENCIÓN: Cuando mida manualmente la altura de las placas, tenga presente que no se estarán considerando las tolerancias de placa debidas al proceso de producción de la placa.

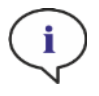

AVISO: Tenga cuidado al configurar valores de µm y µl.

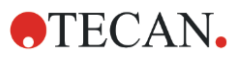

**Imágenes** 

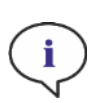

AVISO: Si no se pueden abrir las imágenes porque está deshabilitado el Control de cuentas de usuario (UAC – User Account Control) del sistema operativo, habilite UAC o seleccione otro programa predeterminado para abrir el formato de archivo de la imagen seleccionada.

**Directorio** 

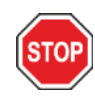

ATENCIÓN: Nunca cambie el nombre de las subcarpetas de la zona de trabajo. Cambiar el nombre de una subcarpeta, especialmente la subcarpeta Imágenes, interrumpirá la compatibilidad con ImageAnalyzer debido a que no se pueden asignar imágenes para el archivo de zona de trabajo respectivo.

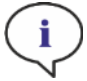

AVISO: Al definir una ruta definida por el usuario, compruebe siempre que la cuenta de NETWORK SERVICE tenga Control total o al menos Permiso especial para la carpeta seleccionada.

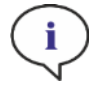

AVISO: Si el software no tiene acceso a la ruta de exportación definida, los resultados se exportarán a C:\Users\Public\Documents\Tecan\SparkControl\AUTOSAVE.

El componente Configuración está optimizado para trabajar tocando mosaicos de programa, pestañas y botones (consulte la sección [8.6](#page-61-0) [Panel](#page-61-0) y la sección correspondiente de la Guía de referencia).

# 8.9 Resultados de medidas

El mecanismo de exportación graba los archivos con el formato de archivo XML abierto de Office (.xlsx). Los resultados se guardan automáticamente y se encuentran en

C:\Users\Public\Documents\Tecan\SparkControl\Workspaces (ruta predeterminada) o en la ruta definida por el usuario.

Dependiente de la configuración de presentación de resultados (consulte la sección de procesamiento de datos en la Guía de referencia), los resultados podrían mostrarse automáticamente en Excel después de la realización de medidas.

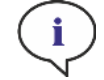

AVISO: Si el software no tiene acceso a la ruta de exportación definida, los resultados se exportarán a C:\Users\Public\Documents\Tecan\SparkControl\ AUTOSAVE.

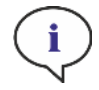

AVISO: Cuando el Editor de métodos o el Panel no estén presentes en el momento en que se ejecuta la exportación de datos (p. ej., el software está cerrado) y el método se haya iniciado mediante el botón Onboard Start (inicio integrado), la opción Existing workbook (libro de trabajo existente) no se tendrá en cuenta y se tratará como la opción New workbook (nuevo libro de trabajo).

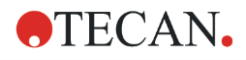

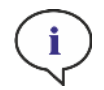

AVISO: Los ajustes del destino no se tendrán en cuenta al ejecutar lotes de apilador con Spark-Stack integrado. Cada lote de apilador creará un libro nuevo con hojas de cálculo separadas. Cada una de ellas contiene los datos medidos de las placas correspondientes.

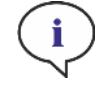

AVISO: Al definir una ruta definida por el usuario, compruebe siempre que la cuenta de NETWORK SERVICE tenga Control total o al menos Permiso especial para la carpeta seleccionada.

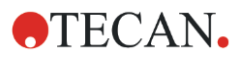

# 9 Luminiscencia

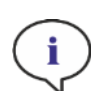

AVISO: Luminiscencia a menudo se usa como término general para todos los tipos de emisiones no térmicas, como fluorescencia, fosforescencia, bio- y quimioluminiscencia, etc.

Sin embargo, en Tecan el término luminiscencia solo se usa para tipos de emisión que se producen sin excitación.

### 9.1 Técnicas de medida

Con el instrumento SPARK están disponibles las siguientes técnicas de medida:

- Luminiscencia de brillo
- Luminiscencia de destellos
- Luminiscencia multicolor
- Exploración de luminiscencia

El módulo de luminiscencia estándar permite la medida integral de una señal de luminiscencia, sin distinguir entre longitudes de onda de emisión. El módulo de luminiscencia estándar se puede usar con todos los formatos de microplacas de hasta 384 pocillos.

El módulo de luminiscencia mejorado tiene la capacidad de ejecutar todas las aplicaciones multicolor disponibles, así como exploraciones de luminiscencia rápidas y de alta sensibilidad. Además, es capaz de medir señales de luminiscencia sin discriminación de longitudes de onda y atenuar señales fuertes como el módulo de luminiscencia estándar. El módulo de luminiscencia mejorado se puede usar con todos los formatos de microplacas que admite el instrumento.

El software proporciona tres bandas separadas para definir parámetros de medida:

- Luminiscencia
- Luminiscencia multicolor
- Exploración de luminiscencia

La disponibilidad de las bandas depende de la configuración del instrumento conectado.

Puede consultar detalles adicionales en la Guía de referencia.

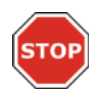

ATENCIÓN: Encienda el instrumento al menos 15 minutos antes de empezar a hacer una medida de luminiscencia para asegurarse de que tiene condiciones estables para la medida.

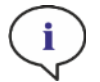

AVISO: Las señales de luminiscencia medidas con los filtros de atenuación OD1, OD2 y OD3 se corrigen automáticamente con un factor 10, 100 y 1000, respectivamente.

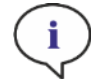

AVISO: Al trabajar con filtros paso banda, se muestra automáticamente la longitud de onda central junto con el ancho de banda resultante de la configuración del filtro correspondiente.

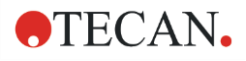

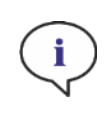

AVISO: La exploración de luminiscencia se realiza a longitudes de onda centrales discretas resultantes de la combinación de los filtros de luminiscencia. El rango de longitudes de onda viene definido por la primera y la última longitud de onda central que también representan los puntos inicial y final de la exploración. Todos los puntos de medida restantes se derivan automáticamente de la configuración del rango.

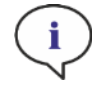

AVISO: El ancho de banda y el tamaño del paso de las medidas de exploración de luminiscencia son fijos y no los puede cambiar el usuario.

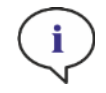

AVISO: Si una medición de luminiscencia da como resultado OVER en uno o varios pocillos porque la señal medida era demasiado alta, el detector de luminiscencia podría requerir un cierto tiempo para volver al nivel de recuento base de equilibrio.

# 9.2 Especificaciones de luminiscencia

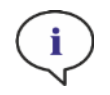

AVISO: Todas las especificaciones están sujetas a cambios sin notificación previa.

### 9.2.1 Especificaciones generales

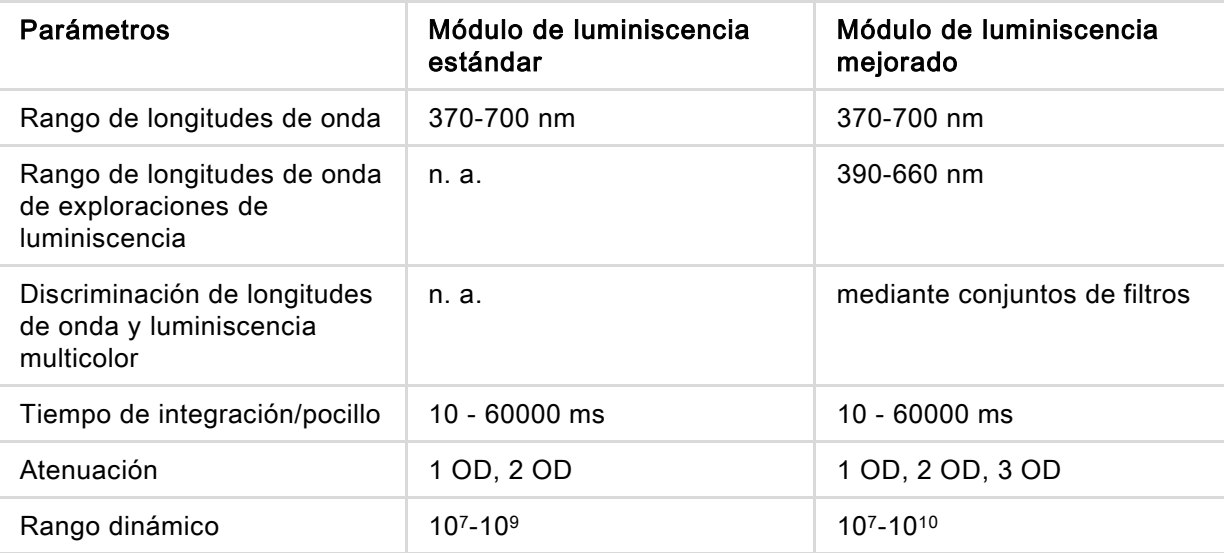
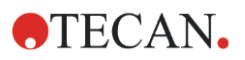

## 9.2.2 Especificaciones de funcionamiento

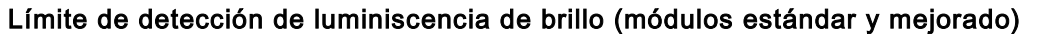

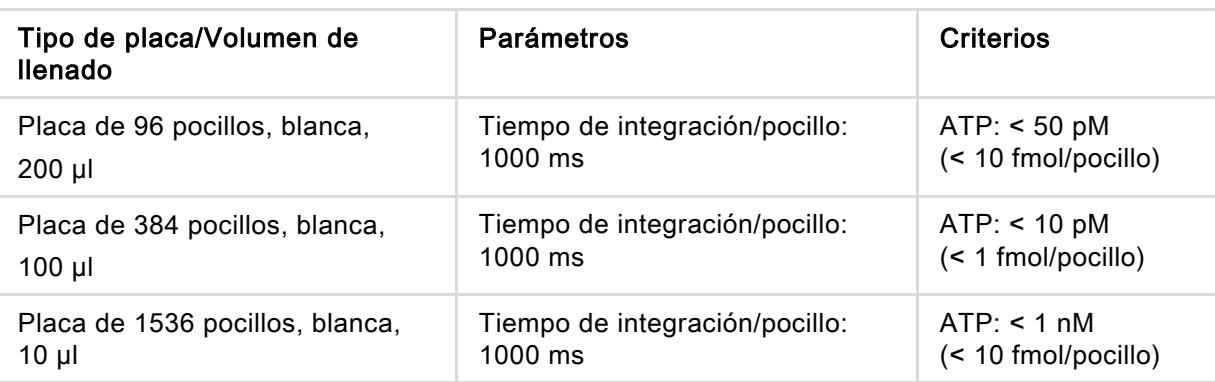

Umbral de detección de luminiscencia de destellos (módulos estándar y mejorado)

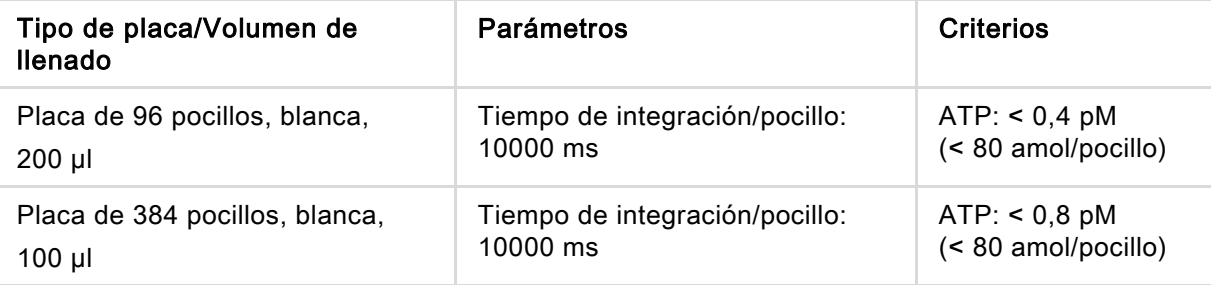

## 9.3 Control de calidad del módulo de luminiscencia

### 9.3.1 Pruebas periódicas de control de calidad

En función de la utilización y de la aplicación, recomendamos una evaluación periódica del instrumento en las instalaciones de Tecan.

Las pruebas descritas en los siguientes capítulos no sustituyen a una evaluación completa realizada por el fabricante o los distribuidores autorizados. El usuario puede realizar periódicamente esas pruebas para comprobar los aspectos más significativos del funcionamiento del instrumento.

Los resultados se ven afectados en gran medida por los errores de pipeteado y la definición de los parámetros en el instrumento. Por lo tanto, siga las instrucciones con sumo cuidado. El usuario deberá determinar los intervalos apropiados para estas pruebas en función de la frecuencia con la que utilice el instrumento.

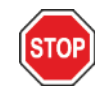

ATENCIÓN: Antes de empezar a hacer medidas, compruebe que la microplaca está insertada correctamente. La posición de pocillo A1 tiene que estar en el lado superior izquierdo.

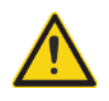

ADVERTENCIA: Las siguientes instrucciones explican cómo realizar el control de calidad para verificar las especificaciones del instrumento. Si los resultados de estas pruebas de control no cumplen las especificaciones del instrumento indicadas en este manual, póngase en contacto con su servicio técnico local para solicitar más información.

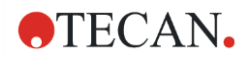

## 9.3.2 Límite de detección ATP de placas de 384 pocillos

El límite de detección es la cantidad más baja de una sustancia que se puede distinguir del blanco dentro de un límite de confianza establecido.

Antes de pipetear en la placa, prepare el instrumento para efectuar medidas y empiece a medir inmediatamente después de pipetear.

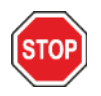

ATENCIÓN: Encienda el instrumento al menos 15 minutos antes de empezar a hacer una medida de luminiscencia para asegurarse de que tiene condiciones estables para la medida.

### Materiales:

- ATP Kit SL (BioThema AB, artículo n.º 144-041)
- Placa Greiner de 384- pocillos, de base plana, blanca
- Pipetas + puntas

### Procedimiento:

Prepare los reactivos de acuerdo con las instrucciones del fabricante. Ajuste ATP estándar a 10-7 M.

Pipetee 100 µl de Blanco en los pocillos A4 – D10.

Pipetee 20 µl de ATP estándar 10<sup>-7</sup> M en los pocillos A2 – D2, agregue 80 µl de reactivo ATP y mezcle en el pocillo (use una punta nueva para cada pocillo). El reactivo ATP NO debe contaminarse con ATP estándar

### Diseño de la placa:

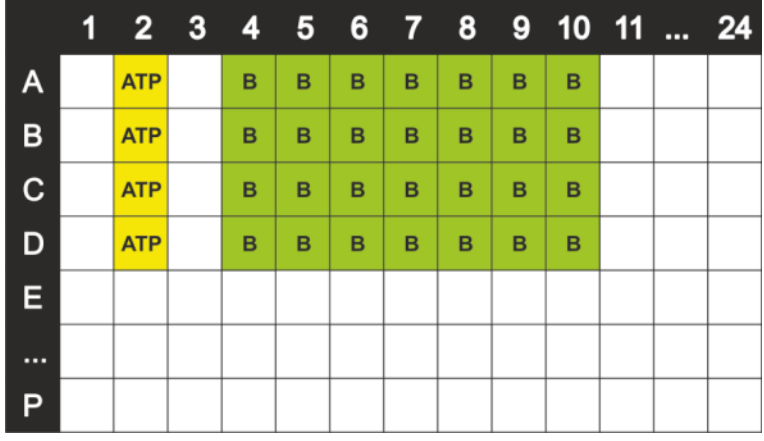

ATP: 100 µl, 2\*10-8 M ATP (concentración final en el pocillo) B: 100 µl de Blanco

### Parámetros de medición:

Modo de medición: Luminiscencia

Tiempo de integración: 1000 ms

Archivo de definición de placa: GRE384fw

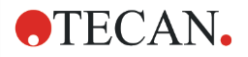

### Evaluación:

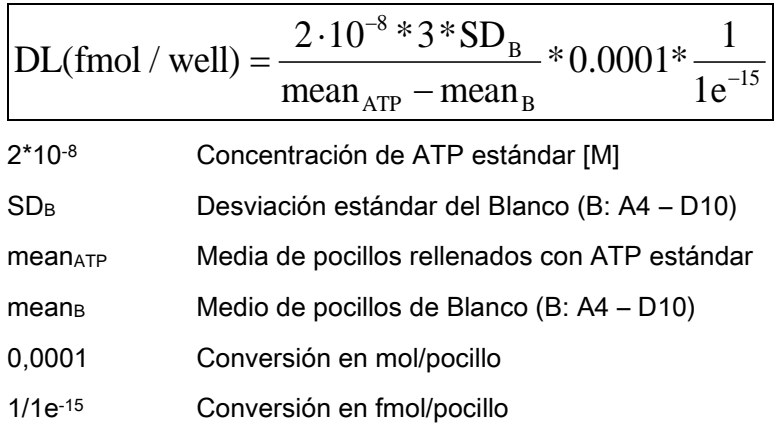

Calcule el límite de detección (DL) como sigue:

## 9.3.3 Límite de detección ATP de placas de 1536 pocillos

El límite de detección es la cantidad más baja de una sustancia que se puede distinguir del blanco dentro de un límite de confianza establecido.

Antes de pipetear en la placa, prepare el instrumento para efectuar medidas y empiece a medir inmediatamente después de pipetear.

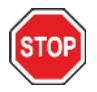

ATENCIÓN: Encienda el instrumento al menos 15 minutos antes de empezar a hacer una medida de luminiscencia para asegurarse de que tiene condiciones estables para la medida.

#### Materiales:

- ATP Kit SL (BioThema AB, artículo n.º 144-041)
- Placa Greiner de 1536- pocillos, de base plana, blanca
- Pipetas + puntas

#### Procedimiento:

Prepare los reactivos de acuerdo con las instrucciones del fabricante. Ajuste ATP estándar a 10-7 M.

Pipetee 10 µl de Blanco en los pocillos A4 – D10.

Pipetee 2 µl de ATP 10<sup>-7</sup> M en los pocillos A2 – D2, agregue 8 µl de reactivo ATP y mezcle en el pocillo (use una punta nueva para cada pocillo). El reactivo ATP NO debe contaminarse con ATP estándar.

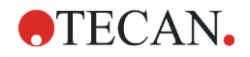

### Diseño de la placa:

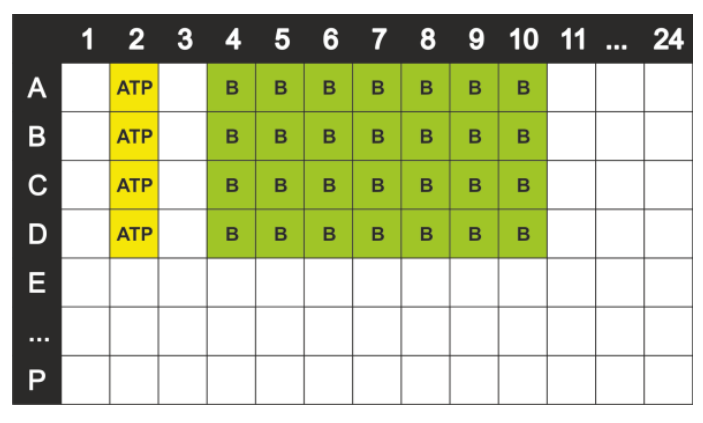

ATP: 10 µl, 2\*10-8 M ATP (concentración final en el pocillo) B: 10 µl de Blanco

### Parámetros de medición:

Modo de medición: Luminiscencia

Tiempo de integración: 1000 ms

Archivo de definición de placa: GRE1536fw

### Evaluación:

Calcule el límite de detección (DL) como sigue:

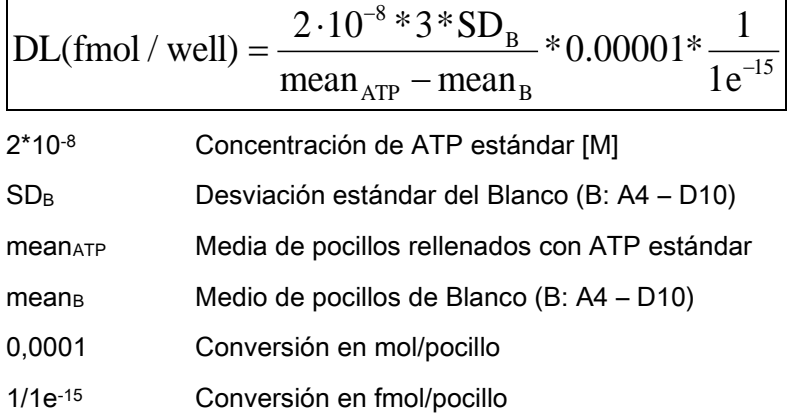

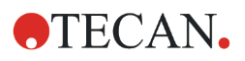

# 10 Tecnología Alpha

## 10.1 Principios básicos

Los ensayos homogéneos con acercamiento luminiscente amplificado (AlphaScreen y AlphaLISA) son ensayos basados en bolas, no radiactivos, homogéneos y sensibles, perfectamente adecuados para el estudio de interacciones bioquímicas. La interacción entre bolas donantes y aceptadoras produce una respuesta lumínica: Al iluminarse con una fuente luminosa de gran energía, las moléculas fotosensibles contenidas en las bolas donantes producen un alto nivel de oxiradicales. Estos oxiradicales viajan hasta las bolas aceptadoras y desencadenan una cascada de reacciones que finalmente generan una fuerte señal quimioluminiscente.

Usando varias bolas aceptadoras que emiten a distintas longitudes de onda, se pueden detectar distintos componentes en un pocillo (AlphaPlexTM).

## 10.2 Módulo Alpha

El módulo Alpha se utiliza para detección de ensayos basándose en las tecnologías Alpha (AlphaScreen®, AlphaLISA® y AlphaPlexTM). El módulo Alpha consta básicamente de un módulo láser y luminiscencia mejorada combinado con un sensor de temperatura IR sin contacto.

## 10.2.1 Filtro

Se dispone de filtros predefinidos para aplicaciones que utilizan ensayos Alpha. Cada filtro paso banda se genera por la combinación de un filtro de paso largo y un filtro de paso corto incorporados en las ruedas de filtros del módulo de luminiscencia mejorado. La siguiente tabla muestra la característica de longitud de onda del filtro paso banda predefinido:

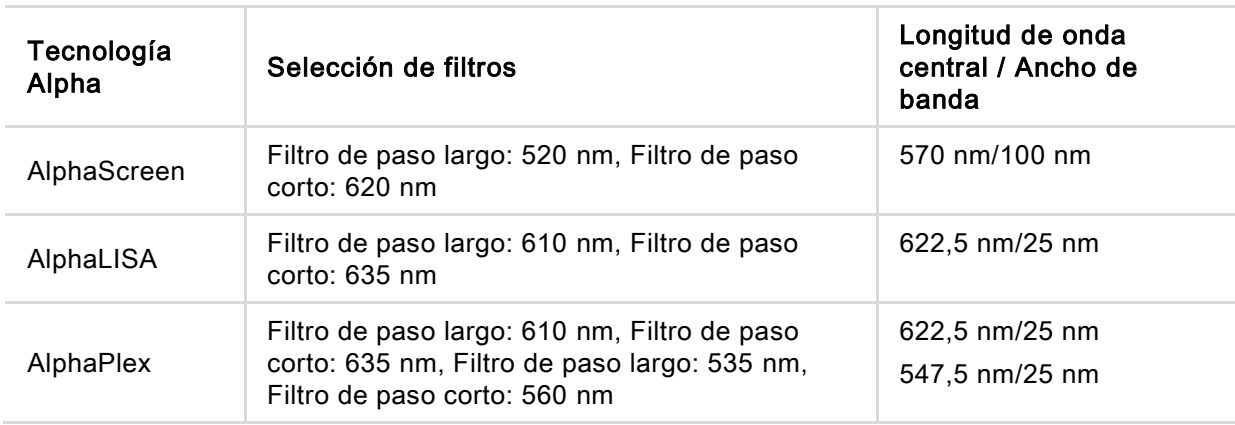

## 10.2.2 Óptica

Como fuente de luz de excitación para ensayos Alpha se utiliza un láser de gran potencia [1]. La fibra de luminiscencia [2] guía la luz desde la muestra al detector pasando por las ruedas de filtros [4]. Hay filtros de paso largo y corto instalados en las ruedas de filtros. Las combinaciones apropiadas de filtros dan como resultado filtros paso banda específicos. La rueda de diafragma [3] adapta el diámetro del haz luminoso al tamaño del pocillo usado.

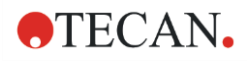

El módulo Alpha se puede usar con todos los formatos de microplacas que admite el instrumento.

Los niveles bajos de luz aprovechan el detector de conteo de fotón único [5].

El módulo de Alpha se combina con un sensor IR de temperatura [6] para compensar las diferencias de señal originadas por la temperatura de cada pocillo de la microplaca.

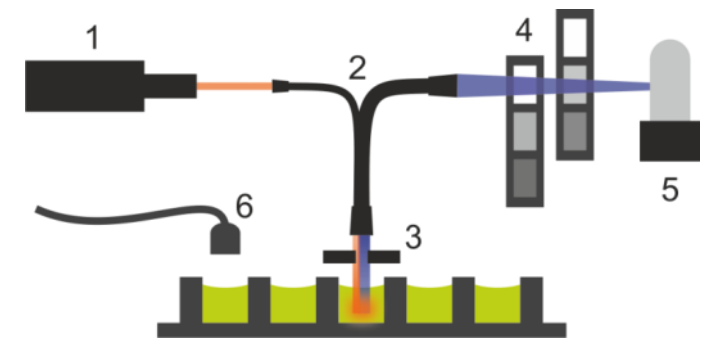

Figura 6: Sistema óptico del módulo de Alpha:

[1] módulo láser; [2] fibra de luminiscencia; [3] rueda de diafragma; [4] ruedas de filtros; [5] unidad de detección; [6] sensor IR de temperatura

### 10.2.3 Láser

El módulo láser usa un láser de alta potencia (680 nm/750 mW) como fuente de luz de excitación. Los instrumentos SPARK equipados con un módulo Alpha son productos LÁSER DE CLASE 1. Este instrumento cumple las normas de emisión de radiaciones del FDA, 21 CFR 1040.10 excepto para desviaciones según

Laser Notice No. 50 (24 de junio de 2007).

En la parte posterior del instrumento están adheridas las siguientes etiquetas:

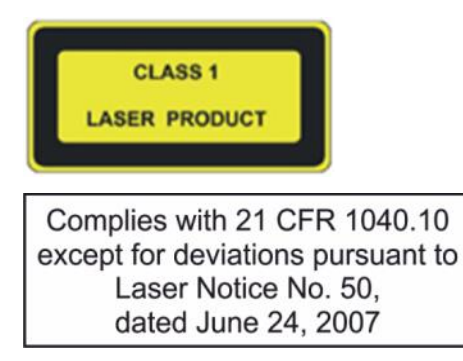

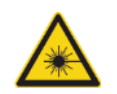

ADVERTENCIA: Dentro del instrumento hay radiación láser de Clase IV: mantenga la tapa del instrumento cerrada durante las medidas.

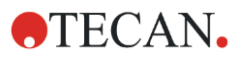

## 10.2.4 Detección

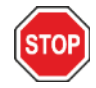

ATENCIÓN: Encienda el instrumento al menos 15 minutos antes de empezar a hacer una medida para asegurarse de que tiene condiciones estables para la medida.

El sistema de detección de los módulos de luminiscencia y Alpha utilizan la técnica de medida de conteo de fotón único. Esa técnica se basa en un detector de luminiscencia dedicado con una circuitería apropiada de medida. Dicha técnica es muy robusta frente al ruido y, por lo tanto, es el método preferido para realizar medidas con niveles lumínicos muy bajos.

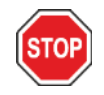

ATENCIÓN: Use placas blancas o gris claro para realizar medidas basadas en tecnología Alpha. Nunca use placas negras y no mida pocillos vacíos para evitar daños causados por la radiación láser.

### 10.2.5 Corrección de temperatura

Para compensar la naturaleza sensible a la temperatura de los ensayos Alpha, el módulo Alpha ofrece un sistema de corrección de la temperatura.

Un sensor de temperatura sin contacto mide la temperatura dentro de cada pocillo y los recuentos medidos se normalizan automáticamente para una temperatura de 22,5 °C. La detección de la señal y de la temperatura se realiza en paralelo. Debido a la posición del sensor de temperatura, la dirección de lectura es de derecha a izquierda (A12 a A1, B12 a B1 en el caso de una placa de 96 pocillos) si se usa la función de corrección de temperatura.

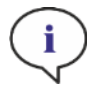

AVISO: Para asegurar un funcionamiento óptimo en ensayos basados en tecnología Alpha, el SPARK deberá operar en un entorno con temperatura controlada (±1 °C en la gama de 20 a 25 °C).

## 10.3 Definición de medidas Alpha

El software SparkControl proporciona una banda para medir:

- AlphaScreen
- AlphaLISA
- AlphaPlex
- Medidas definidas por el usuario

La banda con tecnología Alpha solo está disponible para instrumentos con el módulo Alpha que incluye el módulo de luminiscencia mejorado y láser. Seleccione la banda para definir métodos basados en tecnología Alpha.

Puede consultar detalles adicionales en la Guía de referencia.

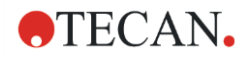

## 10.4 Optimización de medidas basadas en tecnología Alpha

### 10.4.1 Tiempo de integración

Debido a las estadísticas irregulares de los fotones durante la integración de la señal, tiempos de integración más largos por pocillo darán como resultado valores más precisos. El ruido fotónico (ruido de disparo) no se puede reducir técnicamente, pero se puede optimizar en experimentos antes de la prueba aplicando distintos tiempos de integración.

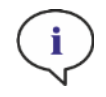

AVISO: La relación señal (disparo) a ruido relevante se puede mejorar usando tiempos de integración más largos por pocillo, lo cual implicará mayores tiempos de medida para la placa completa.

## 10.4.2 Tiempo de excitación

El tiempo de excitación define la duración de la iluminación de la muestra por el láser. Optimizar el tiempo de excitación para los ensayos basados en tecnología Alpha puede ayudar a minimizar el blanqueo de las muestras y mejorar la relación señal-ruido.

## 10.4.3 Cubiertas oscuras para protección lumínica

Hay disponible un conjunto de cubiertas oscuras de protección lumínica (cubierta frontal y cubierta superior para los cargadores de placas) para los lectores SPARK equipados con el módulo apilador de microplacas Spark-Stack opcional. Estos elementos se insertan fácilmente y ayudan a proteger de la iluminación ambiental del laboratorio a las placas con contenido sensible a la luz dentro de los cargadores de placas. Por lo tanto, recomendamos utilizar estas cubiertas oscuras para la automatización de medidas basadas en tecnología Alpha usando el módulo apilador de placas Spark-Stack (consulte la sección [15.1.2](#page-137-0) [Protección lumínica para ensayos sensibles/](#page-137-0)Cubiertas oscuras.

## 10.5 Especificaciones Alpha

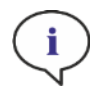

AVISO: Todas las especificaciones están sujetas a cambios sin notificación previa.

### 10.5.1 Especificaciones generales y de funcionamiento

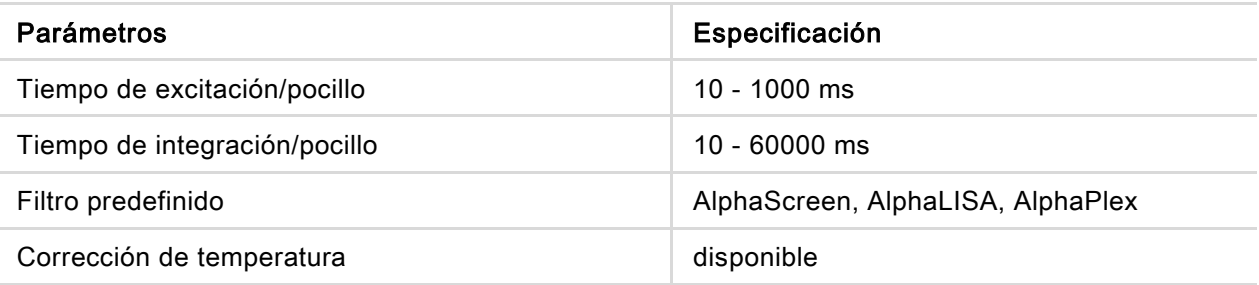

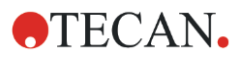

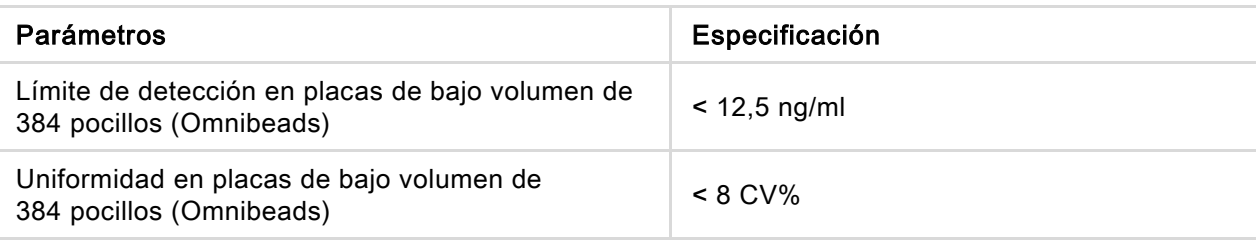

## 10.6 Control de calidad del módulo Alpha

## 10.6.1 Pruebas periódicas de control de calidad

En función de la utilización y la aplicación, recomendamos una evaluación periódica del instrumento en las instalaciones de Tecan.

Las pruebas descritas en los siguientes capítulos no sustituyen a una evaluación completa realizada por el fabricante o los distribuidores autorizados. El usuario puede realizar periódicamente esas pruebas para comprobar los aspectos más significativos del funcionamiento del instrumento.

Los resultados se ven afectados en gran medida por los errores de pipeteado y la definición de los parámetros en el instrumento. Por lo tanto, siga las instrucciones con sumo cuidado. El usuario deberá determinar los intervalos apropiados para estas pruebas en función de la frecuencia con la que utilice el instrumento.

Es recomendable adaptar estas pruebas y los criterios de aceptación a la aplicación principal en el laboratorio. A ser posible, estas pruebas se deben realizar con las placas, fluoróforos, búferes, volúmenes y todos los parámetros apropiados (filtros, destellos, retardos, etc.) propios del laboratorio.

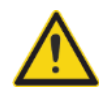

ADVERTENCIA: Antes de empezar a hacer medidas, compruebe que la posición A1 de la microplaca está insertada correctamente. La posición de pocillo A1 tiene que estar en el lado superior izquierdo.

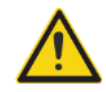

ADVERTENCIA: Si los resultados de estas pruebas de control no se encuentran dentro de las especificaciones oficiales del instrumento, póngase en contacto con su servicio técnico local para solicitar más información.

### 10.6.2 Límite de detección Omnibeads AlphaScreen de placas de 384 pocillos

El límite de detección es la cantidad más baja de una sustancia que se puede distinguir del blanco dentro de un límite de confianza establecido.

Antes de pipetear en la placa, prepare el instrumento para efectuar medidas y empiece a hacer las medidas inmediatamente después de pipetear.

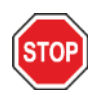

ATENCIÓN: Encienda el instrumento al menos 15 minutos antes de empezar a hacer una medida para asegurarse de que tiene condiciones estables para la medida.

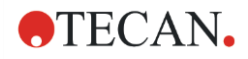

#### Materiales:

- AlphaScreen Omnibeads (Perkin Elmer)
- Placa Greiner de 384- pocillos, de base plana, blanca
- Solución salina tamponada con fosfato (PBS)
- Pipetas + puntas

#### Procedimiento:

Diluya la solución madre Omnibeads 1:500 en PBS agregando 3 µl de la solución madre (5 mg/ml) a 1497 µl de PBS para obtener una solución de 10 µg/ml. Prepare 12 diluciones adicionales en pasos 1:2 pipeteando 750 µl

del paso de dilución anterior a 750 µl de PBS. Use una punta nueva para cada paso de dilución.

Pipetee 100 µl de cada dilución en 5 pocillos duplicados de la microplaca de acuerdo con el diseño de la placa.

Use 100 µl de PBS para los pocillos blancos.

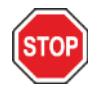

ATENCIÓN: Use una punta nueva para cada concentración y tenga cuidado de NO contaminar el blanco con las diluciones de Omnibeads.

#### Diseño de la placa:

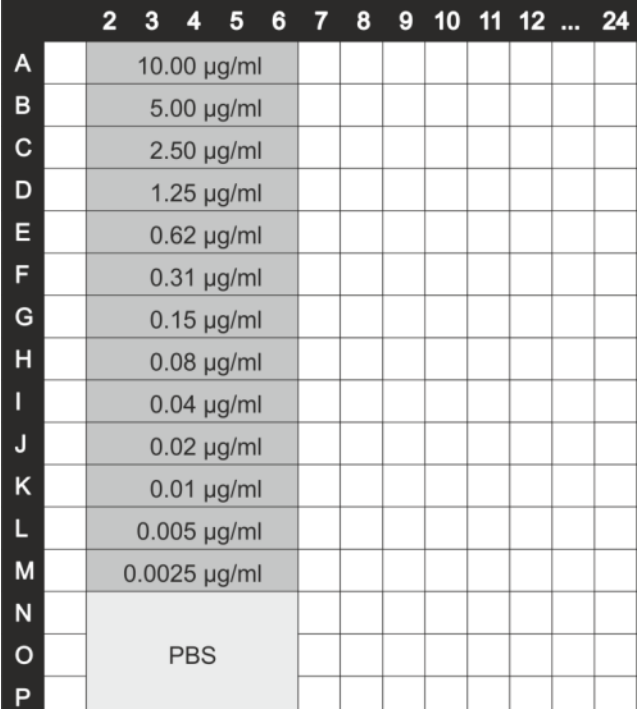

100 µl de cada concentración de Omnibeads (5 pocillos duplicados cada uno) 100 µl de PBS = Blanco

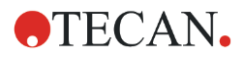

### Parámetros de medición:

- Modo de medición: AlphaScreen
- Tiempo de excitación: 100 ms
- Tiempo de integración: 300 ms
- Corrección de temperatura: activada
- Archivo de definición de placa: GRE384fw

#### Evaluación:

Calcule la desviación media y estándar para cada concentración de Omnibeads. Realice una reducción del blanco restando la señal media de los pocillos blancos de la señal media de cada concentración de Omnibeads.

Represente gráficamente los valores corregidos por el blanco medios contra la concentración de Omnibeads final en un diagrama de dispersión XY. Agregue una línea de tendencia lineal con el punto de corte fijado a 0 y solucione la ecuación de la línea de tendencia (y=kx) usando la desviación estándar triple del blanco como y.

$$
\mathbf{x} = \frac{\mathbf{y}}{\mathbf{k}}
$$

y = 3\*desviación estándar del blanco

Extrapole el límite de detección [ng/ml] usando la desviación estándar triple del blanco como y.

### 10.6.3 Uniformidad Omnibeads AlphaScreen de placas de 384 pocillos

La uniformidad define las variaciones de un pocillo a otro al medir una placa con múltiples pocillos. La uniformidad se calcula como el porcentaje de desviación del valor medio.

Antes de pipetear en la placa, prepare el instrumento para efectuar medidas y empiece a hacer las medidas inmediatamente después de pipetear.

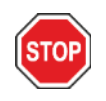

ATENCIÓN: Encienda el instrumento al menos 15 minutos antes de empezar a hacer una medida para asegurarse de que tiene condiciones estables para la medida.

#### Materiales:

- AlphaScreen Omnibeads (Perkin Elmer)
- Placa Greiner de 384- pocillos, de base plana, blanca
- Solución salina tamponada con fosfato (PBS)
- Pipetas + puntas

#### Procedimiento:

Diluya la solución madre Omnibeads 1:2000 en PBS agregando 3 µl de la solución madre (5 mg/ml) a 5997 µl de PBS para obtener una solución de 2,5 µg/ml.

Pipetee 100 µl de la dilución Omnibeads en los pocillos de la microplaca de acuerdo con el diseño de la placa.

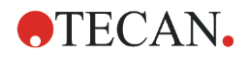

### Diseño de la placa:

|             | 1 | $\overline{2}$ | 3 | 4 | 5           | 6 | 7        | 8 | 9        |   |   | 10 11 12 13 14 15 16 17 18 19 20 21 22 23 24 |             |          |          |          |  |
|-------------|---|----------------|---|---|-------------|---|----------|---|----------|---|---|----------------------------------------------|-------------|----------|----------|----------|--|
| A           | O |                | O |   | $\Omega$    |   | $\Omega$ |   | $\Omega$ | O | O | $\Omega$                                     | $\Omega$    | $\Omega$ | $\Omega$ | $\Omega$ |  |
| B           |   |                |   |   |             |   |          |   |          |   |   |                                              |             |          |          |          |  |
| c           | O |                | O |   | $\mathbf O$ |   | O        |   | O        | O | O | O                                            | O           | $\Omega$ | O        | O        |  |
| D           |   |                |   |   |             |   |          |   |          |   |   |                                              |             |          |          |          |  |
| Е           | Ο |                | O |   | O           |   | O        |   | $\Omega$ | O | O | $\Omega$                                     | $\Omega$    | $\Omega$ | $\Omega$ | O        |  |
| F           |   |                |   |   |             |   |          |   |          |   |   |                                              |             |          |          |          |  |
| G           | O |                | O |   | O           |   | O        |   | O        | O | O | O                                            | O           | $\Omega$ | O        | O        |  |
| н           |   |                |   |   |             |   |          |   |          |   |   |                                              |             |          |          |          |  |
| T           | O |                | O |   | O           |   | O        |   | O        | O | O | O                                            | $\Omega$    | $\Omega$ | O        | O        |  |
| J           |   |                |   |   |             |   |          |   |          |   |   |                                              |             |          |          |          |  |
| $\sf K$     | O |                | O |   | O           |   | O        |   | O        | O | O | $\mathbf O$                                  | $\Omega$    | $\Omega$ | O        | O        |  |
| г           |   |                |   |   |             |   |          |   |          |   |   |                                              |             |          |          |          |  |
| M           | O |                | O |   | O           |   | O        |   | O        | O | O | O                                            | $\mathbf O$ | O        | O        | O        |  |
| $\mathsf N$ |   |                |   |   |             |   |          |   |          |   |   |                                              |             |          |          |          |  |
| $\circ$     | O |                | O |   | O           |   | $\Omega$ |   | $\Omega$ | O | O | $\Omega$                                     | $\Omega$    | $\Omega$ | $\Omega$ | $\Omega$ |  |
| P           |   |                |   |   |             |   |          |   |          |   |   |                                              |             |          |          |          |  |

O: 100 µl/pocillo de dilución de Omnibeads (2,5 µg/ml)

### Parámetros de medición:

- Modo de medición: AlphaScreen
- Tiempo de excitación: 100 ms
- Tiempo de integración: 300 ms
- Corrección de temperatura: activada
- Archivo de definición de placa: GRE384fw

### Evaluación:

Calcule la Uniformidad como sigue:

$$
\boxed{\text{Uniformity (CV\%)} = \frac{\text{SD}_0 * 100}{\text{mean}_0}}
$$

SD<sub>o</sub> Desviación estándar de los pocillos rellenados con 2,5 µg/ml de solución de Omnibeads

meano Media de pocillos rellenados con 2,5 µg/ml de Omnibeads

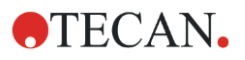

# 11 Absorbancia

## 11.1 Técnicas de medición de absorbancia

### 11.1.1.1 Absorbancia

La señal de absorbancia es una medida de la atenuación de la luz monocromática cuando se transmite a través de una muestra.

### 11.1.2 Exploración de absorbancia

Las exploraciones de absorbancia miden el comportamiento de absorbancia de los compuestos que se están investigando dentro de un rango de longitudes de onda seleccionado.

## 11.2 Módulo de cubeta

Se pueden realizar aplicaciones basadas en cubetas a cualquier longitud de onda entre 200 y 1000 nm. La ruta óptica del módulo de cubeta es similar a la ruta óptica del módulo estándar de absorbancia. Un haz de fibras dirige la luz desde el monocromador hasta la óptica de absorbancia, que enfoca la luz en la cubeta. Un fotodiodo detecta la luz transmitida.

## 11.2.1 Óptica de cubeta

El módulo de cubeta para absorbancia consta de la lámpara flash, el monocromador, la fibra de absorbancia y el fotodiodo (véase la figura).

La luz de la lámpara flash de xenón [1] (fuente de iluminación) pasa por un filtro de selección de órdenes [2] y se enfoca sobre la abertura de entrada de un monocromador de una sola rejilla [3] mediante un espejo condensador. Al mover la rejilla óptica, se selecciona la longitud de onda de medida y se enfoca sobre la abertura de salida del monocromador. Allí la luz se introduce en la fibra de absorbancia [4] que dirige la luz sobre la muestra en la cubeta [5]. Una parte de la luz se refleja sobre el fotodiodo de referencia. La luz transmitida es detectada por el fotodiodo de medida [6]. En el punto focal, el diámetro del punto del haz luminoso sobre la cubeta para absorbancia es de aproximadamente 1 mm.

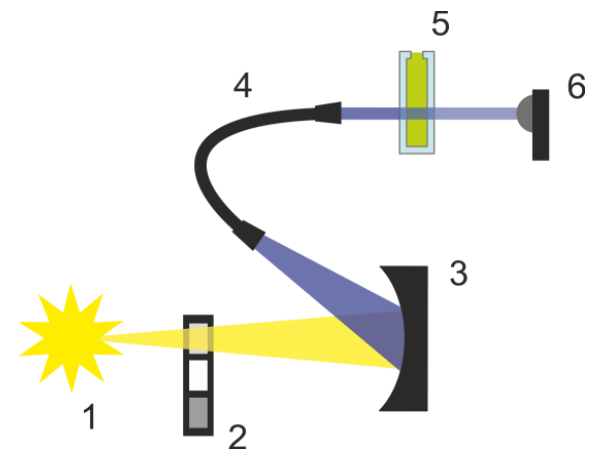

Figura 7: Sistema óptico del módulo de cubeta para absorbancia Lámpara flash de xenón [1] (fuente de iluminación), filtro de separación de órdenes [2], rejilla óptica [3], fibra de absorbancia [4], cubeta [5], fotodiodo de medida [6]

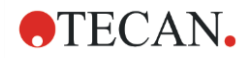

### Detección

Para la medida de la luz transmitida se utiliza un fotodiodo de silicio. Es sensible a una amplia gama de longitudes de onda. El fotodiodo es muy adecuado para los niveles luminosos de mediciones de absorbancia por debajo de 4 OD.

## 11.3 Equipos de medida

### 11.3.1 Microplacas

Para mediciones de absorbancia, normalmente se usan microplacas transparentes o transparentes-UV. Para valores de OD altos, son mejores las microplacas negras con bases transparentes. En general, para obtener medidas precisas de valores, no se recomiendan por encima de OD3, especialmente cuando se usan placas de 1536 pocillos. Las diluciones de las muestras de medida darán como resultado unos más datos precisos.

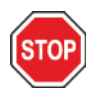

ATENCIÓN: Use microplacas compatibles con UV para mediciones de absorbancia en el rango de longitudes de onda UV.

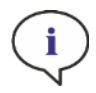

AVISO: Para mediciones de absorbancia de ácidos nucleicos en volúmenes pequeños (2 µl), use NanoQuant Plate de Tecan. Con este dispositivo es posible medir 16 muestras distintas en una sola medida.

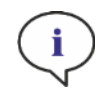

AVISO: Para obtener datos de medición más precisos, evite los valores de OD por encima de 3.

## 11.3.2 Adaptador para cubetas

El adaptador para cubetas de Tecan se puede usar para medir cuatro cubetas en una medida. Puede consultar en la siguiente tabla las dimensiones de cubeta apropiadas. Cuando se utiliza el adaptador para cubetas, la cubeta debe insertarse horizontalmente y cerrarse herméticamente para evitar fugas de líquidos. Además, debe rellenarse la cubeta con el volumen de llenado máximo para evitar la formación de burbujas de aire en la ventana de medida.

El adaptador para cubetas está diseñado para realizar medidas con cubetas que tienen las siguientes dimensiones (tabla):

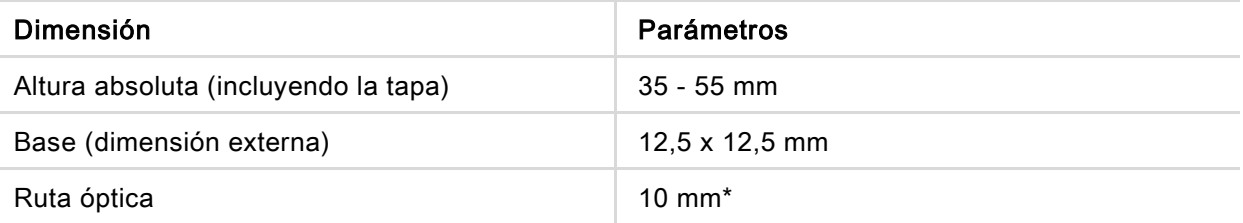

\* Si se usa una cubeta con una ruta óptica distinta, los resultados de las medidas se tienen que corregir como corresponda.

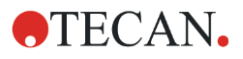

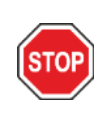

ATENCIÓN: Cuando haga medidas con el adaptador para cubetas, use siempre el volumen de llenado máximo de la cubeta para evitar la formación de burbujas de aire en la ventana de medida. Cierre la cubeta herméticamente para evitar fugas de líquidos.

## 11.3.3 Puerto para cubetas

En vez de hacer la medición de absorbancia en una microplaca, se puede hacer en una cubeta insertada en el puerto para cubetas del instrumento. El puerto para cubetas está diseñado para realizar medidas con cubetas que tienen las siguientes dimensiones (tabla):

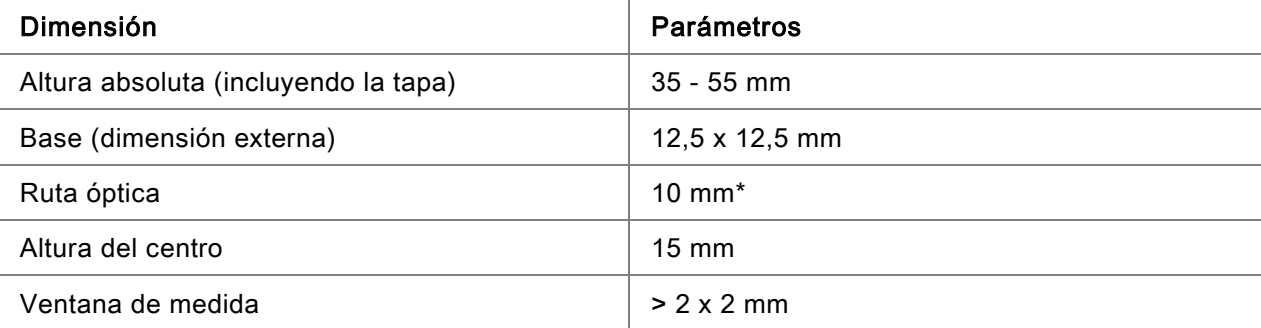

\* Si se usa una cubeta con una ruta óptica distinta, los resultados de las medidas se tienen que corregir como corresponda.

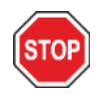

ATENCIÓN: Use siempre un volumen de llenado válido. Compruebe que el nivel del líquido en la cubeta supera los 20 mm (altura). Los niveles de líquido demasiado bajos conducen a resultados de medidas incorrectos.

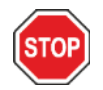

ATENCIÓN: El puerto para cubetas tiene una ventana de medida de 2 x 2 mm y una altura del centro de 15 mm.

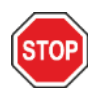

ATENCIÓN: La cubeta debe insertarse en el portador de modo que la ventana de medida de la cubeta quede alineada con la ventana de medida del portador de cubetas. Para una inserción correcta, siga la flecha del puerto para cubetas.

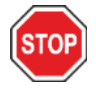

ATENCIÓN: Cierre adecuadamente el puerto para cubetas cuando no lo esté usando. La contaminación da lugar a resultados de medidas incorrectos.

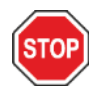

ATENCIÓN: Asegúrese de que la cubeta está correctamente insertada en el puerto para cubetas antes de empezar una medida de cubeta. Posibles desajustes dan lugar a resultados de medidas incorrectos.

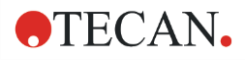

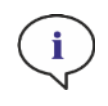

AVISO: Para conseguir la máxima velocidad, las exploraciones de absorbancia se realizan con un destello. Hasta tamaños de paso de 4 nm, se puede esperar un incremento proporcional de la velocidad. Si se definen mayores tamaños de paso, el incremento de la velocidad de medida ya no será proporcional al tamaño de paso seleccionado. Puede consultar detalles adicionales en la Guía de referencia.

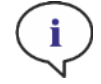

AVISO: Aumente el número de destellos por pocillo hasta que el ruido de los pocillos blancos no mejore más, o hasta que el tiempo de medida por pocillo sea inaceptable.

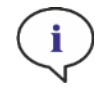

AVISO: Para obtener datos de mediciones precisos, aplique un tiempo de asentamiento para los formatos de placa de 1 a 96 pocillos.

## 11.4 Definición de medidas de absorbancia

El software SparkControl proporciona dos bandas separadas para medir:

- Absorbancia
- Exploración de absorbancia

La disponibilidad de las bandas depende de la configuración del instrumento conectado.

### Corrección de la longitud del trayecto:

La corrección de la longitud del trayecto se puede usar para corregir los valores de absorbancia medidos de las muestras en microplacas hasta una longitud del trayecto de 1 cm, a fin de comparar los resultados de las medidas con los leídos usando cubetas o para realizar análisis cuantitativo de muestras basándose en sus coeficientes de extinción.

Para más detalles, consulte la Guía de referencia.

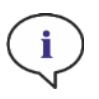

AVISO: La absorción de agua depende de la temperatura. Asegúrese de que todas las medidas se realizan exactamente a la misma temperatura.

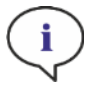

AVISO: Cualquier absorción de luz de componentes del ensayo entre 900 y 1000 nm interferirá con la corrección de la longitud del trayecto.

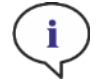

AVISO: Tenga presente que los búferes (concentración de sales), los disolventes orgánicos, el menisco y las características de las placas pueden afectar a la medida de la corrección de la longitud del trayecto.

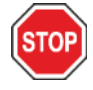

ATENCIÓN: Las muestras turbias podrían dar lugar a estimaciones falsas de la longitud del trayecto debido a la dispersión de la luz. La corrección de la longitud del trayecto usando cubetas no compensará ese efecto.

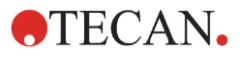

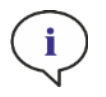

AVISO: Asegúrese de que el factor de corrección manual corresponde a las longitudes de onda de Prueba y Referencia seleccionadas para su muestra acuosa y que fue determinado con el búfer de muestra correspondiente.

## 11.5 Aplicación NanoQuant

Tecan proporciona una app NanoQuant lista para usar para:

- Cuantificar ácidos nucleicos
- Eficiencia de marcaje de ácidos nucleicos

Al utilizar la app, los cálculos de ácidos nucleicos y contenido de colorante, así como las comprobaciones de pureza, se realizan automáticamente.

Consulte más detalles en la sección de la App NanoQuant en la Guía de referencia.

## 11.6 Especificaciones de absorbancia

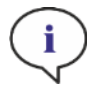

AVISO: Todas las especificaciones están sujetas a cambios sin notificación previa.

## 11.6.1 Especificaciones generales

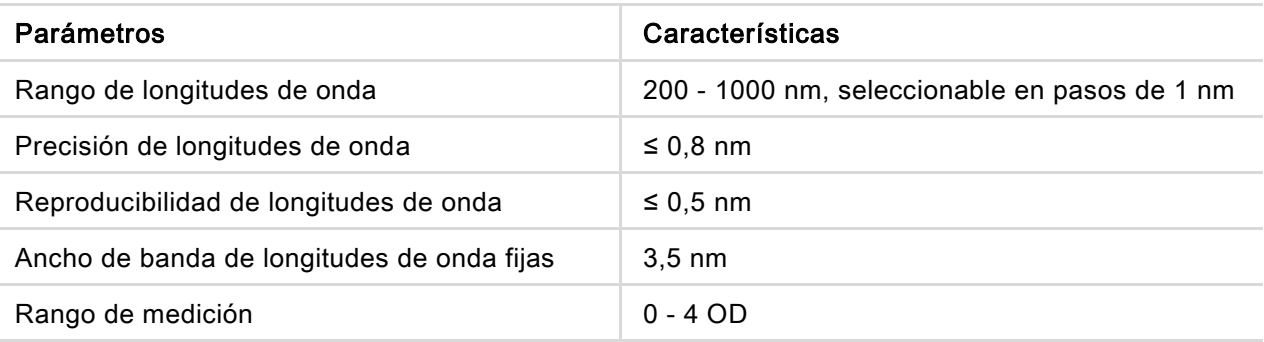

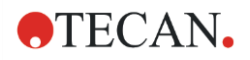

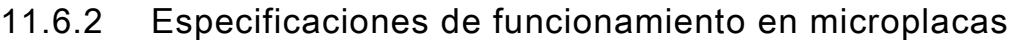

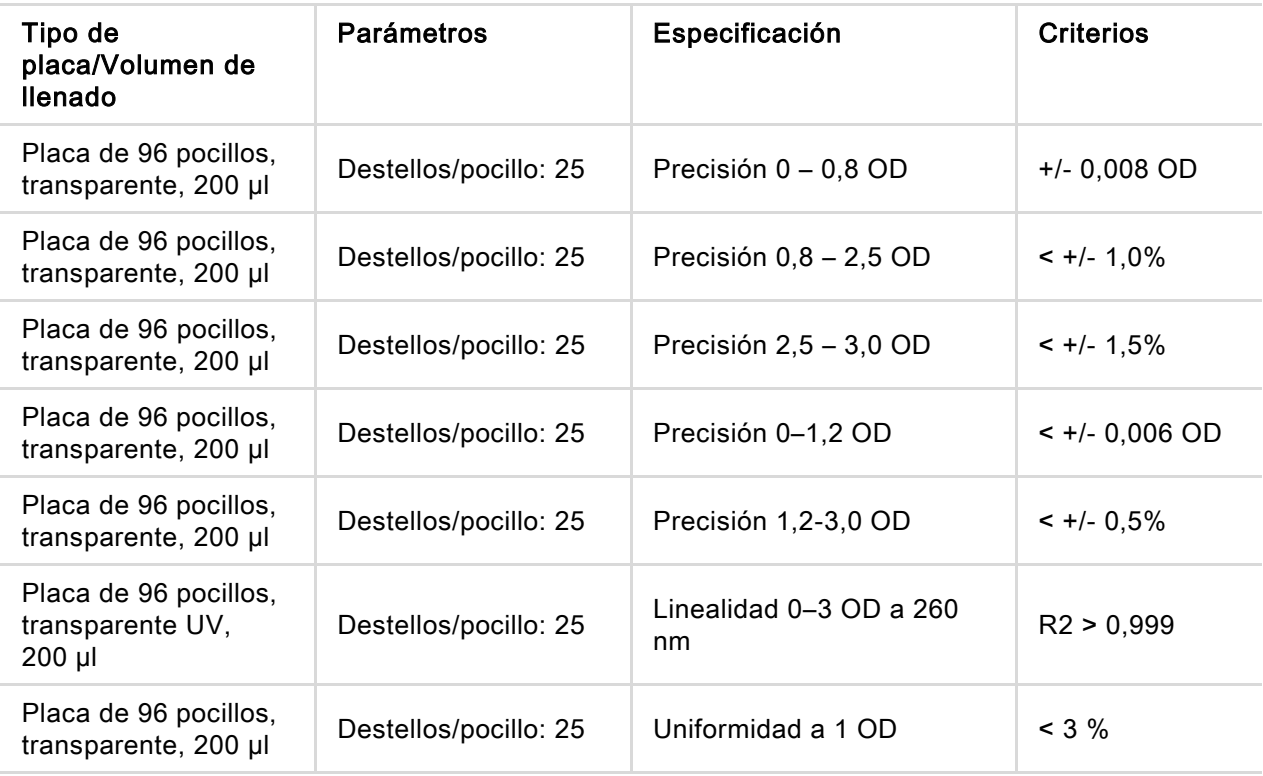

## 11.6.3 Tiempos de medida

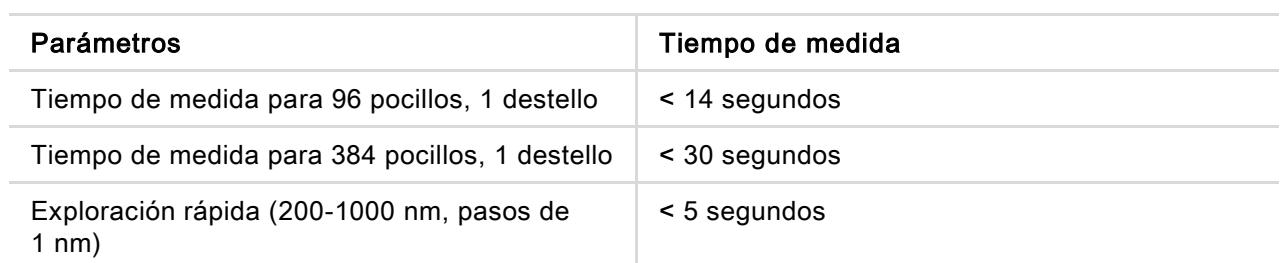

Los tiempos de lectura rápida se determinan usando un solo destello. Los movimientos de entrada y salida de la placa no se incluyen en el tiempo de medida.

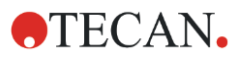

### 11.6.4 Especificaciones de funcionamiento en cubetas (puerto para cubetas)

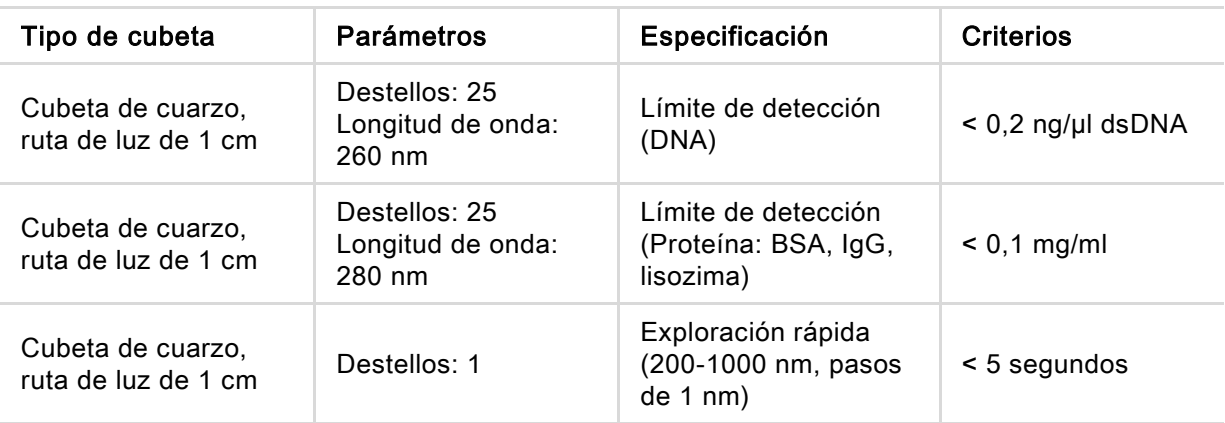

## 11.7 Control de calidad del módulo de absorbancia

## 11.7.1 Pruebas periódicas de control de calidad

En función de la utilización y de la aplicación, recomendamos una evaluación periódica del instrumento en las instalaciones de Tecan.

Las pruebas descritas en los siguientes capítulos no sustituyen a una evaluación completa realizada por el fabricante o los distribuidores autorizados. El usuario puede realizar periódicamente esas pruebas para comprobar los aspectos más significativos del funcionamiento del instrumento.

Los resultados se ven afectados en gran medida por los errores de pipeteado y la definición de los parámetros en el instrumento. Por lo tanto, siga las instrucciones con sumo cuidado. El usuario deberá determinar los intervalos apropiados para estas pruebas en función de la frecuencia con la que utilice el instrumento.

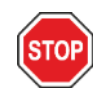

ATENCIÓN: Antes de empezar a hacer medidas, compruebe que la microplaca está insertada correctamente. La posición de pocillo A1 tiene que estar en el lado superior izquierdo.

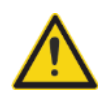

ADVERTENCIA: Si los resultados de estas pruebas de control no cumplen las especificaciones del instrumento indicadas en este manual, póngase en contacto con su servicio técnico local para solicitar más información.

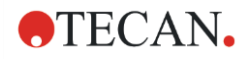

## 11.7.2 Uniformidad de placas de 96 pocillos

La uniformidad es una medida de las variaciones de un pocillo a otro al medir una placa con múltiples pocillos. La uniformidad se calcula como el porcentaje de desviación del valor medio.

#### Materiales:

- Naranja G [60 mg/l] diluido en agua destilada (Sigma-Aldrich, O3756)
- Placa Greiner de 96- pocillos, de base plana, transparente
- Pipeta + puntas

#### Procedimiento:

Pipetee 200µl del reactivo en los pocillos de una placa Greiner de 96-pocillos (de base plana, transparente) según el diseño de la placa.

Diseño de la placa:

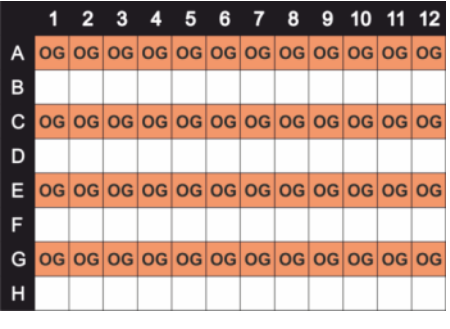

OG: Naranja G [60 mg/l]

### Parámetros de medición:

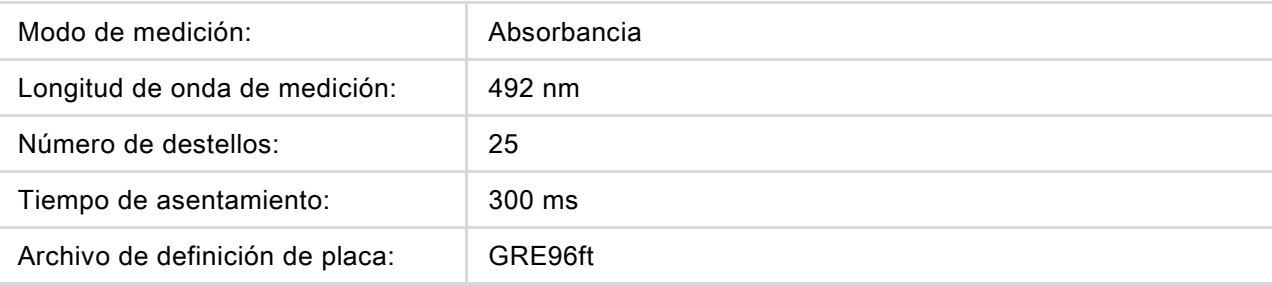

### Evaluación:

Calcule la Uniformidad (CV %) como sigue:

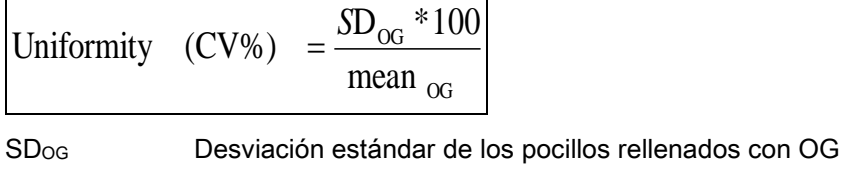

meanos Media de pocillos rellenados con OG

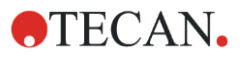

## 11.7.3 Control de calidad de las placas NanoQuant Plate

#### Materiales:

- Búfer Tris-EDTA (BioThema, n.º 21-103)
- Placa NanoQuant Plate de Tecan
- Pipeta + puntas

#### Procedimiento:

Pipetee 2 µl de reactivo sobre todas las posiciones de la NanoQuant Plate.

#### Parámetros de medición:

Inicie la aplicación NanoQuant y ejecute el procedimiento de preparación de blancos promedio sobre todos los pocillos (16 posiciones).

### Evaluación:

La prueba se supera si los resultados de la preparación de blancos medios a OD 260 están en el rango del 10 % (CV). Si los blancos medios están fuera del intervalo, se destacarán los pocillos fallidos para indicar que están sucios porque tienen pelusa, huellas dactilares, etc.

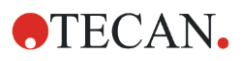

# 12 Fluorescencia

## 12.1 Módulo de intensidad de fluorescencia

El módulo de fluorescencia está diseñado como un sistema Fusion Optics. La selección de longitud de onda para excitación y emisión se puede realizar utilizando el monocromador o la opción de filtro. El monocromador y el modo de filtro pueden combinarse independientemente para la excitación y la emisión y, por lo tanto, ofrecen un sistema de detección con máxima flexibilidad y máxima salida de señal. Además, las señales de fluorescencia se pueden leer de arriba a abajo.

## 12.1.1 Opciones del Módulo de fluorescencia abajo

El SPARK se puede equipar con el módulo estándar de fluorescencia o con el módulo mejorado de fluorescencia. En general el módulo mejorado es más sensible que el módulo estándar.

El módulo estándar de fluorescencia abajo puede estar equipado con una fibra VIS o UV-VIS. El módulo mejorado de fluorescencia abajo dispone de una fibra UV-VIS por defecto.

Para más detalles sobre las diferencias entre los módulos de fluorescencia estándar y fluorescencia mejorada, consulte en la Guía de referencia la sección Módulo de fluorescencia arriba.

## 12.2 Equipos de medida

### 12.2.1 Filtros

Los filtros ópticos (filtros paso banda) se montan en las placas de filtros. La transmisión espectral y el ancho de banda de los filtros de fluorescencia están optimizados para conseguir una sensibilidad excelente.

Póngase en contacto Tecan para solicitar filtros distintos a los incluidos en las placas de filtros suministradas.

### 12.2.2 Placas de filtros

Dos placas de filtros separadas, una placa de filtros de excitación y otra de emisión, permiten al usuario trabajar con seis parejas de filtros independientes para medidas de fluorescencia. La información sobre los filtros insertados se guarda en el microchip integrado de cada placa de filtros.

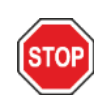

ATENCIÓN: Hay dos tipos de filtros disponibles. Es importante que la luz se desplace a través del filtro en la dirección correcta. Antes de insertar un filtro nuevo, examine detenidamente la orientación del filtro y la dirección de la luz a través de la placa de filtros.

Para filtros con una flecha en el lateral, la luz debe viajar en la dirección de la flecha.

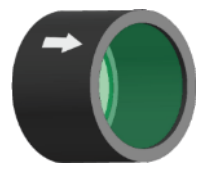

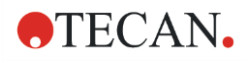

Para filtros sin flecha, el extremo con el reborde debe estar contra la fuente de iluminación:

Los filtros tienen dos extremos distintos: uno tiene un reborde y el otro no.

Extremo con reborde Extremo sin reborde

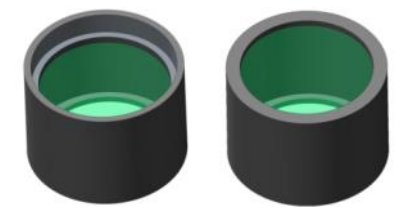

Dirección de luz a través del filtro:

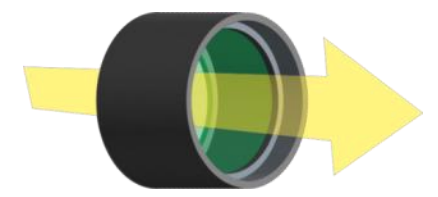

Figura 8: La luz viaja desde el extremo sin reborde hacia el extremo con reborde.

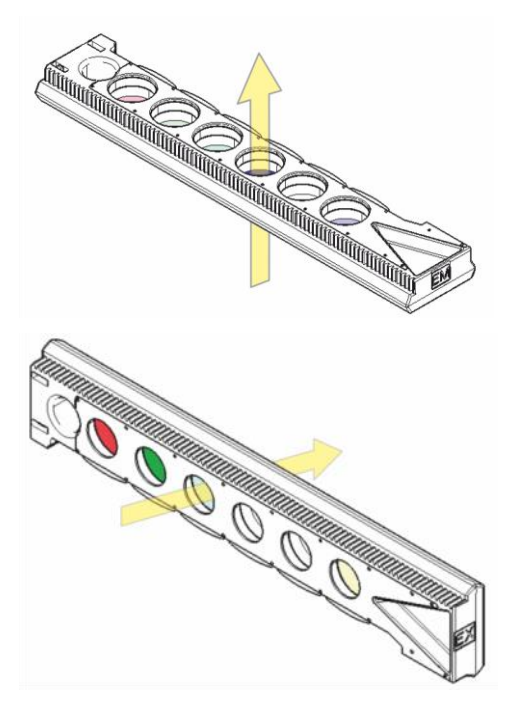

Figura 9: Dirección de luz a través de las placas de filtros

## 12.2.3 Instalación y retirada de filtros

No se necesita ninguna herramienta especial para instalar o retirar los filtros de la placa de filtros de emisión o de excitación.

Para instalar un filtro, simplemente pulse el botón próximo a la ranura del filtro apropiado, inserte el filtro y libere el botón para asegurar el filtro en la ranura. Compruebe que el filtro se encuentra situado firmemente sobre la base de la ranura de filtro.

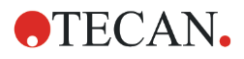

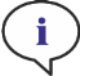

AVISO: Asegúrese de insertar los filtros en la dirección correcta.

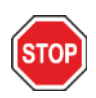

ATENCIÓN: Los filtros son componentes ópticos de precisión que se deben manipular por los bordes y no se deben rayar ni almacenar boca abajo en un cajón. Una vez que los filtros estén instalados en la placa, estarán relativamente bien protegidos, pero debe ponerse cuidado al manipularlos o almacenarlos.

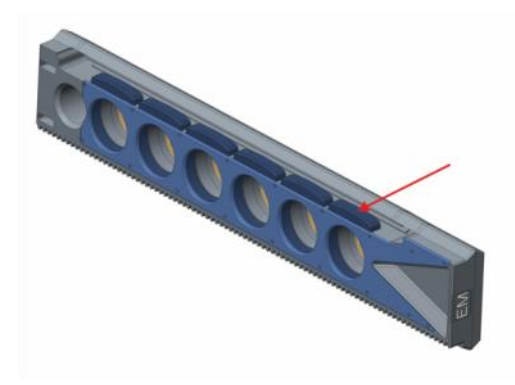

Figura 10: Para retirar el filtro, pulse el botón que hay junto a la ranura del filtro apropiado (véase la imagen anterior), vuelque la placa de filtros y el filtro se deslizará fuera de la ranura.

### 12.2.4 Inserción de placas de filtros

Para insertar las placas de filtros, abra manualmente la solapa de la puerta. Para facilitar su identificación, las placas de los filtros de excitación y de emisión se rotulan de forma diferente. Ponga las placas de filtros suavemente dentro de las ranuras respectivas como se indica (el lado del chip primero) y empuje hasta que el mecanismo las retraiga automáticamente.

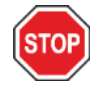

ATENCIÓN: No empuje las placas de filtros hacia dentro del instrumento cuando el mecanismo ya ha empezado a retraerla.

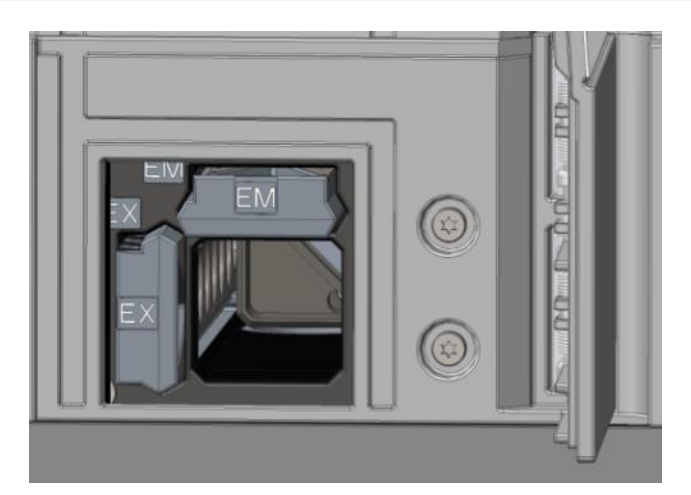

Figura 11: Inserción de placas de filtros

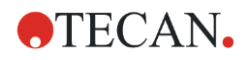

Expulse las placas de filtros usando el software o el botón de control integrado del frontal del instrumento (consulte [2.6](#page-20-0) [Botones de control integrados\)](#page-20-0).

### 12.2.5 Definición de filtros

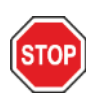

ATENCIÓN: ¡Los cambios en los filtros de la placa de filtros deben realizarlos personal formado! El instrumento puede reconocer las placas de filtros predefinidas y usted no debe intentar cambiar los valores de filtro.

No obstante, si se han cambiado los filtros de la placa de filtros o si va a usar una nueva placa de filtros personalizada aún no definida, es preciso definir esas placas de filtros.

Un filtro personalizado se puede definir a través de la ventana Definición de filtro del Panel o del Editor de métodos.

Puede consultar detalles adicionales en la Guía de referencia.

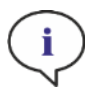

AVISO: Puede usar los caracteres alfanuméricos latinos, así como caracteres especiales definidos, incluyendo: espacio, ?, \$, %, ., /.

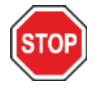

ATENCIÓN: Es recomendable que documente manualmente el último número del recuento de destellos antes de sustituir un filtro. De lo contrario, esa información se perderá.

### 12.2.6 Placas de espejo

En todas las medidas de Fluorescencia arriba se usan espejos para reflejar la luz de excitación sobre las muestras. En el caso del módulo estándar de fluorescencia arriba, la placa de espejo incorpora dos tipos de espejo distintos. En el caso del módulo mejorado de fluorescencia arriba, se dispone de cinco posiciones de espejo (una opción de dicroico de usuario).

Consulte en la tabla siguiente las características de funcionamiento de los distintos espejos y su disponibilidad para los módulos estándar y mejorado: El espejo 50 % se puede usar para todas las medidas de fluorescencia independientemente de la longitud de onda seleccionada.

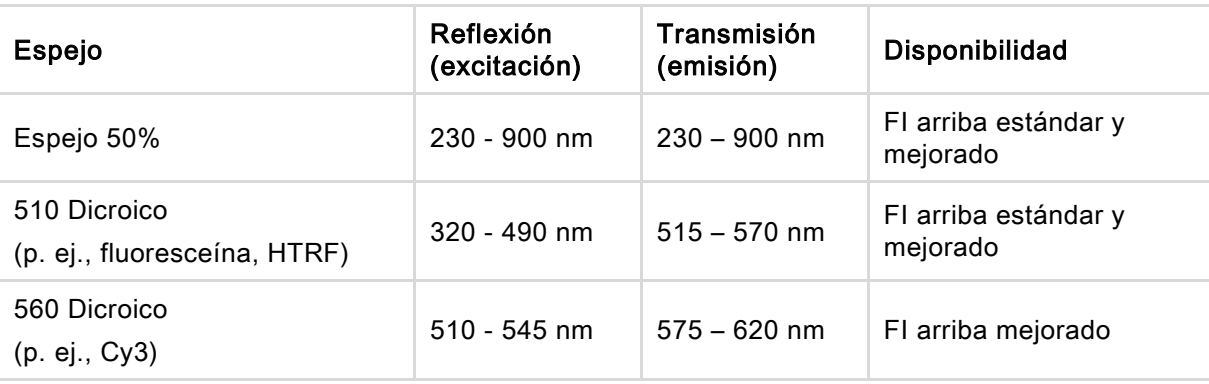

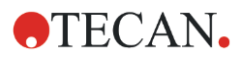

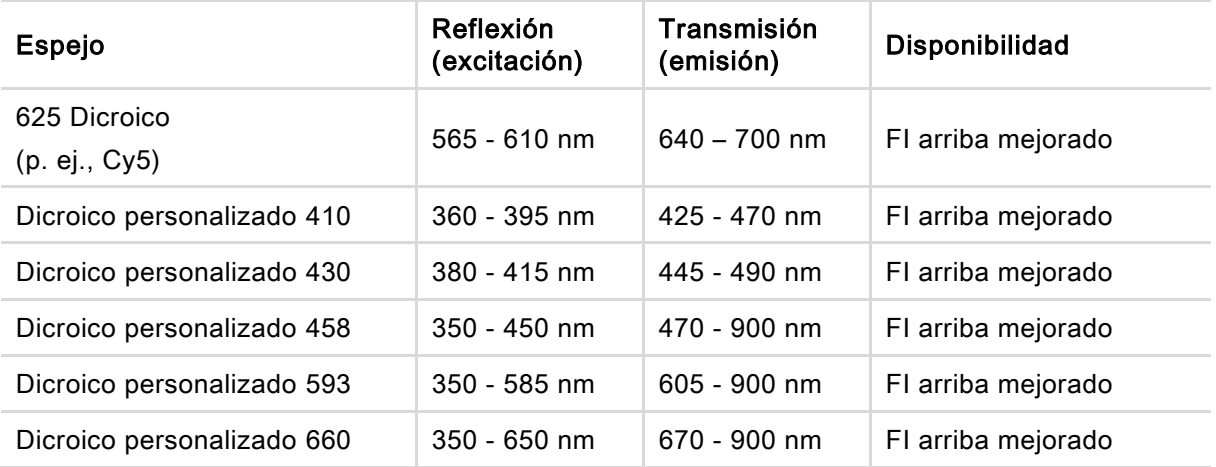

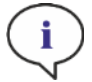

AVISO: Los espejos dicroicos tienen que concordar con la longitud de onda de emisión y excitación de fluorescencia que haya seleccionado.

## 12.2.7 Instalación del espejo dicroico personalizado

Si se desea, la placa de espejo se puede ampliar con un espejo dicroico de tipo personalizado. El espejo dicroico personalizado se suministra por separado con el subembalaje y es preciso instalarlo y definirlo antes de su utilización.

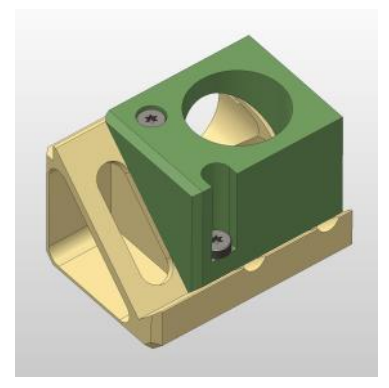

Vista inclinada Vista frontal

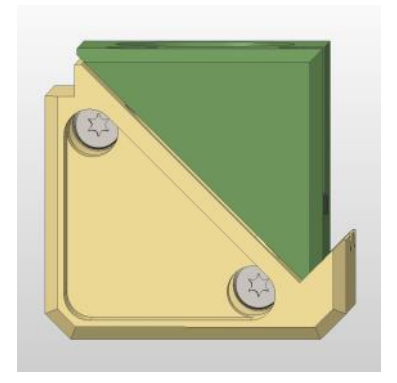

Para instalar el espejo dicroico personalizado, siga estas instrucciones:

- 1. Abra la ventana de Definición de espejo en el Panel o en el Editor de métodos y seleccione Espejo afuera. La placa de espejo se mueve a la posición de carga.
- 2. Para insertar el espejo dicroico personalizado, abra manualmente la solapa de la puerta. Deslice el dicroico personalizado en el portaespejos como se indica en la figura a continuación. Ponga y apriete con cuidado los tornillos de montaje.

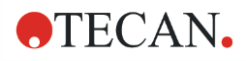

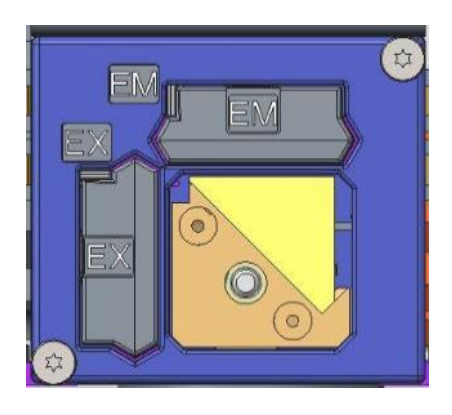

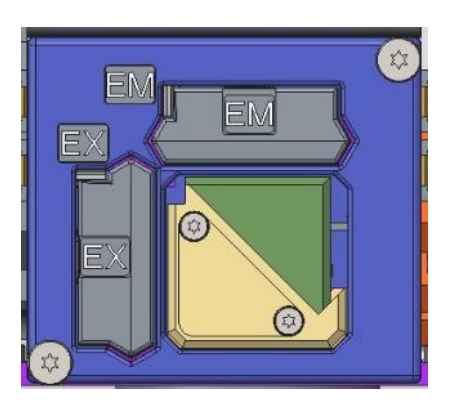

Posición de carga  $\qquad \qquad$ Dicroico personalizado instalado

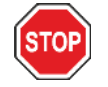

ATENCIÓN: No aplique demasiada fuerza a la placa de espejo para evitar dañarla.

- 3. Libere con cuidado la solapa de la puerta y haga clic en Espejo adentro. La placa de espejo retrocede hasta entrar en el instrumento.
- 4. Ahora el espejo dicroico personalizado está listo para ser definido (véase la sección [12.2.8](#page-99-0) [Definición del espejo dicroico personalizado](#page-99-0)).

## <span id="page-99-0"></span>12.2.8 Definición del espejo dicroico personalizado

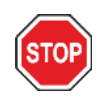

ATENCIÓN: Si va a utilizar un nuevo dicroico, tiene que definirlo en el software.

Un dicroico personalizado se puede definir a través de la ventana Definición de espejos del Panel o del Editor de métodos:

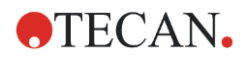

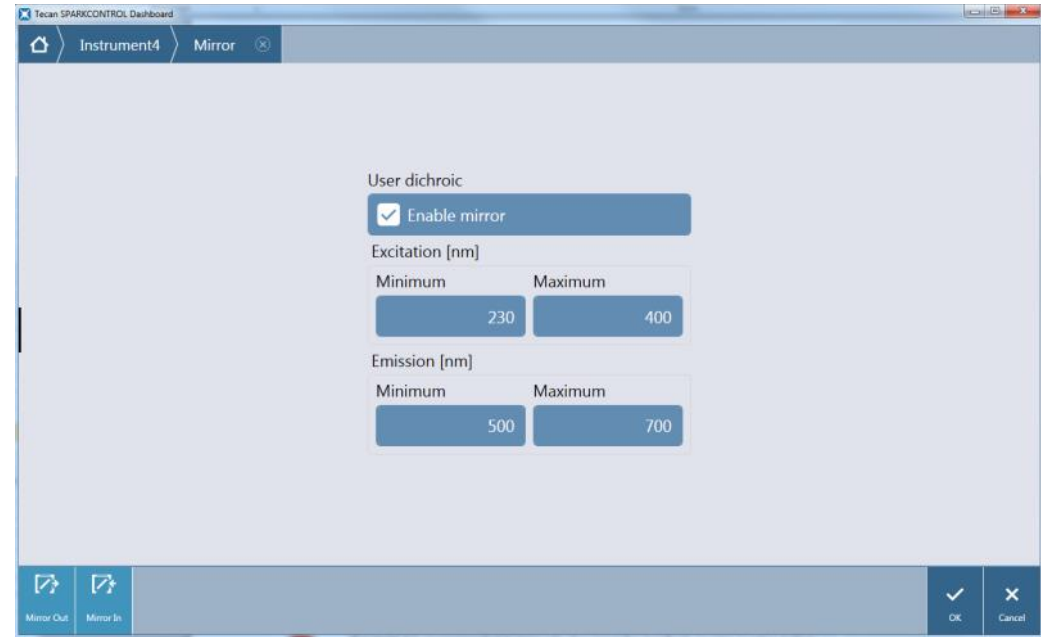

Figura 12: Ventana de definición de espejo

Seleccione Habilitar espejo y defina las gamas de Excitación y Emisión introduciendo las longitudes de onda Mínima y Máxima correspondientes.

## 12.3 Definición de medidas de fluorescencia

El software proporciona tres bandas separadas para definir parámetros de medida:

- Banda Intensidad de fluorescencia
- Banda Intensidad de fluorescencia resuelta en el tiempo
- Banda Exploración de intensidad de fluorescencia

La disponibilidad de las bandas depende de la configuración del instrumento conectado.

Puede consultar detalles adicionales en la Guía de referencia.

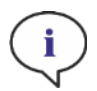

AVISO: Tecan dispone comercialmente de una lista de fluoróforos que incluye sus espectros de absorción y emisión. Los fluoróforos no se muestran con una combinación de longitudes de onda recomendadas de excitación y emisión. Las longitudes de onda de excitación y de emisión para cada fluoróforo deben ser definidas por el usuario.

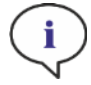

AVISO: Aunque el retardo es una función opcional, el tiempo de integración es un parámetro obligatorio que determina la duración del registro de señales. Los valores predeterminados para las medidas de intensidad de fluorescencia estándar son 0 µs de retardo y 40 µs de tiempo de integración. Las medidas de fluorescencia con resolución en el tiempo normalmente requieren un retardo y un mayor tiempo de integración en función de cada aplicación en particular.

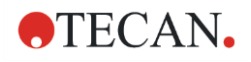

## 12.4 Módulo de polarización de fluorescencia

El módulo de polarización de fluorescencia está diseñado como un sistema Fusion Optics. La selección de longitud de onda para excitación y emisión se puede realizar utilizando el monocromador o la opción de filtro. El monocromador y el modo de filtro pueden combinarse independientemente para las secciones de excitación y emisión y, por lo tanto, ofrecen un sistema de detección con flexibilidad máxima y salida de señal máxima. La opción de polarización solo está disponible para medidas arriba.

Puede consultar detalles adicionales en la Guía de referencia.

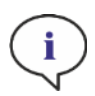

AVISO: Al usar más de un pocillo relleno con referencia y con blanco de referencia se calcularán los valores medios y, por lo tanto, el resultado de la calibración del factor G será más preciso.

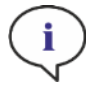

AVISO: Para calibrar el factor G, es recomendable usar un fluoróforo libre o un fluoróforo con un valor bajo de polarización.

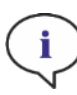

AVISO: Tecan dispone comercialmente de una lista de fluoróforos que incluye sus espectros de absorción y emisión únicamente. Los fluoróforos no se muestran con una combinación de longitudes de onda recomendadas de excitación y emisión. Las longitudes de onda de excitación y de emisión para cada fluoróforo deben ser definidas por el usuario.

Puede consultar detalles adicionales en la Guía de referencia.

## 12.5 Optimización de fluorescencia y de medidas de polarización de fluorescencia

En la Guía de referencia puede consultar una descripción detallada.

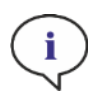

AVISO: Si a cualquier pocillo de interés se le asigna OVER (desbordamiento), puede reducir manualmente la ganancia o bien seleccionar una opción de ganancia automática (ganancia óptima, ganancia del pocillo).

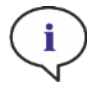

AVISO: Aumente el número de destellos por pocillo hasta que el ruido de los pocillos blancos ya no mejore más, o hasta que el tiempo de medida por pocillo sea inaceptable.

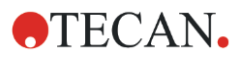

#### Explorar posición Z

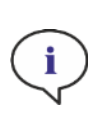

AVISO: Cuando se utiliza la opción Relación S/B máx., el pocillo de muestra primero se mide con ganancia óptima. El mismo valor de ganancia se aplica a la segunda medida con el pocillo blanco. Por lo tanto, las curvas de señal y de blanco son directamente comparables.

## 12.6 Especificaciones de fluorescencia

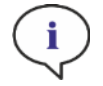

AVISO: Todas las especificaciones están sujetas a cambios sin notificación previa.

### 12.6.1 Especificaciones generales de intensidad de fluorescencia (módulos estándar y mejorado)

Si no se indica lo contrario, las especificaciones son válidas para el módulo Estándar y para el Mejorado.

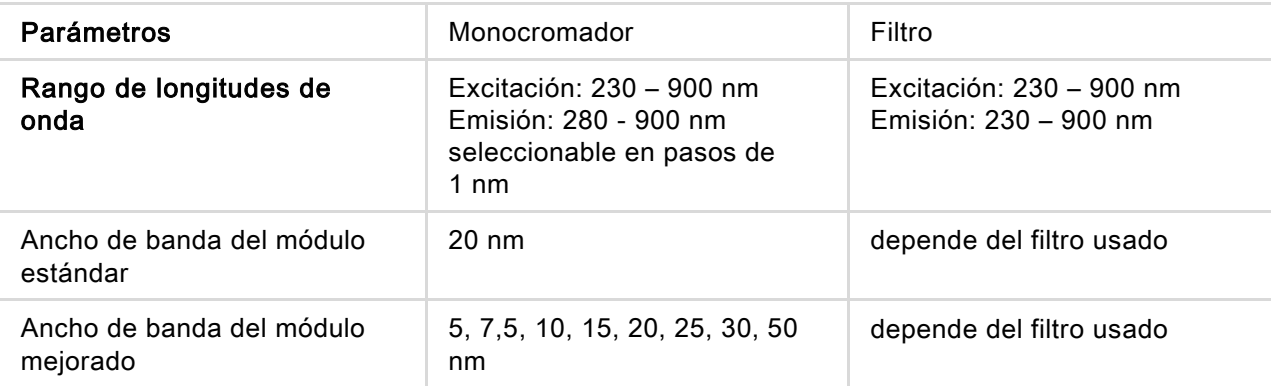

### Intensidad de fluorescencia arriba:

### Intensidad de fluorescencia abajo (opción de filtro y monocromador):

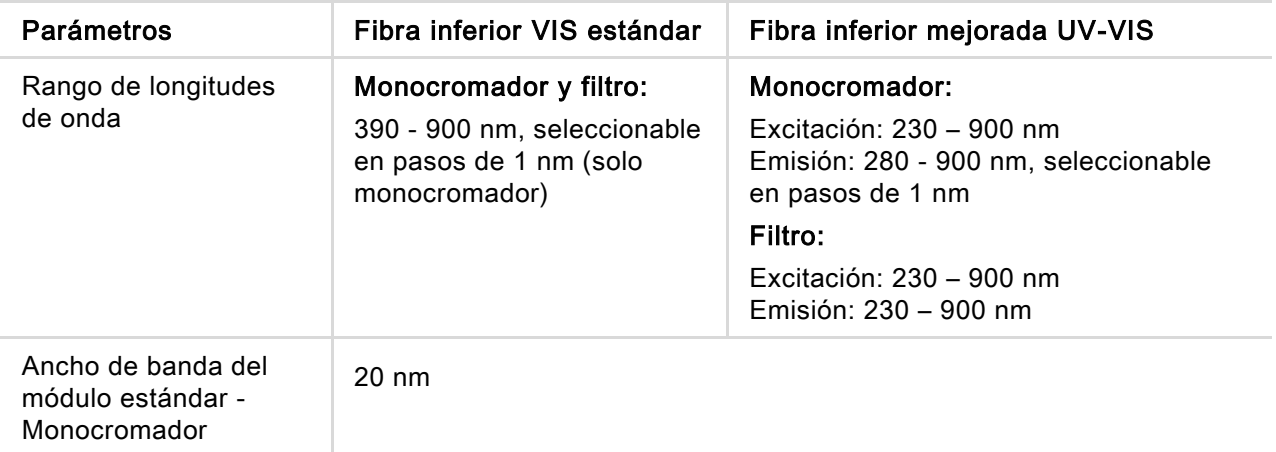

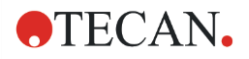

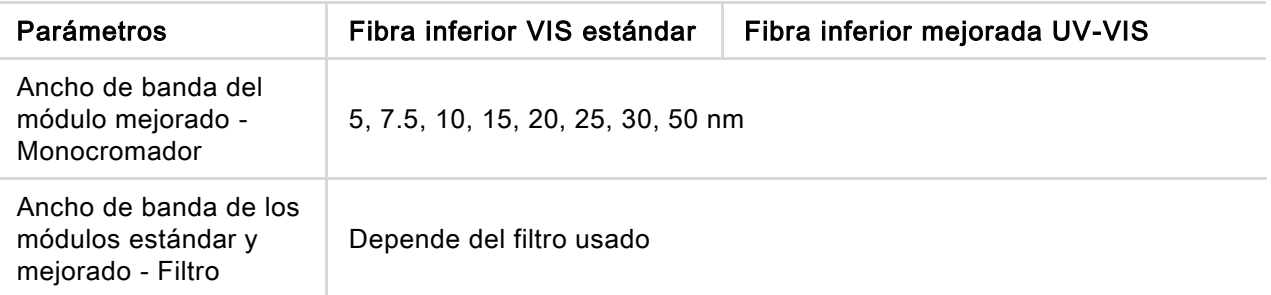

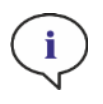

AVISO: La fibra inferior mejorada UV-VIS es más sensible que la fibra inferior VIS estándar. Realizar ensayos por debajo de 400 nm con la fibra VIS estándar da lugar a resultados con una sensibilidad inferior.

### Opciones de ganancia

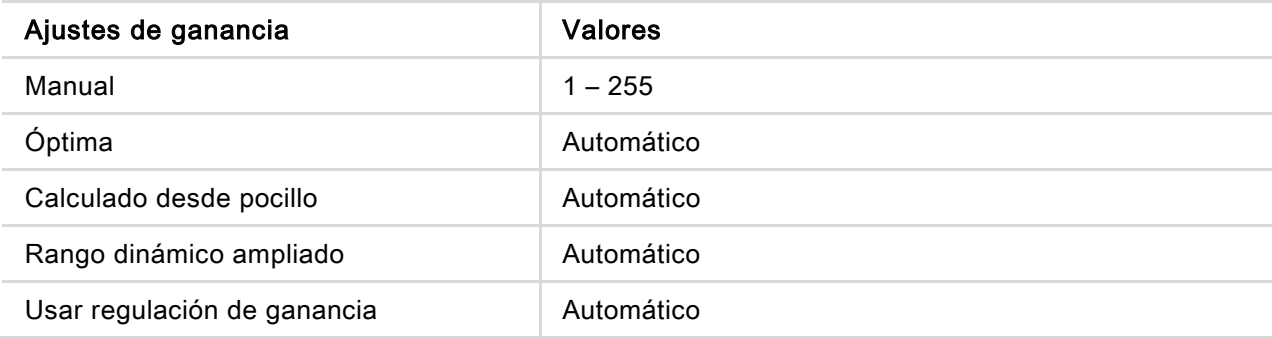

### Parámetros de TRF

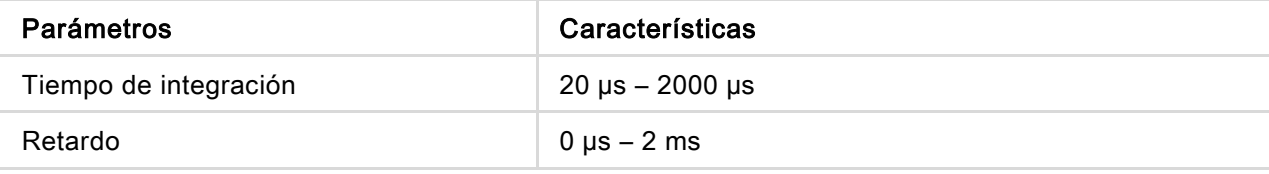

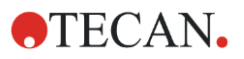

### Especificaciones de funcionamiento, intensidad de fluorescencia:

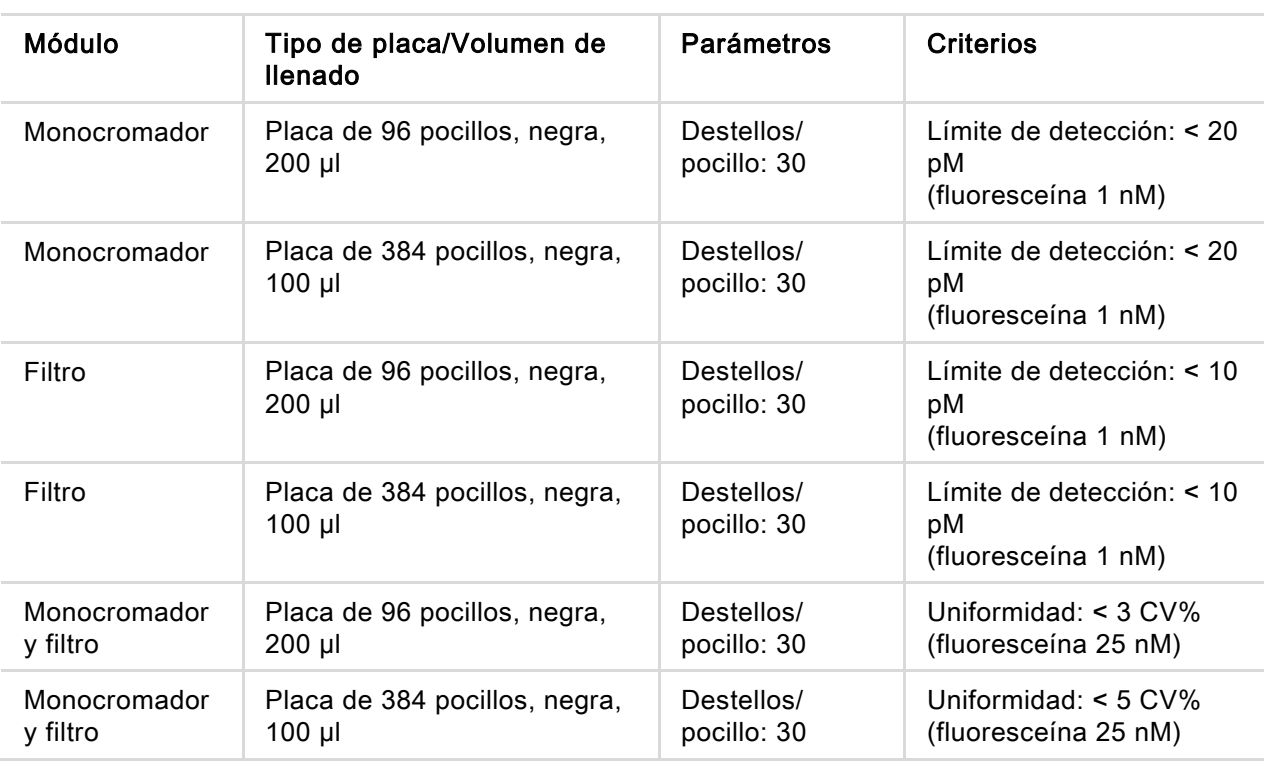

Especificaciones de funcionamiento: intensidad de fluorescencia arriba para módulo estándar

#### Especificaciones de funcionamiento: intensidad de fluorescencia arriba para módulo mejorado

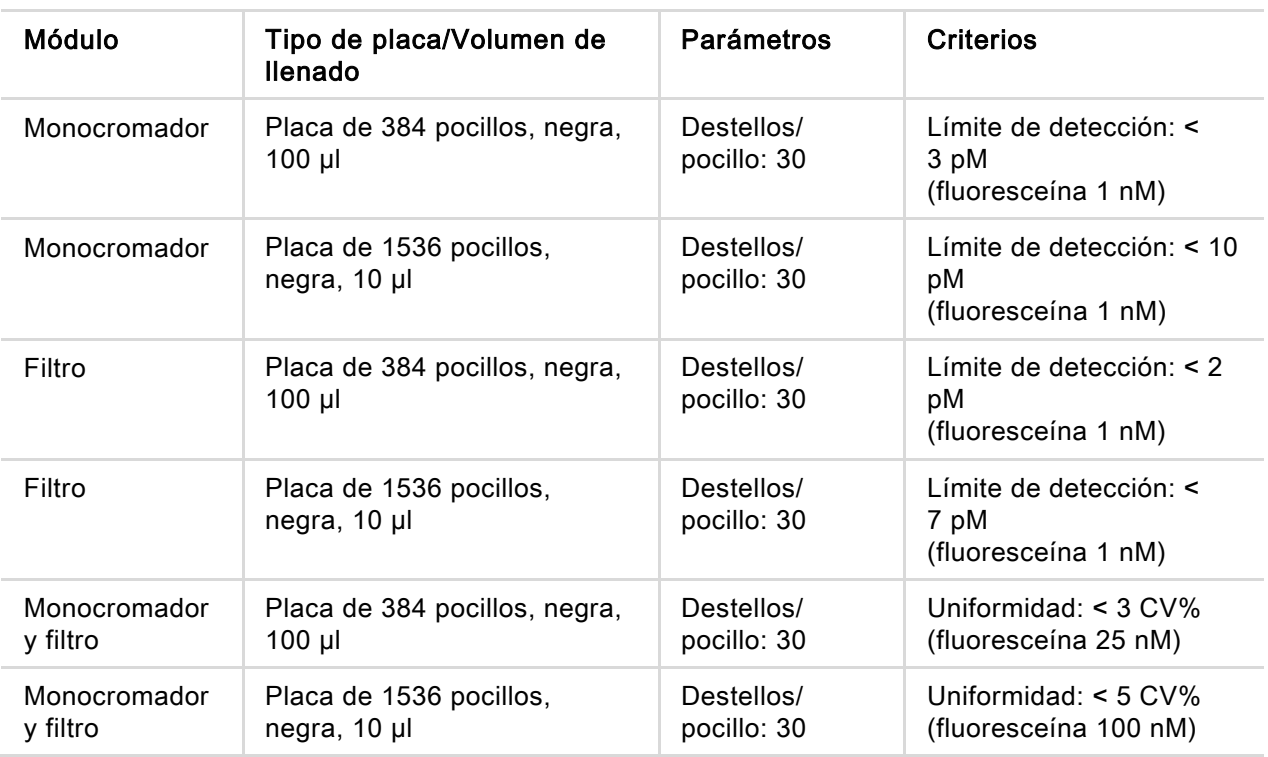

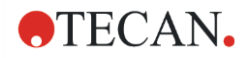

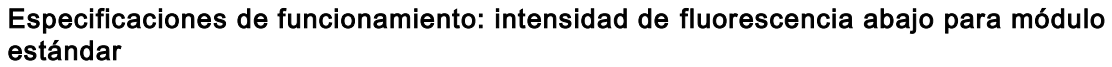

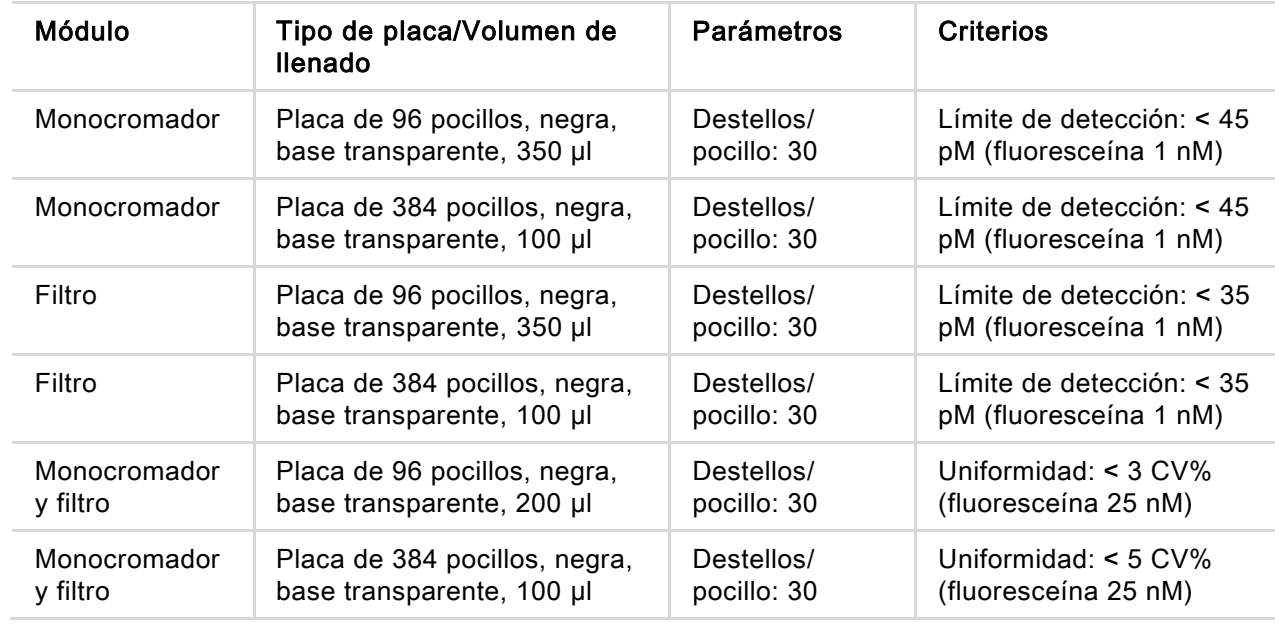

#### Especificaciones de funcionamiento: intensidad de fluorescencia abajo para módulo mejorado

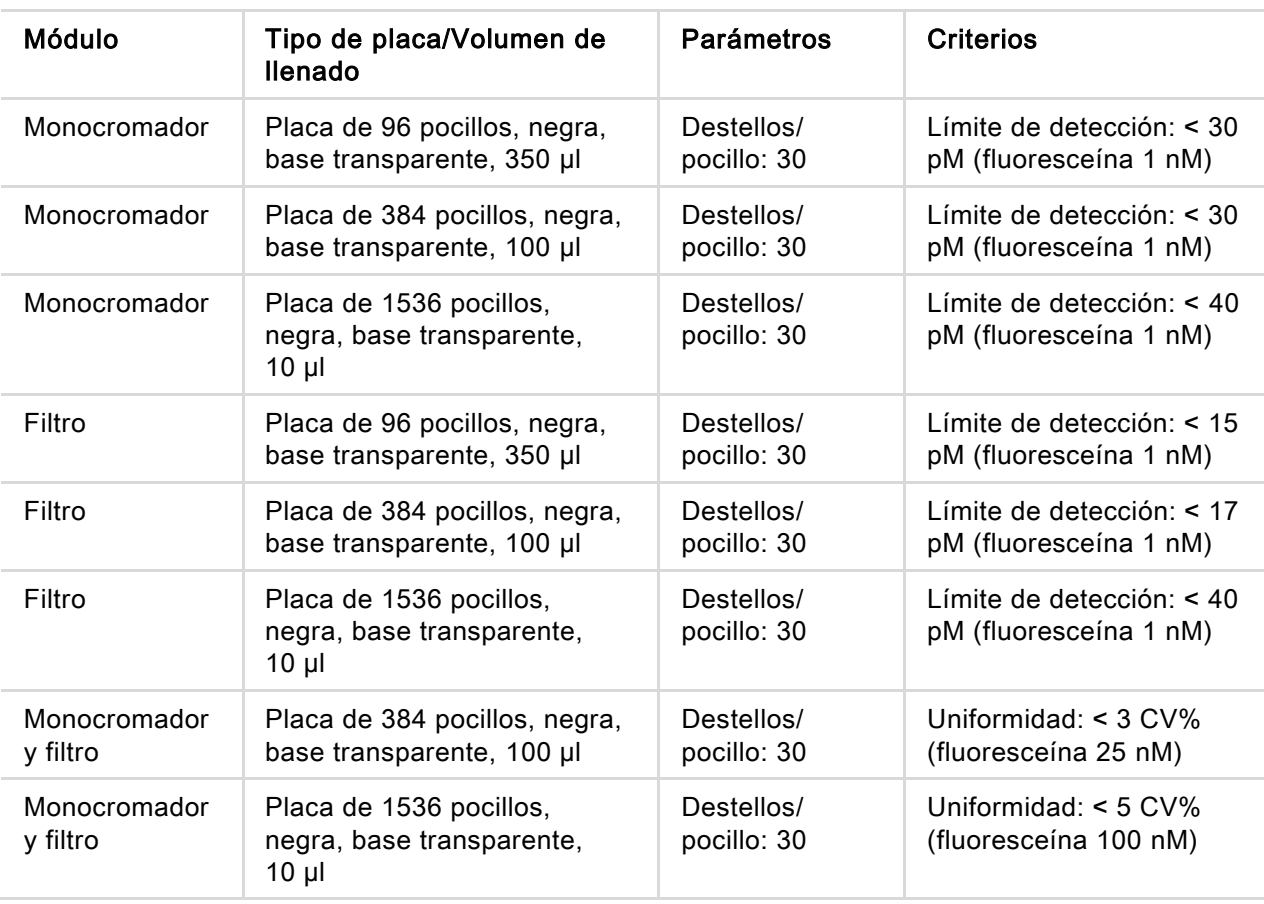

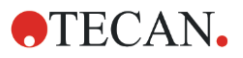

#### Especificaciones de funcionamiento: fluorescencia con resolución en el tiempo (TRF) para módulo estándar

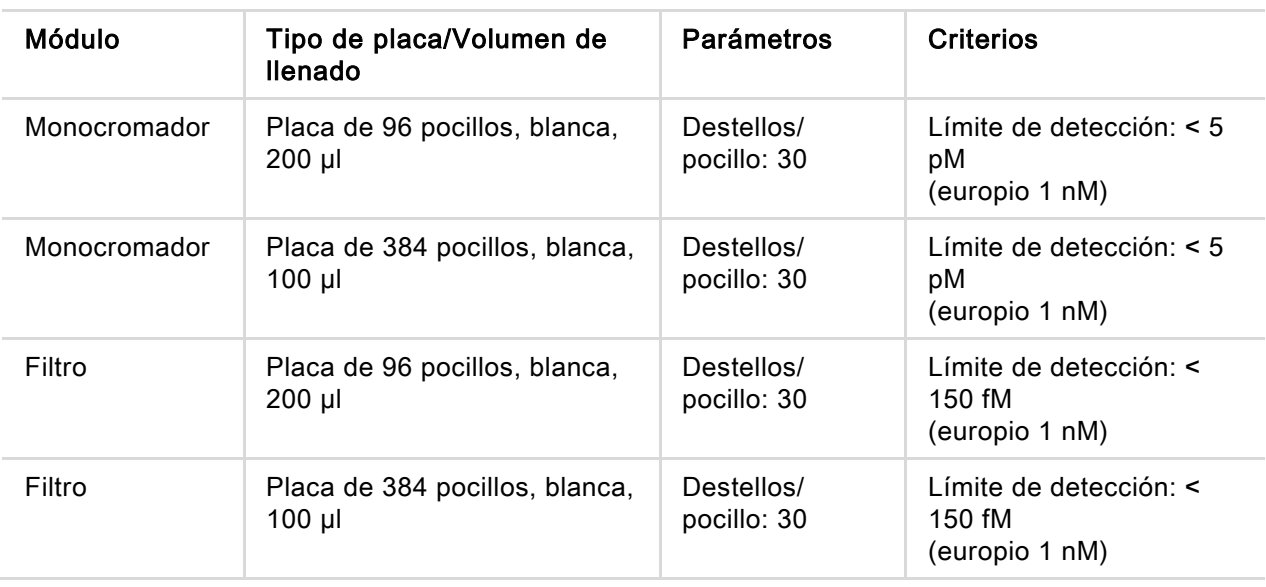

#### Especificaciones de funcionamiento: fluorescencia con resolución en el tiempo (TRF) para módulo mejorado

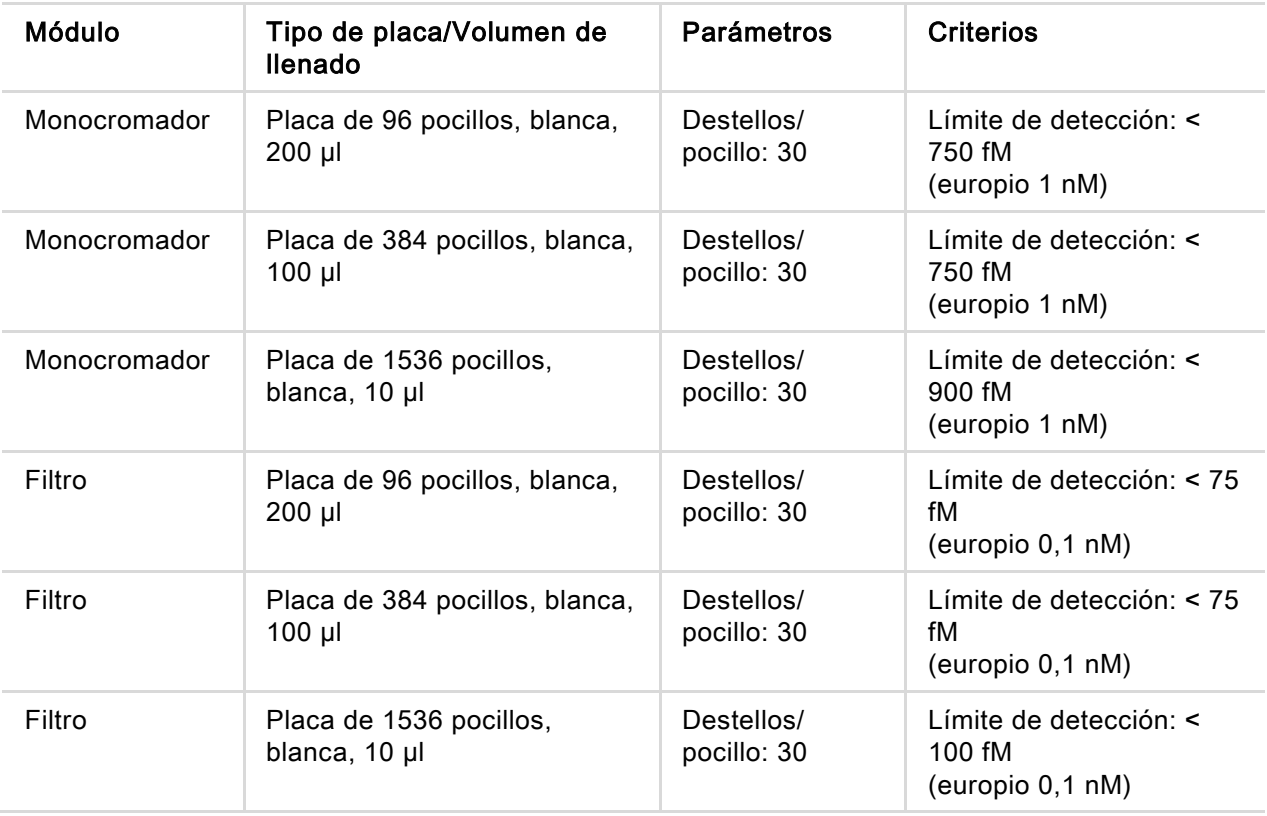

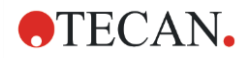

### 12.6.2 Especificaciones generales de polarización de fluorescencia (módulos de polarización estándar y mejorado)

Si no se indica lo contrario, las especificaciones son válidas para el módulo Estándar y para el Mejorado.

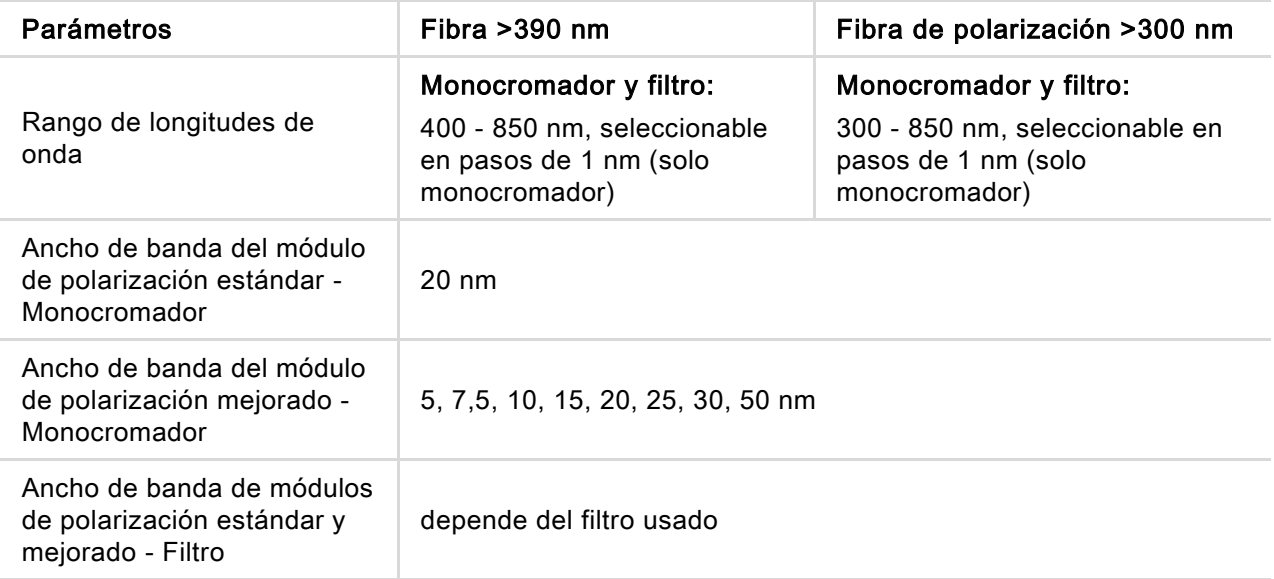

### 12.6.3 Especificaciones de funcionamiento: polarización de fluorescencia

#### Especificaciones de funcionamiento: polarización de fluorescencia para módulo estándar (>300 nm y >390 nm)

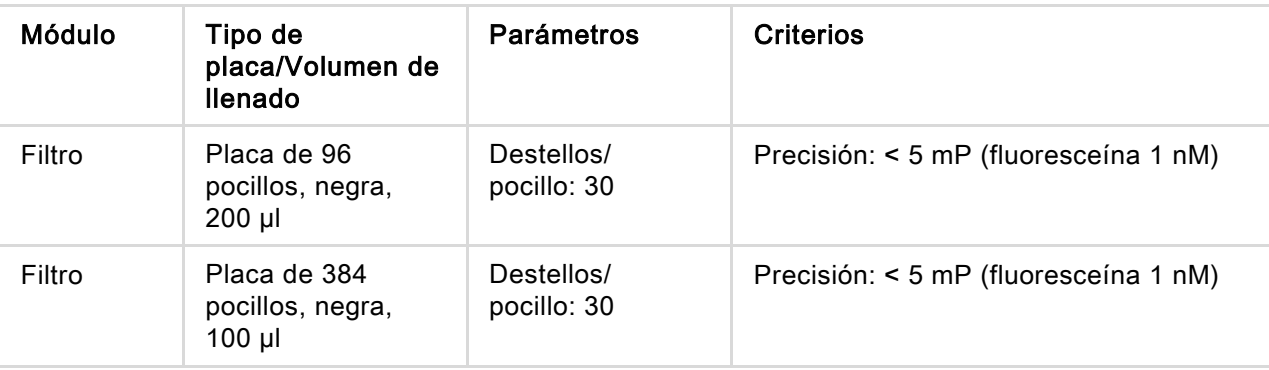
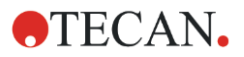

### Especificaciones de funcionamiento: polarización de fluorescencia para módulo mejorado (>300 nm y >390 nm)

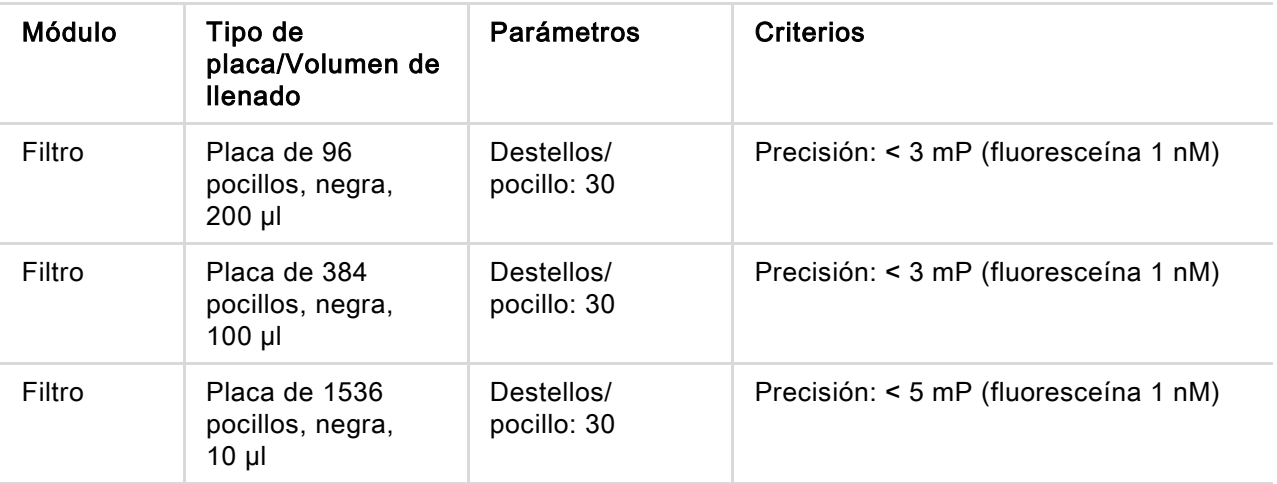

### Menor tiempo de medida

Los tiempos de medida más rápidos se determinan utilizando un solo destello, ganancia manual y posición Z manual. Los movimientos de entrada y salida de la placa no se incluyen en el tiempo de medida.

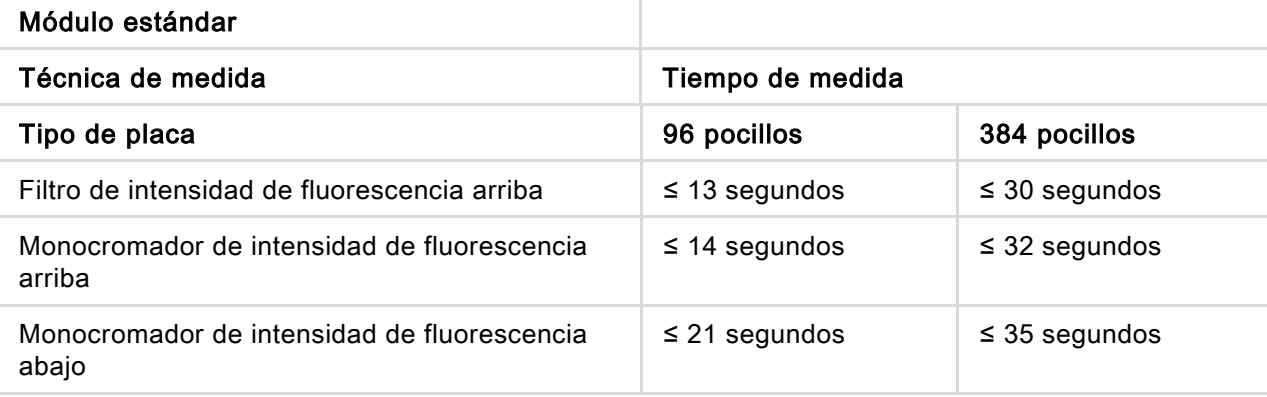

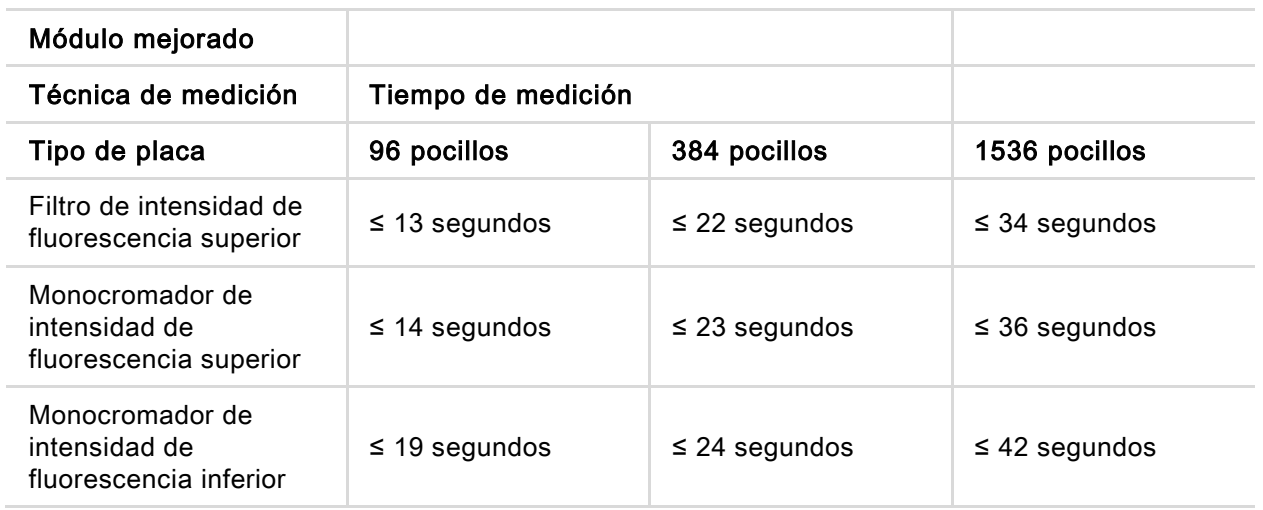

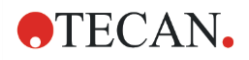

# 12.7 Control de calidad del módulo de fluorescencia

## 12.7.1 Pruebas periódicas de control de calidad

En función de la utilización y de la aplicación, recomendamos una evaluación periódica del instrumento en las instalaciones de Tecan.

Las pruebas descritas en la Guía de referencia no sustituyen a una evaluación completa realizada por el fabricante o los distribuidores autorizados. El usuario puede realizar periódicamente esas pruebas para comprobar los aspectos más significativos del funcionamiento del instrumento.

Los resultados se ven afectados en gran medida por los errores de pipeteado y la definición de los parámetros en el instrumento. Por lo tanto, siga las instrucciones con sumo cuidado. El usuario deberá determinar los intervalos apropiados para estas pruebas en función de la frecuencia con la que utilice el instrumento.

Los dos siguientes capítulos describen los límites de detección y uniformidad para medidas arriba/abajo con placas de 96 pocillos. Para otros tipos de placas, nos referiremos a los límites de detección y uniformidad de la Guía de referencia.

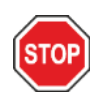

ATENCIÓN: Antes de empezar a hacer medidas, compruebe que la microplaca está insertada correctamente. La posición de pocillo A1 tiene que estar en el lado superior izquierdo.

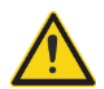

ADVERTENCIA: Consulte en la Guía de referencia la descripción detallada de los límites de detección y uniformidad de diferentes tipos de placas. Las siguientes instrucciones explican cómo realizar el control de calidad para verificar las especificaciones del instrumento. Si los resultados de estas pruebas de control no cumplen las especificaciones del instrumento indicadas en este manual, póngase en contacto con su servicio técnico local para solicitar más información.

# 12.7.2 Límite de detección arriba/abajo de placas de 96 pocillos

El límite de detección es la cantidad más baja de una sustancia que se puede distinguir del blanco dentro de un límite de confianza establecido.

Antes de pipetear en la placa, prepare el instrumento para efectuar medidas y empiece a medir inmediatamente después de pipetear.

### Materiales:

- Fluoresceína, 1 nM en NaOH 10 mM (sal de sodio de fluoresceína, sigma)
- 10 mM de NaOH = Blanco (gránulos de NaOH)
- Placa de 96 pocillos Greiner-, de base plana, negra (para medida arriba)
- Placa de 96 pocillos Greiner-, de base plana transparente, negra (para medida abajo)
- Pipetas + puntas

### Procedimiento:

Pipetee 200 µl para mediadas superiores y 350 µl para medidas inferiores de solución de fluoresceína 1 nM o la solución blanco (NaOH 10 mM) en los pocillos apropiados según el diseño de la placa.

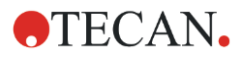

### Diseño de la placa:

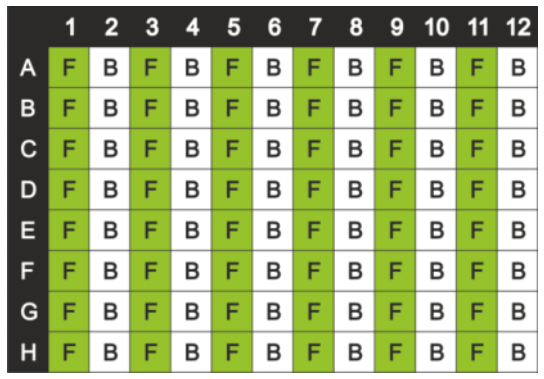

F: 200/350 µl fluoresceína 1 nM

B: 200/350 µl blanco (10 mM de NaOH)

### Parámetros de medición:

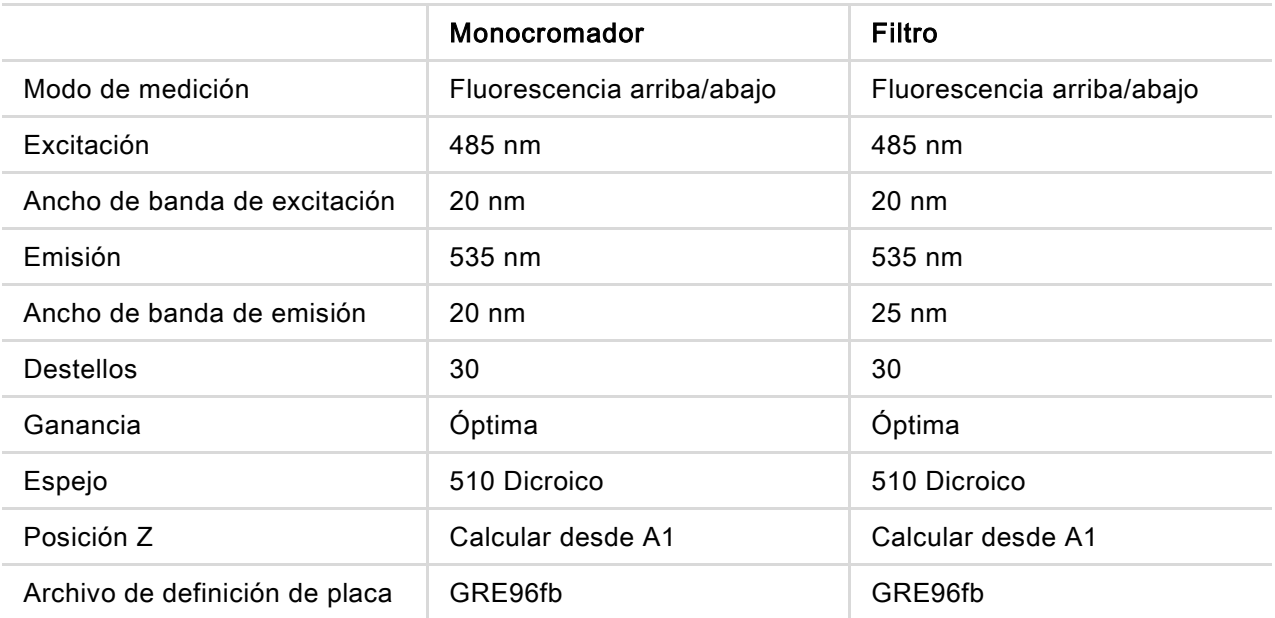

#### Evaluación:

Calcule el límite de detección (DL) como sigue:

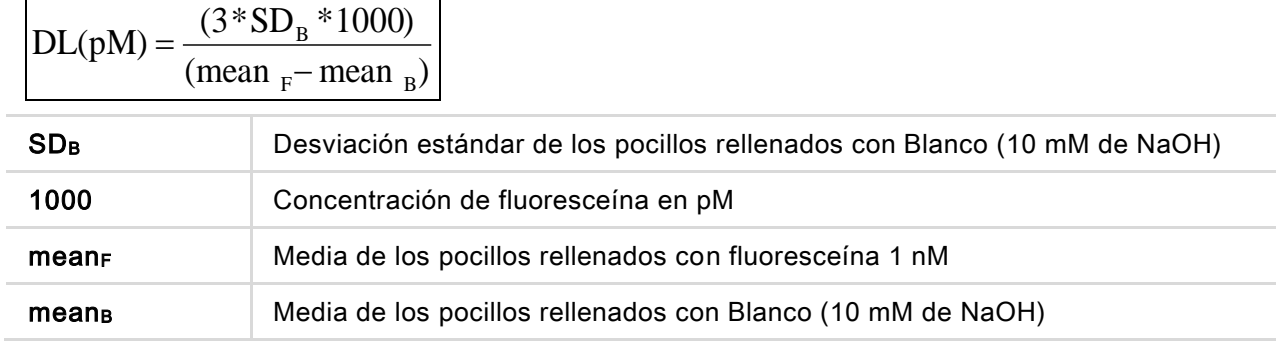

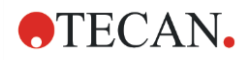

## 12.7.3 Uniformidad arriba/abajo de placas de 96 pocillos

La uniformidad define las variaciones de un pocillo a otro al medir una placa con múltiples pocillos. La uniformidad se calcula como el porcentaje de desviación del valor medio.

Antes de pipetear en la placa, prepare el instrumento para efectuar medidas y empiece a medir inmediatamente después de pipetear.

### Materiales:

- Fluoresceína, 25 nM en NaOH 10 mM (sal de sodio de fluoresceína, sigma)
- Placa de 96 pocillos Greiner-, de base plana, negra (para medida arriba)
- Placa de 96 pocillos Greiner-, de base plana transparente, negra (para medida abajo)
- Pipetas + puntas

### Procedimiento:

Pipetee 200 µl de solución de fluoresceína en los pocillos apropiados según el diseño de la placa.

### Diseño de la placa:

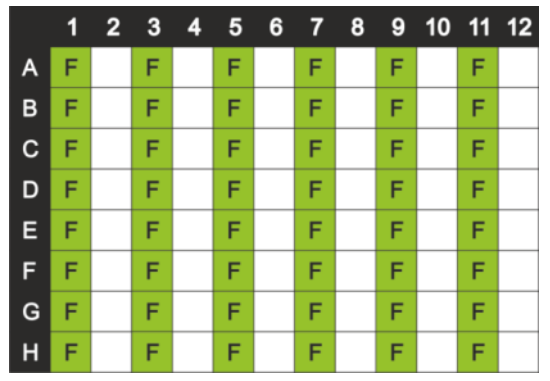

F: 200 µl fluoresceína

### Parámetros de medición:

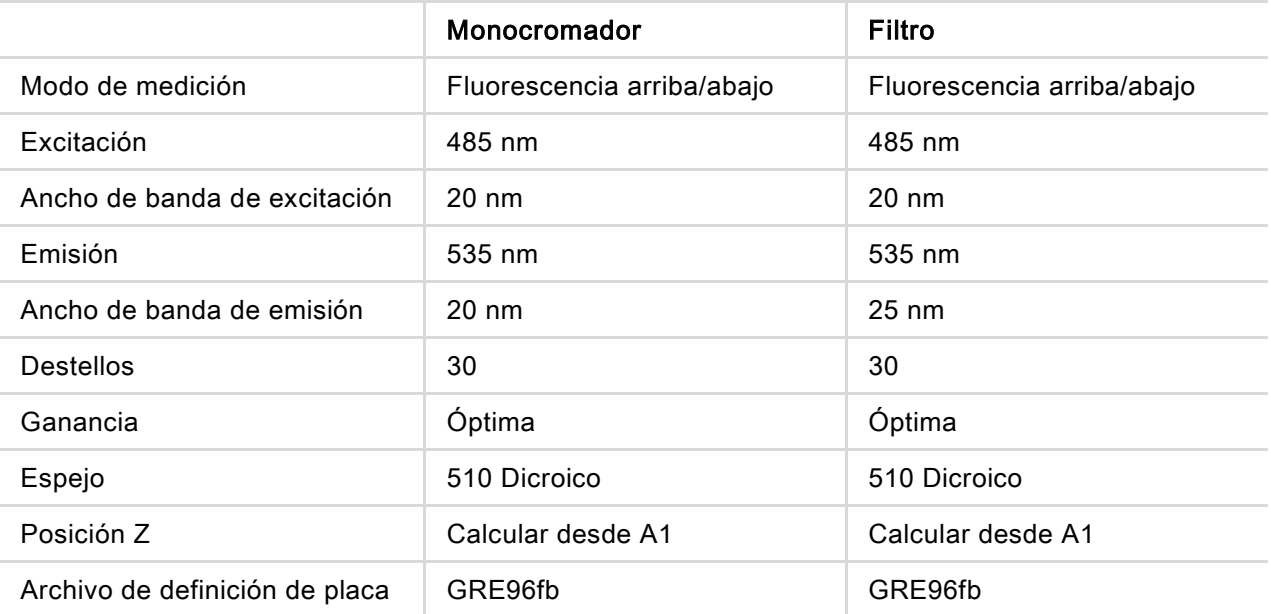

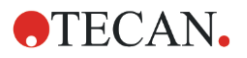

### Evaluación:

Calcule la Uniformidad como sigue:

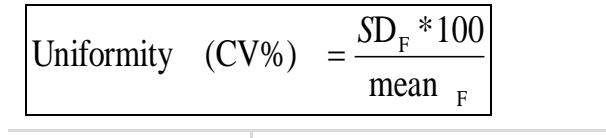

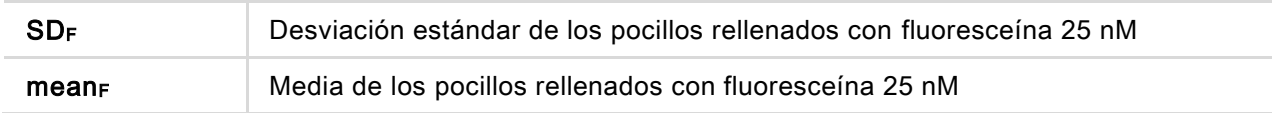

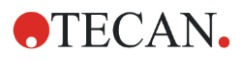

# 13 Módulo de células

# 13.1 Técnicas de medida

## 13.1.1 Conteo de células/Viabilidad celular

Tecan proporciona dos apps totalmente automatizadas para contar células y para determinar la viabilidad celular en Cell Chips de un solo uso. Ambas apps están optimizadas para realizar una comprobación rutinaria de la calidad de los cultivos celulares diariamente.

# 13.1.2 Cell Confluence (confluencia de células)

Confluence indica el tamaño de la superficie cubierta por células adherentes. Cell Confluence se muestra como un porcentaje del área medida. Es posible realizar medidas de confluencia en placas de cultivo celular en formato de 6 a 96 pocillos.

# 13.2 Tratamiento de imágenes con campo brillante

El módulo de células consta de un módulo de iluminación y un módulo de cámara. Las muestras se iluminan desde arriba y la adquisición de la imagen se realiza desde abajo.

Puede consultar detalles adicionales en la Guía de referencia.

# 13.3 Equipos de medidas

## 13.3.1 Cell Chips

Tecan proporciona Cell Chips apropiados de un solo uso que constan de dos compartimentos de muestra cada uno. El volumen de llenado para un compartimento de muestro es de 10 µl y puede rellenarse usando una pipeta estándar apropiada. Para un funcionamiento óptimo, evite la formación de burbujas de aire en la cámara de la muestra durante el procedimiento de llenado.

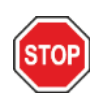

ATENCIÓN: Solo se puede garantizar un funcionamiento apropiado si se usan Cell Chips de Tecan para análisis de conteo de células y viabilidad celular. Al rellenar los compartimentos de muestras del Cell Chip, evite que se formen burbujas de aire.

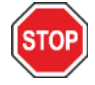

ATENCIÓN: Antes de utilizar los Cell Chips compruebe su fecha de caducidad. No se garantiza un funcionamiento óptimo si se sobrepasa la fecha de caducidad.

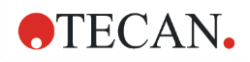

# 13.3.2 Adaptador para Cell Chips

El adaptador para Cell Chips de Tecan está diseñado para contener hasta cuatro Cell Chips. Los Cell Chips tienen esquinas recortadas para impedir su inserción incorrecta y evitar adquisiciones de datos incorrectas. Las placas se deben insertar correctamente para que el adaptador pueda cerrar bien. La tapa queda asegurada automáticamente por medio de un mecanismo magnético. La notación (p. ej., A1, A2) de las posiciones de las muestras en el adaptador se corresponde con la que se muestra en el software. Antes de empezar a hacer medidas, compruebe que el adaptador para Cell Chips está insertado correctamente. La abertura debe estar delante y la cámara A1 debe estar en el lado superior izquierdo.

El adaptador se puede limpiar usando etanol al 70 %.

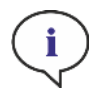

AVISO: Junto con el lector multimodo SPARK se suministra un adaptador para Cell Chips, así como un paquete de 50 Cell Chips.

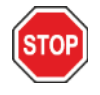

ATENCIÓN: Antes de empezar a hacer medidas, compruebe que el adaptador para Cell Chips está insertado correctamente. La abertura debe estar delante y la cámara A1 debe estar en el lado superior izquierdo.

## 13.3.3 Mantenimiento y limpieza del adaptador para Cell Chips

El adaptador para Cell Chips se puede limpiar siguiendo este procedimiento:

- 1. Use guantes de protección, gafas de seguridad y vestimenta de protección.
- 2. Vacíe el adaptador para Cell Chips y retire con cuidado los resortes instalados en el interior de la tapa del adaptador (consulte más detalles en la Guía de referencia).
- 3. Limpie con cuidado todas las superficies exteriores del adaptador y los resortes con una toallita de papel sin pelusa empapada en etanol al 70 %.
- 4. Deje secar.
- 5. Antes de utilizar el adaptador, reinstale los resortes.

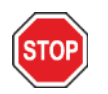

ATENCIÓN: ¡No use el adaptador de Cell Chips sin resortes! Podrían producirse errores de medida.

# 13.4 Definición de medidas de confluencia y conteo de células

El software SparkControl proporciona dos bandas separadas para medir:

- Conteo de células
- Cell Confluence (confluencia de células)

La disponibilidad de las bandas depende de la configuración del instrumento conectado.

Puede consultar detalles adicionales en la Guía de referencia.

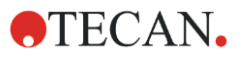

La determinación de Cell Confluence (confluencia de células) automatizada está optimizada para microplacas de cultivo de tejidos de 96 pocillos. En función de las características de ciertas microplacas, la confluencia de células en pocillos blancos, es decir, en pocillos sin células, podría dar lugar a señales de confluencia mayores del 10%. El valor de la confluencia para estos pocillos depende de la composición de la base del pocillo. Es recomendable realizar una evaluación específica del resultado de su combinación preferida de placa de cultivo de tejido y tipo de célula.

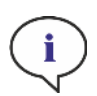

AVISO: Los valores de confluencia se muestran en las imágenes analizadas en la esquina superior izquierda. Los valores ≤ 10% y ≥ 90% están en rojo, mientras que todos los demás valores están en amarillo. Los valores en color rojo podrían no ser compatibles con las curvas de crecimiento lineal o con datos recopilados utilizando un método alternativo.

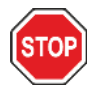

ATENCIÓN: Las medidas de confluencia de células para pocillos sin células podría dar lugar a valores de confluencia > 10%. Es responsabilidad de las autoridades competentes tener en cuenta la señal de confluencia de los pocillos vacíos durante la validación del sistema.

# 13.5 Aplicación de conteo de células

Tecan proporciona dos apps listas para usar para:

- Conteo de células
- Viabilidad celular

Cuando utilice estas apps, el cálculo de la concentración de células, tamaño de células y valores de viabilidad se ejecutan automáticamente.

# 13.6 Optimización de medidas de conteo de células

### 13.6.1 Aumento del número de imágenes

En general, el conteo de células y la viabilidad celular se realizan en volúmenes muy pequeños. Las concentraciones de células por debajo de 1x105 células/ml implican un número bajo de objetos contados por imagen y, a menudo, una distribución irregular de las células. Para mejorar las velocidades de conteo y por tanto los números absolutos de células/ml, se puede tomar y analizar más de una imagen por muestra usando las app de conteo de células y viabilidad celular. Seleccione entre 4 y 8 imágenes/muestra.

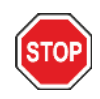

ATENCIÓN: Tenga presente que las medidas con más de una imagen por muestra pueden requerir más tiempo. Asegúrese de que no se sequen los compartimentos de muestras durante el procedimiento de medida.

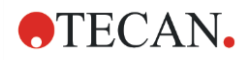

# 13.7 Optimización de Cell Confluence Measurements (medidas de confluencia de células)

## 13.7.1 Uso de la detección de bordes de pocillos

La detección de confluencia requiere exactitud en los movimientos de transporte y la colocación de la placa. Para compensar para las variaciones de las dimensiones de las placas, active en el software la función de detección de bordes de pocillos. Esta opción permite hacer análisis de confluencia precisos de células adherentes hasta el borde del pocillo. Sin la detección de bordes de pocillos, los cambios de contraste en el campo del borde del pocillo se incluirán en el análisis de datos, lo cual podría dar lugar a valores de confluencia falsos.

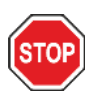

ATENCIÓN: Tenga presente que las medidas que incluyen detección de bordes de pocillos requieren más tiempo.

## 13.7.2 Live Viewer

El visor Live Viewer se puede iniciar desde la banda de confluencia de células y de conteo de células, desde el menú Instrumento del Editor de métodos o mediante la ventana Check-and-Go del Panel para revisar los ajustes de autoenfoque antes de iniciar la medida.

Además, el visor Live Viewer está disponible como una app separada para una inspección rápida de la calidad del cultivo celular en una microplaca.

Puede consultar detalles adicionales en la Guía de referencia.

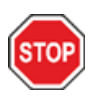

ATENCIÓN: Utilice siempre la microplaca de acuerdo con la definición del método o la selección de placa en la app. De lo contrario, la adquisición de la imagen podría generar errores.

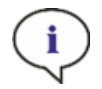

AVISO: El botón Apply (aplicar) para usar el valor de autoenfoque solo está disponible en Live Viewer conectado a la definición/ejecución del método pero no en la app Live Viewer.

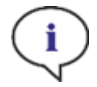

AVISO: Si se cambia el offset del enfoque dentro de la pantalla Check-and-Go/Live Viewer, ese nuevo valor solo se aplicará a la realización de medidas actual y no sobrescribirá la definición del método original.

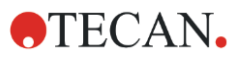

# 13.8 Especificaciones del módulo de células

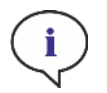

AVISO: Todas las especificaciones están sujetas a cambios sin notificación previa.

## 13.8.1 Especificaciones generales

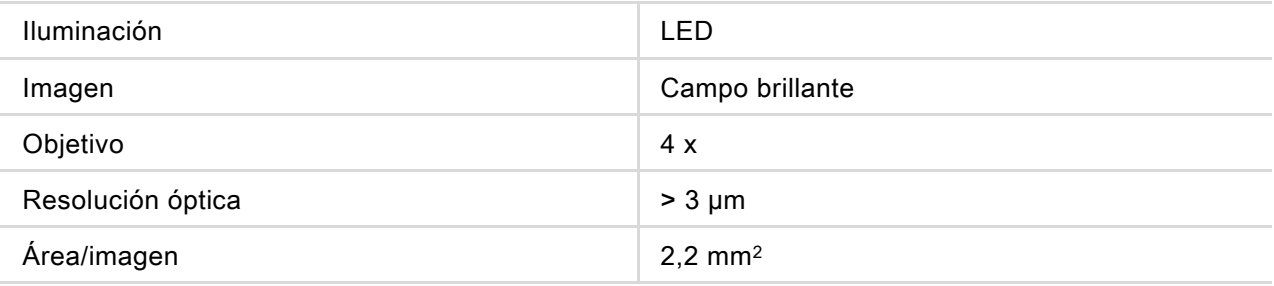

## 13.8.2 Especificaciones de conteo de células/viabilidad

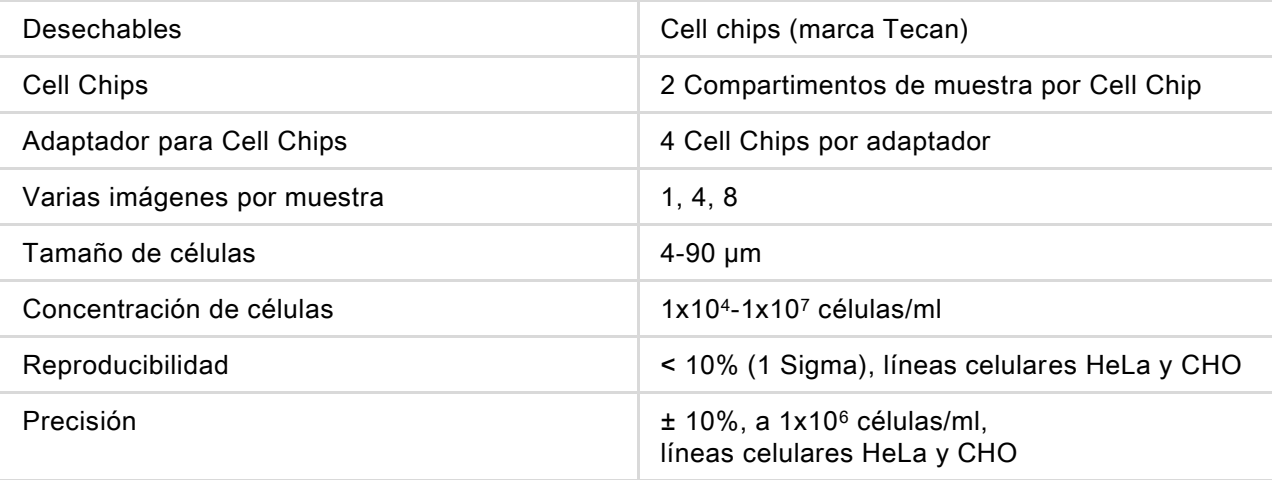

## 13.8.3 Tiempo de medida

Los movimientos de entrada y salida de la placa, así como los pasos de inicialización, no se incluyen en el tiempo de medida.

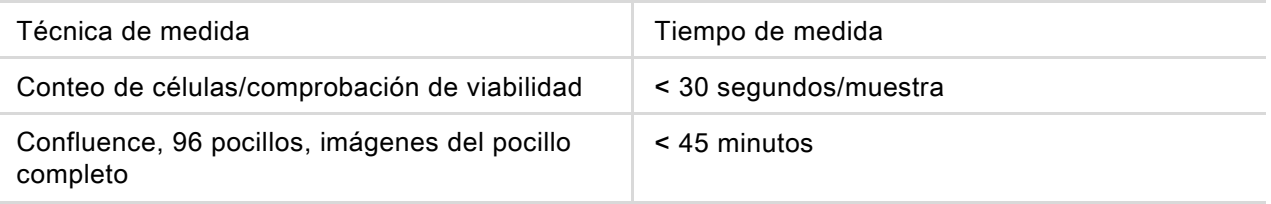

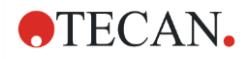

# 13.9 Control de calidad del módulo de conteo de células

### 13.9.1 Pruebas periódicas de control de calidad

En función de la utilización y de la aplicación, recomendamos una evaluación periódica del instrumento en las instalaciones de Tecan.

Las pruebas descritas en la siguiente sección no sustituyen a una evaluación completa realizada por el fabricante o los distribuidores autorizados. El usuario puede realizar periódicamente esas pruebas para comprobar los aspectos más significativos del funcionamiento del instrumento.

Los resultados se ven afectados en gran medida por los errores de pipeteado y la definición de los parámetros en el instrumento. Por lo tanto, siga las instrucciones con sumo cuidado. El usuario deberá determinar los intervalos apropiados para estas pruebas en función de la frecuencia con la que utilice el instrumento.

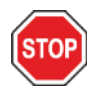

ATENCIÓN: Antes de empezar a hacer medidas, compruebe que el adaptador para Cell Chips de Tecan está insertado correctamente. La posición de la cámara A1 tiene que estar en el lado superior izquierdo.

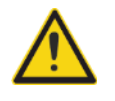

ADVERTENCIA: Las siguientes instrucciones explican cómo realizar el control de calidad para verificar las especificaciones del instrumento. Si los resultados de estas pruebas de control no cumplen las especificaciones del instrumento indicadas en este manual, póngase en contacto con su servicio técnico local para solicitar más información.

### 13.9.2 Precisión del conteo de células

La precisión es la capacidad de un sistema de proporcionar valores cercanos al valor real. La precisión se calcula como el porcentaje de desviación del valor verdadero.

### Materiales:

- Suspensión celular, aprox. 1x10<sup>6</sup> células/ml
- Tecan Cell Chip
- Adaptador para Cell Chips de Tecan
- Cámara de conteo de células para conteo manual (p. ej., cámara Neubauer)
- Pipeta y puntas (10 µl)

### Procedimiento:

Ajuste la suspensión celular a una concentración de aproximadamente 1x10<sup>6</sup> células/ml. Realice el conteo manual de la suspensión celular usando, por ejemplo, una cámara Neubauer. Pipetee 10 µl de suspensión celular en las cámaras de conteo (cámara A y B) de un Tecan Cell Chip y cargue el Cell Chip en el adaptador (posición 1). Inicie la aplicación de conteo de células.

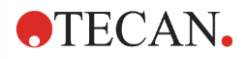

### Parámetros de medición:

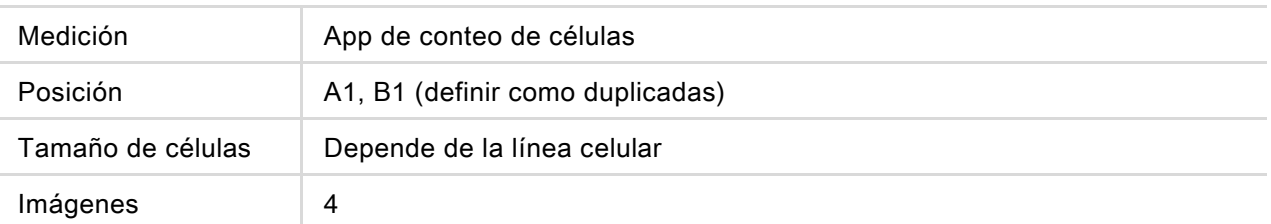

### Evaluación:

Calcule la diferencia entre la concentración de células (células/ml) obtenida en un conteo manual y en un conteo automatizado y calcule la precisión como sigue:

 $\left(\text{concentration}_{\text{manual}}/100\right)$  $Accuracy (%) = \frac{concentration_{mannual} - concentration_{automated}}{1000}$ 

Los datos de precisión se recopilaron usando líneas celulares HeLa y CHO. Líneas celulares con características diferentes podrían no dar los mismos datos de precisión.

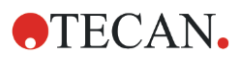

# 14 Tratamiento de imágenes de fluorescencia (Cell Imager)

# 14.1 Tratamiento de imágenes de campo claro

Cell Imager ofrece un sistema de iluminación mediante campo claro mejorada que captura un pocillo entero de una placa de 96 pocillos en una sola imagen obtenida.

La detección de células no marcadas, que presentan muy baja densidad óptica y por lo tanto son apenas visibles, puede ser un problema en el tratamiento de imágenes de campo claro. Cell Imager proporciona tratamiento de imágenes de fase digital, que produce un nivel de contraste y detalle muy altos, así como una nitidez optimizada. Si se solicitan imágenes de campo claro durante un método, el software genera automáticamente imágenes de fase y calcula el contraste de fase digital. Además, la nueva detección de enfoque automático basada en astigmatismo produce resultados optimizados en menos tiempo. Las muestras se iluminan desde arriba y la adquisición de la imagen se lleva a cabo desde abajo.

# 14.1.1 Óptica

El sistema de iluminación de campo claro consta de un diodo luminoso (LED) (1) y dos lentes (2). La iluminación homogénea se consigue obteniendo la imagen en el infinito, mientras se efectúa simultáneamente un tratamiento de imágenes de rango dinámico alto para compensar cualquier efecto de menisco. La adquisición de la imagen del plano de muestra se realiza con el objetivo de un microscopio 2x, 4x o 10x sujeto a una torreta con objetivo giratorio (3) y se dirige mediante lentes tubulares (4) hasta la cámara (5).

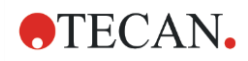

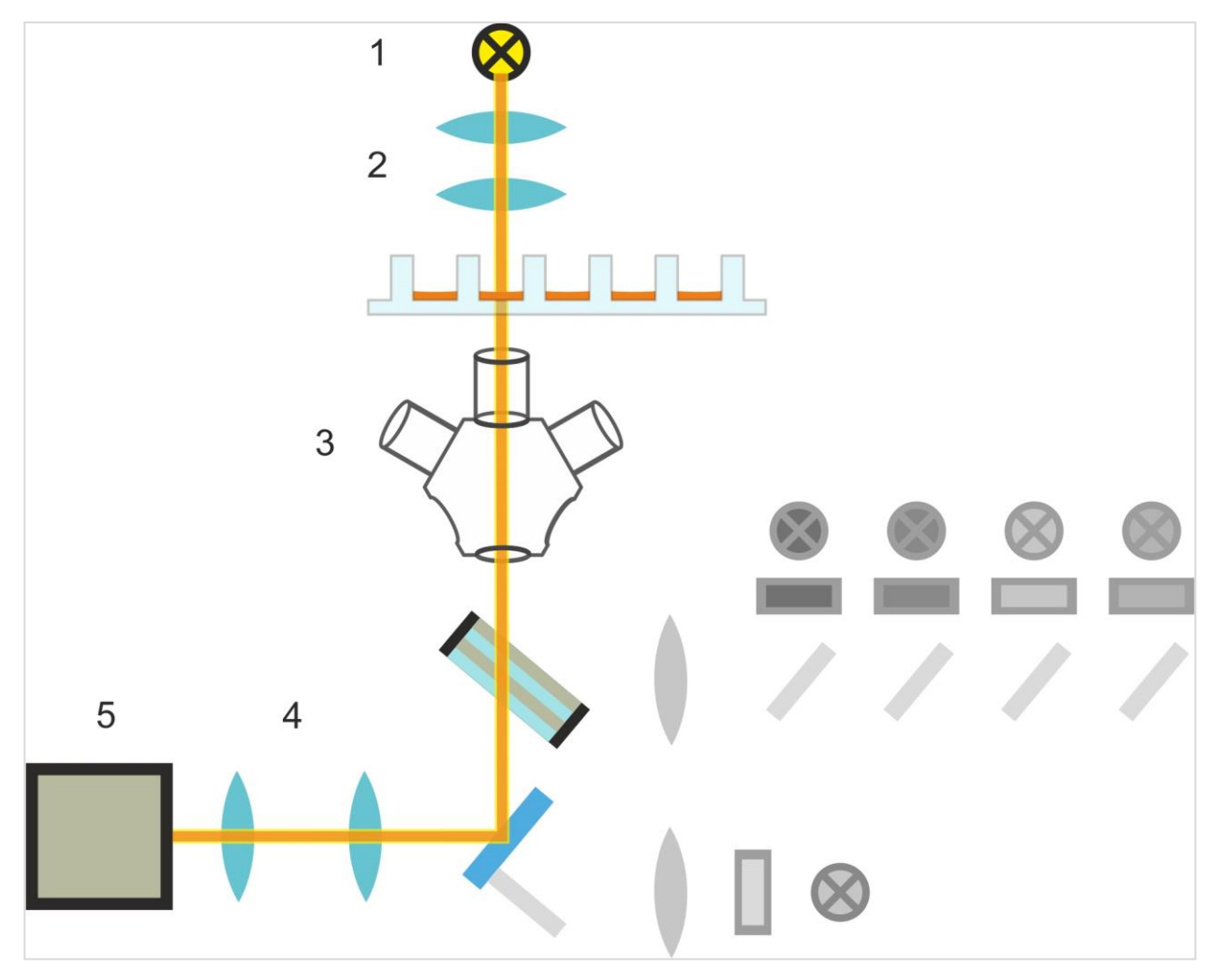

Figura 13: Esquema del sistema de iluminación de campo claro

## 14.1.2 Detección

Un procedimiento de enfoque automático mejorado basado en astigmatismo (vea en la siguiente figura un esquema del sistema de autoenfoque) permite una detección estable, fiable y eficiente de objetos en una microplaca.

Un LED (1) produce luz, que es dirigida al objetivo (2) y su imagen es representada sobre la muestra (3). El reflejo parcial de la luz de enfoque automático en las interfaces de la muestra lo convierte en imagen el mismo objetivo, pasa a través del filtro de dicroico multibanda (4) y es dirigido mediante lentes tubulares (5) hasta la cámara (6). Para cada medición, se efectúa una exploración a lo largo del eje óptico para encontrar la posición óptima.

# **ATECAN.**

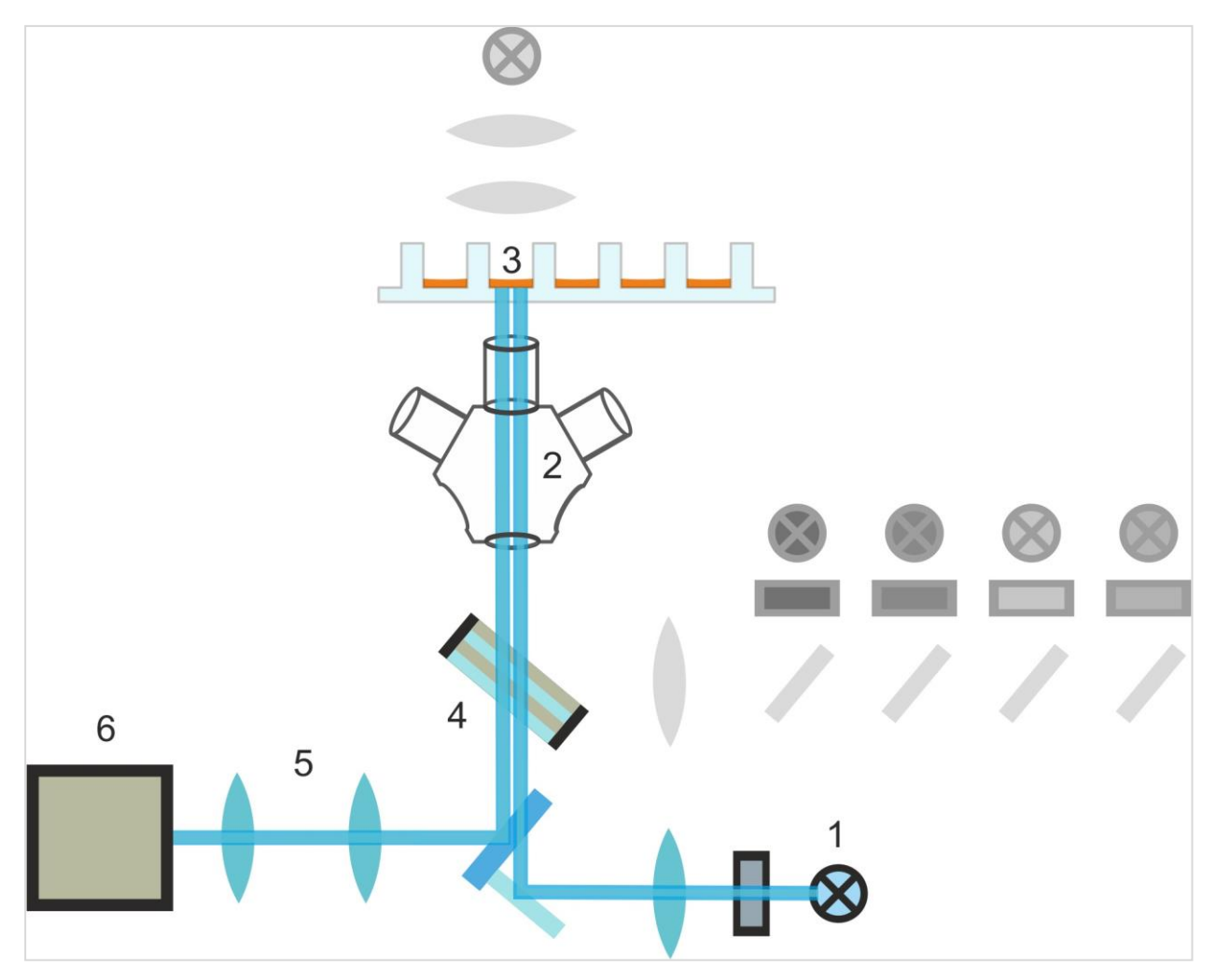

Figura 14: Esquema del sistema de enfoque automático

# 14.1.3 Aplicaciones para tratamiento de imágenes de campo claro

### Evaluación de confluencia

En SparkControl, los valores de confluencia se refieren a la superficie del pocillo que está cubierto por células, dadas como un porcentaje del total.

### Factor de rugosidad

SparkControl calcula el factor de rugosidad como la desviación típica media normalizada de las intensidades de píxel en todas las áreas separadas. Un área puede contener una o varias células. El factor de rugosidad sin dimensiones puede tener un valor entre 0 e infinito.

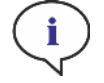

AVISO: El factor de rugosidad proporciona información adicional acerca de la textura celular en un pocillo. Los cambios en el factor de rugosidad debe interpretarlos el usuario.

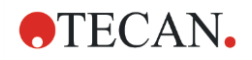

# 14.2 Tratamiento de imágenes de fluorescencia

El módulo de fluorescencia utiliza cuatro canales de color, que corresponden a las clases de tinte más habituales: DAPI/Hoechst, FITC, TIRTC y Cy5.

Gracias a la innovadora arquitectura de hardware del módulo Cell Imager, se analizan las muestras y se obtienen imágenes tanto de fluorescencia como de campo claro usando el mismo sistema de autoenfoque basado en astigmatismo, los mismos objetivos y la misma cámara. No obstante, en contraste con el módulo de campo claro, las muestras fluorescentes se iluminan y detectan desde la base.

### 14.2.1 Canales de fluorescencia y sus perfiles de excitación y de emisión

En SparkControl pueden seleccionarse cuatro LEDs distintos y sus filtros de excitación correspondientes.

La siguiente tabla facilita información acerca de las longitudes de onda de excitación y emisión que proporciona el módulo de fluorescencia:

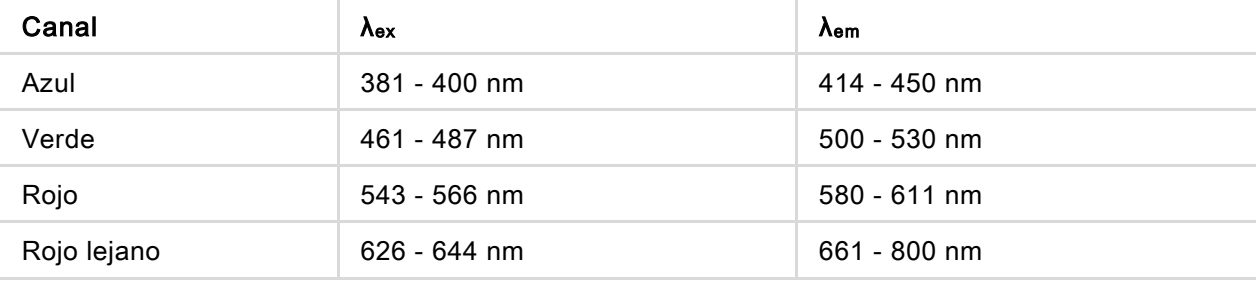

Los tiempos de exposición y la desviación del enfoque automático se pueden optimizar empleando el modo de microscopio de SparkControl, el Live Viewer.

# 14.2.2 Adquisición de imágenes

Si se excita a la longitud de onda apropiada, la muestra (1) emite una señal de fluorescencia, que de nuevo se pasa a través del filtro de dicroico multibanda (2) y se dirige mediante lentes tubulares (3) hasta la cámara (4).

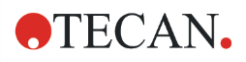

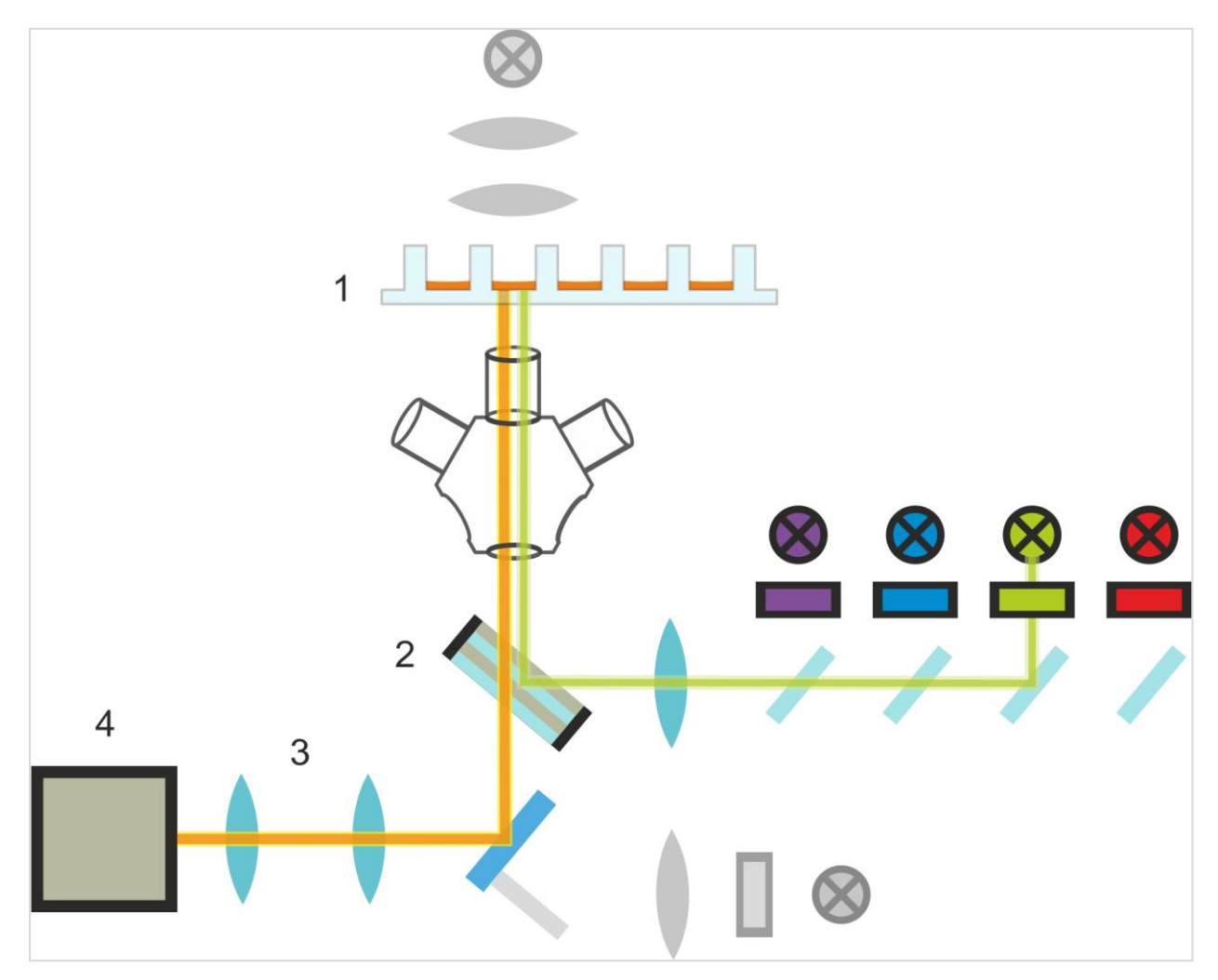

Figura 15: Esquema del sistema de iluminación de fluorescencia

# 14.3 Especificaciones para Cell Imager

## 14.3.1 General

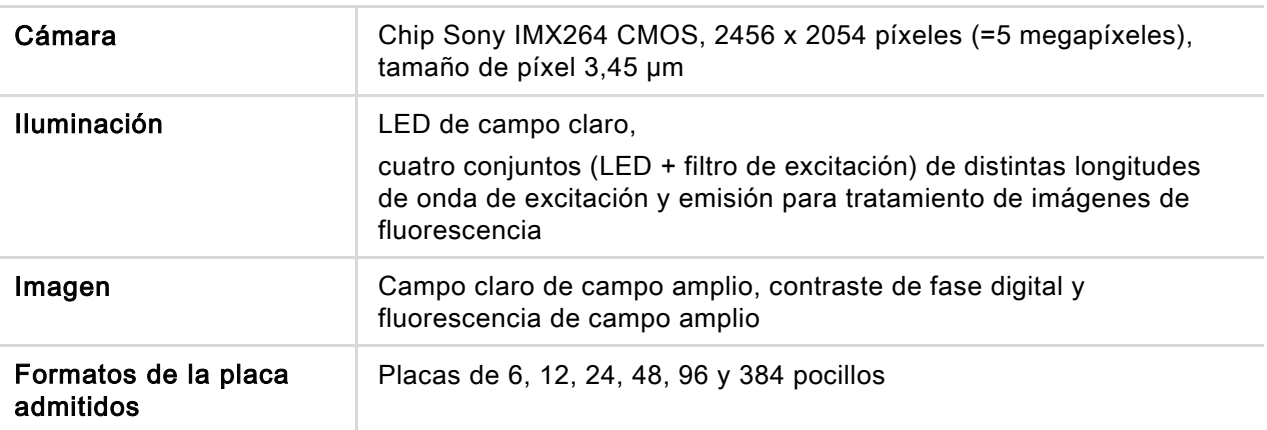

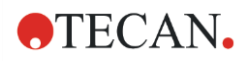

## 14.3.2 Objetivos

La siguiente tabla resume las propiedades ópticas de los distintos objetivos Olympus seleccionables:

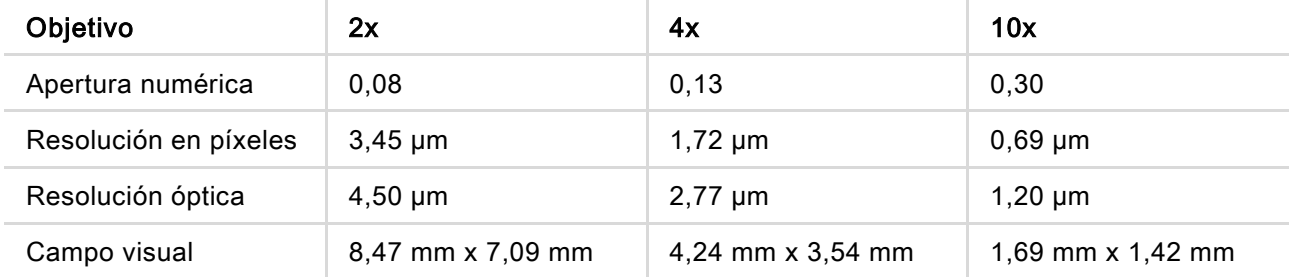

## 14.3.3 Conjunto de filtros multibanda completa

Un conjunto de filtros multibanda completa Semrock, que constan de un dicroico multibanda completa (FF409/493/573/652-Di01) y un conjunto de filtros específico para emisión (FF01-432/515/595/730-25) resulta perfecto para su uso con Hoechst, FITC, GFP, TRITC y Cy5.

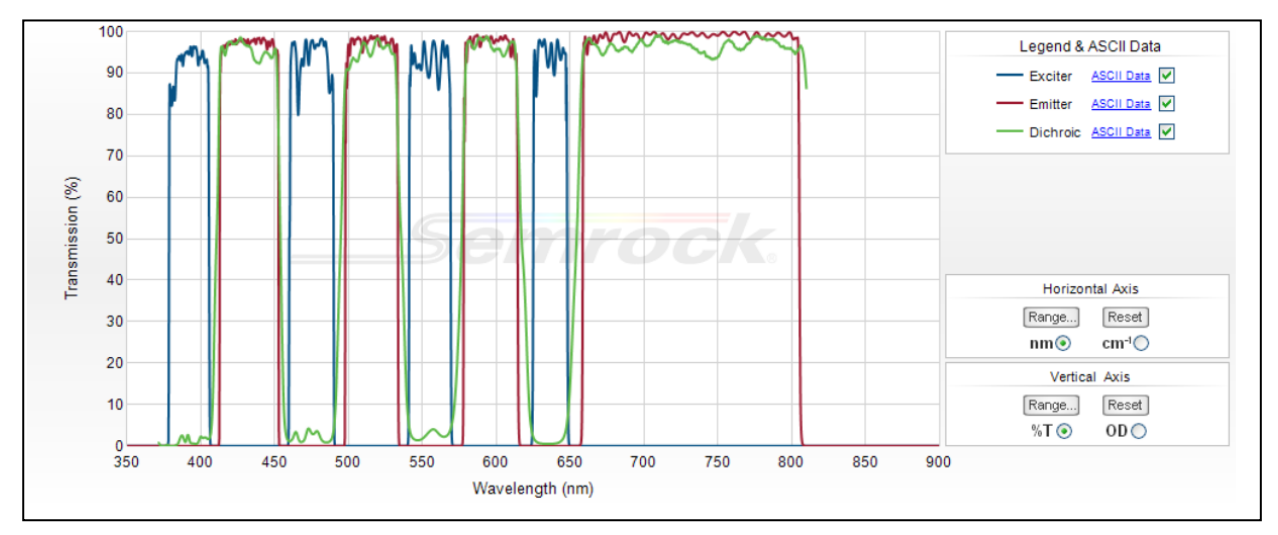

Figura 16: Perfil de transmisión del conjunto de filtros multibanda completa, con T-image incorporado (obtenido del sitio web oficial de Semrock: www.semrock.com.

## 14.3.4 Tiempos de medición

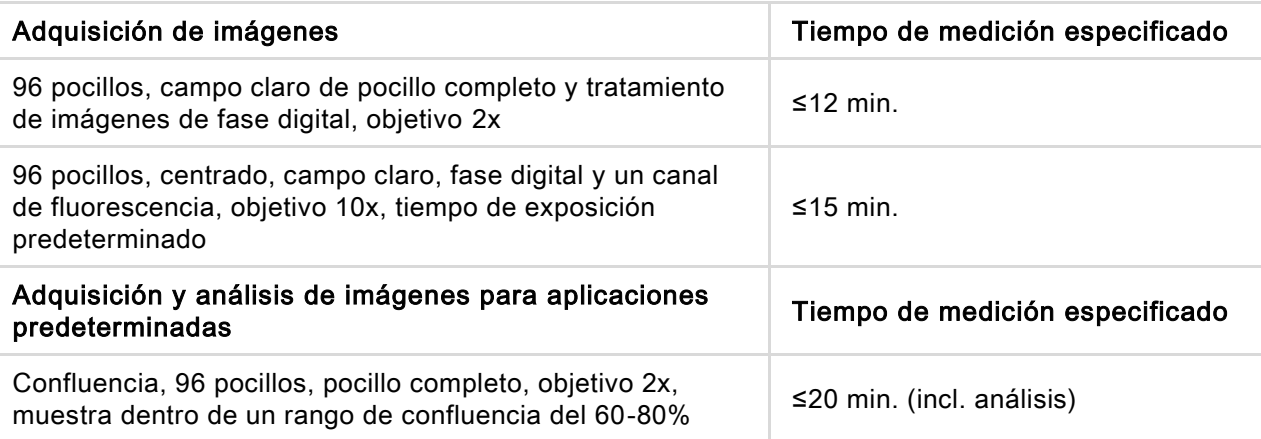

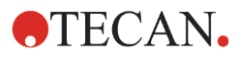

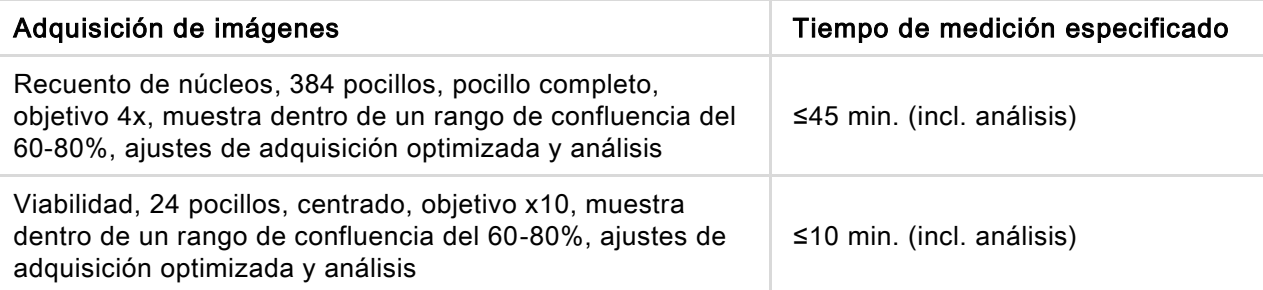

# 14.4 Aplicaciones predeterminadas

Cell Imager ofrece una gran variedad de aplicaciones en el área de la citometría basada en el tratamiento de imágenes. Además de la posibilidad de aplicaciones de imágenes definidas por el usuario, SparkControl también ofrece los métodos habituales para aplicaciones predeterminadas para facilitar la adquisición y el análisis de imágenes. Véanse más detalles en la Guía de referencia.

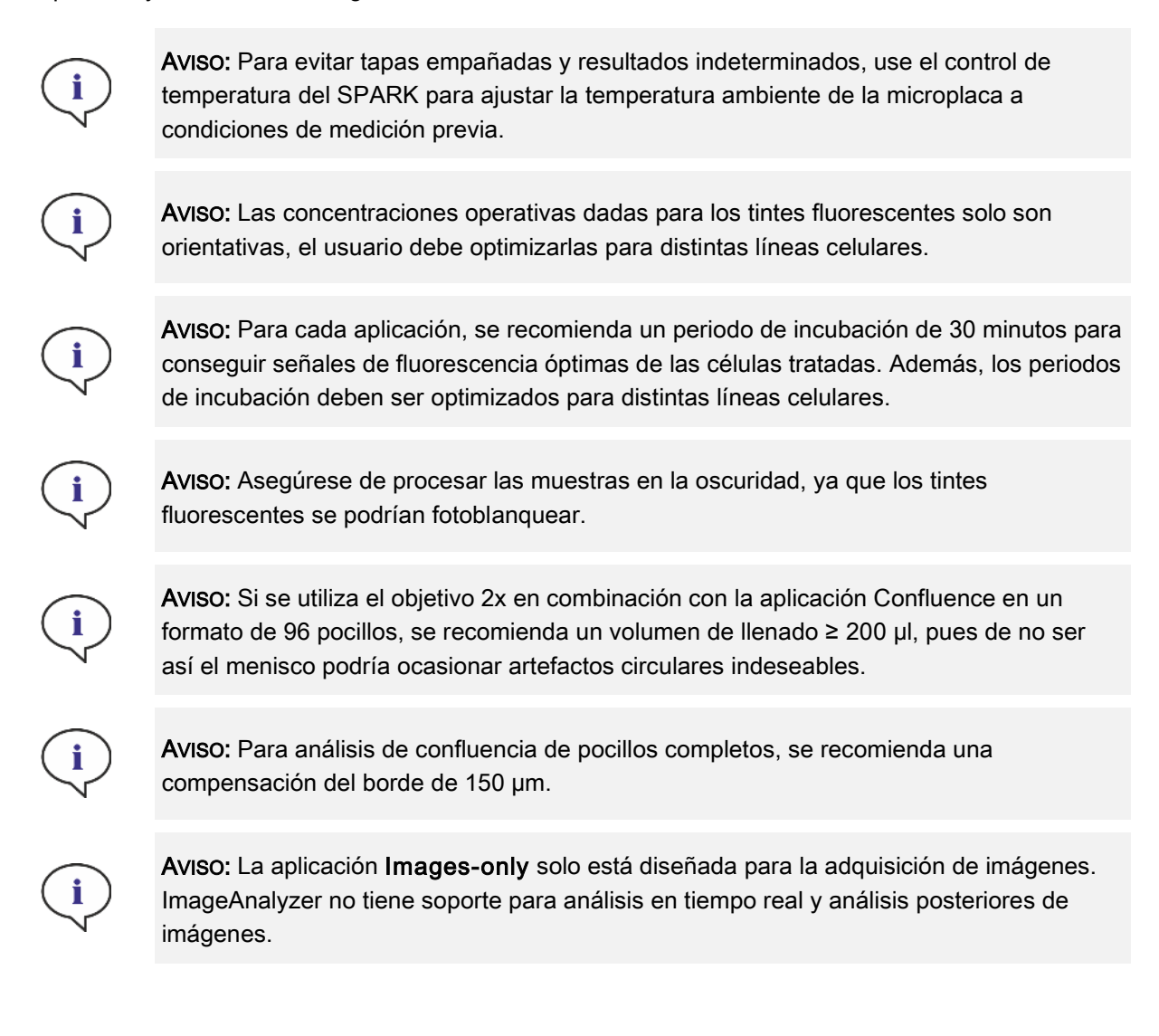

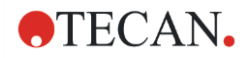

# 14.5 Definición de mediciones de campo claro y tratamiento de imágenes de fluorescencia

Para instrumentos equipados con el módulo Cell Imager, el software SparkControl proporciona una banda de detección única que se puede utilizar para mediciones basadas en el tratamiento de imágenes de fluorescencia o campo claro.

La disponibilidad de la banda depende de la configuración del instrumento conectado. Véanse más detalles en la Guía de referencia.

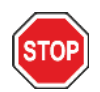

ATENCIÓN: Evite trabajar con SparkControl e ImageAnalyzer en paralelo para asegurar el máximo rendimiento del software SparkControl.

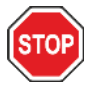

ATENCIÓN: No conecte ni desconecte ningún dispositivo USB (p. ej., memoria USB, SSD externo, etc.) durante las mediciones de tratamiento de imágenes de fluorescencia.

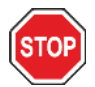

ATENCIÓN: Un archivo de definición de placa correcto es esencial para la calidad de las mediciones de campo claro y el tratamiento de imágenes de fluorescencia. Trabaje siempre con las placas que correspondan con el archivo de definición de placas seleccionado en la banda Placas. Si una placa de generación de imágenes no forma parte de los Archivos de definición de placas (.pdfx) entregado con el instrumento, use el Editor de geometría de placa para definir un archivo pdfx propio o contacte con Tecan.

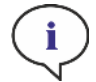

AVISO: El módulo Cell Imager no tiene soporte para conteo de células y viabilidad celular en Cell Chips basados en iluminación de campo claro.

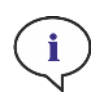

AVISO: El cuadro delimitador es un área rectangular dentro de un pocillo, en el cual puede seleccionarse manualmente un máximo de 25 posiciones de tratamiento de imágenes. El rango de selección cambia dinámicamente en función de las posiciones seleccionadas. Para seleccionar posiciones fuera del rango de selección resaltado, primero debe anular la selección de algunas de las posiciones de tratamiento de imágenes ya seleccionadas.

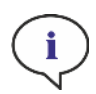

AVISO: Si no está disponible el patrón Pocillo completo para el objetivo seleccionado en ese momento, seleccione un objetivo con una resolución inferior, lo cual dará como resultado una mayor área por imagen.

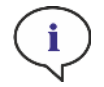

AVISO: No se puede combinar el canal Rojo lejano y el canal Rojo dentro de una aplicación.

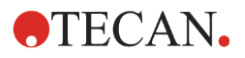

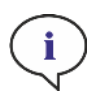

AVISO: Si los ajustes Tiempo de exposición o Intensidad de LEDs son demasiado altos, existe riesgo del fotoblanqueo de las muestras y las imágenes podrían ser demasiado claras o demasiado obscuras.

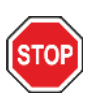

ATENCIÓN: Si se ha definido la desviación de enfoque, compruebe siempre el valor mediante LiveViewer. Si la desviación de enfoque no está en un rango válido calculado durante la medición, los pocillos correspondientes se marcarán con un error de enfoque automático. En este caso, reajuste el valor definido de desviación de enfoque.

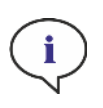

AVISO: La adquisición de imágenes que incluyen análisis de datos en tiempo real darán como resultado tiempos de medición más largos. Si el tiempo de medición es un factor limitador, anule la selección de Análisis de datos y después efectúe el análisis de imágenes usando ImageAnalyzer.

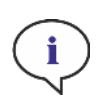

AVISO: Para conseguir el mejor rendimiento del sistema, utilice la unidad C:. Debido a su mayor capacidad, es recomendable usar el disco DATADRIVE para mediciones cinéticas de tratamiento de imágenes de fluorescencia de larga duración.

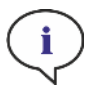

AVISO: Al aumentar los ajustes de sensibilidad da lugar a mayores tiempos de medición.

AVISO: Cuando se llevan a cabo mediciones cinéticas, los intervalos de tiempo entre las anotaciones de tiempos registrados podrían desviarse ligeramente debido al aumento del tamaño de la base de datos y al consumo variable de memoria. Puede minimizar ese efecto si:

- define intervalos de tiempo suficientemente grandes
- reduce el número de imágenes por pocillo
- trabaja con los ajustes de sensibilidad predeterminados
- aplaza el análisis de datos
- se asegura de que hay suficiente memoria disponible (es decir, no ejecuta programas en paralelo mientras efectúa mediciones y se asegura de reiniciar el PC después de mediciones muy largas y amplias).

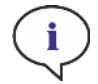

AVISO: Cuando sea aplicable, en el informe en PDF generado se incluyen histogramas y mapas de calor. No se incluyen en el archivo Excel correspondiente.

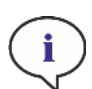

AVISO: La aplicación Images-only solo está diseñada para la adquisición de imágenes. ImageAnalyzer no tiene soporte para análisis en tiempo real y análisis posteriores de imágenes.

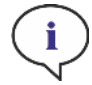

AVISO: Una medición multietiqueta con tratamiento de imágenes de fluorescencia puede contener como máximo cuatro bandas de imágenes de fluorescencia.

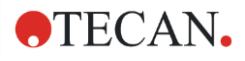

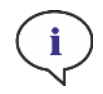

AVISO: Si el método incluye más de un canal de tratamiento de imágenes seleccionados dentro de una banda de tratamiento de imágenes de fluorescencia, la adquisición de imágenes correspondiente siempre se lleva a cabo en un modo por pocillos individuales.

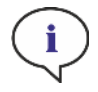

AVISO: En ejecuciones cinéticas abiertas no se admite el tratamiento de imágenes de fluorescencia.

# 14.6 Optimización de mediciones en tratamiento de imágenes de fluorescencia

### 14.6.1 Live Viewer

Live Viewer (visor de imágenes vivas) proporciona imágenes de las células en modo en vivo. Cuando se utiliza Live Viewer para la definición de métodos o antes de la ejecución de un método, se pueden aplicar automáticamente al método correspondiente los ajustes de adquisición de imágenes optimizados. Véanse más detalles en la Guía de referencia.

Tenga en cuenta que solo Live Viewer incluye una opción para mejorar el contraste para imágenes en color con corrección de fondo monocanal. Al usar esta opción (Contrast+), el software ofrece una imagen con corrección de fondo que presenta un contraste mejorado. Esa imagen puede revelar objetos con una señal débil, que en la imagen original podrían tener menor contraste, pero aun así son reconocidos en el proceso de análisis de imagen.

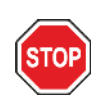

ATENCIÓN: Si se ha definido la desviación de enfoque, compruebe siempre el valor mediante LiveViewer. Si la desviación de enfoque no está en un rango válido calculado durante la medición, los pocillos correspondientes se marcarán con un error de enfoque automático. En este caso, reajuste el valor definido de desviación de enfoque.

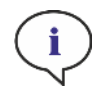

AVISO: La opción de contraste mejorado solo está disponible en la vista Live Viewer para imágenes con corrección de fondo monocanal.

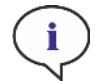

AVISO: Cuando se trabaja en el modo Ajustes de adquisición, la vista en vivo contiene imágenes originales sin corrección de fondo.

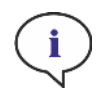

AVISO: El botón Apply (aplicar) para la transferencia de ajustes de adquisición modificados en los ajustes de adquisición del método, solo está disponible en Live Viewer conectado a la definición/ejecución del método pero no en la app Live Viewer.

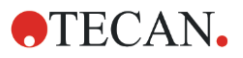

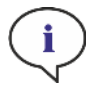

AVISO: Si se cambian los ajustes de adquisición dentro de la pantalla Check-and-Go/Live Viewer, esos nuevos valores solo se aplicarán al proceso de mediciones en curso y no sobrescribirá la definición del método original.

AVISO: Cuando haga tratamiento de imágenes con multicanales, ajuste los parámetros de adquisición por canal y después efectúe la corrección de interferencias.

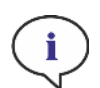

AVISO: Los objetos que muestran una señal débil en el modo Ajustes de adquisición podrían aparecer más brillantes después de la corrección de fondo; por lo tanto, es aconsejable salir del modo Ajustes de adquisición después de modificar el tiempo de exposición o la intensidad LED.

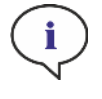

AVISO: Si se utiliza más de un canal de color, es muy recomendable efectuar la corrección de interferencias mediante Live Viewer.

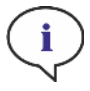

AVISO: La corrección de interferencias requiere pocillos de control con solo un fluoróforo.

AVISO: La corrección de interferencias depende marcadamente del tiempo de exposición y la intensidad LED. Repita siempre la corrección de interferencias si cambian los ajustes de tiempo de exposición o el LED.

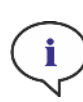

AVISO: La corrección de interferencias solo se puede hacer para interferencias de excitación. Los tintes con un amplio espectro de excitación deben corregirse en todos los canales subyacentes. Por ejemplo, el yoduro de propidio podría ser visible en los canales azul y verde, además del rojo específico para ese tinte; por lo tanto, en los canales azul y verde se debe seleccionar un pocillo de referencia teñido solo con yoduro de propidio para efectuar una corrección de la interferencia.

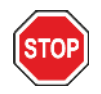

ATENCIÓN: Valores de corrección demasiado grandes en % pueden dar como resultado una sobrecorrección del canal respectivo. Las partes de las imágenes sobrecorregidas se representan en blanco. Para evitar sobrecorrección, reduzca el valor de corrección correspondiente.

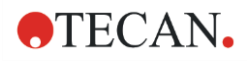

## 14.6.2 ImageAnalyzer

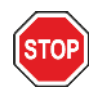

ATENCIÓN: Evite trabajar con ImageAnalyzer y SparkControl en paralelo para asegurar el máximo rendimiento del software ImageAnalyzer.

El software ImageAnalyzer se usa para abrir imágenes, establecer sus parámetros de análisis y evaluar su contenido después de una ejecución de método. ImageAnalyzer trabaja con zonas de trabajo que crea SparkControl resultantes de una medición de tratamiento de imágenes.

### Zonas de trabajo

Abra ImageAnalyzer y seleccione una zona de trabajo para trabajar con la misma. Si no hay zonas de trabajo disponibles en la ruta predeterminada predefinida

(C:\Users\Public\Documents\Tecan\SparkControl\Workspaces) vaya a Archivo/Directorio y defina la nueva ruta predeterminada.

Después de abrir una zona de trabajo, el software muestra la imagen correspondiente y los datos de análisis de la imagen, si está disponible. Estos datos siempre están relacionados con el pocillo seleccionado, el canal seleccionado y, en caso de una medición cinética, el ciclo cinético seleccionado.

### **Estructura**

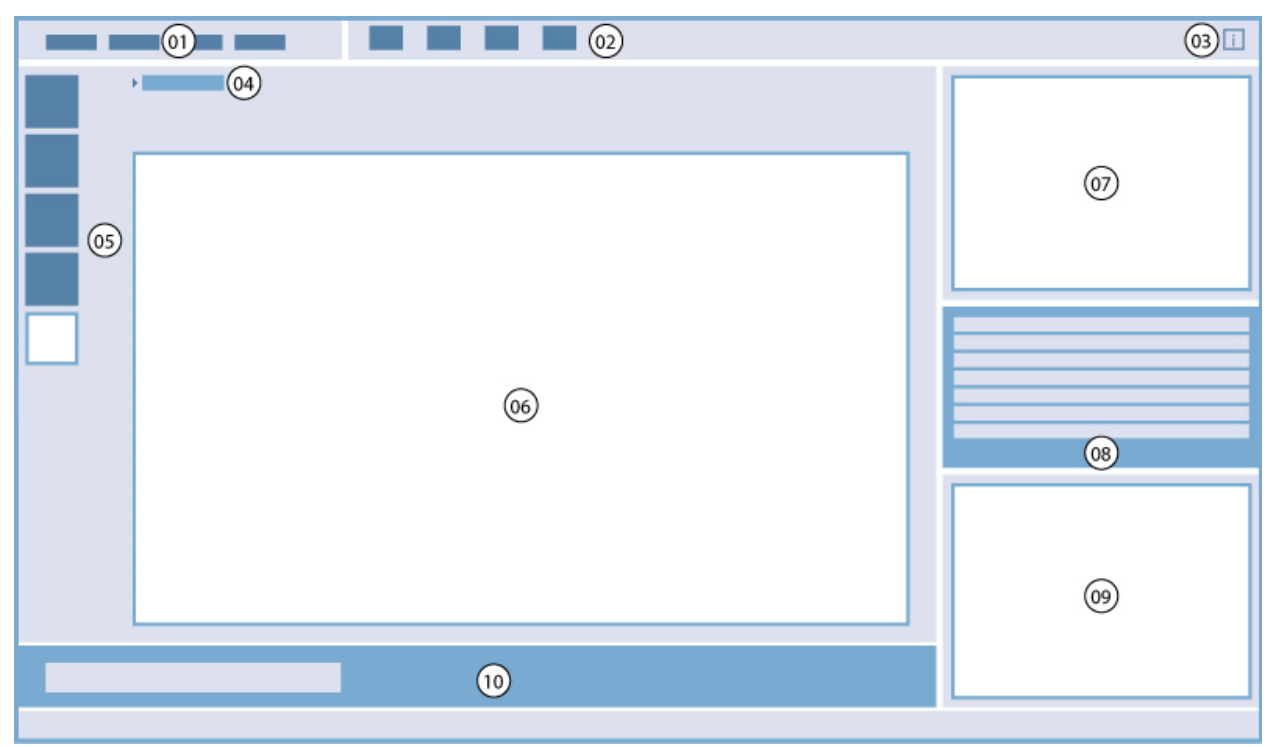

01 Barra de menús; 02 Barra de herramientas; 03 Panel Información de botones; 04 Pocillo seleccionado; 05 Canales; 06 – 09 Área de resultados; 10 Barra de herramientas sensible al contexto.

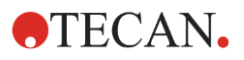

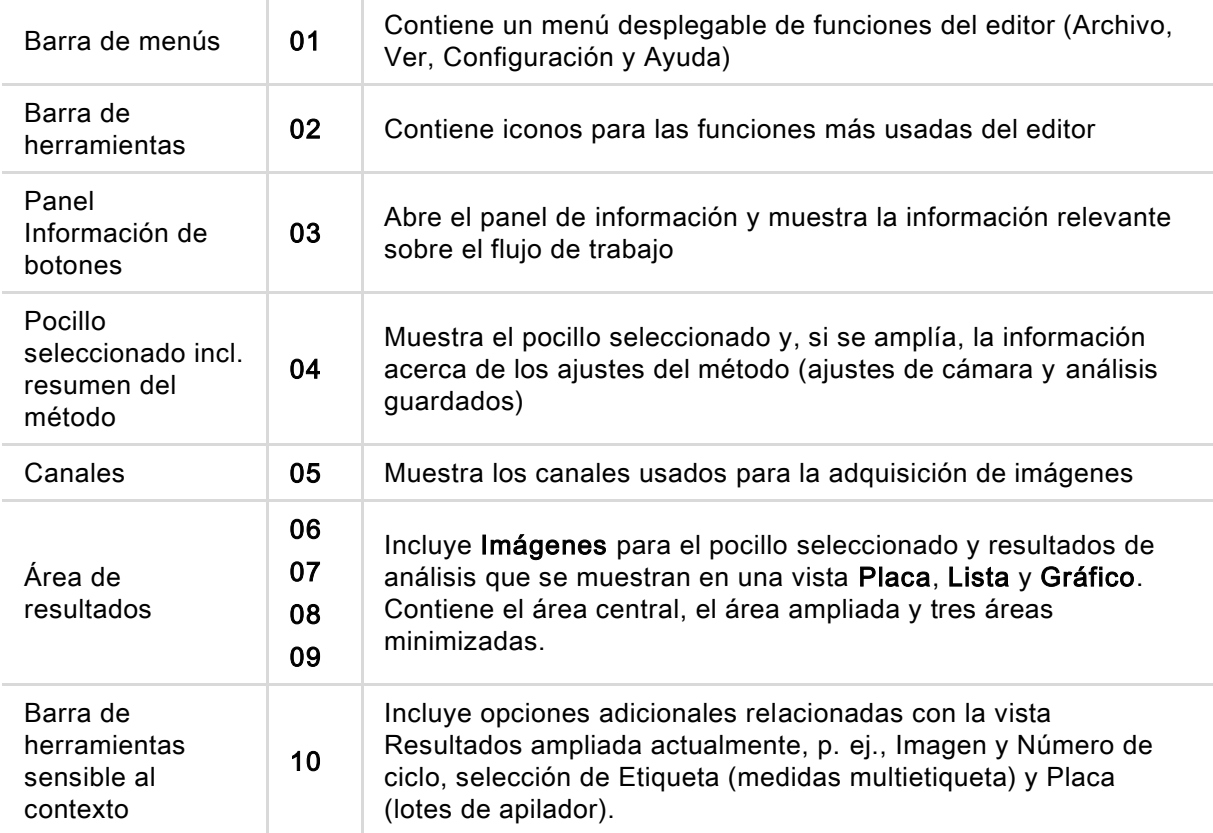

Véanse más detalles en la Guía de referencia.

AVISO: El cambio de los ajustes de análisis, parámetros de limitaciones (gating) o ajustes de interferencias por canal siempre implica el recálculo de los datos para todos los canales usados en la aplicación abierta en ese momento.

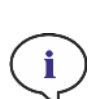

AVISO: El recálculo de datos solo se puede cancelar si la modificación es aplicada a la placa. Después de la cancelación, los pocillos ya recalculados contendrán los datos nuevos, ya recalculados, mientras que los datos para los pocillos restantes permanecerán sin alterar.

AVISO: Cuando se utiliza un área de interés (AOI - 'area of interest') en combinación con la función de presentación preliminar (Preview), los resultados calculados previsualizados solo se muestran para el AOI que se haya seleccionado dentro de la imagen del pocillo seleccionado.

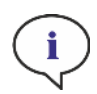

AVISO: Los datos recalculados se guardan automáticamente si se selecciona Apply to well/Apply to plate/Apply to all plates (Aplicar a pocillo/Aplicar a placa/Aplicar a todas las placas). La función Preview (presentación preliminar) solo volverá a calcular, no guarda los datos.

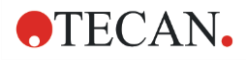

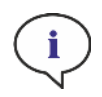

AVISO: Solo se recomienda usar valores de sensibilidad por encima de los ajustes por defecto para señales fluorescentes débiles. El algoritmo depende de la intensidad de señal; si los valores de sensibilidad se configuran demasiado altos, se mejorará el ruido de fondo y esto puede dar como resultado la detección de artefactos.

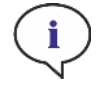

AVISO: El algoritmo no presenta comportamiento lineal en el rango predefinido. En función de número de objetos, la intensidad de señal y el contraste, podría ser necesario usar distintos ajustes de sensibilidad dentro de una zona de trabajo.

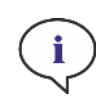

AVISO: Aumentar los ajustes de sensibilidad da como resultado un aumento en el tiempo de medición y nuevo análisis, respectivamente. Los valores de sensibilidad superiores a los de los ajustes predeterminados podrían tener un impacto significativo en el tiempo de recálculo en ImageAnalyzer si las zonas de trabajo contienen varias imágenes por pocillo.

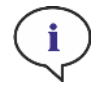

AVISO: La corrección de interferencias afecta al contenido de la imagen y se debe efectuar antes de cambiar los ajustes de Análisis o de Limitaciones (Gating).

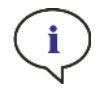

AVISO: La corrección de interferencias requiere pocillos de control con solo un fluoróforo.

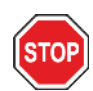

ATENCIÓN: Valores de corrección demasiado grandes en % pueden dar como resultado una sobrecorrección del canal respectivo. Las partes de las imágenes sobrecorregidas se representan en blanco. Para evitar sobrecorrección, reduzca el valor de corrección correspondiente.

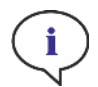

AVISO: Los resultados no se pueden exportar si una zona de trabajo contiene pocillos con distintos tipos de análisis.

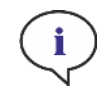

AVISO: En ImageAnalyzer, las limitaciones ("gates") tienen dos estados posibles: inactivas (línea continua, sin limitaciones) y activas (línea punteada, limitaciones en curso). Tenga en cuenta estos estados al aplicar "gates" a las placas o los pocillos.

## 14.6.3 Aplicación Multi-Color

Véanse más detalles en la Guía de referencia.

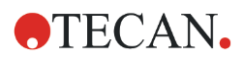

# 15 Apilador de microplacas Spark-Stack

El Spark-Stack es un módulo apilador de microplacas integrado que está disponible como opción para el lector multimodo SPARK. Está diseñado para realizar operaciones automatizadas de carga, descarga y reapilado de placas para la automatización desasistida de hasta 50 microplacas sin tapa por lote.

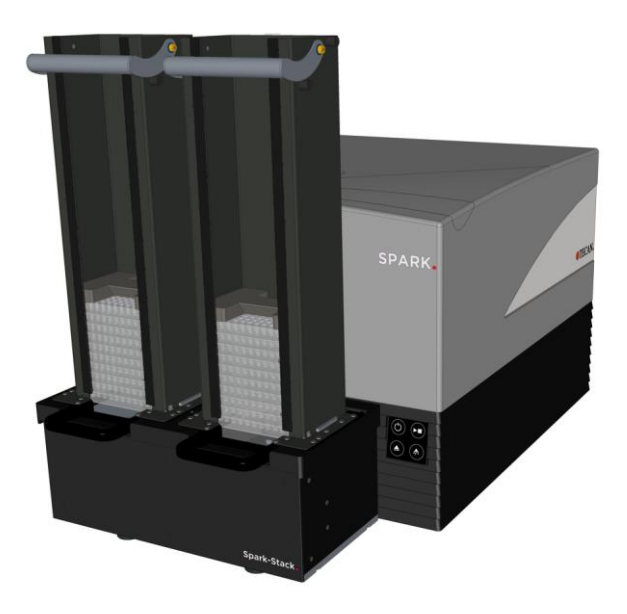

Figura 17: El apilador de microplacas Spark-Stack integrado para carga, descarga y reapilado automatizado de hasta 50 placas por lote.

El módulo apilador de microplacas integrado usa cargadores de placas (pilas) como contenedores de almacenaje. Los cargadores de placas son compatibles con placas de 6 a 1536 pocillos sin tapa y disponen de cubiertas de protección lumínica para ensayos sensibles a la luz.

Las microplacas del cargador de placas situadas en la posición INPUT (Entrada) del módulo Spark-Stack se cargan en el lector SPARK una tras otra. Después de realizar las medidas, las placas procesadas se acumulan en el cargador de placas en la posición OUTPUT (Salida).

Las pinzas de los cargadores de placas son accionadas por resortes para permanecer cerradas en caso de corte del suministro eléctrico. Mantienen las placas en su posición dentro de los cargadores de placas aunque falle la alimentación eléctrica.

Hay disponibles dos alturas de cargadores de placas:

- Dos pilas cortas con una capacidad de hasta 30 placas (placas de 96 pocillos estándar) por lote
- Dos pilas largas con una capacidad de hasta 50 placas (placas de 96 pocillos estándar) por lote

# 15.1 Acceso al panel frontal

Si desmonta los cargadores de placas del módulo apilador, el operador tiene acceso total al panel frontal del lector multimodo SPARK para:

- Cambiar los espejos dicroicos
- Cambiar las placas de filtros
- Cargar manualmente una placa individual sobre el portaplacas del lector Spark

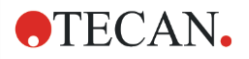

• Cargar manualmente la placa SPARK MultiCheck-QC para realizar IQ/OQ

## 15.1.1 Botones de control integrados

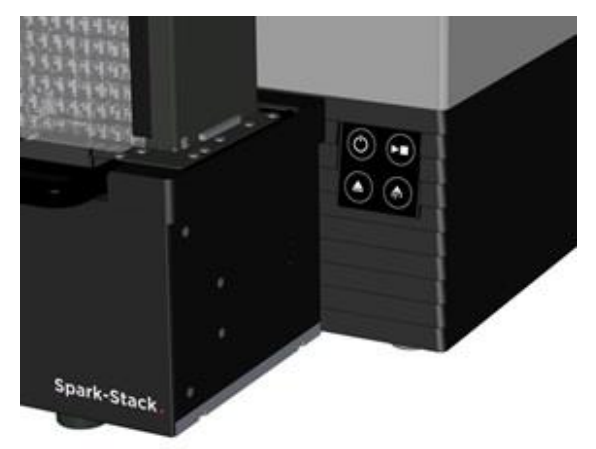

Si no hay cargadores de placas instalados en el Spark-Stack, todos los botones de control integrados están activos. Para obtener más información, consulte la sección [2.6](#page-20-0) [Botones de control integrados.](#page-20-0)

Cuando hay instalado un cargador de placas en el Spark-Stack, solo permanece activa la función del

botón de inicio integrado **.** Todos los demás botones de control integrados están inactivos. Si se presiona el botón de inicio integrado durante un lote de apilador se detendrá dicho lote después de que se complete la acción en curso.

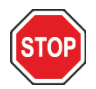

ATENCIÓN: Si se interrumpe un lote de apilador con el botón de inicio integrado, una microplaca podría permanecer en el lector. Asegúrese de que retirar la microplaca del lector antes de iniciar otro lote de apilador.

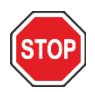

ATENCIÓN: En caso de fallo del suministro eléctrico, asegúrese de retirar la microplaca del lector, así como todas las placas procesadas, del cargador de placas OUTPUT (Salida) antes de iniciar un nuevo lote de apilador.

### 15.1.2 Protección lumínica para ensayos sensibles/Cubiertas oscuras

El apilador de microplacas Spark-Stack incluye un conjunto de cubiertas frontales y superiores fotoprotectoras, que se pueden insertar rápidamente en su posición en los cargadores de placas.

Estos elementos ayudan a proteger a las microplacas con contenido sensible a la luz, como células transfectadas GFP, placas de ensayo AlphaScreen®, AlphaLISA®, AlphaPlex®, etc. de la iluminación ambiental del laboratorio.

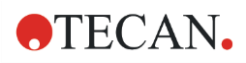

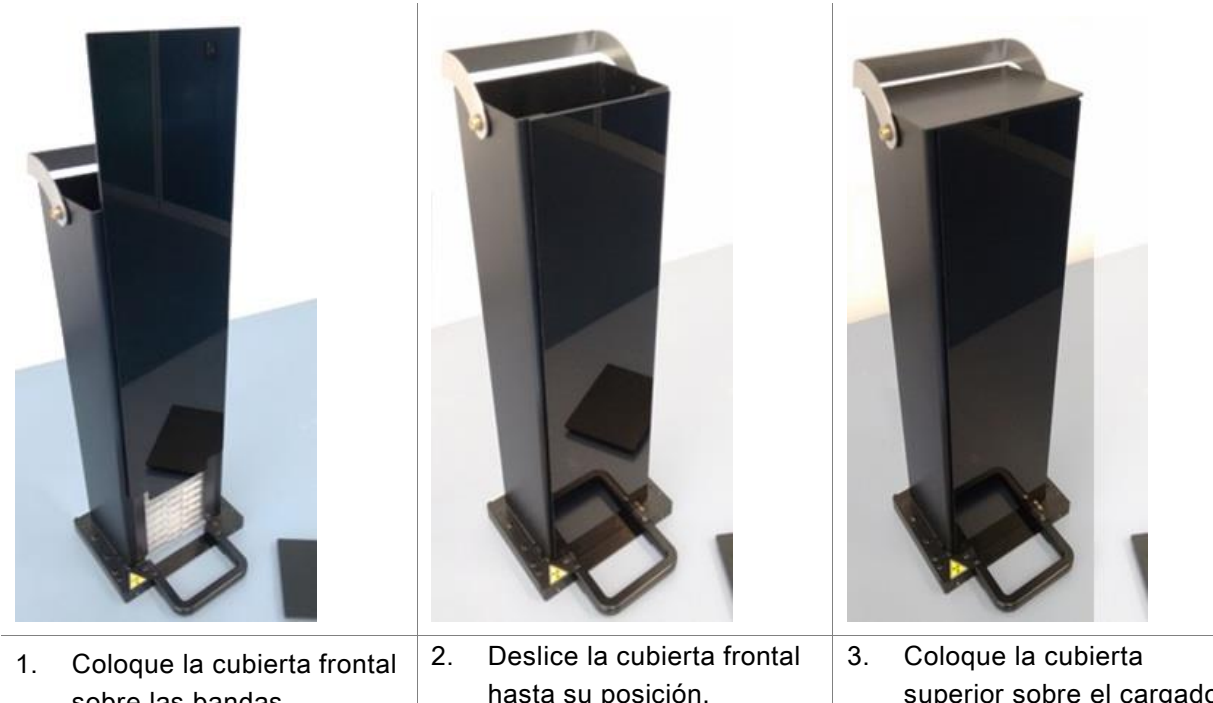

- sobre las bandas magnéticas del cargador de placas.
- hasta su posición.
- superior sobre el cargador de placas.

# 15.2 Requisitos de las microplacas para el Spark-Stack

Todas las microplacas comunes (sin tapas) con formatos en el intervalo de 6 a 1536 pocillos que cumplen las normas ANSI / SLAS pueden usarse para lotes de apilador con el módulo Spark-Stack:

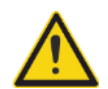

ADVERTENCIA: No use microplacas con tapas en el módulo Spark-Stack.

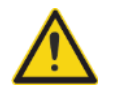

ADVERTENCIA: No use Humidity Cassettes en el módulo Spark-Stack.

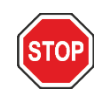

ATENCIÓN: Para evitar problemas durante un lote de apilador, asegúrese de que la microplaca se corresponde con la definición de placa del método. Use siempre microplacas del mismo tipo y color.

### Especificaciones del Spark-Stack

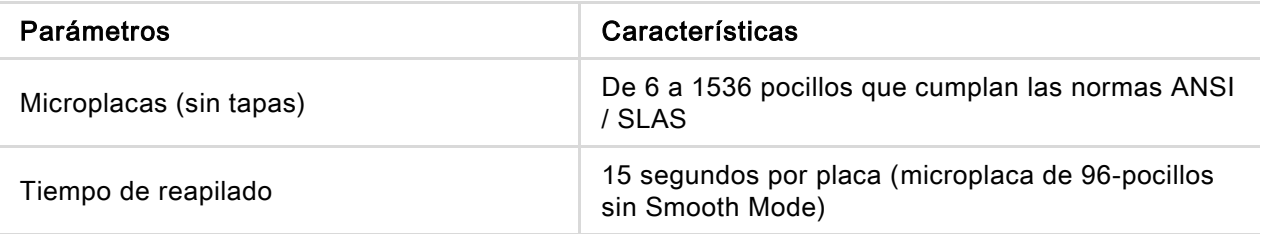

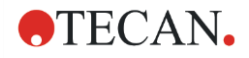

### Dimensiones requeridas de las microplacas

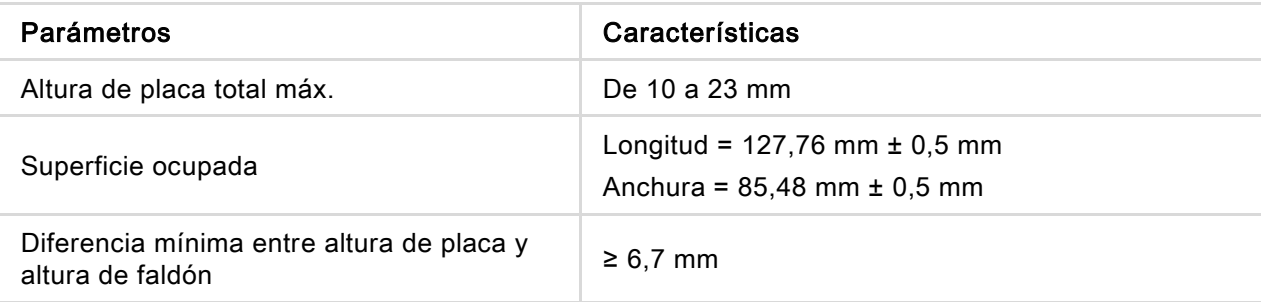

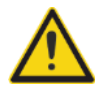

ADVERTENCIA: Durante un lote de apilador, no toque el interior del cargador de entrada ni del de salida.

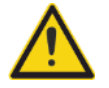

ADVERTENCIA: Durante un lote de apilador, no inserte ni retire placas manualmente.

### Microplacas con códigos de barras

Las microplacas con códigos de barras para identificar los ID de placas son especialmente prácticas para ejecuciones cinéticas con apilador.

Para la lectura de los códigos de barras se requiere un lector de microplacas SPARK equipado con el módulo lector de código de barras integrado opcional.

Para obtener más información, véase la sección [2.5.2](#page-19-0) [Microplacas con código de barras](#page-19-0).

### Procesamiento automatizado de Cell Chips con el módulo Spark-Stack:

Los cargadores de placas del Spark-Stack son compatibles con el adaptador para Cell Chips del Lector Spark.

Por lo tanto es posible realizar la carga automatizada de Cell Chips insertados en adaptador para Cell Chips del módulo apilador de microplacas Spark-Stack.

Para obtener más información, consulte el capítulo [19](#page-190-0) Conteo de cé[lulas en Cell Chips.](#page-190-0)

#### Pesos de estabilizador

El apilador se suministra con dos pesos estabilizadores con forma de H (uno para cada cargador de placas). Estos elementos están diseñados para sobrecargar las microplacas en los cargadores de placas para su apilado fiable.

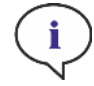

AVISO: Los sensores de placas de los cargadores de placas reconocen el peso del estabilizador, por tanto los pesos de estabilizador no se cargarán en el lector SPARK y no es preciso retirarlos al volver a apilar. Asegúrese de que el peso estabilizador siempre esté encima de las placas en el cargador de placas.

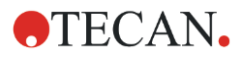

1. Coloque un peso estabilizador sobre las placas en el cargador de entrada (su sección media tiene forma de cuña. La parte más ancha de la cuña debe estar mirando hacia arriba para facilitar la sujeción).

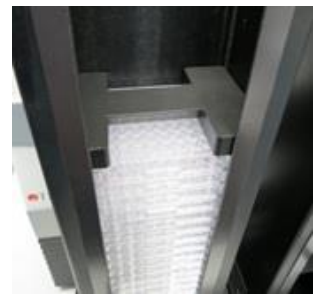

2. Coloque un peso estabilizador en la parte inferior del cargador de salida.

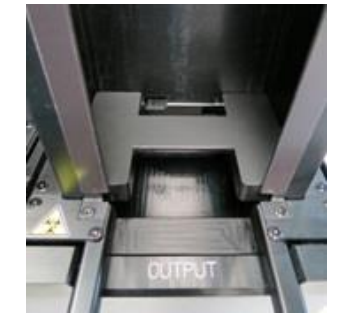

3. Ahora el Spark-Stack está listo para funcionar.

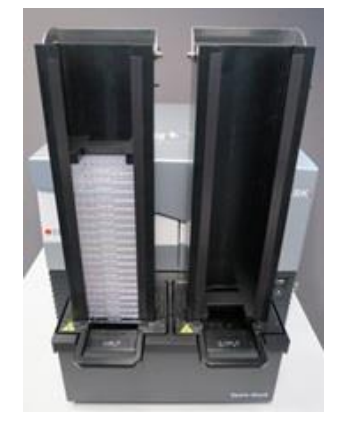

### 15.2.1 Carga de varias microplacas en un cargador de placas

Se pueden cargar varias microplacas a la vez en un cargador de placas del módulo Spark-Stack usando una microplaca estándar de 6, 12 o 24 pocillos, dos microplacas de 96 pocillos o una placa estándar de pocillos semiprofundos o profundos como plataforma para la pila de microplacas que se cargarán en el cargador de placas.

1. Prepare el conjunto completo de microplacas que cargará en el cargador de placas para el lote de apilador.

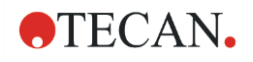

2. Ponga algunas de estas microplacas sobre la placa base. En este ejemplo, se utiliza como placa base una placa de 12 pocillos estándar. Asegúrese de que las microplacas sean del mismo tipo y color y que el pocillo A1 esté en la esquina superior izquierda (la más cercana a la etiqueta A1 en la esquina posterior izquierda del cargador de placas).

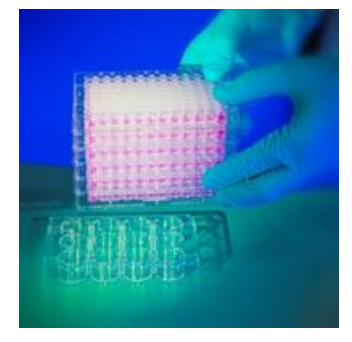

3. Deslice el cargador de placas sobre la pila de microplacas todo hacia abajo hasta que el cargador de placas entre en contacto con la superficie de la mesa de laboratorio.

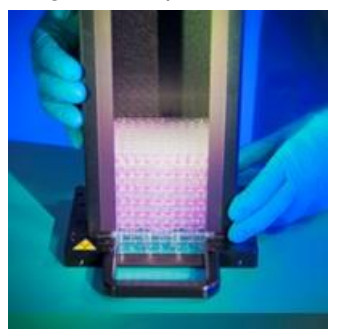

4. Levante el cargador de placas. La pila de microplacas se ha añadido al cargador de placas. La placa base permanece en la mesa de laboratorio.

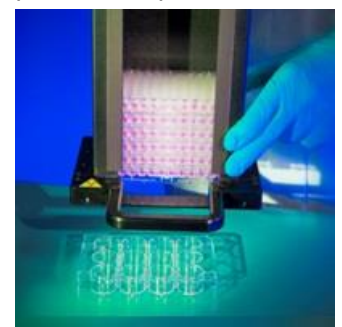

Siguiendo el mismo procedimiento, cargue las microplacas restantes.

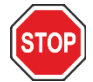

ATENCIÓN: Asegúrese de que no ha insertado al revés ninguna microplaca.

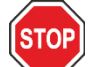

ATENCIÓN: Asegúrese de que todas las microplacas se han insertado con la etiqueta A1 en la esquina superior izquierda.

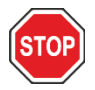

ATENCIÓN: Para insertar manualmente microplacas en el cargador de placas, use guantes siempre. Huellas dactilares o manchas en la superficie óptica (inferior) de la microplaca pueden afectar negativamente a las medidas del lector.

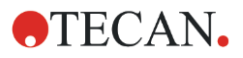

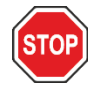

ATENCIÓN: Use únicamente placas compatibles. Las placas flexibles y no planas, como las placas PCR, no son adecuadas.

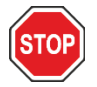

ATENCIÓN: No use microplacas que muestren cualquier tipo de daño.

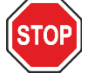

ATENCIÓN: No use microplacas con tapas en el módulo Spark-Stack.

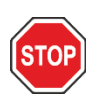

ATENCIÓN: Si antes de la medida se retira de las microplacas el film o las láminas para sellado: Asegúrese de que las partes superiores de las microplacas no tengan residuos pegajosos de adhesivo, pues las placas podrían mantenerse unidas y originar problemas al recuperarlas del cargador de placas.

Además, asegúrese de que las microplacas estén niveladas y no se hayan doblado durante el proceso de sellado.

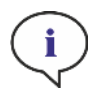

AVISO: Para minimizar la evaporación durante ejecuciones cinéticas de apilador prolongadas, use placas vacías en la primera y en la última posición (parte superior e inferior de la pila de placas que se medirán) al cargar las microplacas en el cargador de placas.

AVISO: La condensación puede afectar a la calidad de la medida. Para evitar o minimizar los efectos de la condensación en la lámina de sellado o la base de la placa:

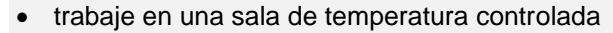

- iguale la temperatura de las placas con la de la sala
- centrifugue las placas con láminas de sellado
- utilice la opción de calentamiento de SPARK y defina flujos de trabajo de medidas con incubación de placa antes de medir cada placa.

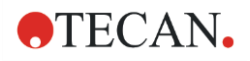

## 15.2.2 Carga de microplacas individuales en un cargador de placas

Antes de cargar una microplaca individual en un cargador de placas, asegúrese de que:

- el pocillo A1 de la microplaca es la más cercana a la pegatina A1 de la esquina posterior izquierda del cargador de placas,
- la microplaca no está al revés, su tipo y color corresponden a la definición de placa usada en el método y
- la microplaca no está claramente dañada.

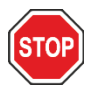

ATENCIÓN: Para insertar manualmente microplacas en el cargador de placas, use guantes siempre. Huellas dactilares o manchas en la superficie óptica (inferior) de la microplaca pueden afectar negativamente a las medidas del lector.

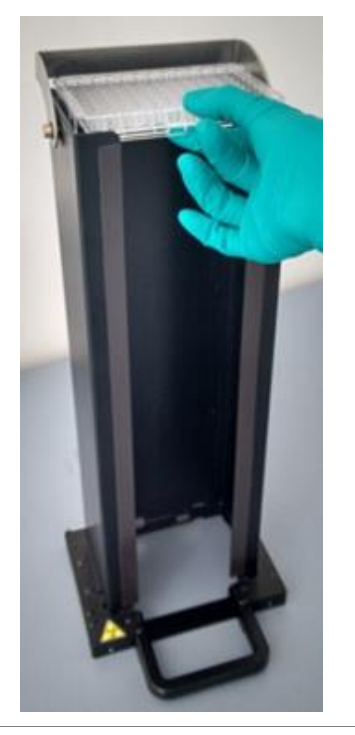

1. Inserte manualmente la microplaca en la parte superior del cargador de placas y bájela con cuidado hacia la base de la pila.

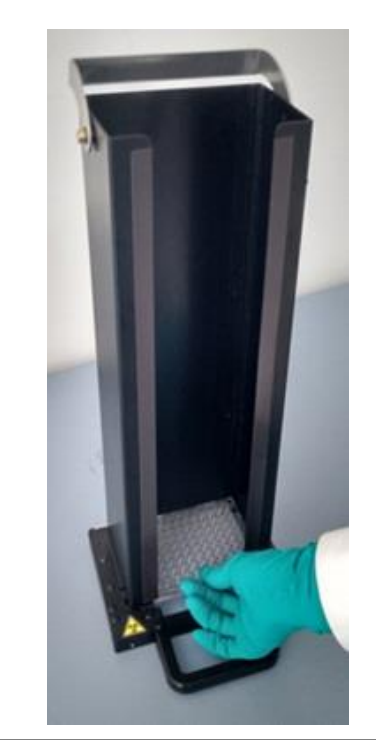

2. Suelte suavemente la microplaca sobre el fondo del cargador de placas.
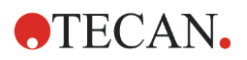

## 15.2.3 Carga de cargadores sobre el módulo Spark-Stack

Levante los cargadores de placas usando el asidero de la parte inferior como se muestra a continuación.

Coloque el cargador de placas sobre la posición correspondiente del módulo Spark-Stack y empújela hacia abajo.

- 1. En la posición rotulada INPUT, cargue el cargador de placas con las microplacas que va a procesar.
- 2. Presione firmemente hacia abajo el cargador de placas hasta que haga clic al encajar en su posición.

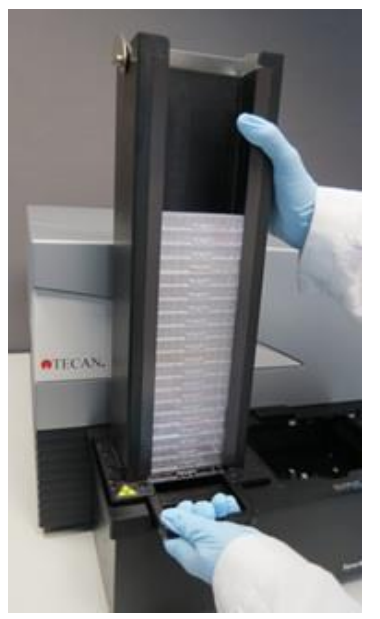

3. Cargue el cargador de placas vacío en la posición rotulada OUTPUT.

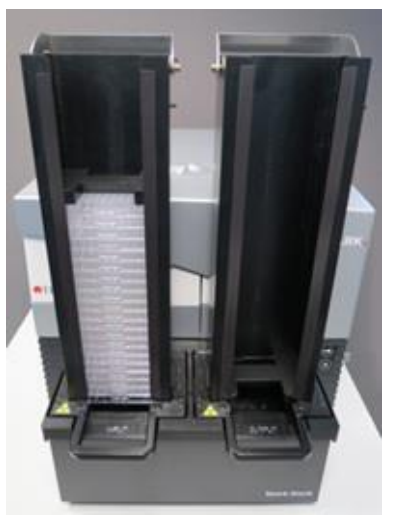

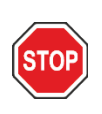

ATENCIÓN: Si un cargador de placas no se ha insertado correctamente en el módulo Spark-Stack, el botón Start Stacker (Iniciar apilador) estará deshabilitado. En ese caso, presione el cargador de placas hasta que haga clic al encajar. Después inicie el lote de apilador.

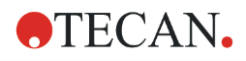

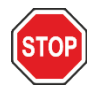

ATENCIÓN: Si el cargador de salida no está vacío, se mostrará un mensaje de error al comenzar un lote de apilador. En ese caso, retire las placas del cargador de salida y en el software reinicie el lote de apilador.

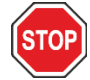

ATENCIÓN: Si ha dejado olvidada una placa en el portaplacas dentro del lector SPARK, se mostrará un mensaje de error al iniciarse un lote de apilador. En ese caso, retire los cargadores de placas del módulo Spark-Stack. Saque el portaplacas del lector SPARK y retire la microplaca. Luego vuelva a introducir el portaplacas vacío en el lector SPARK. Vuelva a cargar el cargador de placas en el módulo Spark-Stack y reinicie el lote de apilador.

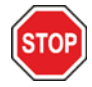

ATENCIÓN: No cargue microplacas adicionales en el cargador de entrada mientras se esté procesando un lote de apilador.

## 15.2.4 Inserción de microplacas directamente en el lector SPARK

Si se retiran ambos cargadores de placas del módulo Spark-Stack, es posible ejecutar medidas de placas individuales usando microplacas estándar, placas Spark MultiCheck o placas NanoQuant.

> ADVERTENCIA: Antes de insertar una microplaca, saque primero el transporte de placas. Coloque la microplaca directamente sobre el transporte de placas del lector SPARK. No ponga la placa sobre la mesa elevadora del apilador cuando sea visible la etiqueta No

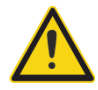

hay microplacas, lo cual indica que el transporte de placas todavía está dentro del lector. De lo contrario, esto hará que se produzca una colisión con la placa cuando el transporte de placas salga del lector.

En ese caso, pulse el botón de Inicio/Parada integrado , o pulse el botón de parada en el software.

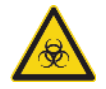

ADVERTENCIA: Trate el material biopeligroso de acuerdo con las normas y las reglamentaciones de seguridad aplicables.

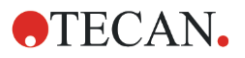

Cuando se carga una sola placa manualmente:

1. Si puede verse la etiqueta No hay microplacas cuando se intenta cargar manualmente una placa individual, esto indica que el portaplacas aún está dentro del lector. Cuando esa etiqueta sea visible, no inserte ninguna microplaca.

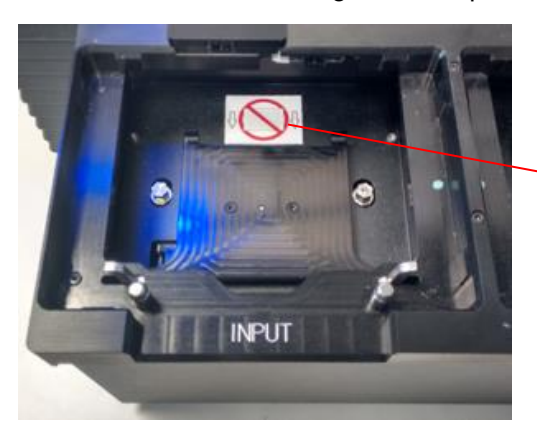

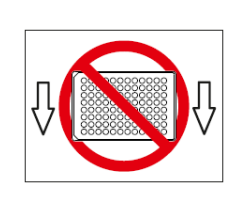

Etiqueta No hay microplacas

2. Antes de insertar una microplaca, saque primero el transporte de placas. La etiqueta No hay microplacas no es visible cuando se saca el portaplacas.

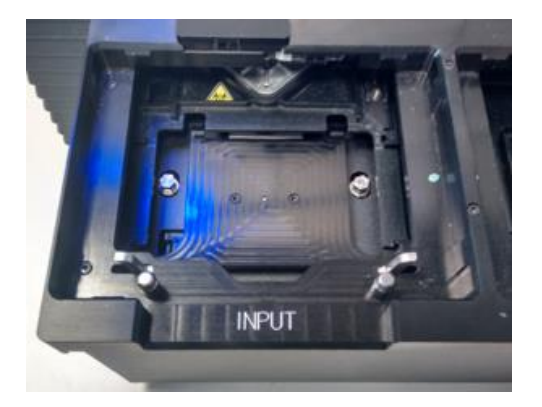

3. Coloque la microplaca sobre el centro del transporte de placas. Asegúrese de que la etiqueta A1 en la microplaca está en la esquina superior izquierda. Coloque siempre la microplaca sobre el transporte de placas, nunca directamente sobre la mesa elevadora del apilador.

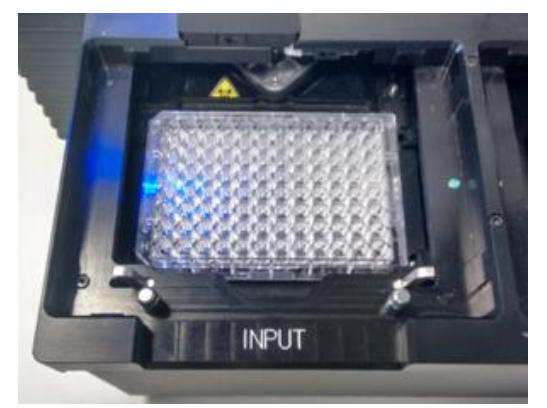

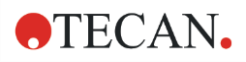

## 15.2.5 Descarga individual de microplacas procesadas

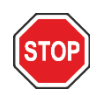

ATENCIÓN: Para descargar microplacas del cargador de placas, use guantes siempre.

1. Retire suavemente el cargador de placas del módulo Spark-Stack. Evite cualquier inclinación de el cargador de placas. Coloque el cargador de placas sobre la mesa de trabajo.

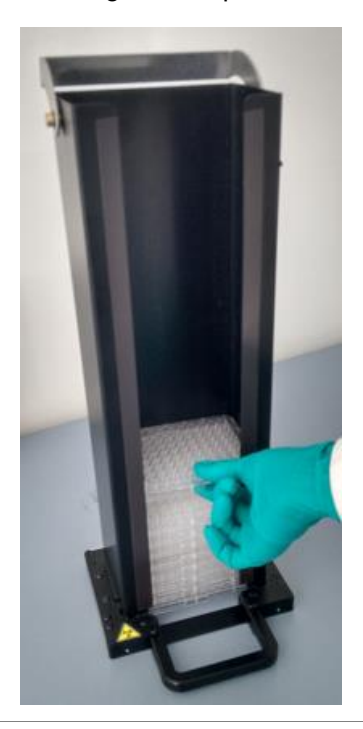

2. Sujete con cuidado la microplaca de la parte superior de la pila de placas en el cargador de placas.

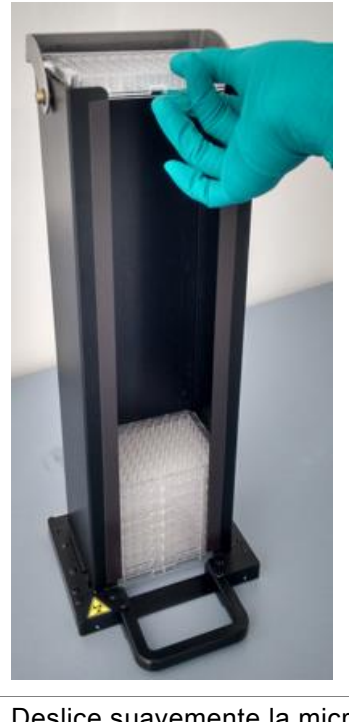

3. Deslice suavemente la microplaca hacia la parte superior del cargador de placas y retire la microplaca. Evite cualquier derrame.

4. Deseche la placa siguiendo los procedimientos de su laboratorio.

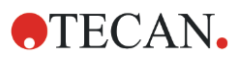

## 15.2.6 Descarga de un grupo de microplacas procesadas

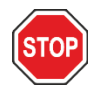

ATENCIÓN: Para descargar microplacas del cargador de placas, use guantes siempre.

- 1. Retire suavemente el cargador de placas del módulo Spark-Stack. Evite cualquier inclinación del cargador de placas.
- 2. Coloque el cargador de placas sobre la mesa de trabajo.

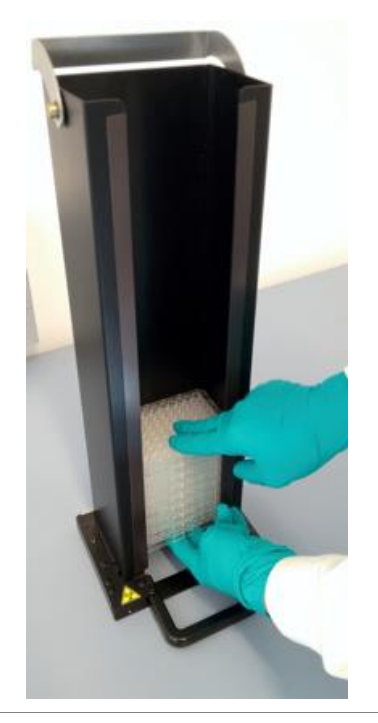

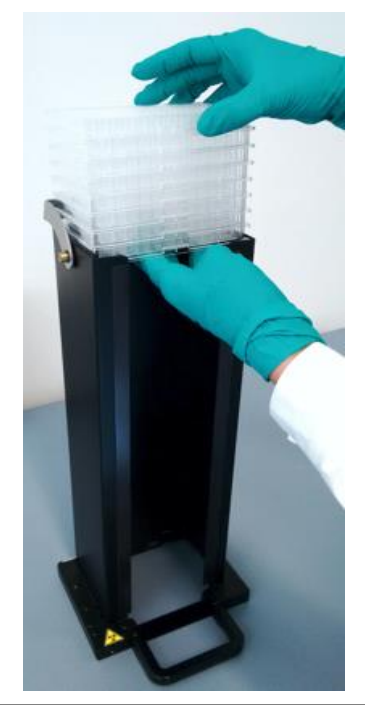

- 3. Deslice con cuidado una mano por debajo de la microplaca del fondo del cargador de placas y, con la otra mano, estabilice el grupo de microplacas que desea descargar.
- 4. Deslice suavemente el grupo de microplacas hacia la parte superior del cargador de placas y después retire dicho grupo. Evite cualquier derrame.
- 5. Deseche las microplacas siguiendo los procedimientos de su laboratorio.

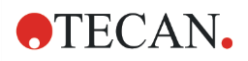

## 15.2.7 Limpieza y mantenimiento del Spark-Stack

#### Derrames de líquidos

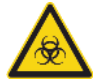

ADVERTENCIA: Apague siempre el instrumento antes de limpiar cualquier tipo de derrame sobre el apilador de microplacas. Todos los derrames se deben tratar como potencialmente infecciosos. Por lo tanto, siga siempre las medidas de seguridad aplicables (incluyendo el uso de guantes sin polvo, gafas de seguridad y ropa de protección) para evitar una posible contaminación por enfermedades infecciosas.

Además, todos los desechos resultantes de la limpieza se deben tratar como potencialmente infecciosos y su eliminación se debe realizar según la información presentada en [7.4](#page-51-0) [Eliminación](#page-51-0).

Si el derrame se produce en el instrumento, será preciso llamar a un técnico de mantenimiento.

#### Procedimiento de limpieza y desinfección (incluyendo derrames de líquidos)

El procedimiento para limpiar y desinfectar el Spark-Stack, incluyendo derrames de líquidos dentro de un cargador de placas o sobre el módulo Spark-Stack es como sigue:

- 1. Use guantes de protección, gafas de seguridad y vestimenta de protección.
- 2. Prepare un contenedor apropiado para todos los elementos desechables usados durante el procedimiento de desinfección.
- 3. Desconecte el lector SPARK para apagar el instrumento y el módulo Spark-Stack integrado.
- 4. Retire los cargadores de placas.
- 5. Retire las microplacas del cargador de placas o retire la microplaca de la mesa elevadora del módulo Spark-Stack.
- 6. Limpie los derrames inmediatamente con material absorbente.
- 7. Limpie las superficies de los cargadores de placas y el módulo Spark-Stack.
- 8. Para derrames biopeligrosos, limpie con cuidado todas las superficies exteriores del instrumento con una toallita de papel sin pelusas empapada en solución desinfectante (B30 [Orochemie, Alemania] o etanol al 70%).
- 9. Seque las áreas que ha limpiado.
- 10. Deseche el material contaminado como corresponda.

#### Mantenimiento preventivo

El módulo Spark-Stack no requiere ningún mantenimiento preventivo especial. Para más información, consulte el capítulo [7](#page-48-0) [Limpieza y mantenimiento.](#page-48-0)

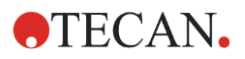

## 15.3 Software

 $\overline{\mathcal{L}}$ 

 $\overline{\mathcal{L}}$ 

Si el Spark-Stack se conecta a SparkControl, se ejecutará el método SparkControl definido sobre cada una de las placas disponibles en el cargador de entrada.

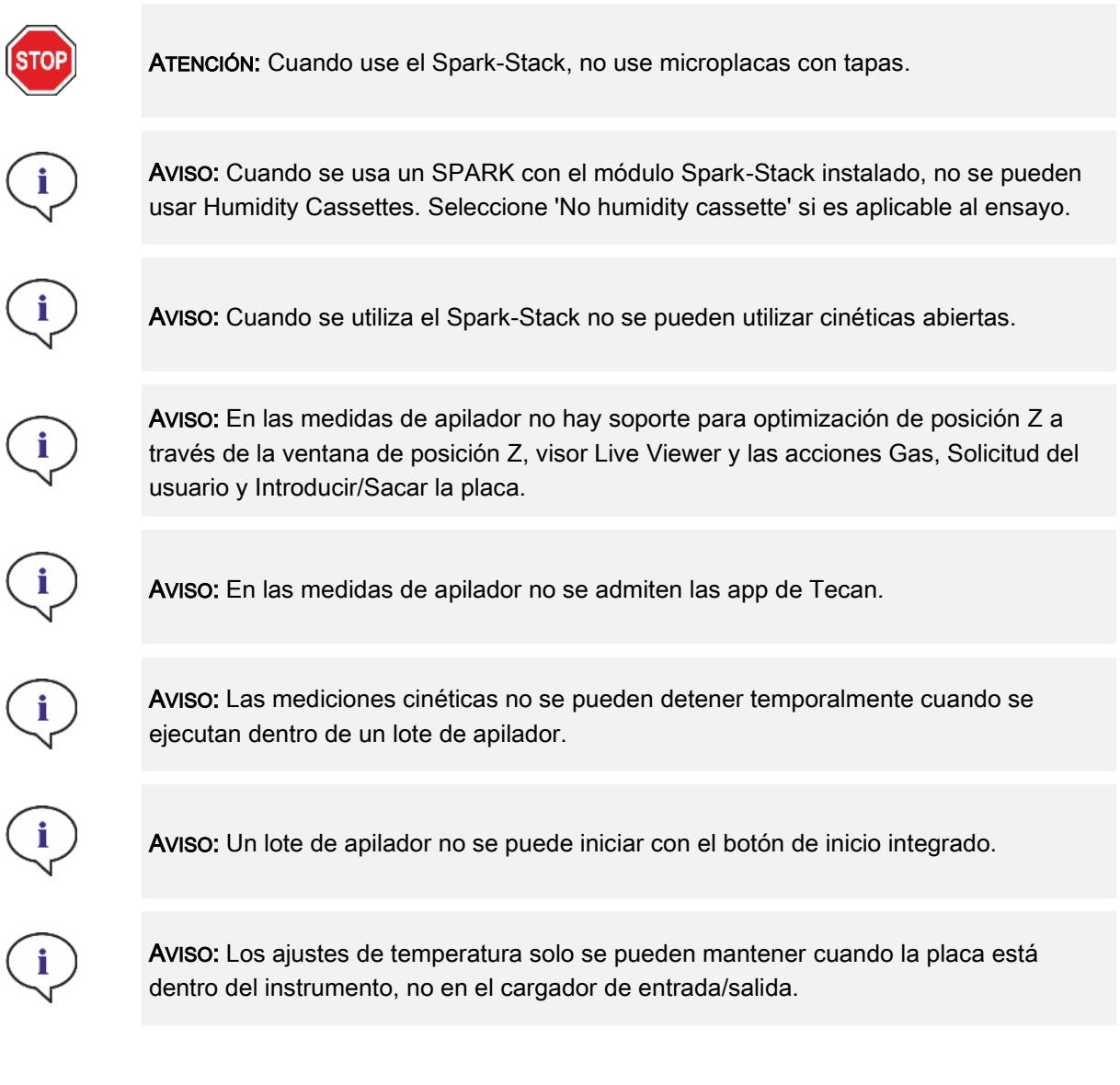

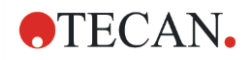

### 15.3.1 Inicio de lotes de apilador

Una vez que se haya definido un método, el procesamiento por lotes se puede iniciar desde el Editor de métodos. Para ello, seleccione el botón Start Stacker (Iniciar apilador) en la barra de herramientas o desde el Panel seleccione el mosaico de Método correspondiente y haga clic en el mosaico Start Stacker en la ventana Check-and-Go del Panel. Antes de iniciar un lote de apilador, el cargador de salida del Spark-Stack debe estar vacío.

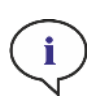

AVISO: Cuando están insertados los cargadores de entrada y salida, el Editor de métodos contiene un botón Start Stacker (Iniciar apilador) activado y un botón Start (Iniciar) desactivado. Para ejecutar un lote sin el apilador, retire los cargadores de entrada y salida.

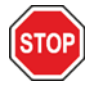

ATENCIÓN: Para evitar problemas durante un lote de apilador, asegúrese de que la microplaca se corresponde con la definición de placa del método. Use siempre microplacas del mismo tipo y color.

Después de iniciar un lote de apilador, se mostrará la ventana Stacker Operations (Operaciones del

#### Ventana de operaciones del apilador

X Tecan SPARKCONTROL Dashb Include options Run as stacker kinetic Skip topmost plate Restack after last plate Delay start Define delay time  $0<sup>1</sup>$  0

apilador):

Figura 18: Ventana de funcionamiento del apilador

| Se ejecuta<br>como una<br>cinética de<br>apilador | Cuando así se selecciona, un método definido como medición cinética se<br>ejecutará como un lote de apilador. Para obtener más información, consulte la<br>sección 15.3.2 Cinética de apilador.                                          |
|---------------------------------------------------|----------------------------------------------------------------------------------------------------|
| Omitir placa<br>más alta                          | Seleccione Skip topmost plate (Omitir placa más alta) para no ejecutar<br>medidas sobre la placa superior. La placa superior no se procesará y se moverá<br>directamente a través del lector SPARK, sin medición, al cargador de salida. |

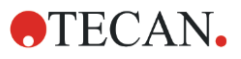

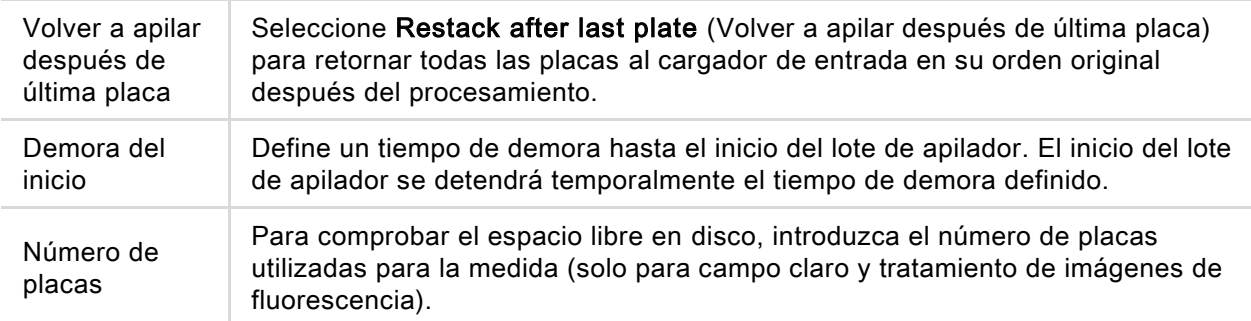

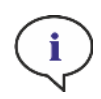

AVISO: Delay start of the Stacker run (Demora del inicio del lote de apilador): esta función se puede usar para ejecutar un paso de incubación a temperatura ambiente para las microplacas existentes en el cargador de placas, antes de iniciar el lote de apilador. Para proteger de la luz los ensayos sensibles, hay disponible un conjunto de tapas y cubiertas oscuras para los cargadores de placas.

### <span id="page-152-0"></span>15.3.2 Cinética de apilador

En contraste con las mediciones cinéticas sobre una placa, la cinética de apilador permite el análisis de múltiples placas de un modo dependiente del tiempo. Después de haber medido todas las placas del cargador de entrada en el ciclo 1, las placas se vuelven a apilar automáticamente en su orden original y se vuelven a medir hasta que se complete sobre todas las placas el número de ciclos definido por el usuario.

Para facilitar la evaluación de datos, se genera una hoja de resultados separada para cada placa y se le asigna un nombre en función del número de placa o código de barras (si se ha instalado y seleccionado en el método). Los resultados de los ciclos subsiguientes se agregan automáticamente a la hoja de resultados correspondiente.

Se pueden usar cinéticas de apilador con cualquier script de medición cinética para placas y se puede combinar con todas las condiciones cinéticas disponibles. Se admite un máximo de 300 ciclos.

Para ejecutar una medición cinética de apilador, el procedimiento o método se puede configurar del mismo modo que para una medición cinética habitual y se inicia con el botón Start Stacker. La ventana Stacker Operations (Operaciones del apilador) se abre para dar acceso a funciones específicas adicionales para medidas de apilador. Si se selecciona Run stacker kinetic (Ejecutar cinética de apilador), el script se ejecuta automáticamente como una medición cinética de apilador.

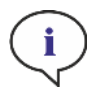

AVISO: Las mediciones cinéticas para placas con una banda cinética y un máximo de 300 ciclos se pueden ejecutar como cinéticas de apilador.

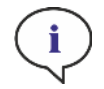

AVISO: Solo las mediciones cinéticas cuyo tipo de bucle sea Número de ciclos se pueden ejecutar como cinéticas de apilador.

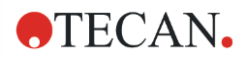

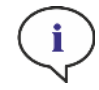

AVISO: Pueden utilizarse las acciones Wait (Esperar) y Shake (Agitar) de una cinética de apilador. Sin embargo, no se admiten Continuous Waiting (Espera continua) ni Continuous Shaking (Agitación continua), puesto que una placa individual no permanece en el instrumento entre dos ciclos cinéticos consecutivos.

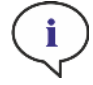

AVISO: En ejecuciones cinéticas abiertas de apilador no se admite el tratamiento de imágenes de fluorescencia.

### 15.3.3 Reapilado

Use la función de volver a apilar de SparkControl para reapilar las placas sin realizar una medida. El reapilado se puede iniciar en el menú Instrumento del Editor de métodos o a través de Control del instrumento o de la ventana Check-and-Go del Panel si se selecciona el botón Stacker (Apilador).

Antes de volver a apilar, defina el formato de placa de las placas presentes en el cargador de salida. Use Smooth Mode de acuerdo con el formato de placa o el volumen de llenado (consulte la sección [2.5.1](#page-18-0) [Volúmenes de llenado/Smooth Mode](#page-18-0)). Se recomienda usar Smooth Mode con microplacas de bajo peso, como p. ej. las microplacas de 1536 pocillos.

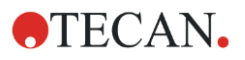

# 16 Inyectores

El módulo inyector consta de una o dos jeringas contenidas en unidades externas con cubiertas opacas. Hay distintos volúmenes de jeringa: 500 µl, 1000 µl y 2500 µl. Las agujas del inyector están diseñadas para inyectar líquido en cualquier pocillo de microplacas con 1 a 384 pocillos que cumplan las normas SBS (a excepción de las placas de 384 pocillos de pequeño volumen).

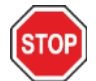

ATENCIÓN: Apague el instrumento antes de conectar o desconectar el módulo inyector.

## 16.1 Portador de inyector

El portador de inyector puede retirarlo fácilmente el cliente del instrumento para realizar acciones como cebar el inyector, enjuagar u optimizar la velocidad de inyección.

Cuando se utiliza el inyector durante un procedimiento de medida, el portador del inyector debe estar insertado correctamente en el instrumento. Retire el inyector simulado e inserte el portador de inyector en el puerto del inyector. Presione suavemente el portador de inyector en su puerto para asegurarlo en su sitio.

El instrumento dispone de un sensor de inyector que comprueba la posición del portador de inyector. Si el inyector se inserta en el instrumento de forma incorrecta, el sensor no reconocerá el portador de inyector insertado y se deshabilitará la inyección; no obstante, las acciones como enjuagar y cebar seguirán estando habilitadas. Llevar a cabo procedimientos de enjuague o cebado con un portador de inyector mal insertado podría dañar el instrumento. Por tanto, asegúrese siempre de que el portador de inyector está en la posición de servicio para enjuagar y cebar (véase la figura a continuación).

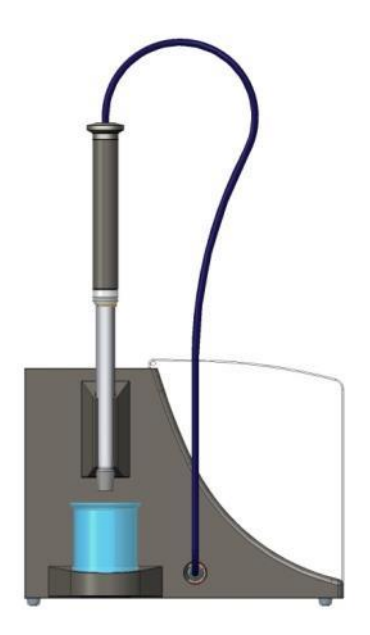

Figura 19: Portador de inyector en posición de servicio

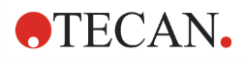

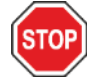

ATENCIÓN: Nunca toque las jeringas durante las operaciones.

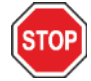

ATENCIÓN: El portador de inyector debe estar en la posición de servicio para enjuagar y cebar. No lleve a cabo procedimientos de enjuague o de cebado si el inyector está insertado en el instrumento. Llevar a cabo procedimientos de enjuague o cebado con un portador de inyector mal insertado podría dañar el instrumento.

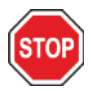

ATENCIÓN: El portador de inyector debe estar insertado correctamente en el puerto del inyector, de lo contrario no se detectará el inyector y las funciones de enjuague y cebado permanecerán habilitadas. Llevar a cabo procedimientos de enjuague o cebado con un portador de inyector mal insertado podría dañar el instrumento.

La velocidad de inyección se puede ajustar en el software. La velocidad óptima de inyección depende de las características del ensayo, como el formato de la placa y la viscosidad, así como el comportamiento de los líquidos respecto a las medidas. El portador de inyector extraíble permite optimizar este proceso fuera del instrumento al poder hacer fácilmente una inspección visual.

### 16.1.1 Inyector simulado

Todos los instrumentos que tienen puertos de inyector (instrumentos con inyectores o instrumentos preparados para ampliación con inyectores) se suministran con inyectores simulados. El inyector simulado sustituye al inyector si el propio inyector no está en uso. En esos casos, el inyector simulado asegura que la atmósfera deseada en el instrumento permanece estable (temperatura, concentración de gas).

Siempre vuelva a insertar el inyector simulado en el puerto del inyector después de retirar el portador de inyector. Presione suavemente el inyector simulado en su puerto para asegurarlo en su sitio y cierre la tapa. El inyector simulado activa el sensor del inyector únicamente si está colocado correctamente en el puerto de inyector.

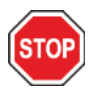

ATENCIÓN: Asegúrese de que el inyector simulado está insertado en el puerto de inyector siempre que el inyector no este en uso.

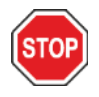

ATENCIÓN: Tenga en cuenta que el inyector simulado también activa el sensor de inyector si se inserta correctamente en el puerto de inyector. Los pasos de inyección se pueden realizar con el inyector simulado insertado, pero los resultados serán inservibles.

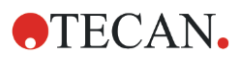

## 16.2 Cebado y enjuague

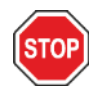

ATENCIÓN: El portador de inyector debe estar en la posición de servicio para enjuagar y cebar. El cebado y el enjuague no se deben llevar a cabo cuando el portador de inyector está en el puerto del inyector.

El paso inicial de relleno del sistema inyector (cebado), así como el paso de limpieza del sistema inyector (enjuague), deben tener lugar fuera del puerto del inyector. Para estos procedimientos, el portador de inyector se retira del instrumento y se pone en la posición de servicio del módulo inyector. Para los pasos de cebado y enjuague del sistema inyector se proporciona un ajuste predeterminado para la velocidad de inyección y el volumen dispensado. Si fuera necesario, se pueden ajustar los parámetros de cebado en la ventana de Control de inyector del software.

El volumen de cebado depende de la longitud de los tubos. Hay disponibles dos tipos de tubo de inyector: corto = 100 cm (39,37 in.) y largo = 200 cm (78,74 in.).

El volumen de cebado mínimo es de 1000 µl para un inyector con tubo corto y de 1500 µl para un inyector con tubo largo.

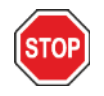

ATENCIÓN: Los volúmenes de cebado demasiado pequeños podrían dar lugar a un llenado incompleto del sistema y, por lo tanto, podrían afectar negativamente al funcionamiento del ensayo.

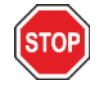

ATENCIÓN: ¡No toque las agujas del inyector! Se pueden doblar o desalinear fácilmente, lo cual podría originar problemas de inyección o dañar el instrumento.

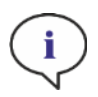

AVISO: Los ajustes seleccionados para el cebado se pueden guardar en los botones hardware de la caja del inyector si se selecciona la opción Guardar como predeterminado. Esta función solamente está disponible en el Editor de métodos. Pulse el botón Llenar de la caja del inyector para iniciar el procedimiento de cebado.

Puede consultar detalles adicionales en la Guía de referencia.

## 16.2.1 Reflujo de reactivo

Antes de limpiar el sistema de inyector, el reflujo de reactivo permite bombear de vuelta a las botellas de almacenamiento el reactivo restante en el sistema de líquidos (agujas de inyector, jeringas, válvulas y tubos). Este procedimiento es una solución rentable para minimizar el consumo de reactivos. El volumen muerto del sistema de inyección es de aproximadamente 100 µl.

Puede consultar detalles adicionales en la Guía de referencia.

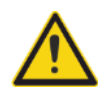

ADVERTENCIA: Sujete el portador de inyector únicamente por el mango proporcionado para ese fin.

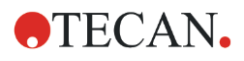

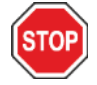

ATENCIÓN: El inyector debe estar en la posición de servicio para la acción Reflujo. No lleve a cabo el Reflujo cuando el inyector está en el instrumento.

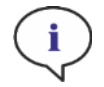

AVISO: Los ajustes seleccionados para enjuagar se pueden guardar en los botones hardware de la caja del inyector si se selecciona la opción Guardar como predeterminado. Esta función solamente está disponible en el Editor de métodos. Pulse el botón Enjuagar de la caja del inyector para iniciar el procedimiento de cebado.

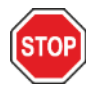

ATENCIÓN: El portador del inyector debe estar en la posición de servicio para la acción Enjuagar. No lleve a cabo la acción Enjuagar cuando el inyector está en el instrumento.

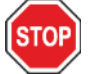

ATENCIÓN: Asegúrese de ejecutar un procedimiento de enjuague final con agua destilada.

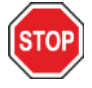

ATENCIÓN: ¡Cuide los inyectores! Si se dañan, la precisión del suministro podría verse afectada. Eso podría dañar el instrumento.

## 16.3 Limpieza y mantenimiento de inyectores

El mantenimiento requerido puede variar con su aplicación. Se recomiendan los siguientes procedimientos para un funcionamiento óptimo y una duración máxima del sistema de inyector.

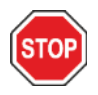

ATENCIÓN: Para evitar mezclar reactivos y contaminaciones cruzadas, enjuague concienzudamente todo el sistema de inyector entre distintas aplicaciones que requieran usar inyectores.

#### Mantenimiento diario:

Si el fabricante del kit usado no indica lo contrario, las siguientes tareas deben realizarse a diario:

- Inspeccionar las jeringas y el tubo para detectar fugas.
- Enjuagar todo el sistema a fondo con agua destilada o desionizada después de cada uso y cuando la jeringa no esté en uso. Si no se hace de ese modo, podría producirse la cristalización de los reactivos. Estos cristales pueden dañar la junta de la jeringa y el obturador de la válvula, y ello podría producir fugas.

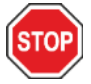

ATENCIÓN: No deje que las jeringas funcionen en seco durante más de unos pocos ciclos.

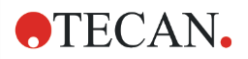

#### Mantenimiento semanal/periódico:

El sistema inyector (tubo, jeringas, agujas de inyección) se debe limpiar semanalmente para eliminar precipitados, como sales, y la proliferación bacteriana.

Siga estos pasos para limpiar el sistema de jeringa/inyector con EtOH (etanol) al 70 %:

- 1. En función de la aplicación del usuario, limpie a fondo el sistema con búfer o con agua destilada antes de enjuagar con EtOH al 70 %.
- 2. Enjuague las jeringas completamente bajadas con EtOH al 70 % durante 30 minutos.
- 3. Después del periodo de 30 minutos, bombee todo el fluido de la jeringa y de los tubos a un contenedor de desechos.
- 4. Enjuague el sistema de jeringa/inyector con EtOH al 70 %.
- 5. Enjuague el sistema de jeringa/inyector con agua destilada o desionizada. Deje la vía para el líquido rellenada para almacenamiento.
- 6. Limpie con cuidado el extremo de las agujas del inyector con un bastoncillo de algodón empapado en etanol o isopropanol al 70 %.

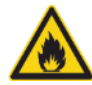

ADVERTENCIA: ¡Hay riesgo de incendio y explosión!

El etanol es inflamable y si se manipula incorrectamente podría dar lugar a explosiones.

Se deben seguir las medidas apropiadas de seguridad del laboratorio.

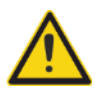

ADVERTENCIA: Los productos químicos aprobados deben ser almacenados y manipulados correctamente. Los factores ambientales, como temperatura, presión y concentración, pueden dar como resultado un comportamiento químico no deseado que puede dañar el instrumento.

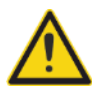

ADVERTENCIA: Tenga presente que la manipulación incorrecta de productos químicos podría dar lugar a lesiones graves. Al manipular productos químicos, siga prácticas de laboratorio seguras y use ropa de protección.

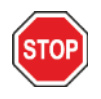

ATENCIÓN: Las jeringas solo debe sustituirlas un técnico de mantenimiento. De no hacerlo así, no se puede garantizar el funcionamiento del instrumento.

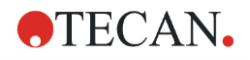

## 16.4 Inyector: compatibilidad de reactivos

El sistema inyector consta de los siguientes materiales:

- PTFE, TFE, FEP: tubo, obturador de válvula, junta
- PEEK: cabezal de la aguja, acoplador de tubo/inyector
- KelF: cuerpo de válvula
- Recubrimiento de parileno: agujas del inyector

Compruebe en la lista siguiente la compatibilidad de reactivos. La especificación A indica buena compatibilidad con el sistema de inyector. Los productos químicos con la especificación D no se deben usar con el sistema de inyector. Lo dañarán severamente.

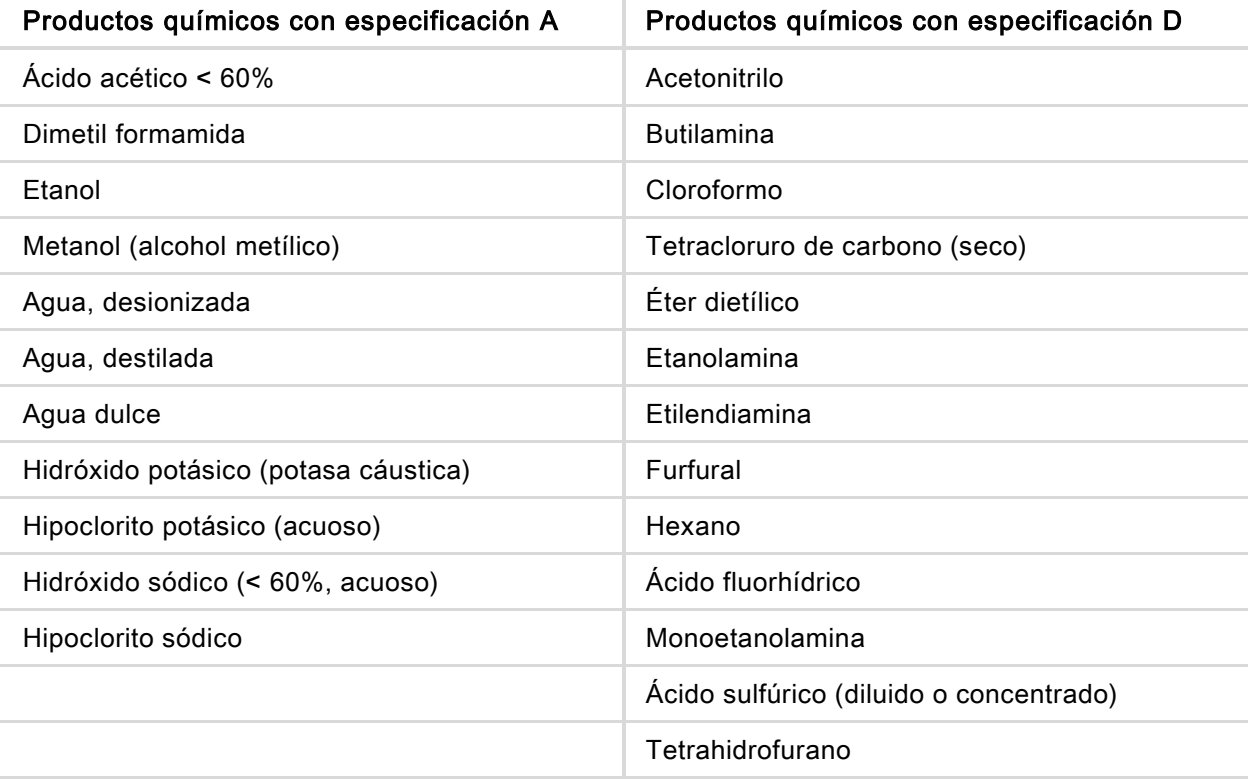

ATENCIÓN: Use solo reactivos con especificación A con el sistema de inyector. No se deben usar reactivos con especificación D con el sistema de inyector.

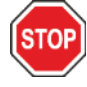

La información incluida en esta tabla ha sido elaborada por Tecan Austria según la información de compatibilidad de materiales disponible y ofrece únicamente unas directrices generales para la selección de reactivos compatibles.

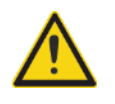

ADVERTENCIA: Los productos químicos aprobados deben ser almacenados y manipulados correctamente. Los factores ambientales, como temperatura, presión y concentración, pueden dar como resultado un comportamiento químico no deseado que puede dañar el instrumento.

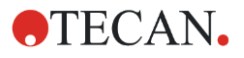

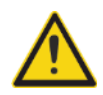

ADVERTENCIA: Tenga presente que la manipulación incorrecta de productos químicos podría dar lugar a lesiones graves. Al manipular productos químicos, siga prácticas de laboratorio seguras y use ropa de protección.

## 16.5 Realización de medidas con inyectores

Los inyectores se pueden usar solos o combinados con los siguientes modos de detección: Intensidad de fluorescencia arriba y abajo, Fluorescencia con resolución en el tiempo, Polarización de fluorescencia, Absorbancia, Luminiscencia y Luminiscencia multicolor. No obstante, puesto que la posición de medición no es la misma que la posición de inyección, se produce un breve retardo (aprox. < 0,5 s) entre la inyección y la lectura.

Puede consultar detalles adicionales en la Guía de referencia.

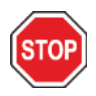

ATENCIÓN: Asegúrese de que el archivo de definición de placa que ha seleccionado corresponde a la microplaca utilizada en ese momento. De no hacerlo así, el instrumento podría dañarse.

## 16.6 Calentador y agitador magnético

Además, el módulo inyector puede equiparse con opciones de calentador y agitador magnético.

Puede consultar detalles adicionales en la Guía de referencia.

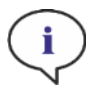

AVISO: La temperatura seleccionada se iguala a la temperatura de la superficie de la placa calentadora. La temperatura de la solución de inyección en el contenedor debe ser controlada explícitamente por el usuario.

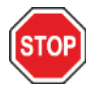

ATENCIÓN: Si está activado el calentamiento, tenga presente que tanto el módulo básico como el de expansión se ajustan igualmente.

## 16.6.1 Matraz de laboratorio y barra agitadora magnética

La placa de calentamiento está diseñada para dar cabida a un matraz de laboratorio con un volumen de 100 ml como máximo. El conjunto estándar para cada módulo de calentador y agitador magnético consta de un matraz de laboratorio de 100 ml y una barra agitadora magnética apropiada.

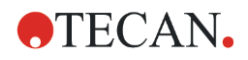

## 16.7 Especificaciones del inyector

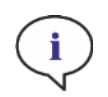

AVISO: Todas las especificaciones están sujetas a cambios sin notificación previa.

## 16.7.1 Especificaciones técnicas para el inyector

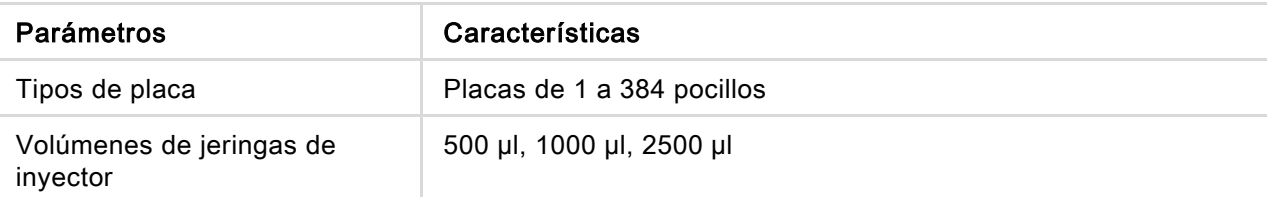

## 16.7.2 Especificaciones de rendimiento para el inyector

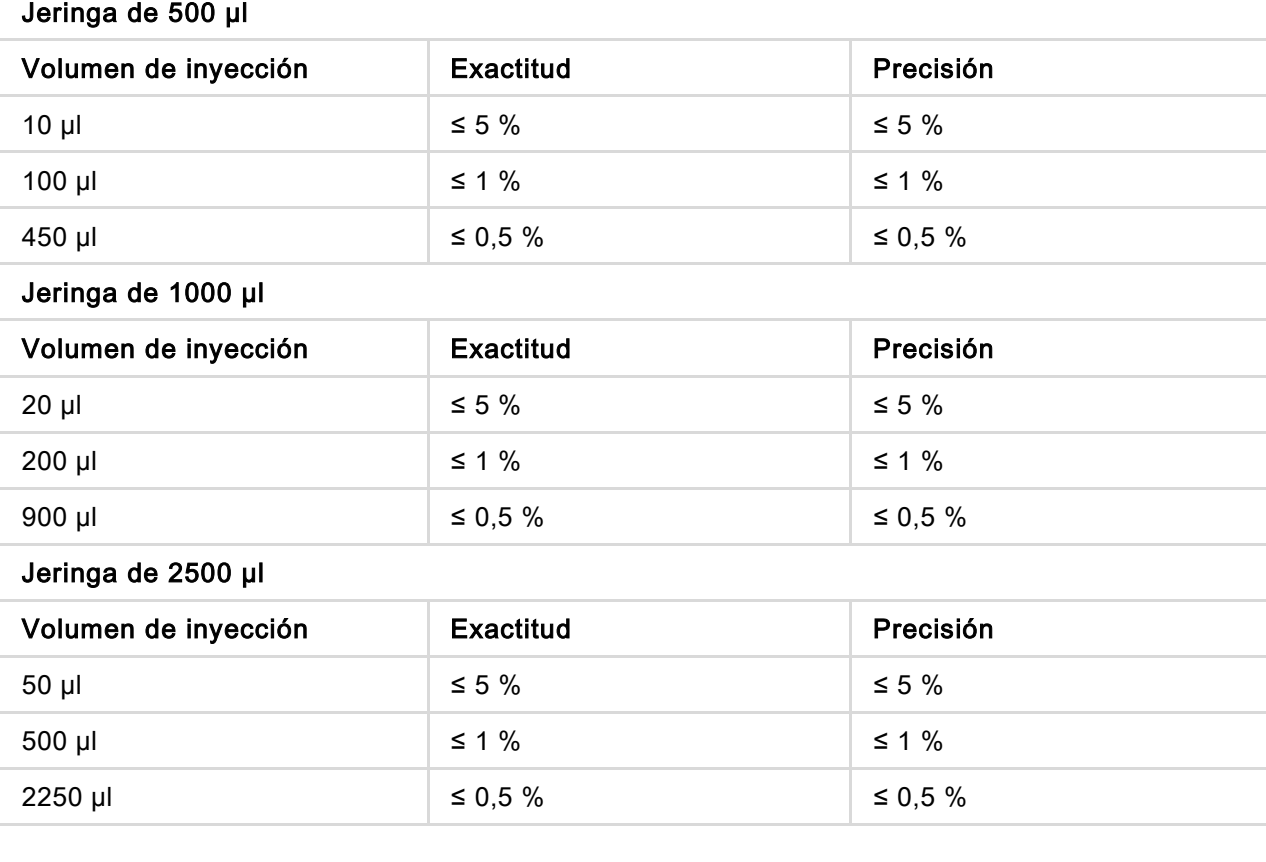

## 16.7.3 Especificaciones para el calentador / agitador

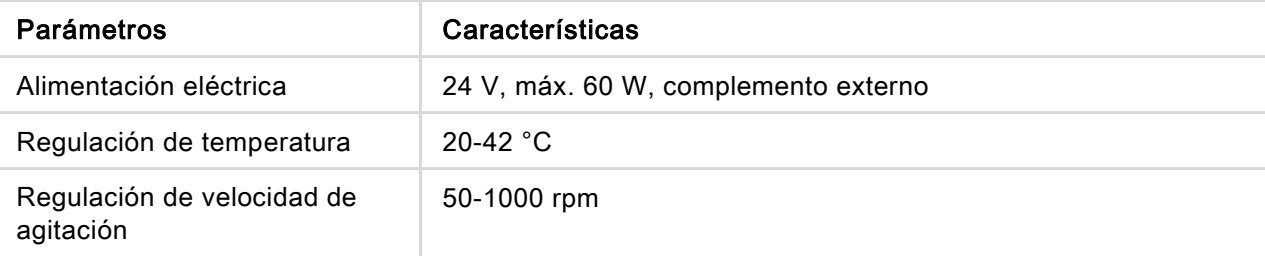

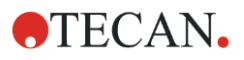

## 16.8 Control de calidad del módulo inyector

### 16.8.1 Pruebas periódicas de control de calidad

En función de la utilización y de la aplicación, recomendamos una evaluación periódica del instrumento en las instalaciones de Tecan.

Las pruebas descritas en los siguientes capítulos no sustituyen a una evaluación completa realizada por el fabricante o los distribuidores autorizados. El usuario puede realizar periódicamente esas pruebas para comprobar los aspectos más significativos del funcionamiento del instrumento.

Los resultados se ven afectados en gran medida por los errores de pipeteado y la definición de los parámetros en el instrumento. Por lo tanto, siga las instrucciones con sumo cuidado. El usuario deberá determinar los intervalos apropiados para estas pruebas en función de la frecuencia con la que utilice el instrumento.

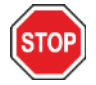

ATENCIÓN: Antes de empezar las medidas, compruebe que la microplaca está insertada correctamente; el pocillo A1 tiene que estar en el lado superior izquierdo.

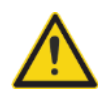

ADVERTENCIA: Las siguientes instrucciones explican cómo realizar el control de calidad para verificar las especificaciones del instrumento. Si los resultados de estas pruebas de control no cumplen las especificaciones del instrumento indicadas en este manual, póngase en contacto con su servicio técnico local para solicitar más información.

## 16.8.2 Precisión del inyector

La precisión es la capacidad de un sistema de proporcionar valores cercanos al valor real. La precisión se calcula como el porcentaje de desviación del valor verdadero.

#### Materiales:

- Agua destilada
- Placa Greiner de 96- pocillos, de base plana, transparente
- Balanzas con especificación de precisión de 1 mg

#### Procedimiento:

Cebe el inyector con agua destilada. Pese la placa vacía y tome nota. Inyecte 20 µl en 20 pocillos de una Placa Greiner de 96- pocillos (de base plana, transparente) y pese inmediatamente la placa de nuevo (considere los efectos de la evaporación). Ejecute el procedimiento a temperatura ambiente (25 °C).

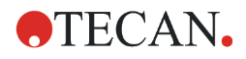

### Parámetros de inyección:

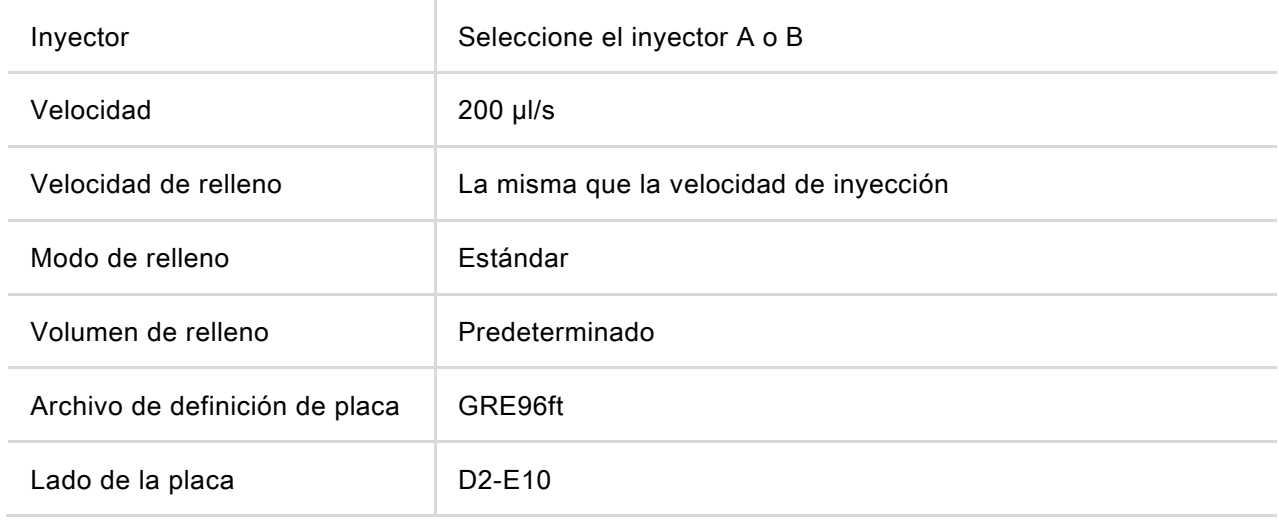

#### Evaluación:

El peso de 400 µl de agua destilada (20 x 20 µl) a 25 °C es 398,8 mg (la densidad de masa del agua es 0,997 mg/µl). Calcule la Precisión (%) como sigue:

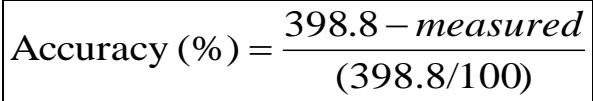

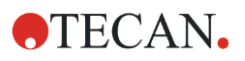

# 17 Control ambiental

El control de calentamiento, gas y humedad de SPARK, el lector multimodo de Tecan, proporciona un sistema óptimo para regular las condiciones ambientales durante la realización de medidas.

## <span id="page-164-0"></span>17.1 Módulo de calentamiento

El módulo de calentamiento permite controlar la temperatura dentro de un rango de 4 °C por encima de la temperatura ambiente hasta 42 °C. El calentamiento de la cámara de medida llevará cierto tiempo. Compruebe la pantalla de control de temperatura. Si no se incuba externamente, antes de iniciar la medida se deberá dejar que la microplaca se equilibre.

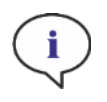

AVISO: Para mantener constante la temperatura y proporcionar uniformidad por toda la placa, la placa se debe colocar en posición de incubación mientras se agita o espera. Cuando se utiliza la función de calentamiento mientras se agita, la temperatura puede variar ligeramente.

## 17.1.1 Configuración del software para control de temperatura

El control de temperatura en el software se puede activar manualmente o durante la ejecución de un método.

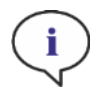

AVISO: Cuando se inicia un método con control de temperaturas, los ajustes del método siempre tendrán prioridad sobre los ajustes manuales si sus definiciones no coinciden.

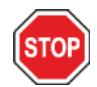

ATENCIÓN: Al definir valores con cifras decimales, use siempre el símbolo decimal definido en la Configuración regional y de idioma del sistema operativo del PC.

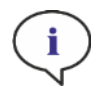

AVISO: El calentamiento del instrumento se inicia cuando se inicia el método. Si se selecciona Esperar a temperatura, la medida no se iniciará hasta que la temperatura actual del instrumento esté dentro del rango especificado. Para precalentar el instrumento, consulte en la Guía de referencia la sección Control manual de temperatura.

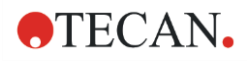

## 17.2 Sistema de refrigeración

El sistema de refrigeración del lector multimodo SPARK permite controlar la temperatura en un rango desde 18 °C hasta la temperatura ambiente.

La preparación del instrumento para la refrigeración y la refrigeración de la cámara de medida en sí misma necesitarán cierto tiempo. Siga estas instrucciones y compruebe la pantalla de control de temperatura. Si no se incuba externamente, antes de iniciar la medida se deberá dejar que la microplaca se equilibre.

El sistema de refrigeración consta de dos componentes principales: el dispositivo de refrigeración líquida externo y el módulo de refrigeración integrado (Te-Cool). Los dos componentes forman un sistema de circulación cerrado.

El dispositivo de refrigeración por líquido es una unidad externa que bombea líquido enfriado al módulo de refrigeración integrado para enfriar el aire. El líquido calentado regresa al dispositivo refrigerador por líquido externo para ser enfriada de nuevo.

El módulo de refrigeración integrado está montado en la base del lector multimodo SPARK. Enfría el aire y lo inyecta en la cámara de medida del lector. El aire templado regresa al módulo de refrigeración integrado para ser enfriado de nuevo.

Tecan recomienda y da soporte exclusivamente al siguiente dispositivo de refrigeración: Thermoelectric Re-circulating Liquid Chiller MRC 150/300 (Laird Technologies GmbH, Alemania). Tecan no asume ninguna responsabilidad por cualquier otro producto o solución de refrigeración por líquido. Antes de utilizar el lector SPARK en combinación con el módulo de refrigeración integrado y el dispositivo de refrigeración por líquido, lea y siga las instrucciones proporcionadas por el fabricante del dispositivo de refrigeración líquida (Laird Technologies, Manual de funcionamiento).

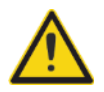

ADVERTENCIA: Tecan no asume ninguna responsabilidad por ningún sistema de refrigeración líquida que no sea el recomendado en este documento.

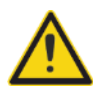

ADVERTENCIA: Lea detenidamente y siga también las instrucciones contenidas en el manual de funcionamiento del equipo de refrigeración líquida externo.

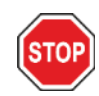

ATENCIÓN: Para asegurar el funcionamiento óptimo del sistema de refrigeración, un técnico de mantenimiento de Tecan debe llevar a cabo un procedimiento de mantenimiento anual.

## 17.2.1 Preparación del sistema de refrigeración líquida

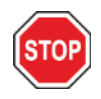

ATENCIÓN: Si se utiliza el dispositivo de refrigeración líquida externo después de haber estado almacenado o después de su transporte, debe dejarse reposar durante al menos 3 horas para que se estabilice su temperatura.

Antes de activar la opción de control de refrigeración, asegúrese de que el sitio designado satisface los requisitos enumerados a continuación.

Para el dispositivo de refrigeración líquida externo seleccione una ubicación que esté nivelada, sin

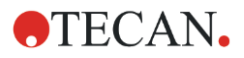

vibraciones, alejada de la luz solar directa u otras fuentes de calor y además libre del polvo, disolventes y vapores ácidos. Deje suficiente distancia detrás del instrumento para poder acceder al panel trasero.

Deje suficiente distancia detrás del instrumento para poder acceder al panel trasero.

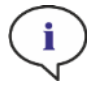

AVISO: El sensor de temperatura ambiente está ubicado dentro del panel trasero del instrumento y podría verse afectado por fuentes de calor cercanas.

El dispositivo de refrigeración líquida externo cuenta con un sistema refrigerado por aire. El dispositivo de refrigeración líquida debe colocarse de modo que no se vea limitado su caudal de aire. Las conexiones de alimentación y retorno deben ser fácilmente accesibles y todos los tubos deben instalarse sin curvas pronunciadas. Para una aireación adecuada, se necesita una separación mínima de 0,3 metros en todos los lados ventilados.

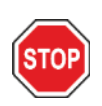

ATENCIÓN: Deje suficiente espacio entre el dispositivo de refrigeración líquida y los objetos adyacentes, al menos 0,3 metros alrededor de todos los lados ventilados. Una ventilación inadecuada originará una reducción de la capacidad de enfriamiento y fallos del compresor.

#### Líquido refrigerante

Solo se puede usar como líquido refrigerante una mezcla de agua destilada y propilenglicol. Tecan puede suministrar un concentrado de propilenglicol. Antes del usarlo, ese concentrado (0,25 litros) se debe diluir con 0,75 litros de agua destilada para obtener 1 litro de refrigerante. Nunca use ningún otro líquido refrigerante ni agua del grifo para evitar daños en el instrumento por contaminación y corrosión.

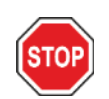

ATENCIÓN: En el sistema de refrigeración, use únicamente el refrigerante recomendado, pues de lo contrario el módulo de refrigeración integrado del dispositivo de refrigeración líquida externo podría dañarse (por depósitos de cal o pérdida de impermeabilidad de los tubos).

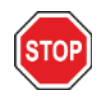

ATENCIÓN:¡Nunca opere sin refrigerante en el depósito el dispositivo de refrigeración líquida!

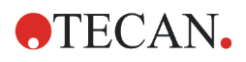

## 17.2.2 Procedimiento de conexión

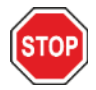

ATENCIÓN: Use únicamente tubos de enfriamiento sin señales de daños.

La siguiente información detalla el procedimiento de conexión:

- Lector SPARK y dispositivo de refrigeración líquida externo: asegúrese de que los cables de alimentación eléctrica están desenchufados y que el interruptor principal está apagado (OFF).
- Conecte la SALIDA de refrigerante del suministro de líquido del dispositivo de refrigeración líquida externo al puerto de SUMINISTRO del instrumento que hay en la parte posterior del módulo de refrigeración integrado. Use el tubo suministrado. (Vea las siguientes figuras).
- Conecte la ADMISIÓN de refrigerante del retorno de líquido del dispositivo de refrigeración líquida externo al puerto de RETORNO del instrumento que hay en la parte posterior del módulo de refrigeración. Use el tubo suministrado.
- Conecte el módulo de refrigeración integrado al puerto de refrigeración del lector SPARK usando el cable CAN suministrado. (Vea las siguientes figuras).
- Conecte el tubo de condensados desde la SALIDA DE CONDENSADOS del panel trasero del instrumento (módulo de refrigeración integrado). Ponga un colector de recogida de condensados al final de tubo. Con el instrumento no se suministra ningún colector de condensados. (Vea las siguientes figuras).
- Retire la tapa para abrir el depósito de refrigerante del dispositivo de refrigeración líquida externo. (Vea la siguiente figura).
- Rellene el depósito de refrigerante con líquido refrigerante hasta alrededor de 2/3 de su capacidad.
- Sustituya la tapa para cerrar el depósito de refrigerante del dispositivo de refrigeración líquida externo. (Vea la siguiente figura).

## **OTECAN.**

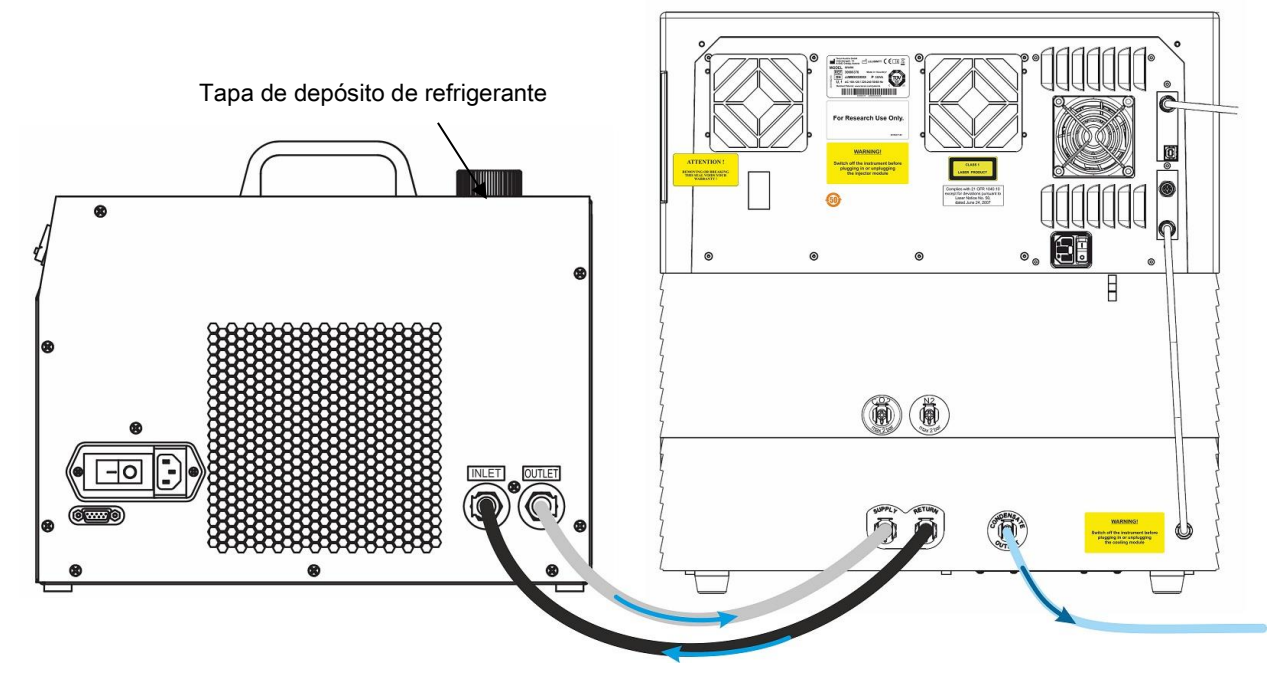

Figura 20: SPARK con módulo de refrigeración integrado conectado al dispositivo de refrigeración líquida externo

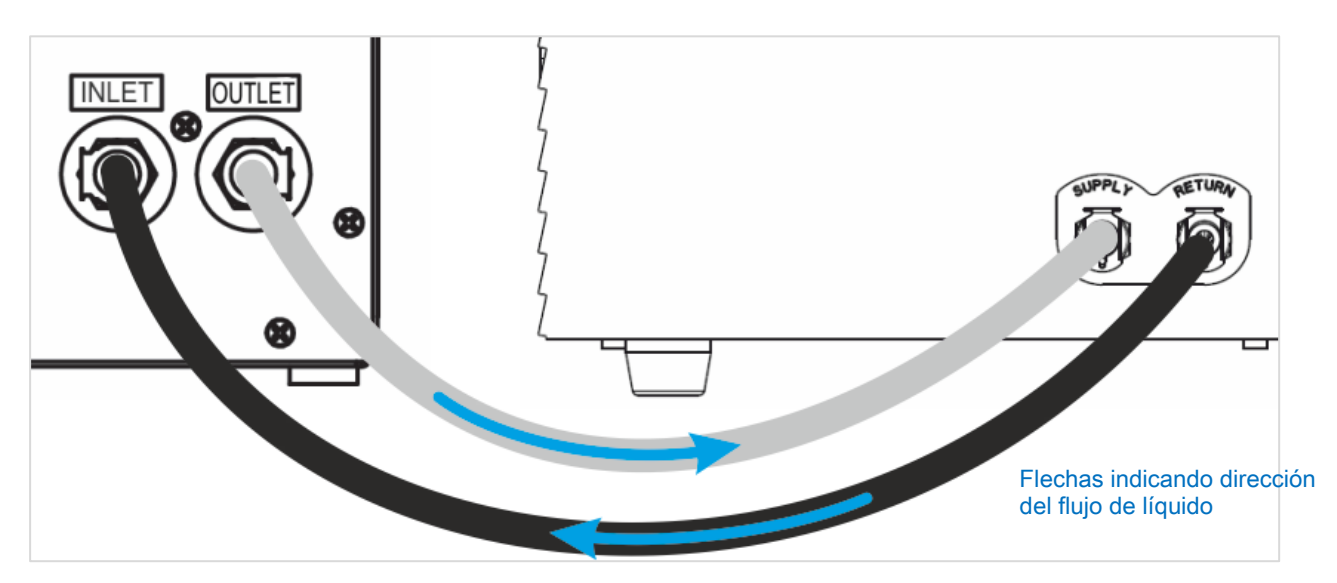

Figura 21: Conexiones entre el módulo de refrigeración integrado y el dispositivo de refrigeración líquida externo

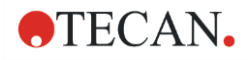

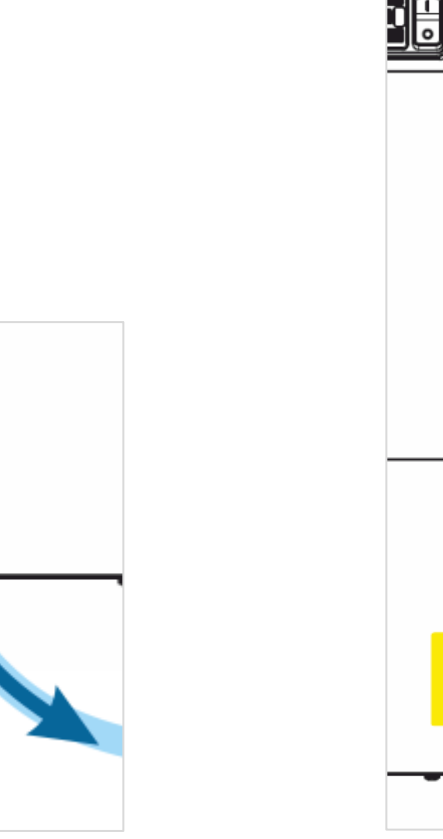

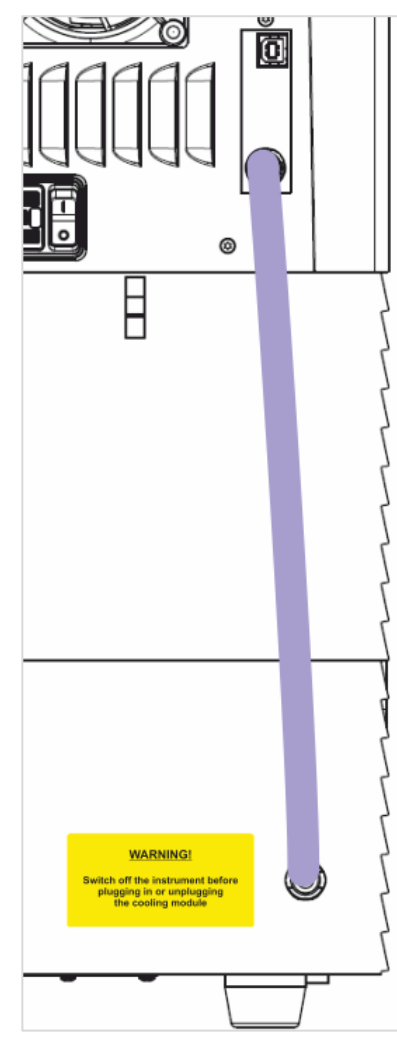

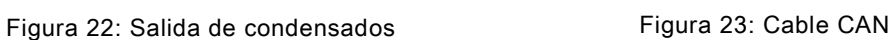

Al colector de condensados

## 17.2.3 Encendido del dispositivo de refrigeración líquida externo

- 1. Compruebe que ha rellenado de refrigerante el depósito de líquido refrigerante alrededor de 2/3 de su capacidad.
- 2. Conecte el cable de alimentación eléctrica del dispositivo de refrigeración líquida a una fuente de alimentación de CA apropiada.
- 3. Encienda el dispositivo y déjelo funcionando unos 10 minutos para rellenar y purgar el sistema de refrigeración. Durante este procedimiento, compruebe continuamente el nivel de llenado. Si fuera necesario, agregue líquido refrigerante.
- 4. Compruebe el cumplimiento de los parámetros de funcionamiento (véase el Manual de funcionamiento del dispositivo de refrigeración líquida).
- 5. Configure el controlador digital a 12 °C (véase el Manual de funcionamiento del dispositivo de refrigeración por agua).
- 6. Vuelva a poner la tapa del depósito del líquido refrigerante.
- 7. Ahora el dispositivo está listo para funcionar.

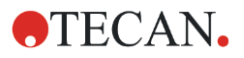

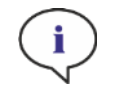

AVISO: Para la puesta en marcha diaria, encienda el dispositivo de refrigeración líquida durante un tiempo apropiado antes del uso, en función de la temperatura ambiente del laboratorio.

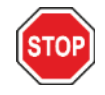

ATENCIÓN: Sitúe el dispositivo de refrigeración líquida cerca del instrumento que va a enfriar de modo que los tubos queden rectos y sin codos ni pliegues.

## 17.2.4 Uso del módulo de refrigeración integrado (Te-Cool)

Encienda el interruptor de alimentación del dispositivo de refrigeración líquida externo y ajuste la temperatura objetivo a 12 °C. Para configurar la temperatura, consulte el Manual de funcionamiento, Laird Technologies, Enfriador de líquidos recirculante termoeléctrico MRC 150/300.

Antes de iniciar una medida, espere a que el refrigerante se equilibre usando la función de refrigeración del software SparkControl. En función de los parámetros de temperatura objetivo, las condiciones ambientales y la temperatura actual de la cámara de medida, requerirá de 30 a 90 minutos.

Con el instrumento se suministran dos tapones para evitar la condensación (véase la figura a continuación). Ajustan en las ranuras a los lados izquierdo y derecho del módulo de refrigeración integrado. De modo predeterminado, no deberían estar instalados. Cuando se instalan, se calentará el módulo de refrigeración y la temperatura de refrigeración objetivo podría no alcanzarse. Se deben instalar para evitar la condensación si la función de refrigeración está operando a su máxima capacidad (hay una gran diferencia entre la temperatura ambiente y la temperatura objetivo). De no ser así, podría aparecer agua acumulada.

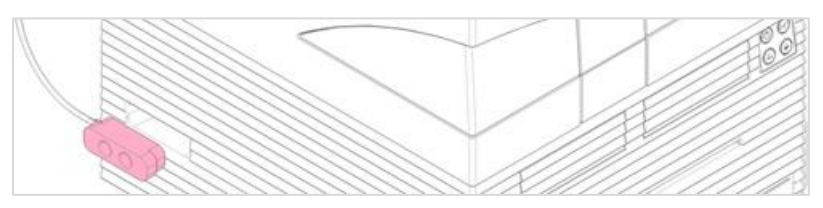

Figura 24: Tapones para evitar la condensación (ambos lados del instrumento)

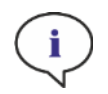

AVISO: Los tapones para evitar la condensación únicamente debe instalarlos el usuario si espera tener una gran diferencia entre la temperatura ambiente y la temperatura objetivo.

## 17.2.5 Ajustes de software para control de refrigeración

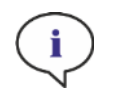

AVISO: Cuando trabaje con el control de temperatura, encienda siempre el dispositivo de refrigeración líquida externo.

Para más detalles sobre la configuración del software, visite [17.1](#page-164-0) [Módulo de calentamiento](#page-164-0).

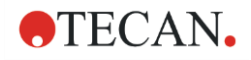

#### Modo de refrigeración ambiental

El modo de refrigeración ambiental está diseñado para establecer fácilmente la temperatura ambiente como una temperatura objetivo para el instrumento. Se puede activar desde la ventana Control de temperatura del Panel o del Editor de métodos:

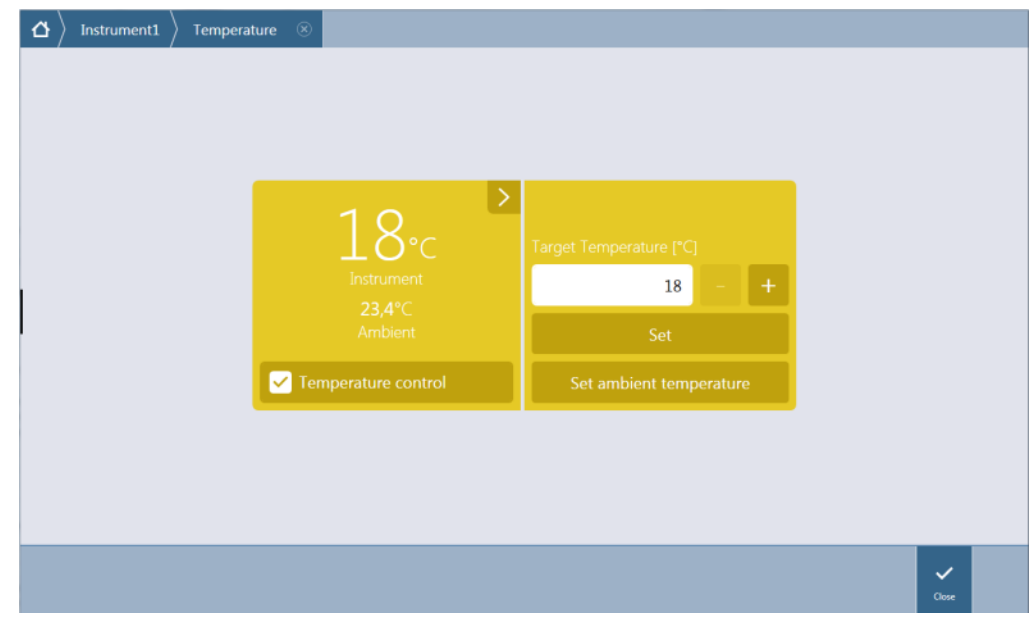

Figura 25: Ventana Control de temperatura para instrumentos con el módulo de refrigeración

Seleccione Control de temperatura y haga clic en Establecer temperatura ambiente. La temperatura ambiente actual se configurará automáticamente como temperatura objetivo. Para ver la temperatura actual dentro del instrumento, seleccione en el mosaico de control de temperatura el botón superior derecho para ampliar. Para detener la refrigeración, deseleccione la casilla Control de temperatura.

### 17.2.6 Funcionamiento y resolución de problemas de alarmas

Consulte las funciones de alarmas del dispositivo de refrigeración líquida externo y la resolución de problemas en el Manual de funcionamiento del Enfriador de líquidos recirculante termoeléctrico MRC 150/300 (Laird Technologies GmbH).

Para soporte y servicio técnico adicional, póngase en contacto con la organización local de Servicio de Atención al Cliente de Tecan.

### 17.2.7 Mantenimiento

Consulte el mantenimiento del dispositivo de refrigeración líquida externo en el Manual de funcionamiento del Enfriador de líquidos recirculante termoeléctrico MRC 150/300 (Laird Technologies GmbH).

Para el mantenimiento diario, inspeccione los tubos para buscar deformaciones y fugas, y compruebe que todos los tubos están conectados correctamente.

Compruebe que el dispositivo de refrigeración líquida externo contiene suficiente refrigerante. Compruebe el nivel del colector de condensados y vacíelo si fuera necesario.

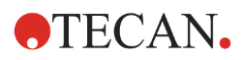

## 17.3 Control de gases

El módulo de control de gases ofrece para el lector multimodo SPARK una completa solución para diversas aplicaciones que trabajan con células. Dos entradas de gas integradas permiten controlar el CO<sup>2</sup> y el O<sup>2</sup> para ayudar a mantener condiciones de cultivo estables y mejorar el crecimiento celular. La concentración de dióxido de carbono se regula con la afluencia de gas CO2, mientras que la reducción de oxígeno se consigue suministrando gas N2.

El módulo de control de gases es adecuado para estudios in vitro de líneas celulares eucarióticas o amplía el uso del instrumento a investigaciones con microplacas que usan bacterias anaerobias o microorganismos anaerobios facultativos.

Cuando está equipado con el módulo de control de gases, el instrumento se puede usar para estudios in vitro de líneas celulares eucarióticas y también para estudios de bacterias anaerobias o anaerobias facultativas.

El módulo de control de gases está disponible en dos configuraciones:

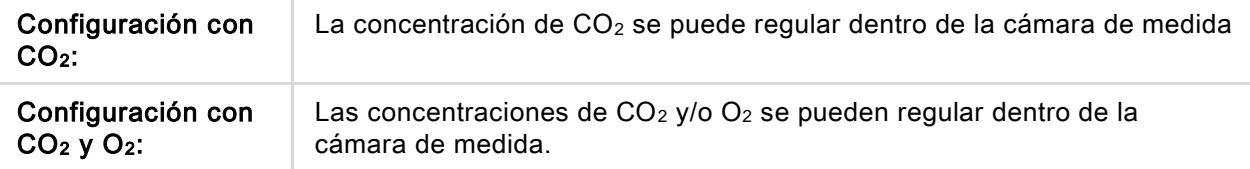

### 17.3.1 Manipulación segura de gases

Cumpla las siguientes directrices:

- Cuando use este módulo de control de gases, tome siempre las medidas de seguridad básicas para reducir los riesgos de lesiones, incendio y descarga eléctrica.
- Lea y comprenda toda la información de este capítulo. Si no lee, entiende o sigue las instrucciones contenidas en este capítulo, el instrumento y el módulo de control de gases podrían dañarse, los operarios podrían sufrir lesiones y el instrumento podría funcionar de un modo deficiente.
- Observe todas las notas de ADVERTENCIA y ATENCIÓN de este capítulo. Asegúrese de que esta información de seguridad esté accesible para todos los operarios que utilicen el módulo de control de gases.
- Por lo tanto, se da por supuesto que los operadores del instrumento, por su experiencia profesional, están familiarizados con las medidas de seguridad necesarias para manipular gases y sustancias biopeligrosas.
- Al trabajar con materiales potencialmente infecciosos, se deben tomar precauciones. Asegúrese de tratar los materiales biopeligrosos siguiendo todas las directrices y normas de seguridad aplicables, además de las buenas prácticas de laboratorio.
- Mientras el instrumento está abierto, use gafas de seguridad cuando maneje gases comprimidos fuera del instrumento.

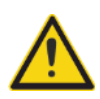

ADVERTENCIA: La opción de control de gases está diseñada solo para suministro de CO<sub>2</sub> (dióxido de carbono) y N<sub>2</sub> (nitrógeno). La opción de control de gases solo debe utilizarla personal formado.

NUNCA USE UN SUMINISTRO DE GAS CRIOGÉNICO O INFLAMABLE.

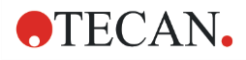

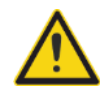

ADVERTENCIA: Si se utilizan  $CO<sub>2</sub>$  y N<sub>2</sub>, la sala debe disponer de una ventilación adecuada.

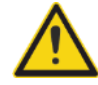

ADVERTENCIA: Siga las medidas de seguridad para trabajar con gases comprimidos (transporte, almacenamiento, manipulación y uso.

En todo momento, las bombonas de gas de  $CO<sub>2</sub>$  y N<sub>2</sub> deben estar aseguradas en posición vertical a un objeto grande e inmóvil.

Proteja siempre las bombonas de gas frente a caídas. Una bombona de gas comprimido que se caiga y dañe puede convertirse fácilmente en un proyectil letal.

### 17.3.2 Conexión del gas

Trabaje con el módulo de control de gases en entorno bien ventilado y con control de temperatura y humedad (aire acondicionado). Antes de activar la opción de control de gases, asegúrese de que el sitio designado satisface los siguientes requisitos:

Temperatura: 15 °C (59 °F) – 35 °C (86 °F)

No exponga ni coloque el instrumento cerca de la luz solar directa o de fuentes de calor. Mantenga un entorno con muy poco polvo. Mantenga líquidos y vapores alejados del instrumento. Deje suficiente distancia detrás del instrumento para poder acceder al panel trasero. Compruebe que todas las tuberías de gas son accesibles y que están despejadas en todo momento.

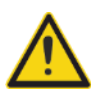

ADVERTENCIA: Adopte precauciones especiales durante la manipulación de gases y siga las normas de seguridad apropiadas cuando prepare el suministro de  $CO<sub>2</sub>$  y N<sub>2</sub>. Lea toda la información de las etiquetas y las fichas de datos de seguridad (MSDS) del fabricante y del suministrador.

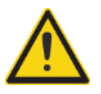

ADVERTENCIA: Use siempre un regulador aprobado para cada gas específico con manómetros para alta y baja presión.

La siguiente información describe los detalles del procedimiento de conexión de gases:

Conecte la salida del regulador de presión de la bombona de gas  $CO<sub>2</sub>$ o del sistema de suministro de gases del laboratorio a la boca de admisión del instrumento (CO2) de la parte posterior. Una el tubo suministrado con conector rápido al regulador de la bombona usando una abrazadera plástica, tal como se describe en la siguiente figura.

## **ATECAN.**

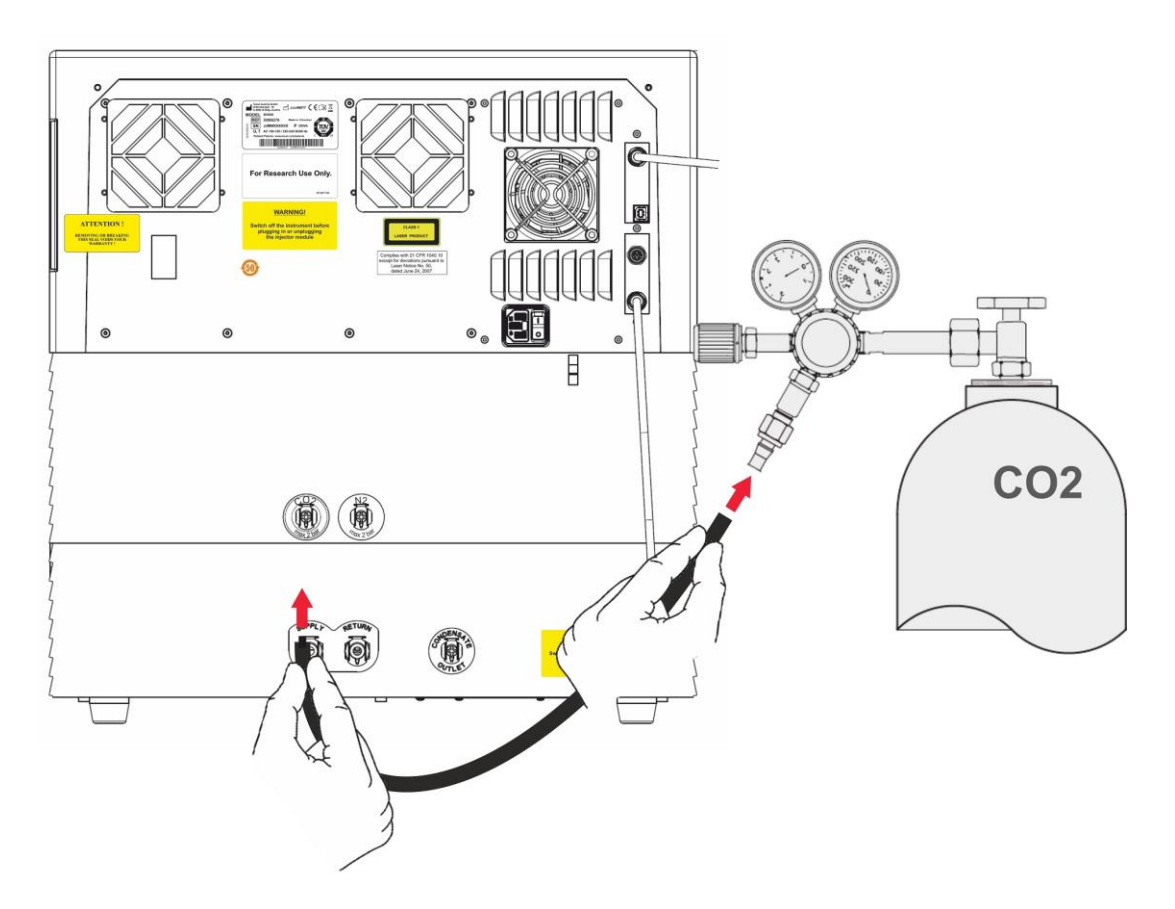

Inicie el software SparkControl e introduzca la altura sobre el nivel del mar de su ubicación (véanse más detalles en la Guía de referencia).

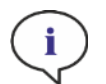

AVISO: Antes de empezar a trabajar con el módulo de gas, es preciso introducir la altura sobre el nivel del mar de su ubicación en el software SparkControl.

Si el módulo de control de gases está configurado para CO<sub>2</sub> y O<sub>2</sub>, para regular la cantidad de oxígeno puede utilizarse gas nitrógeno, además de regular el CO2. Conecte la salida del regulador de presión de la bombona de gas N<sup>2</sup> o del sistema de suministro centralizado de gases a la boca de admisión del instrumento (N<sub>2</sub>) de la parte posterior. Una el tubo suministrado con conector rápido al regulador de la bombona usando una abrazadera plástica, tal como se describe en la siguiente figura.

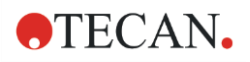

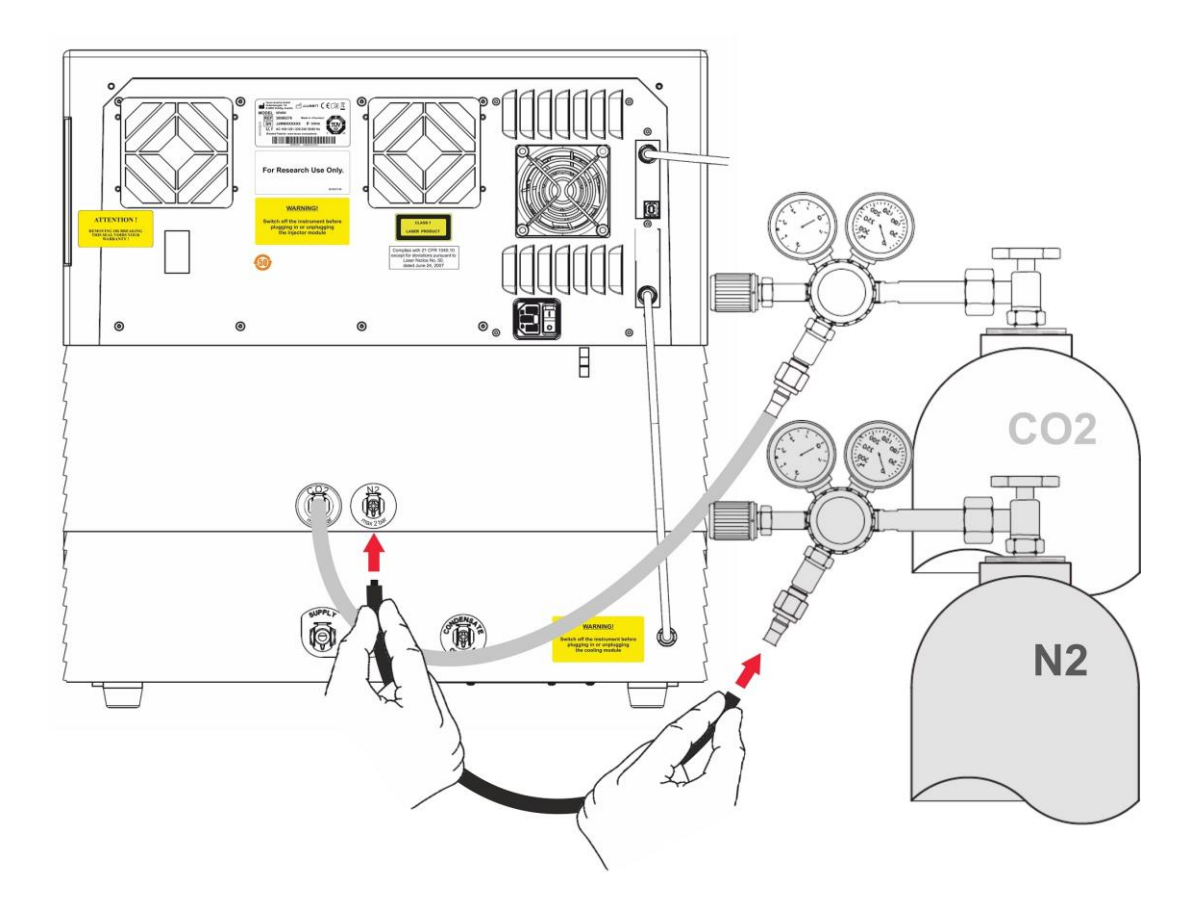

## 17.3.3 Bombonas de gas  $CO<sub>2</sub>$  y N<sub>2</sub> (no suministradas)

Para controlar la concentración de gas, es preciso utilizar bombonas de gas o un sistema de suministro de gas de laboratorio con válvulas de reducción de presión.

Gases: Dióxido de carbono (CO<sub>2</sub>) para regular la concentración de CO<sub>2</sub>; Nitrógeno (N<sub>2</sub>) para reducir la concentración de O<sup>2</sup> (p. ej., una bombona de 50 litros). Se recomienda que los gases cumplan las siguientes purezas de gases:

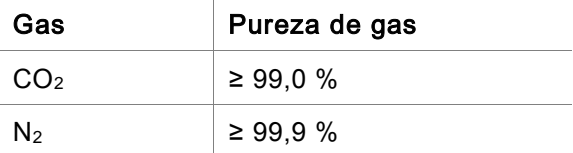

La válvula de reducción de presión debe tener dos manómetros, uno para la presión en la bombona (manómetro de alta presión) y otro para la presión reducida de 2 bar (29 psi) máx. (manómetro de baja presión). El indicador para regular la presión deberá tener un rango de 5 bar (72,5 psi) o 15 bar (217,5 psi) como máximo para poder regular entre 1 y 2 bar. Compruebe que la válvula de reducción de presión está diseñada para su uso con aplicaciones biológicas (pregunte al fabricante).

La conexión entre la bombona de gas y la válvula de reducción de presión es distinta para cada país. Consulte a la empresa suministradora de bombonas de gas de su país cómo realizar la conexión apropiada. Compruebe que la pieza de conexión de la válvula de reducción de presión se corresponde con el diámetro interior del tubo de gas hacia el instrumento. El diámetro interior de ese tubo es de aprox. 6 mm. El tubo del conector a la válvula de reducción de presión se debe asegurar con una presilla de sujeción de plástico. Para ejecutar esa tarea se necesitan unos alicates.

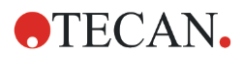

Compruebe que no haya pliegues ni deformaciones en los tubos.

Si fuera necesario, convierta bares en psi: bares x 14,5 = psi (libras por pulgada cuadrada), p. ej., 2 bar = 29,0 psi.

Para proteger la bombona de gas frente a caídas, deberá comprar a la empresa suministradora de la bombona o a una empresa de suministros para laboratorio un pedestal para bombonas o un soporte para mesa (con cadena o correa de sujeción), o un receptáculo para bombonas.

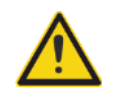

ADVERTENCIA: Antes de abrir la válvula principal, asegúrese de que el regulador de presión y las válvulas de cierre están cerrados.

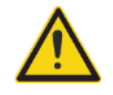

ADVERTENCIA: Asegúrese de que el gas  $(CO<sub>2</sub> y N<sub>2</sub>)$  entrante en el instrumento no supera una presión máxima de 2 bar.

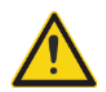

ADVERTENCIA: Mantenga cerrado el puerto del inyector durante el suministro de gas. Si el inyector no está en uso, inserte el inyector simulado.

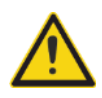

ADVERTENCIA: Antes de ejecutar un método con suministro de gas, compruebe si los tubos y conectores del gas tienen fugas y asegúrese de que los tubos y conectores están fijados correctamente.

## 17.3.4 Ajustes de software para control del gas

El control de gases puede activarse manualmente o dentro de la ejecución de un método.

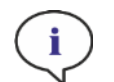

AVISO: Cuando se inicia un método con control de gases, los ajustes del método siempre tendrán prioridad sobre los ajustes manuales si sus definiciones no coinciden.

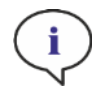

AVISO: Antes de empezar a trabajar con el módulo de gas, es preciso introducir la altura sobre el nivel del mar de su ubicación en la configuración del instrumento.

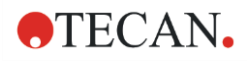

## <span id="page-177-0"></span>17.3.5 Control manual de gases

El control de gases se puede activar manualmente a través de la ventana Control de gas del Panel o del Editor de métodos.

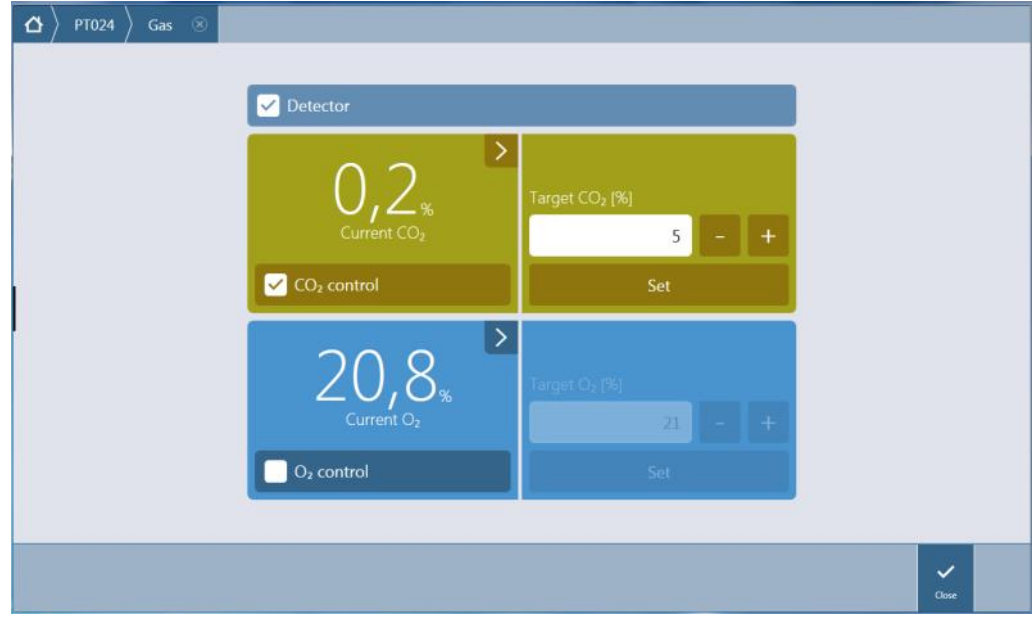

Figura 26: Ventana de control de gases

Seleccione Detector para activar los detectores de gases. Seleccione Control de CO<sub>2</sub> y/o Control de O2. Introduzca la concentración de gas objetivo y haga clic en Establecer para iniciar la regulación del gas. Para ver la concentración de gas actual dentro del instrumento, seleccione en los mosaicos de control el botón superior derecho para ampliar. Para detener la regulación del gas, deseleccione las casillas de Control del gas. Para apagar los detectores de gas, deseleccione la casilla Detector.

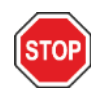

ATENCIÓN: Al definir valores con cifras decimales, use siempre el símbolo decimal definido en la Configuración regional y de idioma del sistema operativo del PC.

AVISO: El encendido de los detectores de gases podría requerir algunos minutos.

## 17.3.6 Control de gases a través de un método

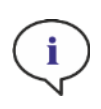

AVISO: La regulación del gas se inicia cuando se inicia el método. Si se selecciona Esperar al gas, la medida no se iniciará hasta que la concentración de gas actual esté dentro del rango especificado. Para obtener información sobre el ajuste de la configuración de los gases antes de hacer medidas, consulte [17.3.5](#page-177-0) [Control manual de](#page-177-0)  [gases.](#page-177-0)

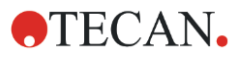

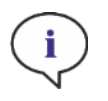

AVISO: La activación de los detectores de gases podría requerir algunos minutos. Es recomendable encender los detectores antes de empezar a hacer medidas con control de gases.

#### Banda Gases

Esta banda se utiliza para el control de gases.

Puede consultar detalles adicionales en la Guía de referencia.

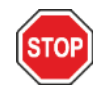

ATENCIÓN: Al definir valores con cifras decimales, use siempre el símbolo decimal definido en la Configuración regional y de idioma del sistema operativo del PC.

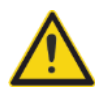

ADVERTENCIA: Asegúrese de que dispone de un suministro suficiente de  $CO<sub>2</sub>$  o  $N<sub>2</sub>$ durante la incubación. Quedarse sin gas o un fallo en el suministro de gas podría dañar o afectar negativamente a su aplicación de células.

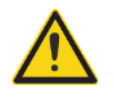

ADVERTENCIA: Asegúrese de aplicar a la microplaca una cubierta, cinta o lámina adhesiva permeable al gas que sea adecuada. Sellar la placa facilita el intercambio de gases (ventilación) de los cultivos, a la vez que actúa simultáneamente como barrera para reducir la evaporación durante el suministro de gas.

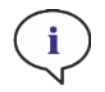

AVISO: Incluya siempre controles positivos y/o negativos apropiados en su ensayo para reflejar los efectos sobre la viabilidad celular durante la incubación.

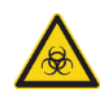

ADVERTENCIA: Trate el material biopeligroso de acuerdo con las normas y las reglamentaciones de seguridad aplicables.

## 17.3.7 Alarma acústica

Si la concentración objetivo no se alcanza dentro de los 20 minutos después de la activación inicial de un modo de gas o cuando se desvía más de 10 minutos durante el funcionamiento, es decir, tiene una desviación (> +/-20 %), sonará una alarma acústica. Esto le ayudará a reconocer, por ejemplo, cuándo se agota el suministro de gas (el depósito está vacío). Se mostrará un mensaje para especificar qué gas está afectado y para indicar que se compruebe la bombona de gas correspondiente. Haga clic en OK para detener la alarma auditiva y proseguir el método.

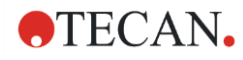

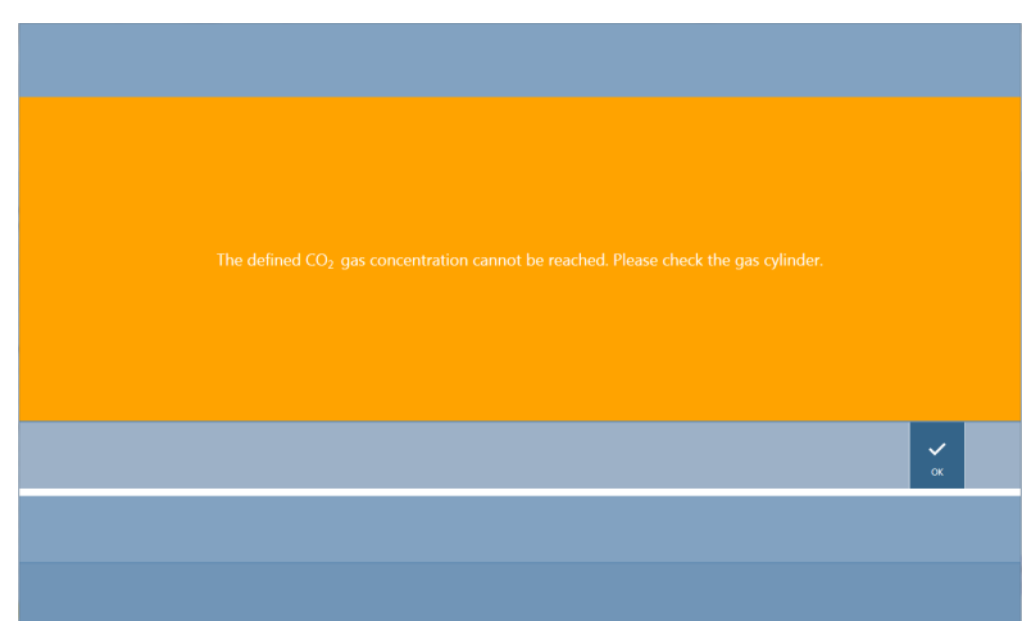

Figura 27: Parada de la alarma de gas

Si se pierde la alimentación, las válvulas de gas se cerrarán automáticamente.

## 17.4 Control de humedad

La evaporación es más pronunciada cuando se llevan a cabo estudios a largo plazo (3 días o más). Especialmente cuando se realizan experimentos con células vivas durante períodos largos del tiempo, pueden producirse efectos de evaporación significativos que afectan a los pocillos externos de la microplaca y a los pocillos de las esquinas en particular. Cuando se evapora el agua, aumentarán las concentraciones de sustancias en el medio, lo cual puede influir en el crecimiento celular y en el funcionamiento, originando resultados heterogéneos o sesgados.

El Humidity Cassette estabiliza pasivamente la humedad y reduce la evaporación para incubaciones muy largas. El Humidity Cassette es combinable con todos los formatos de placa de 1 a 384 pocillos que cumplen el estándar SBS. También permite la incubación simultánea y la detección de señales en todos los modos de medición. Se permiten pasos de intercambio de gases (ventilación), detección de señales e inyección en combinación con la opción Lid Lifter. La agitación combinada con el Humidity Cassette está restringida a los modos orbital y orbital doble.

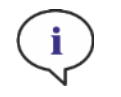

AVISO: El Humidity Cassette siempre se combina con la opción Lid Lifter.

Las configuraciones de SPARK CYTO requieren Humidity Cassettes específicos con dimensiones modificadas, que tienen la marca Cyto en su etiqueta de embalaje. En comparación con los Humidity Cassettes estándar, los niveles de llenado máximos para los depósitos son distintos. Todos los formatos de placa (de 6 pocillos a 384 pocillos) son compatibles y los procesos de usuario son los mismos.
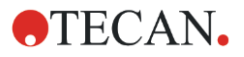

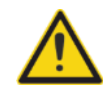

ADVERTENCIA: Use siempre los Humidity Cassettes Cyto en combinación con el módulo Cell Imager, pues de no hacerlo así el instrumento podría dañarse.

## 17.4.1 Humidity Cassette Estándar / Cyto

El Humidity Cassette consta de depósitos de agua y una tapa con una lámina magnética para facilitar la elevación de la tapa. La tapa se cierra para evitar la evaporación. Para permitir el intercambio de gases, en el software primero tiene que seleccionarse la opción de elevación de la tapa (ventilación).

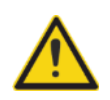

ADVERTENCIA: Los Humidity Cassettes no son compatibles con el módulo Spark-Stack.

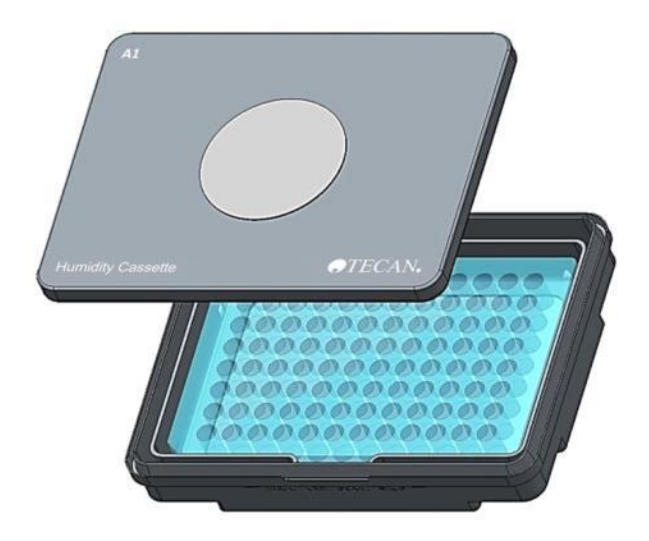

Figura 28: Humidity Cassette

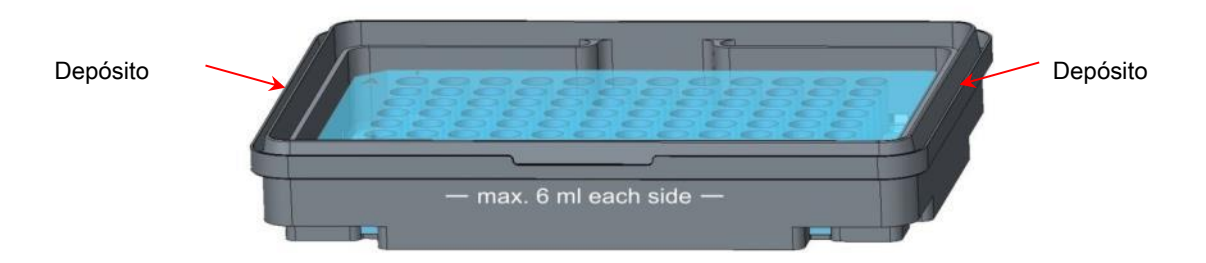

Figura 29: Pieza básica del Humidity Cassette que da cabida a la microplaca y contiene los depósitos de agua

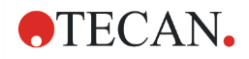

#### Humidity Cassettes estándar

Hay disponibles dos tipos de casetes, uno grande y uno pequeño, para proteger diferentes tipos de microplacas.

Humidity Cassette - Pequeño: Utilizable para placas de 96 y 384 pocillos sin tapa de placa. La altura máxima es de 16 mm. Si en el software se usa la opción Lid Lifter, se pueden combinar todos los modos de detección con el Humidity Cassette bajo. Nivel de llenado máximo de 4 ml en cada depósito.

Humidity Cassette - Grande: Utilizable para placas de 6 a 384 pocillos, con o sin tapa de placa, con una altura máxima de 23 mm (incluyendo la tapa). Si en el software se usa la opción Lid Lifter, se pueden combinar todos los modos de detección, excepto luminiscencia, con el Humidity Cassette alto. Nivel de llenado máximo de 6 ml en cada depósito.

#### Humidity Cassettes Cyto

Los Humidity Cassettes entregados con el módulo Cell Imager tienen distintos niveles de llenado máximos comparados con los Humidity Cassettes estándar.

Humidity Cassette – Cyto pequeño: Utilizable con placas de 96 y 384 pocillos sin tapa de placa. La altura máxima es de16 mm. Si en el software se usa la opción de elevación de la tapa, pueden combinarse todos los modos de detección con el Humidity Cassette bajo. Nivel de llenado máximo de 3 ml en cada depósito.

Humidity Cassette – Cyto grande: Utilizable con placas de 6 a 384 pocillos, con o sin tapa de placa, con una altura máxima de 23 mm (incluyendo la tapa). Si en el software se usa la opción de elevación de la tapa, pueden combinarse todos los modos de detección, excepto luminiscencia, con el Humidity Cassette alto. Nivel de llenado máximo de 5,2 ml en cada depósito.

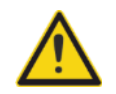

ADVERTENCIA: Para evitar daños al instrumento, seleccione el tipo de Humidity Cassette correcto (pequeño o grande) en el software.

#### 17.4.2 Procedimiento de manipulación

- 1. Usando una pipeta, rellene cada depósito con 3-4 ml de agua destilada en el caso del casete pequeño y con 6 ml de agua en el caso del tipo de casete grande.
- 2. Inserte la microplaca (con o sin la tapa) que contiene las muestras que está investigando en la parte básica del Humidity Cassette. Compruebe que la orientación es correcta, el casete está etiquetado como corresponde.
- 3. Coloque la tapa sobre el casete para cerrar correctamente el Humidity Cassette, haciendo que la posición A1 de la microplaca corresponda con la posición A1 de la tapa del casete.
- 4. Ponga el Humidity Cassette sobre el portaplacas. Compruebe la orientación correcta de la posición del pocillo A1, debe estar en el lado superior izquierdo.

# $\blacktriangle$ TECAN.

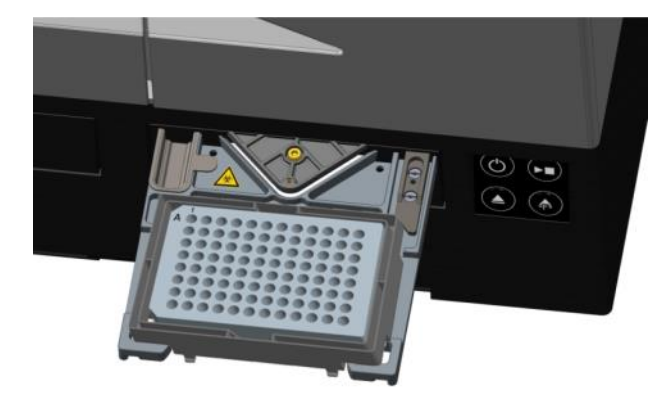

Figura 30: Microplaca sobre el portaplacas con el pocillo A1 en la esquina superior izquierda

5. Inicie el método.

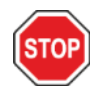

ATENCIÓN: Antes de empezar a hacer medidas usando el Humidity Cassette, compruebe que la posición de la micro placa y la posición del casete A1 está insertada correctamente. La posición de pocillo A1 tiene que estar en el lado superior izquierdo.

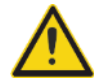

ADVERTENCIA: Para evitar derrames, no agregue a los depósitos más agua que la recomendada.

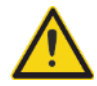

ADVERTENCIA: Antes de colocar el Humidity Cassette en el transporte de placas, asegúrese de que en la tapa del casete cierra correctamente.

6. Después de que haya terminado el proceso y se haya sacado el portaplacas, el Humidity Cassette que contiene la microplaca de muestra se puede retirar fácilmente del portaplacas. Retire la tapa del casete y ponga la parte inferior del casete que contiene la microplaca sobre la herramienta de descarga para retirar fácilmente la placa del casete.

El Humidity Cassette se puede limpiar usando etanol al 70 % o esterilizarse como máximo a 125 °C.

La herramienta de descarga se encuentra en el paquete original del Humidity Cassette bajo la parte inferior del Humidity Cassette. Se ha separado del material de embalaje, pero no se ha retirado. Retire la pieza de espuma haciéndola salir.

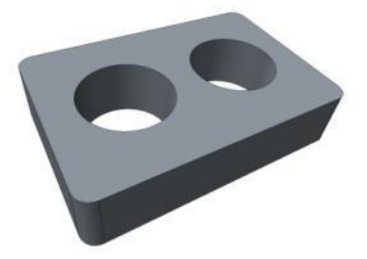

Figura 31: Herramienta de descarga (parte del embalaje)

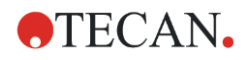

## 17.4.3 Configuración del software

El Humidity Cassette se puede seleccionar dentro de la banda de placas.

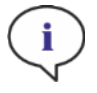

AVISO: El Humidity Cassette se utiliza en combinación con el Lid Lifter (elevador de tapa). (Asegúrese de poner un parche magnético en la tapa del casete antes de usarlo.

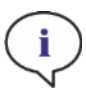

AVISO: La opción Tapa extraíble no se puede usar con el Humidity cassette. Si se utiliza una cubierta de placa, seleccione la opción Tapa en el software.

#### Ventilación

Los ajustes de ventilación, es decir, la duración y el tiempo de intervalo, se pueden definir dentro de las bandas Agitar y Esperar.

#### Agitación

Para evitar derrames de líquido, la agitación combinada con el Humidity Cassette está restringida a los modos orbital y orbital doble.

# 17.5 Especificaciones de control ambiental

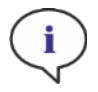

AVISO: Todas las especificaciones están sujetas a cambios sin notificación previa.

### 17.5.1 Calentamiento

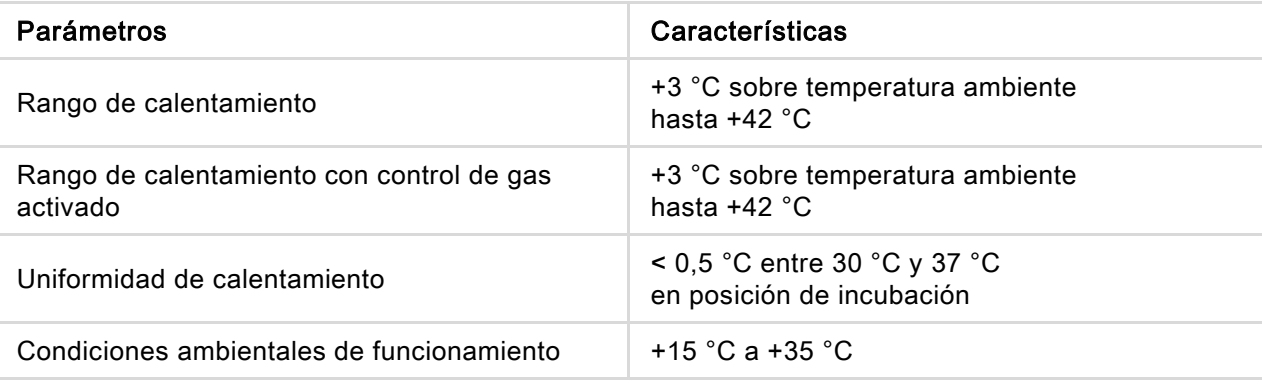

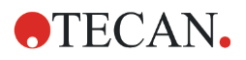

### 17.5.2 Refrigeración

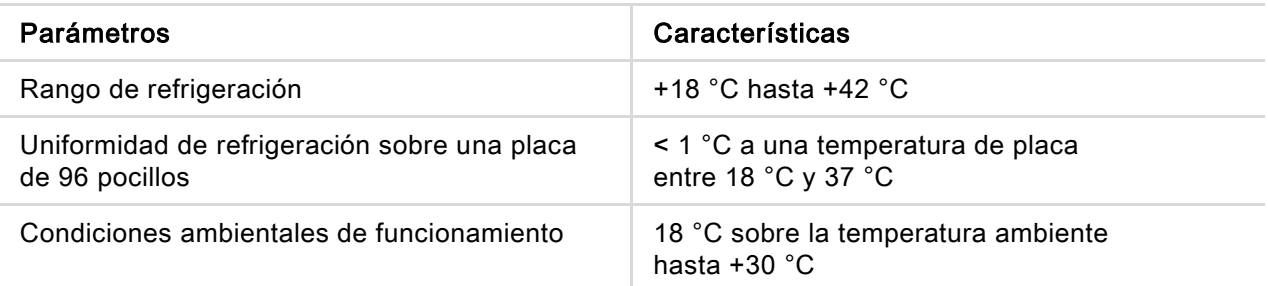

# 17.5.3 Control de gases

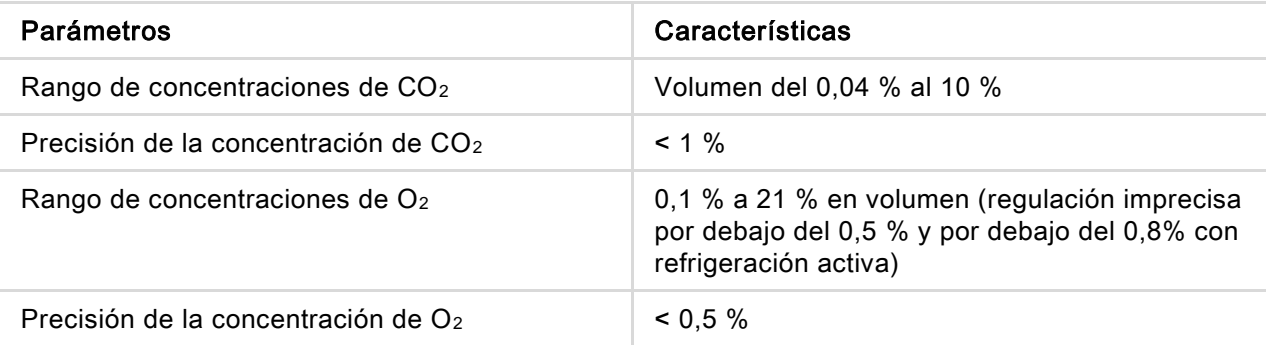

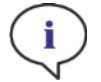

AVISO: La precisión de medida del sensor de CO<sup>2</sup> por debajo del 0,1 % de concentración de gas resulta inexacta.

### 17.5.4 Control de humedad

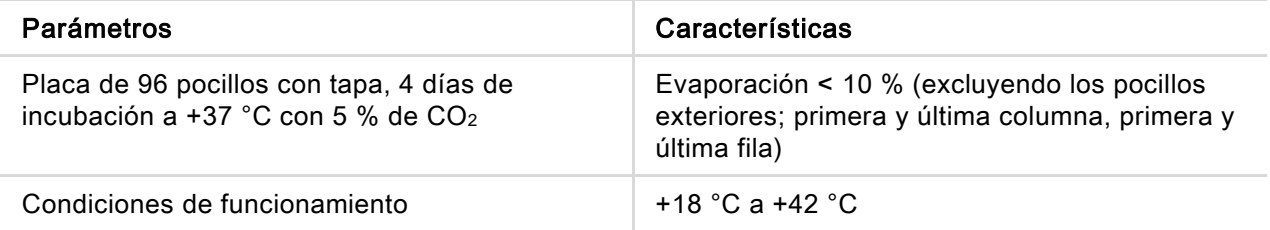

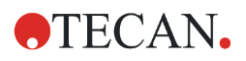

# 18 App NanoQuant

La NanoQuant Plate se usa para cuantificar ácidos nucleicos y proteínas en un pequeño volumen de 2 µl utilizando la absorbancia como modo de detección.

Tecan proporciona dos apps listas para usar para el análisis rutinario de ácidos nucleicos. La app NanoQuant Quantitation se utiliza para la cuantización de ácidos nucleicos a 260 nm y para facilitar un acceso rápido a la información sobre la concentración y la pureza de las muestras aplicadas. La app Labeling Efficiency además proporciona información sobre la concentración de los marcadores usados en el procedimiento de etiquetado.

Puede consultar detalles adicionales en la Guía de referencia.

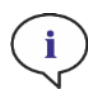

AVISO: Las muestras de ADN puras presentan una relación de DO 260/280 nm entre 1,8 y 1,9, mientras que las muestras de ARN puras tienen una relación de aproximadamente 2.0. Los valores con relaciones inferiores pueden indicar la presencia de proteínas u otros contaminantes. En ese caso se recomienda un paso de depuración adicional.

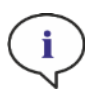

i

AVISO: Los ácidos nucleicos puros muestran una relación 260/230 en el rango de 2,0 a 2,2. Si esa relación es sensiblemente menor que la esperada, ello podría indicar la presencia de, por ejemplo, sales o disolventes orgánicos. En ese caso se recomienda un paso de depuración adicional.

AVISO: Una preparación de blancos individual requiere la preparación de blancos para todos los pocillos que se usarán para las medidas subsiguientes. La corrección del blanco de las muestras se realiza usando el valor de preparación de blancos individual del pocillo correspondiente en la NanoQuant Plate. Para una preparación de blancos individual, se requiere seleccionar al menos un pocillo.

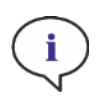

AVISO: Preparación de blancos promedio: Es preciso seleccionar al menos dos pocillos, independiente del número de pocillos usados para la medida posterior de muestras. Se promedian los valores de blanco medidos y después se usa el valor medio calculado para corregir los valores de medida de la muestra.

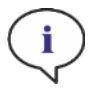

AVISO: Los resultados de la preparación de blancos se almacenarán con respecto a los parámetros de la preparación de blancos, la configuración de longitud de onda y el tipo de muestra. Si se cambia alguno de esos parámetros, se tendrá que repetir el procedimiento de preparación de blancos.

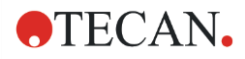

#### 18.1.1 Criterios de validación para los resultados de preparación de blancos

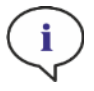

AVISO: Una preparación de blancos individual no requiere criterios de validación.

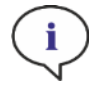

AVISO: Preparación de blancos promedio: Un resultado de preparación de blancos es válido si el CV (coeficiente de variación) de los valores de OD en bruto a 260 nm está por debajo de un umbral del 10 %. Si no se cumple ese criterio, el procedimiento de preparación de blancos se tiene que repetir y se impide la medida de las muestras. Se resaltan los pocillos que muestran valores que superan el umbral de CV permitido.

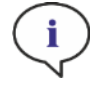

AVISO: Repita la preparación de blancos en caso de una medida de preparación de blancos incorrecta o cuando utilice nuevas muestras de preparación de blancos.

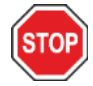

ATENCIÓN: Si se repite la preparación de blancos, los resultados de preparación de blancos actuales se desecharán.

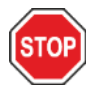

ATENCIÓN: Abrir y cerrar la aplicación NanoQuant no implica la pérdida de los resultados de preparación de blancos. Al desconectar el instrumento o reiniciar el software, los resultados de preparación de blancos existentes se desechan.

# 18.1.2 Inicio de mediciones

Puede consultar detalles adicionales en la Guía de referencia.

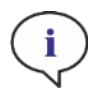

AVISO: Todos los datos de resultados se exportan automáticamente a Microsoft Excel.

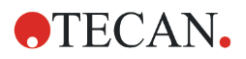

# 18.2 Mantenimiento de NanoQuant

Para obtener unos resultados de medidas óptimos, la limpieza de NanoQuant Plate es una de las partes más esenciales de todo el procedimiento de medida. Hay dos procedimientos para limpiar la placa NanoQuant Plate:

## 18.2.1 Procedimiento de limpieza con bañera de ultrasonidos

- 1. Llene una bañera de ultrasonidos con agua y ponga un vaso de laboratorio apropiado lleno de agua destilada en dicha bañera.
- 2. Encienda los ultrasonidos y sumerja la tapa de NanoQuant Plate en el vaso de laboratorio. Haga movimientos arriba y abajo durante aproximadamente 20 segundos. Tenga cuidado para no sumergir la bisagra de la placa.
- 3. Repita el procedimiento con la parte de abajo de la NanoQuant Plate.
- 4. Retire el agua sobrante de NanoQuant Plate con aire comprimido seco y sin aceite.

#### 18.2.2 Procedimiento de limpieza con Kimwipe

- 1. Humedezca un Kimwipe de laboratorio con etanol al 70 % y limpie las superficies interiores y exteriores de la placa NanoQuant Plate.
- 2. Humedezca un trozo de algodón o Kimwipe con agua destilada y limpie ambas caras de cada lente de cuarzo de la placa NanoQuant Plate.
- 3. Borre cualquier líquido sobrante con un Kimwipe seco.

Después de limpiarla, guarde la placa en un lugar sin suciedad y sin pelusas. En las lentes de cuarzo no debe haber pelusas, ni ningún tipo de suciedad o rayas. Cualquier contaminación puede dar lugar a medidas falsas. Cuando se miden muchas muestras diferentes una tras otra, los pocillos de cuarzo se pueden limpiar con un Kimwipe (húmedo). Los procedimientos de limpieza y mantenimiento son importantes para alargar la vida de las placas NanoQuant Plate y para reducir el número de reparaciones. Se recomienda almacenar la NanoQuant Plate limpia en su caja de almacenamiento original.

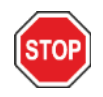

ATENCIÓN: La presencia de pelusa, suciedad o huellas dactilares en las lentes de cuarzo pueden alterar considerablemente los valores de OD. Evite que entre suciedad en los espaciadores, pues podría dar lugar a cambios en la longitud de la ruta de la luz de la NanoQuant Plate y en consecuencia alterar los valores de OD. Aplique las muestras únicamente sobre lentes de cuarzo limpias.

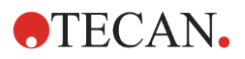

# 19 Conteo de células en Cell Chips

Hay disponibles dos apps listas para usar:

- Viabilidad celular: El conteo de células y las comprobaciones de viabilidad se realizan simultáneamente durante una medida. Para comprobar la viabilidad, se debe agregar azul de tripano a la muestra de suspensión celular en proporción 1:1. Este paso de dilución se tiene en cuenta automáticamente al calcular los resultados.
- Conteo de células: Solo se realiza el conteo de células, no se necesita ningún aditivo para la solución de células.

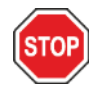

ATENCIÓN: Tenga cuidado de que la solución de azul de tripano sea homogénea. Evite cualquier partícula de colorante, pues podría influir en el análisis de datos.

En la Guía de referencia puede consultar una descripción detallada.

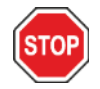

ATENCIÓN: Los Cell Chips son desechables y solo se pueden usar una vez. No usar después de la fecha "Usar antes de" indicada en la base del embalaje.

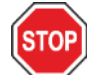

ATENCIÓN: Use siempre guantes cuando manipule un Cell Chip. Evite cualquier contaminación o arañazos para garantizar un funcionamiento óptimo.

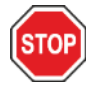

ATENCIÓN: ¡No use el adaptador de Cell Chips sin resortes! Podrían producirse errores de medida.

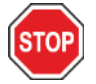

ATENCIÓN: Antes de empezar las medidas, compruebe que el adaptador para Cell Chips está insertado correctamente con la abertura delante y el pocillo A1 en el lado superior izquierdo.

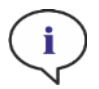

AVISO: Un tamaño de célula menor acelera el tiempo de análisis de la imagen.

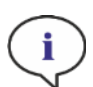

AVISO: Para bajas concentraciones de células (menores de 5x10<sup>5</sup> células/ml) y por tanto un número pequeño de células contadas por cada imagen tomada, es recomendable tomar más de una imagen para compensar la distribución irregular de las células y así obtener datos de conteos más precisos.

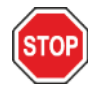

ATENCIÓN: Los datos recalculados no se guardan automáticamente. Para evitar pérdidas de datos, seleccione Exportar en la barra de acción después del procedimiento de recálculo.

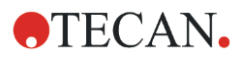

# 20 App Cuvette

La App Cuvette está diseñada para medidas de absorbancia rutinaria y de punto final de exploración de absorbancia realizadas en una cubeta dentro de un puerto para cubetas.

Puede consultar detalles adicionales en la Guía de referencia.

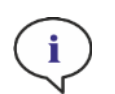

AVISO: Es preciso efectuar la medida Preparar instrumento siempre que se empiece a hacer medidas que utilizan nuevos parámetros de medida. Compruebe que el puerto para cubetas está vacío.

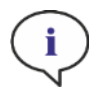

AVISO: La selección de Editar parámetros cerrará la sesión de medida en curso. Se debe repetir la medida Preparar instrumento.

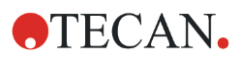

# 21 Resolución de problemas

# 21.1 Errores y advertencias de SparkControl

Si algún error no se puede resolver o se repite con regularidad, póngase en contacto con su servicio técnico local de Tecan.

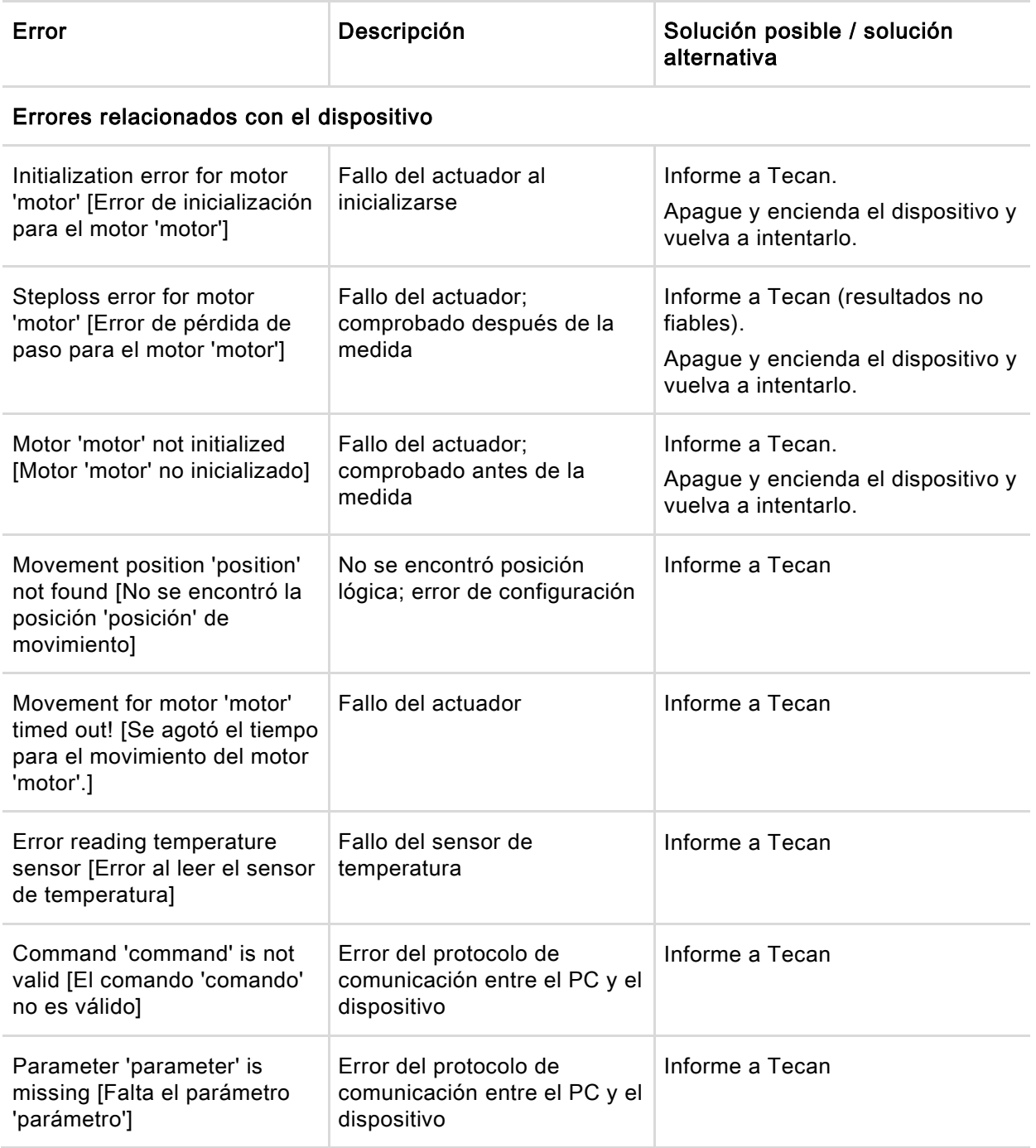

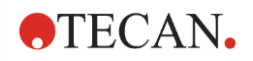

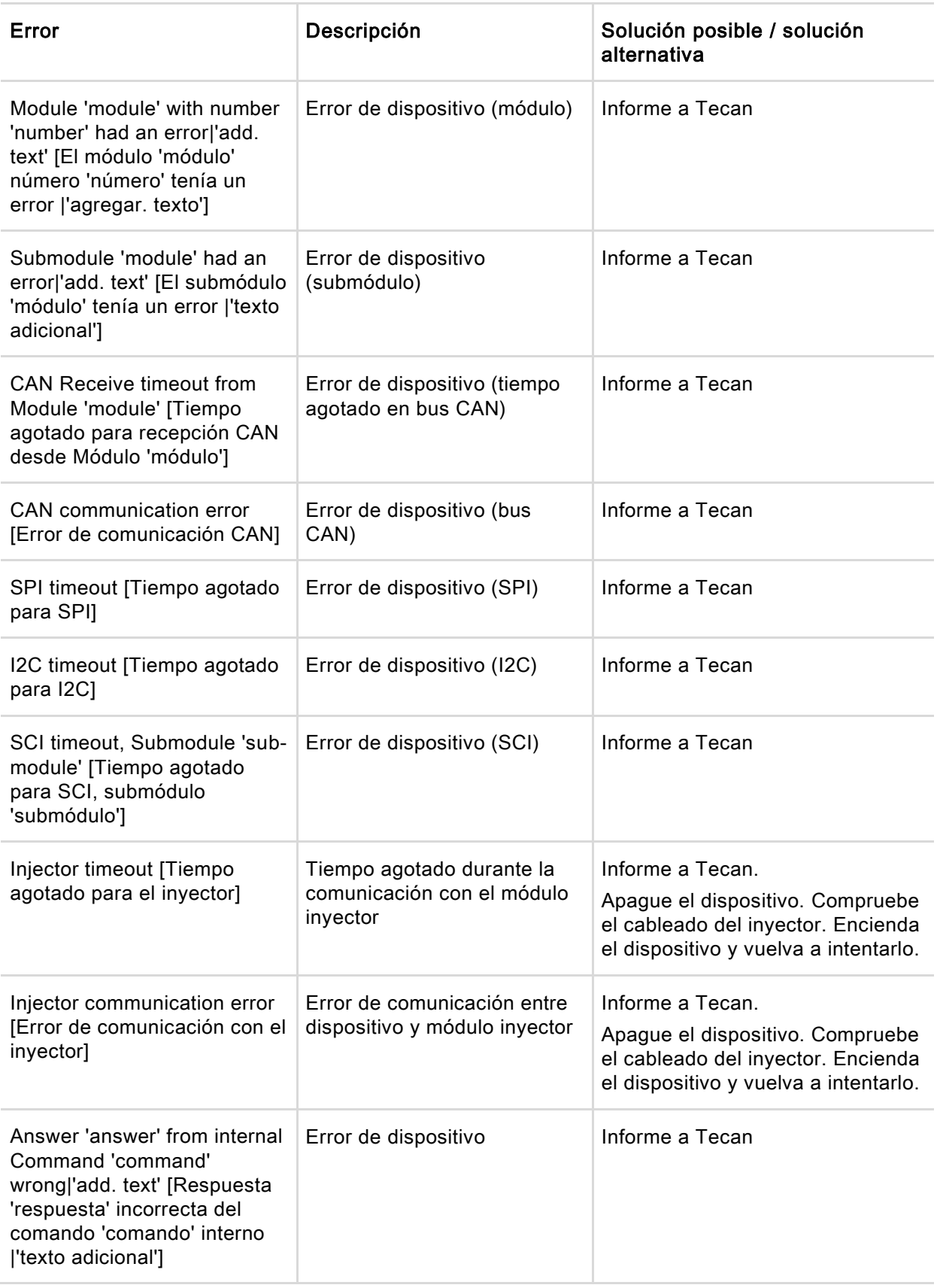

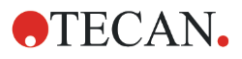

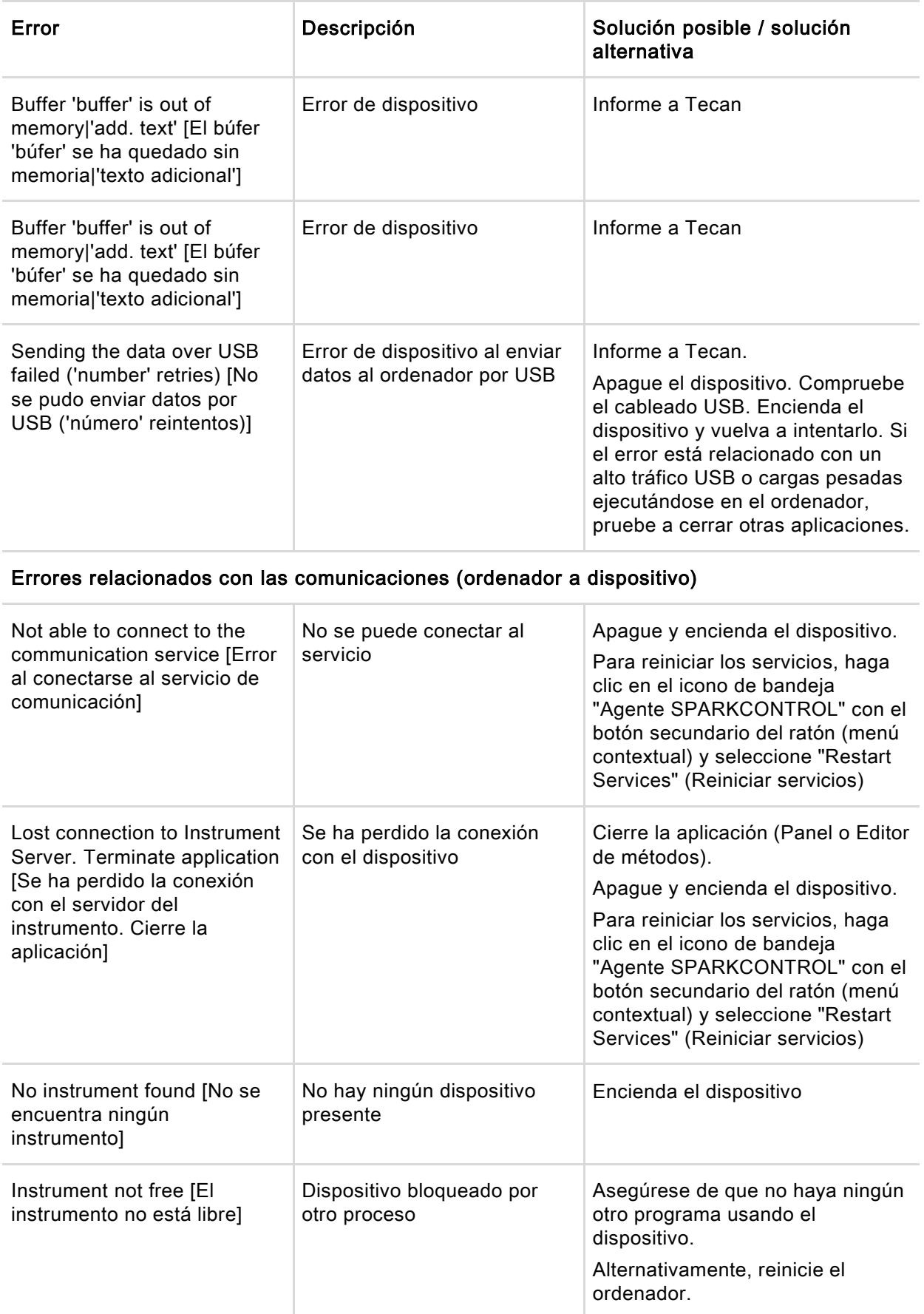

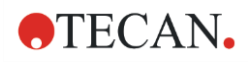

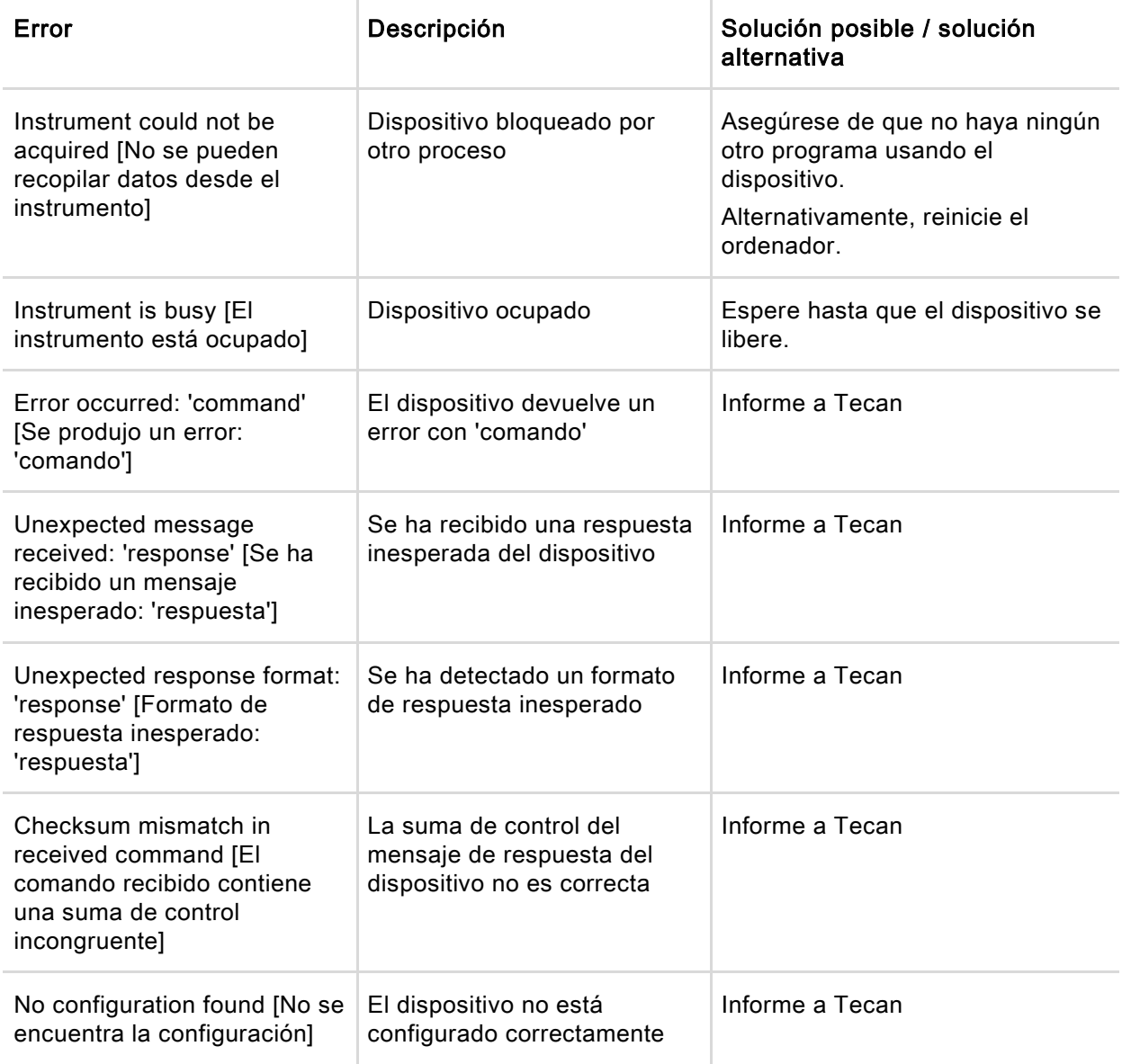

#### Errores relacionados con medidas

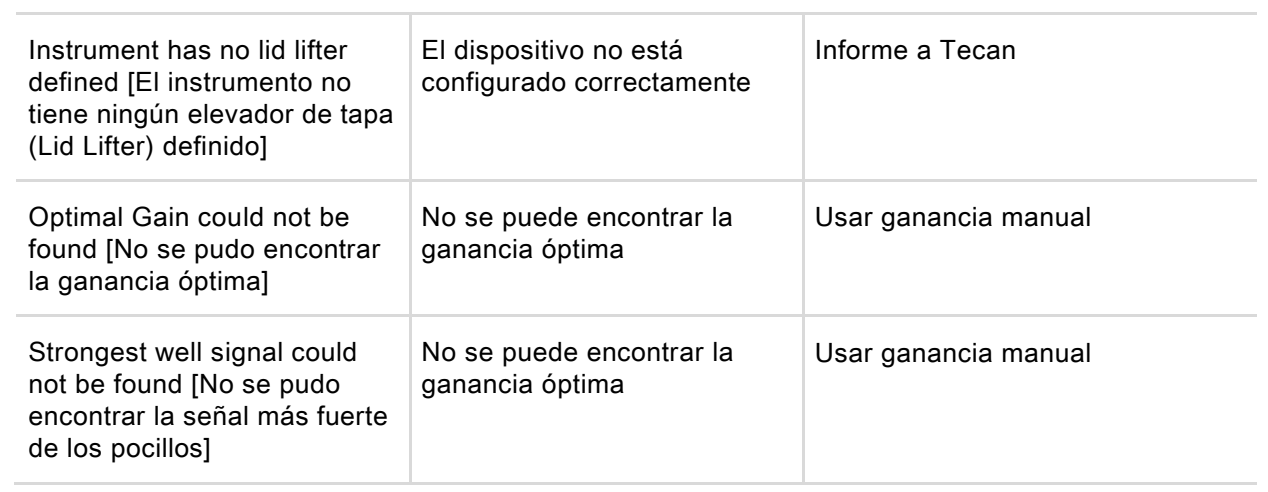

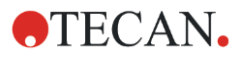

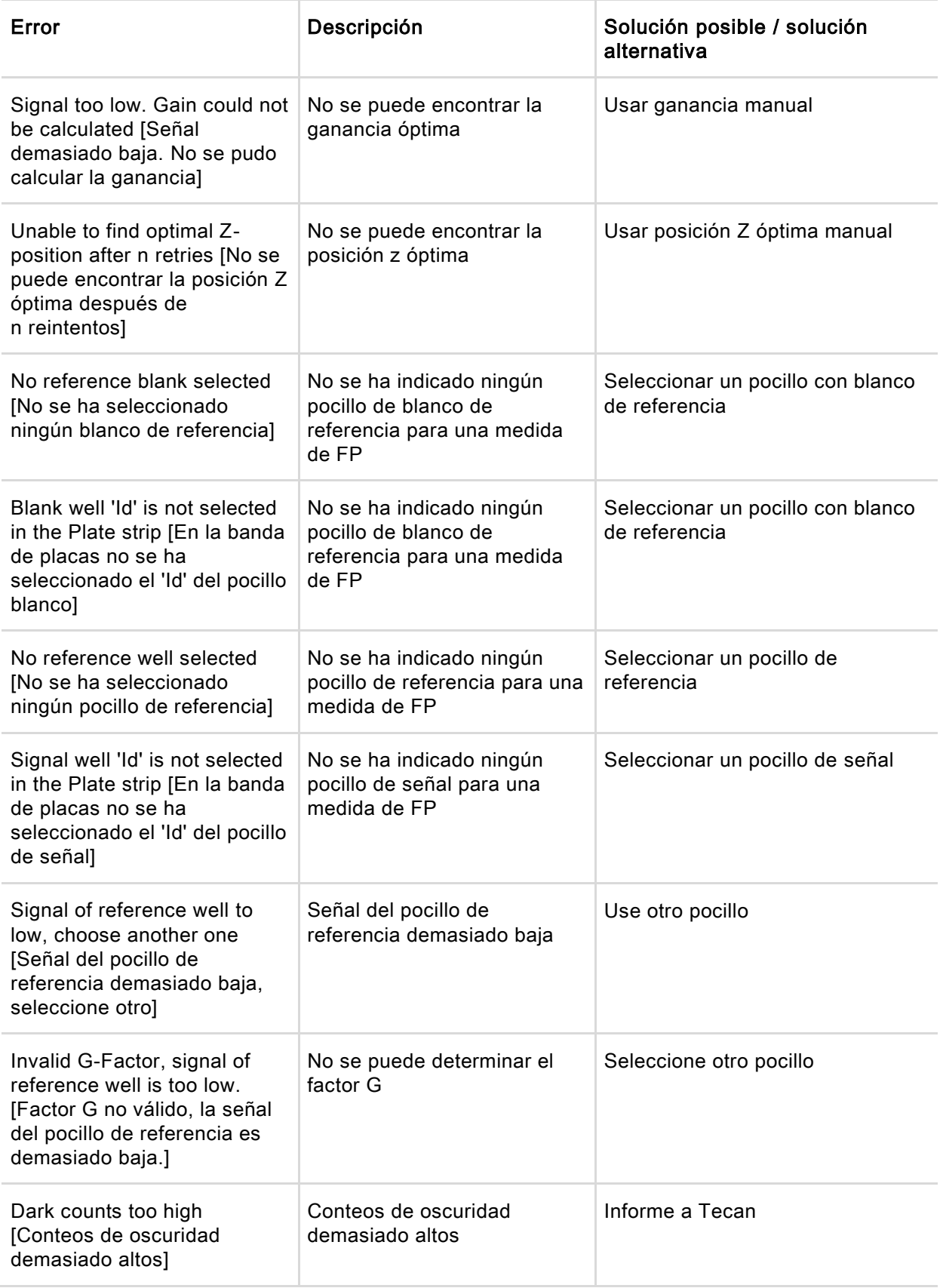

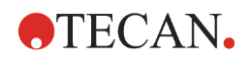

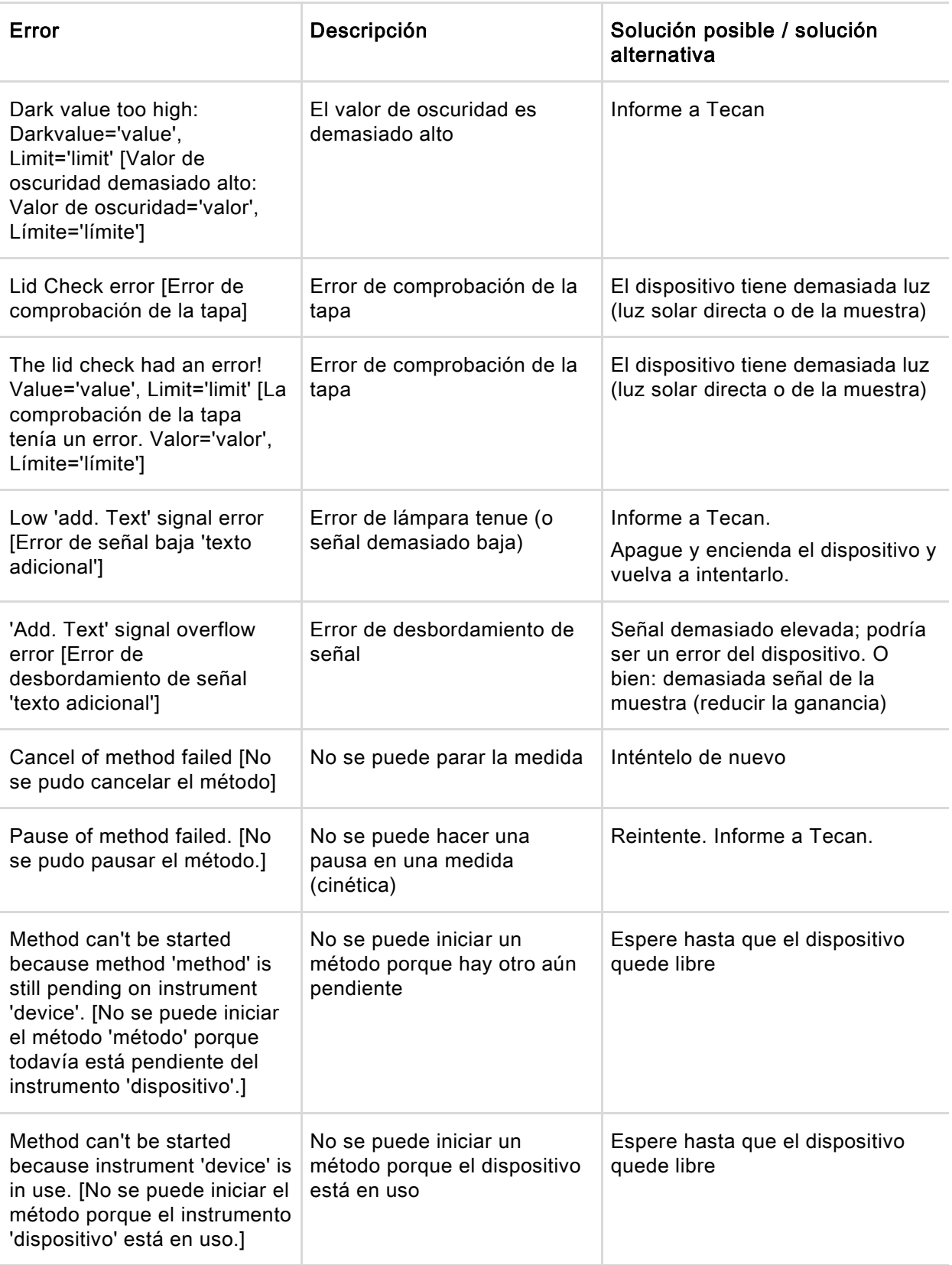

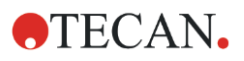

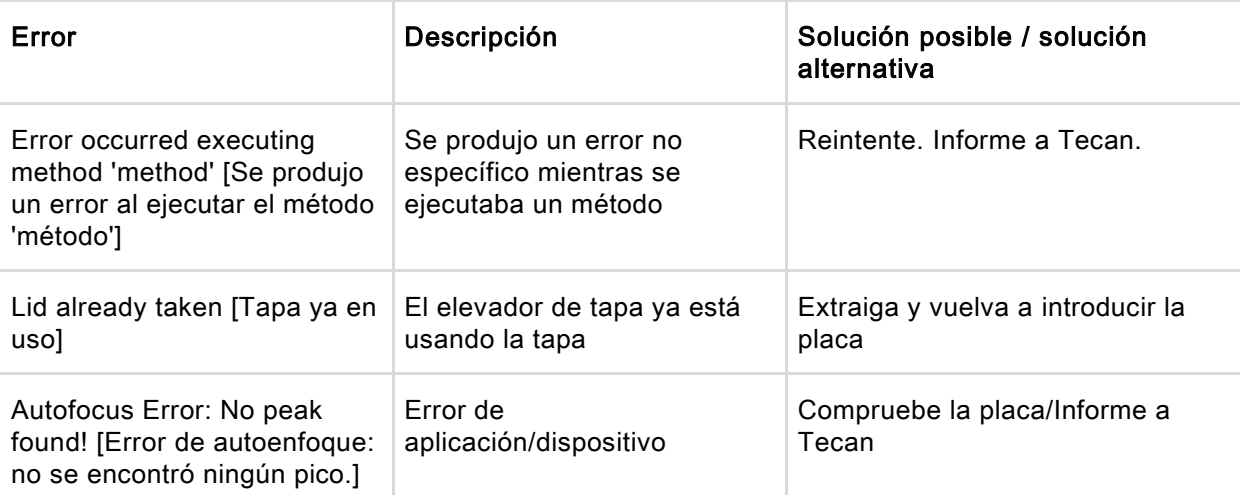

#### Errores generales

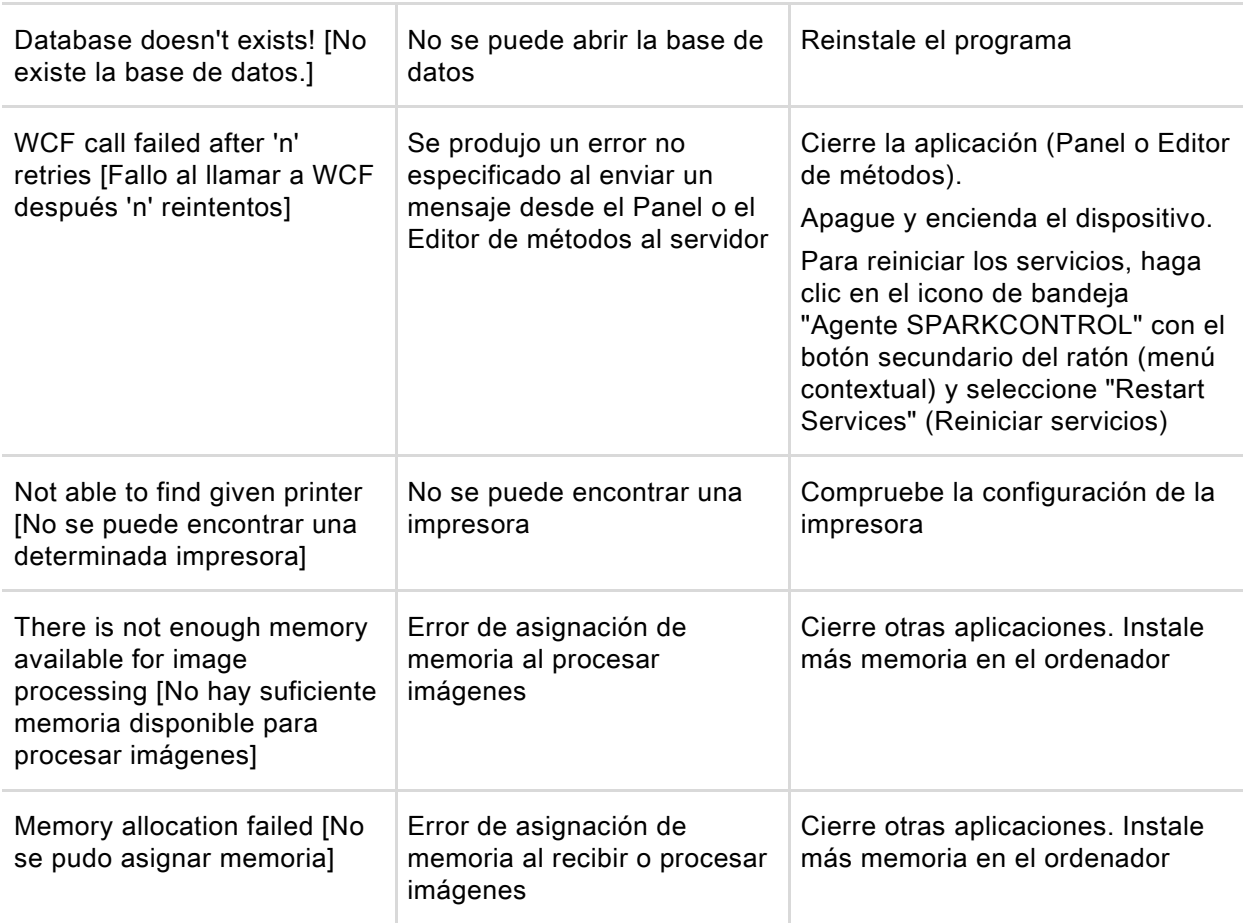

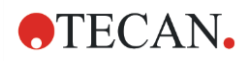

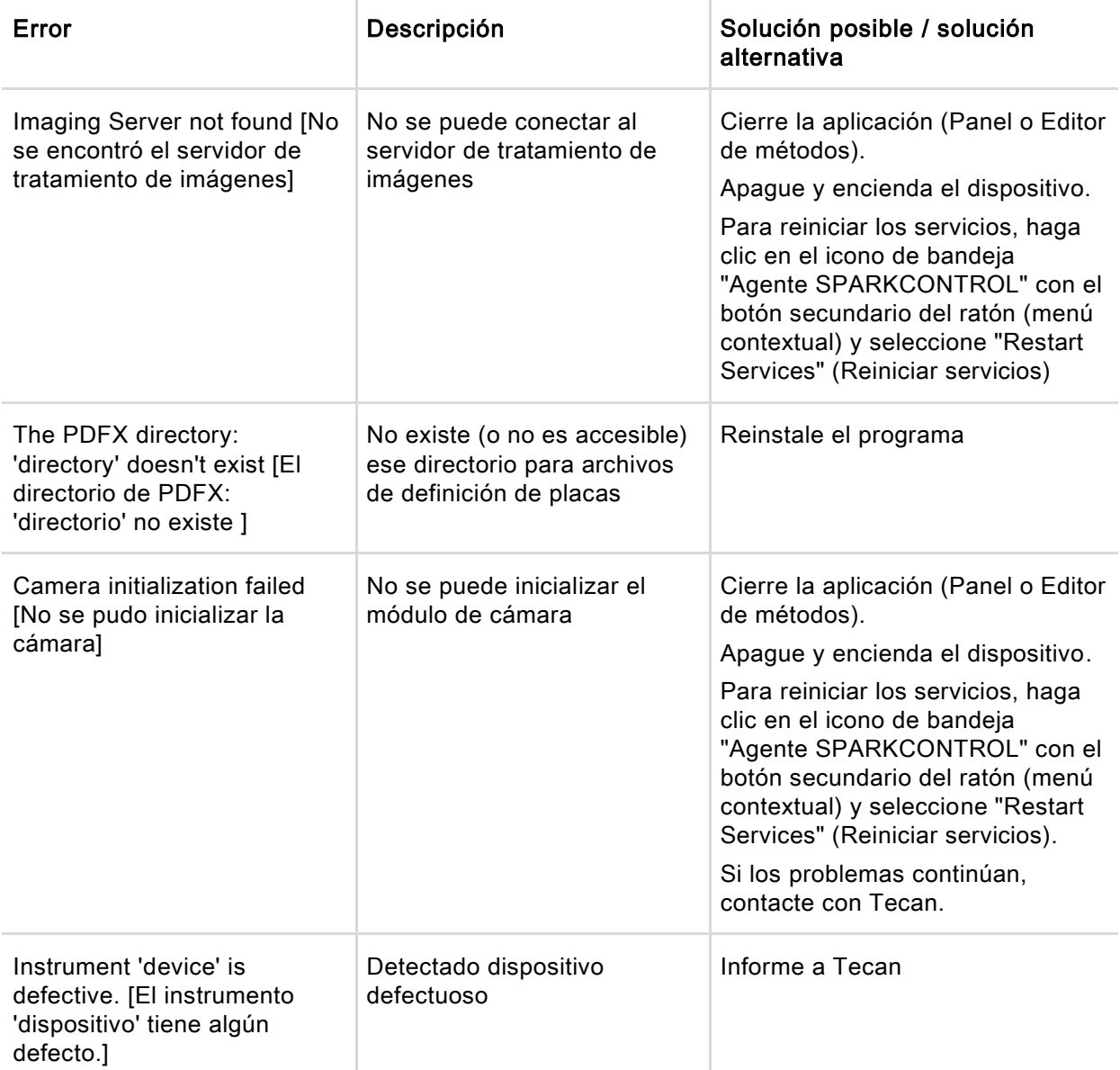

#### Errores relacionados con el inyector

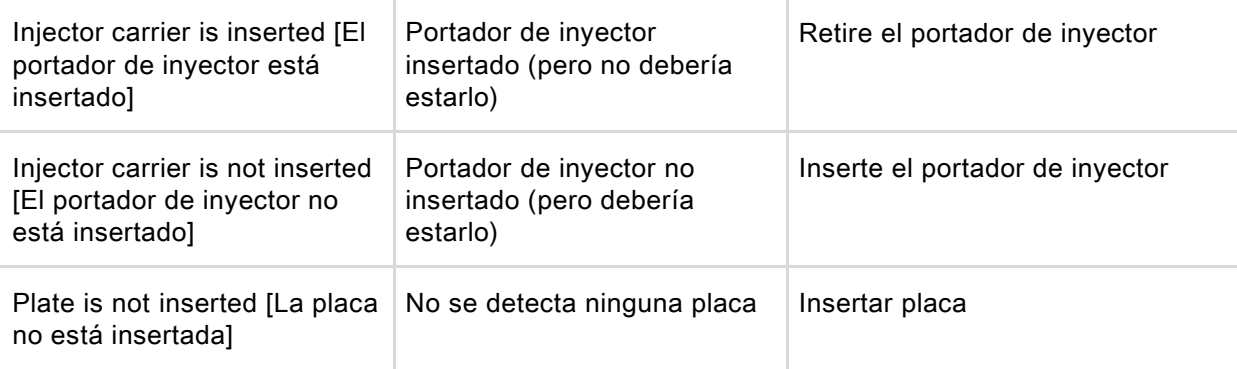

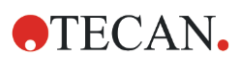

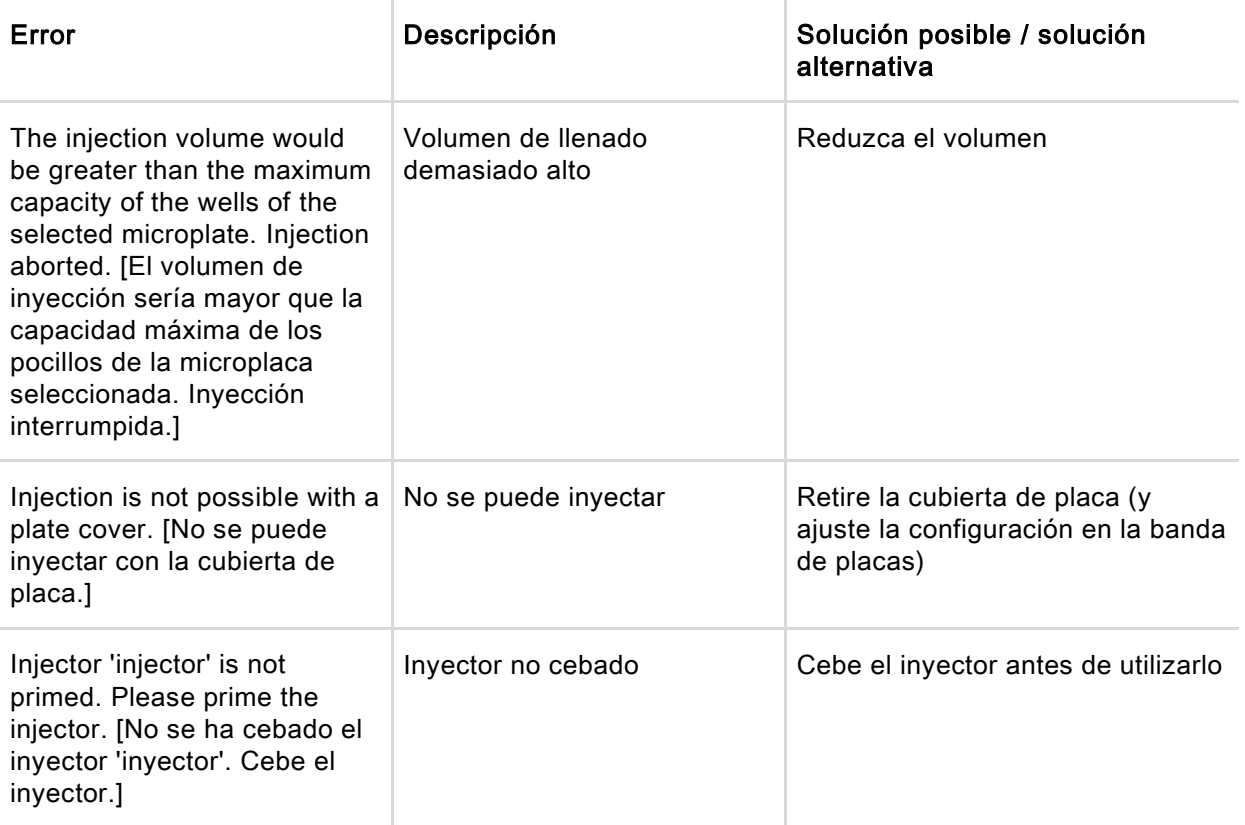

#### Errores relacionados con filtros

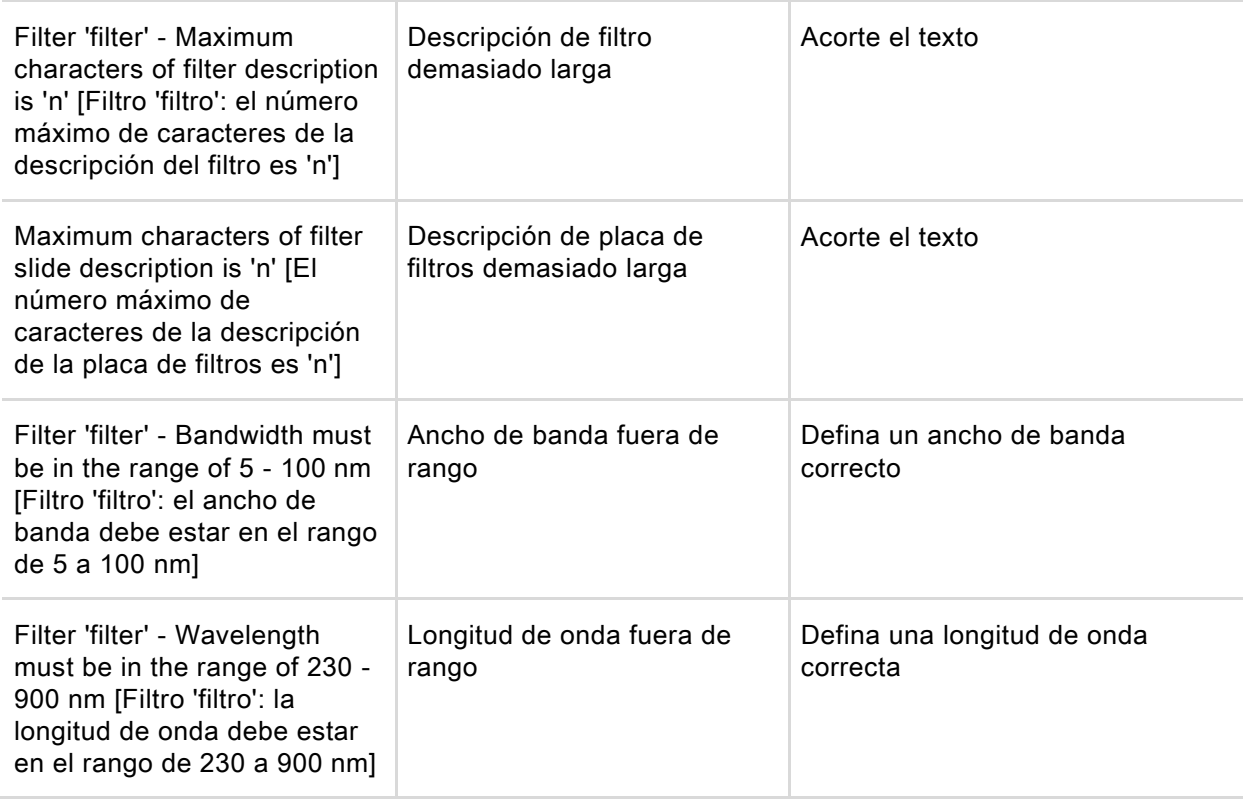

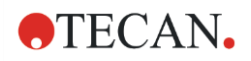

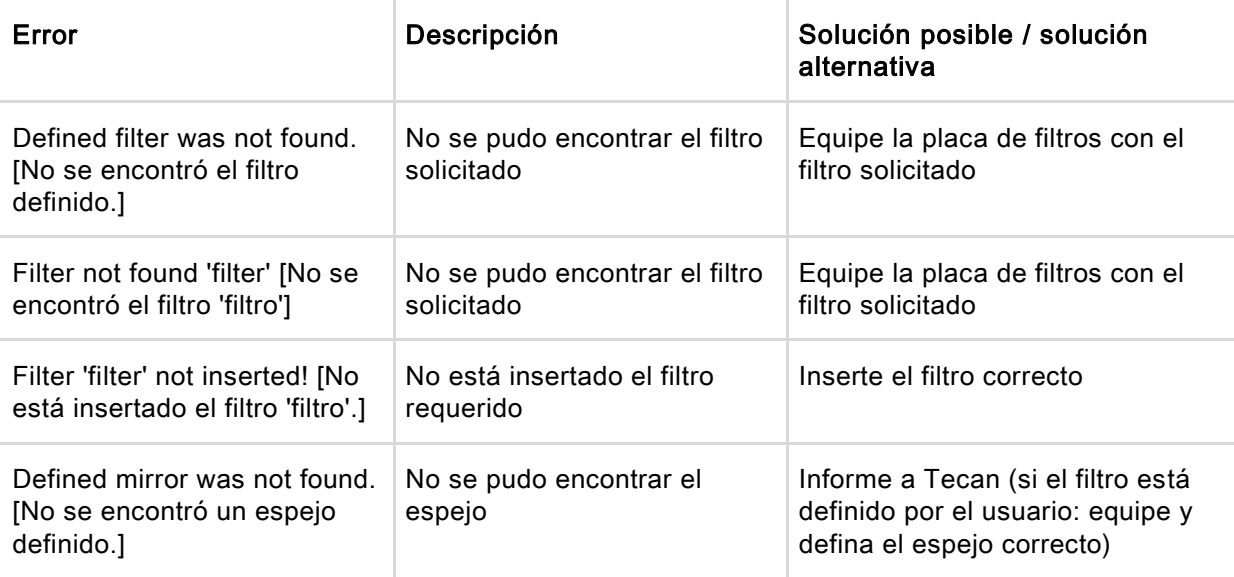

#### Errores relacionados con Spark-Stack

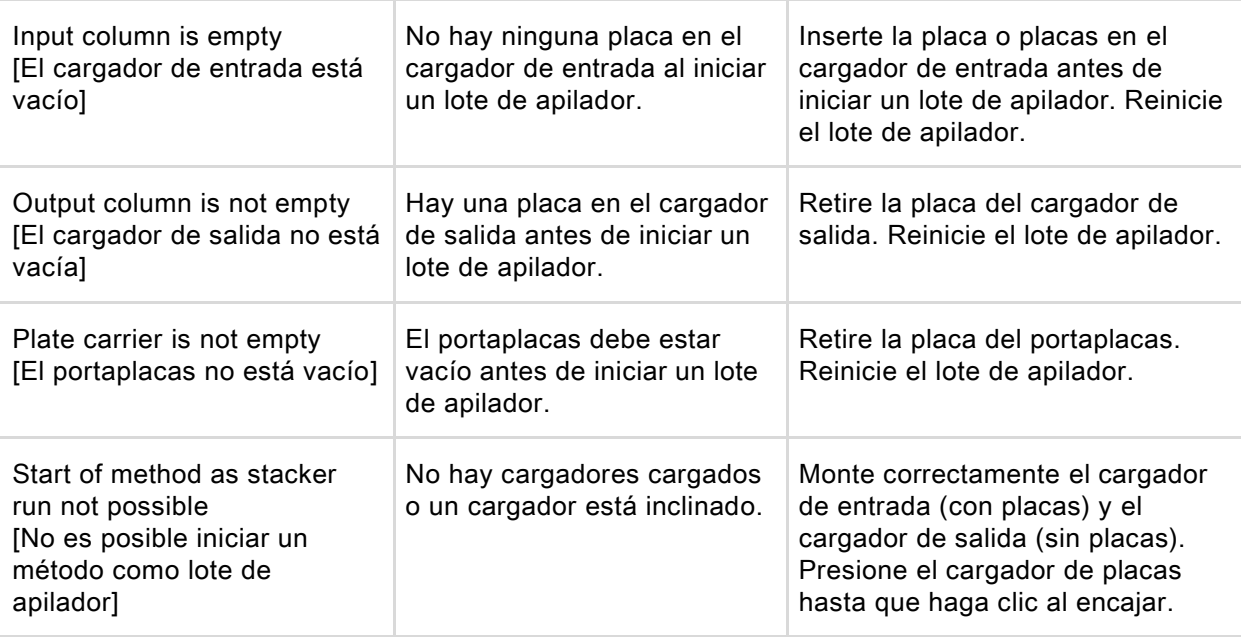

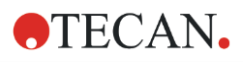

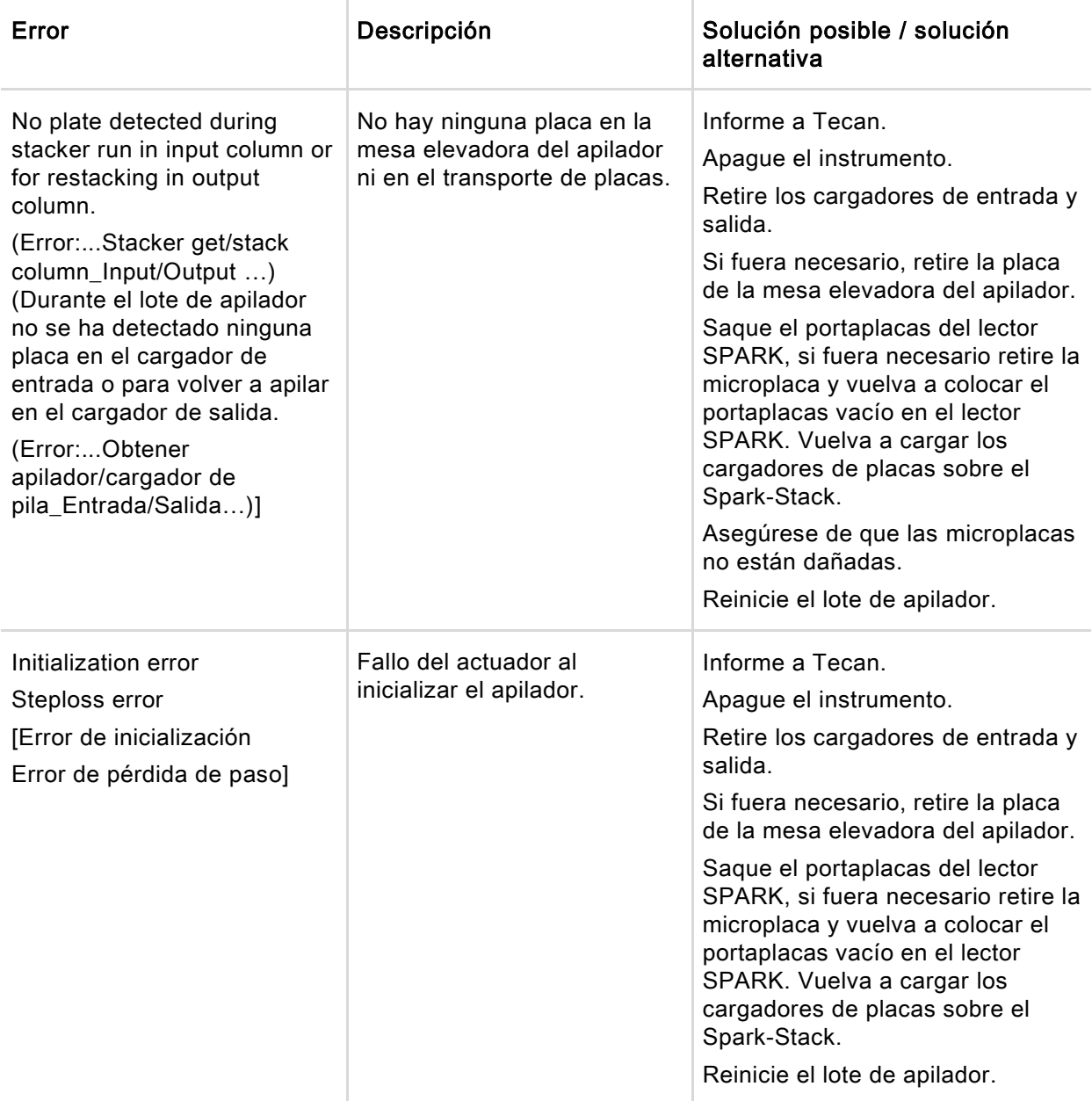

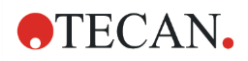

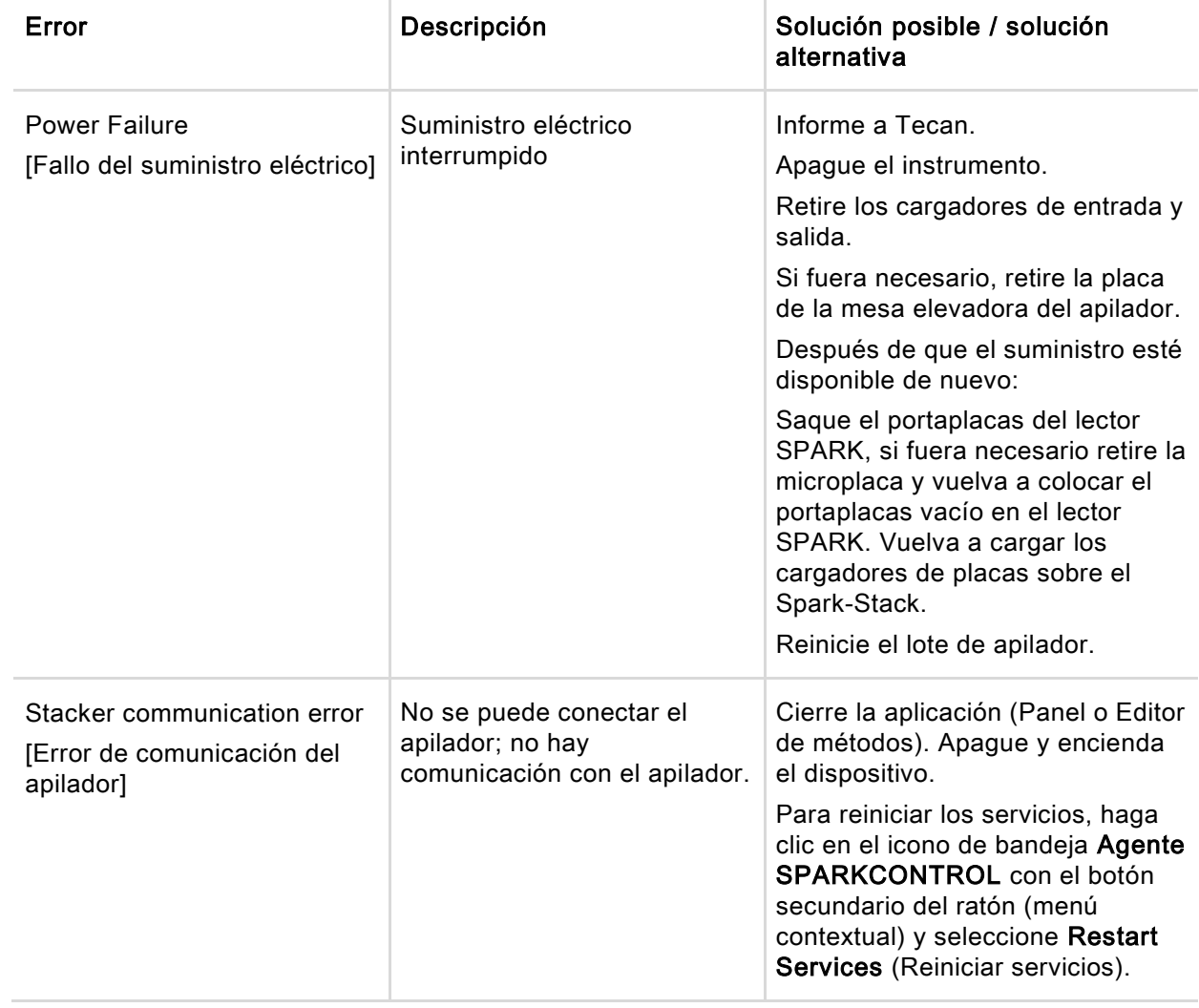

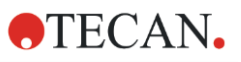

# Índice

# A

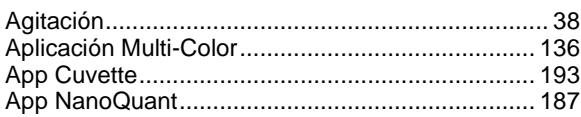

### B

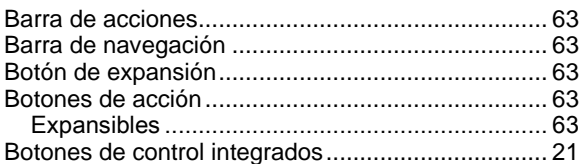

# C

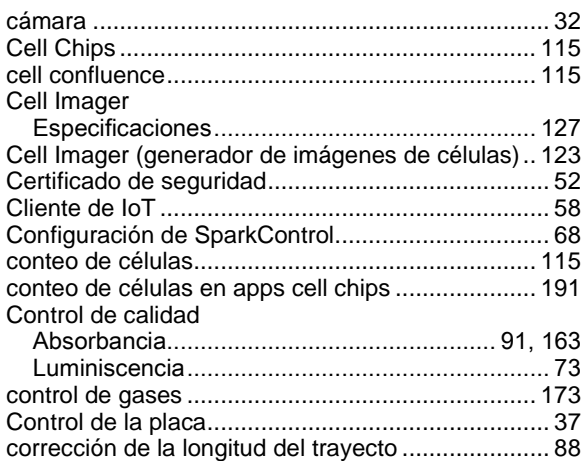

## D

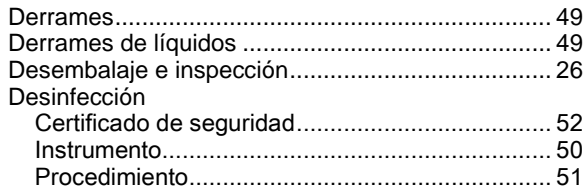

# E

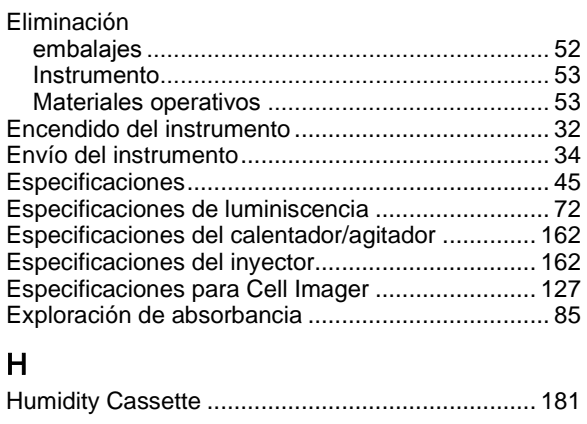

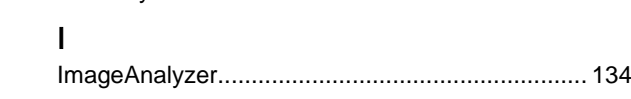

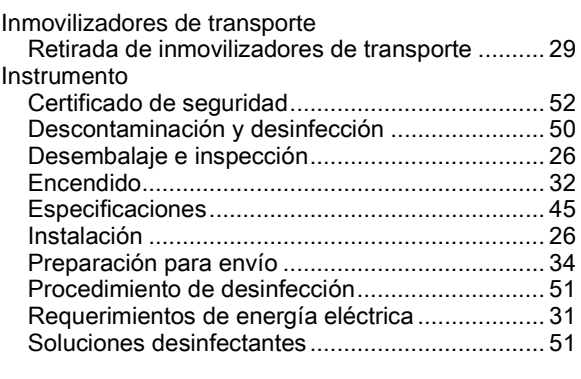

# L

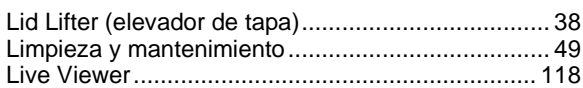

#### M

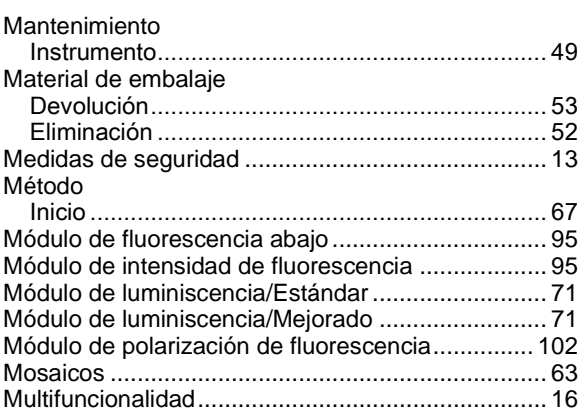

# P

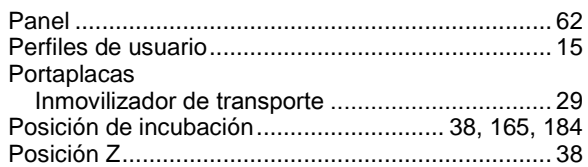

# R

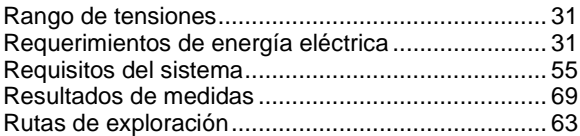

## S

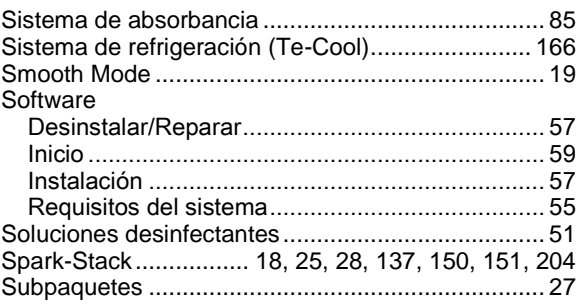

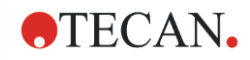

# T

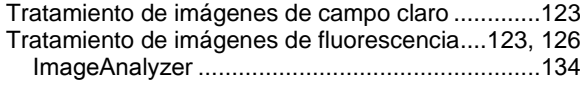

# V

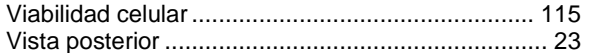

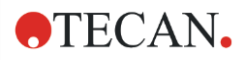

# Centros de servicio técnico

Si tiene cualquier pregunta o necesita soporte técnico para su producto Tecan, póngase con en contacto con su organización local de Servicio de Atención al Cliente de Tecan. Visite: <http://www.tecan.com/customersupport> para consultar la información de contacto.

Antes de ponerse en contacto con Tecan para solicitar soporte técnico, prepare la siguiente información para que podamos ayudarle mejor (tome estos datos de la placa de identificación):

- Nombre del modelo de su producto
- Número de serie (SN) de su producto
- Software y versión del software (cuando corresponda)
- Descripción del problema y persona de contacto
- Fecha y hora cuando se produjo el problema
- Pasos que ya ha dado para corregir el problema
- Su información de contacto (números de teléfono y fax, dirección de correo electrónico, etc.)

TECAN AUSTRIA GMBH, Untersbergstrasse 1a, A-5082 Grödig / Salzburg, Austria T +43 62 46 89 33, F +43 62 46 72 770, office.austria@tecan.com, www.tecan.com

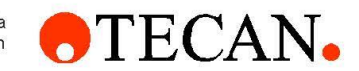

# **Declaration of Conformity**

We, TECAN Austria GmbH herewith declare under our sole responsibility that the product identified as:

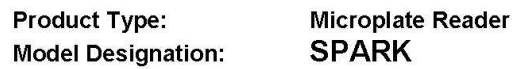

30086376 **Article Numbers:** 

Address: Tecan Austria GmbH Untersbergstr. 1A A-5082 Grödig, Austria

is in conformity with the provisions of the following European Directive(s) when installed in accordance with the installation instructions contained in the product documentation:

- EMC Directive
- Machinery Directive
- RoHS Directive

is in conformity with the relevant U.K. legislation for UKCA-marking when installed in accordance with the installation instructions contained in the product documentation:

- Electromagnetic Compatibility (EMC) Regulations
- Supply of Machinery (Safety) Regulations
- . The Restriction of the Use of Certain Hazardous Substances in **Electrical and Electronic Equipment Regulations**

The current applicable versions of the directives and regulations as well as the list of applied standards which were taken in consideration can be found in separate CE & UK declarations of conformity.